# **OMRON**

# **LVS® 7510 Integrated System**

**Operations Manual Version 20.3.0**

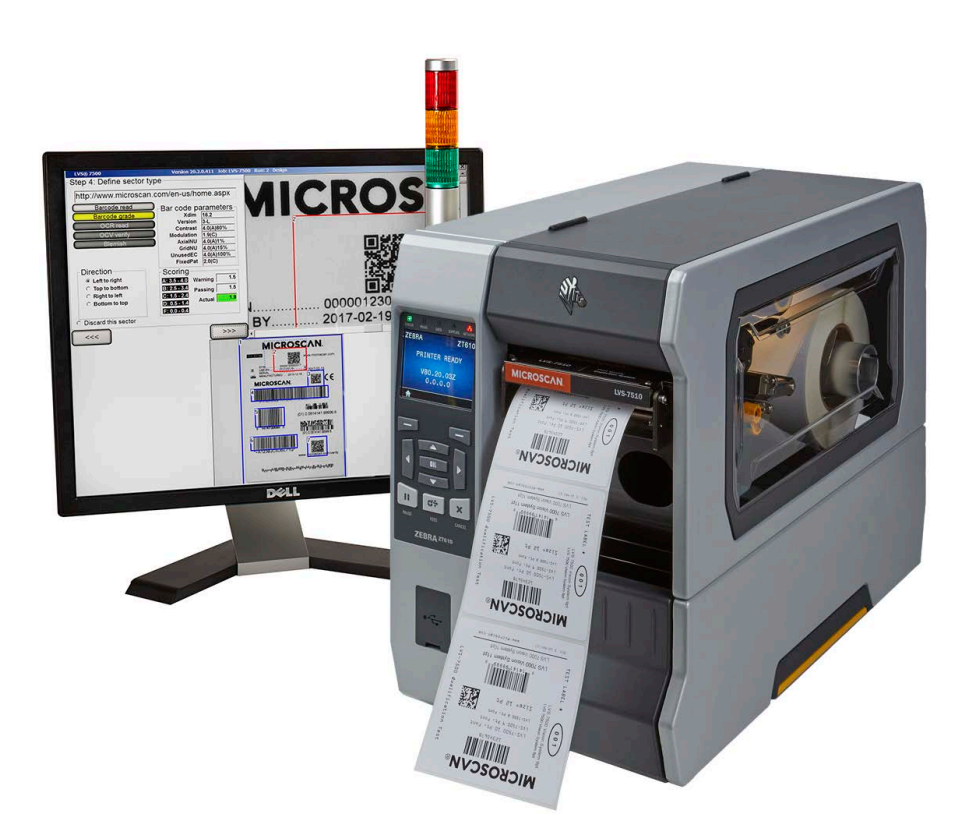

Copyright ©2020 Omron Microscan Systems, Inc. Tel: +1.425.226.5700 / 800.762.1149

All rights reserved. The information contained herein is proprietary and is provided solely for the purpose of allowing customers to operate and/or service Omron Microscan-manufactured equipment and is not to be released, reproduced, or used for any other purpose without written permission of Omron Microscan.

Throughout this manual, trademarked names are used. We state herein that we are using the names to the benefit of the trademark owner with no intention of infringement. Microsoft® and Windows® are trademarks of Microsoft Corporation. Microsoft product screen captures are reprinted with permission from Microsoft Corporation.

#### **GS1 Solution Partner**

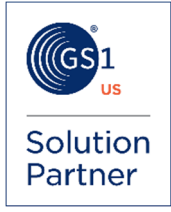

#### *Disclaimer*

The information and specifications described in this manual are subject to change without notice.

#### *Latest Manual Version*

For the latest version of this manual, see: **[automation.omron.com](https://automation.omron.com/en/us/)**

#### *Technical Support*

For technical support, see: **[ia.omron.com/support/](http://www.ia.omron.com/support/)**

#### *Warranty*

For current warranty information, see: **[ia.omron.com/product/cautions/common/agreements-before-purchase/index.html](http://www.ia.omron.com/product/cautions/common/agreements-before-purchase/index.html)**

# **Table of Contents**

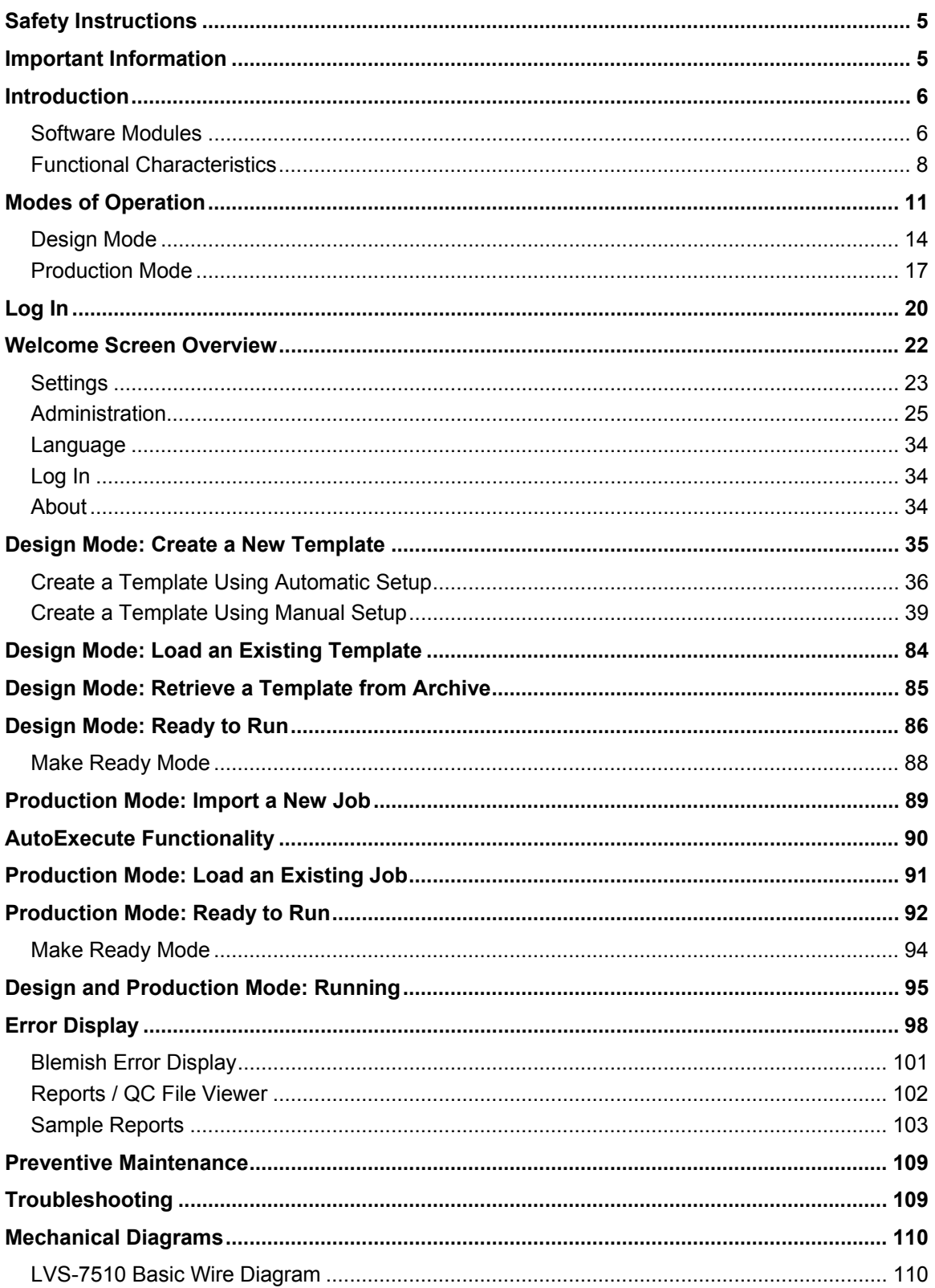

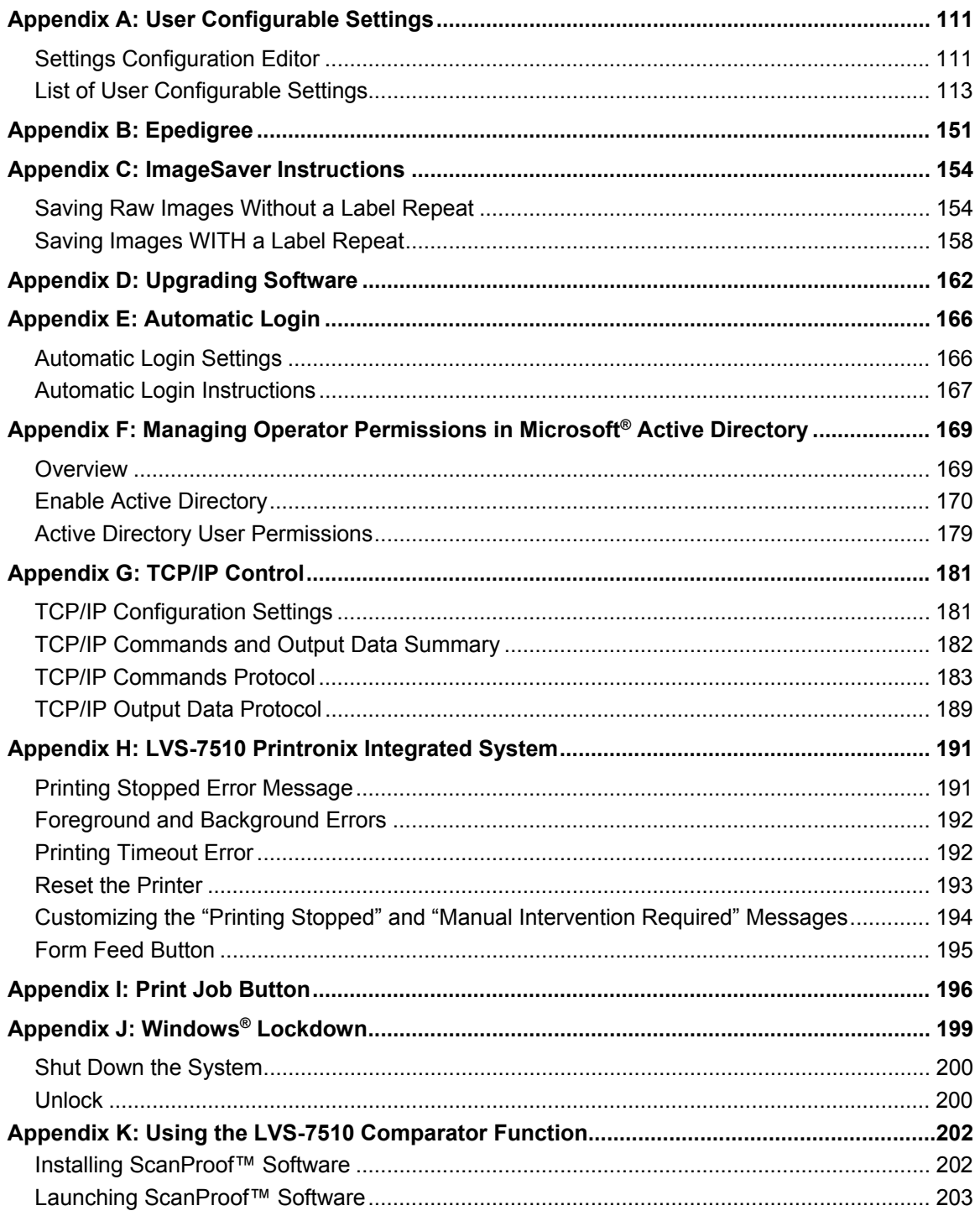

# **Safety Instructions**

This unit has been carefully designed to provide years of safe, reliable performance. However, as with all electrical equipment, there are some basic precautions that you should follow to avoid personal injury or damage to the system:

- Before using the system, carefully read all the installation and operating instructions.
- Observe all warning instruction labels on the system.
- To protect your system from overheating, make sure no openings on the system are blocked.
- Never insert anything into the openings of the system.
- Do not use the system near water or spill liquid into it.
- All components used to create your system are UL and CE approved. All circuits were designed to incorporate maximum safety. However, any equipment using electrical voltages may cause personal injury if improperly handled.
- Do not attempt to work on the system with the main power lines connected.
- Ensure that the AC power source matches the ratings listed for the system. If unsure, check with your dealer or local utility provider.
- Do not place the AC power cord where it can be stepped on. If the AC power cord becomes damaged or frayed, replace it immediately.
- Avoid looking directly into any system lights. If you need to examine the lights, or look at any component near the lights, be sure to first turn off the lights. If the lights cannot be turned off, then wear polarized sunglasses while examining the lights.
- To avoid damaging the system, turn off and unplug the system before cleaning.
- If the system ever needs repair, consult Omron Microscan or your Omron Microscan Distributor.

# **Important Information**

- Due to continual product improvements, the product you receive may differ from the content outlined in this guide. If you have questions about your product that are not covered in this guide, please contact your Omron Microscan representative or Technical Support: **[ia.omron.com/support/](http://www.ia.omron.com/support/)**
- The LVS-7510 Integrated System arrives to your site packaged in specially designed shipping cartons. Do not discard the shipping cartons in case you must ship or store the system for any reason. Failure to use these cartons when returning your product to Omron Microscan will void warranty.
- The LVS-7510 Integrated System supports Windows® 7 Professional, Windows® 8.1 Professional, and Windows® 10 Professional.
- LVS-7510 includes technologies covered under United States Patent # 8,939,368 B2.

# **Introduction**

### *Software Modules*

The LVS-7510 offers 100% print quality inspection and barcode verification for Thermal and Thermal Transfer Printers. LVS-7510 features include:

- Barcode Validation (Reading of 1D and 2D codes)
- Barcode Verification (Grading of 1D and 2D codes to ISO/IEC Standards)
- Master-to-Label Comparison (Blemish Detection)
- Optical Character Recognition (OCR)
- Optical Character Verification (OCV)
- Number Validation
- Data and Code Matching

The LVS-7510 is a modular system, which means that you can check the print quality for *any* of the aforementioned areas, or for *all* of the areas. The features are listed below.

#### **Important:**

- The maximum system speed is 10 inches per second.
- The LVS-7510 uses a monochrome camera to capture images, which makes images appear in black and white. Some images in this guide were captured with a color camera, so you will notice some images with color.

### **Barcode Validation**

The LVS-7510 decodes 1D (linear) and 2D (two-dimensional) codes (including ECC-200 Data Matrix, GS1 Data Matrix, Composite, QR Code, GS1 QR Code, PDF-417 and Micro PDF) and determines if the code is "readable." No attempt is made to grade the codes according to any standard. A check is made for presence of a GS1 FNC1 character at the beginning of a GS1 type bar code.

### **Barcode Verification**

The LVS-7510 verifies (decodes and grades) 1D (linear) and 2D (two-dimensional) codes including ECC-200 Data Matrix, Composite, QR Code, PDF-417 and Micro PDF symbologies according to the internationally accepted rules of the applicable symbology specifications and ISO 15415 and 15416.

The LVS-7510 displays a "real-time" graph indicating the overall ISO grade, which allows the operator to see trends in print quality for several hundred labels that were just inspected. When an error is detected, the "real-time" graph changes color. The system can also be programmed to "stop the press" when an error occurs (the appropriate hardware must be purchased for this feature).

### **Master-to-Label Comparison (Blemish Detection)**

The Master-to-Label Comparison module, also referred to as blemish detection, identifies and tracks potential print errors such as die cut errors, broken letters, skews, smears, spots, voids, wrinkles, missing copy, and other print quality defects. The Master-to-Label Comparison module also includes an "ignore area" function which accounts for variable image data within a pattern-matching zone and does not report them as blemishes. All inspection is completed at thermal printer speeds up to 10 ips.

**Note:** The LVS-7510 uses red light (660 nm) to detect blemishes; thus, color blemishes in the red spectrum may not be properly detected.

**IMPORTANT:** The LVS-7510 is designed to inspect labels, record and display the results, and supply optional signals to the printer or other external system. The LVS-7510 cannot "stop", "score out void" or "reprint" labels; these are functions that are the responsibility of the printer. Be sure your printer has these necessary capabilities and interface connections to utilize the output capabilities of the LVS-7510.

### **Optical Character Recognition (OCR)**

Unlike the OCV Module, this module "reads" characters and reports the data content at font sizes as low as six points (one point is defined as approximately  $1/72<sup>nd</sup>$  of an inch or .35 mm). This data is typically variable and the content remains unknown until it is read. It is important to note that the system can be trained to know what to expect for every character position. In other words, the software can be programmed on what characters to expect: alpha, numeric, or special characters. Many fonts are used in the printing industry. The LVS-7510 is designed to learn new fonts as necessary. Refer to the "OCR and OCV Guidelines" section below for more information.

### **Optical Character Verification (OCV)**

The OCV module verifies human readable characters at font sizes as low as six points (one point is defined as approximately  $1/72<sup>nd</sup>$  of an inch or .35 mm). The LVS-7510 OCV module ensures that a string of sequential alpha-numeric characters is verified against a known field or file. In other words, you program the software to detect what characters should appear and the software reports if the characters actually appeared. The software will also return a percentage score as to how well the character(s) matched to the trained character(s). Refer to the "OCR and OCV Guidelines" section below for more information.

### **OCR and OCV Guidelines**

- Characters must not touch or overlap
- All uppercase letters in any font are allowed
- Lowercase letters, uppercase letters, and some special characters are allowed in OCR-B MT font (6 to 14 points). Shown to the right are the letters, numbers, and special characters supported by OCR-B MT font (6 to 14 points)
- Monospaced fonts, like OCR-B, are preferred and perform better in the LVS-7510
- Do not attempt to re-learn any of the supplied OCR-B MT fonts

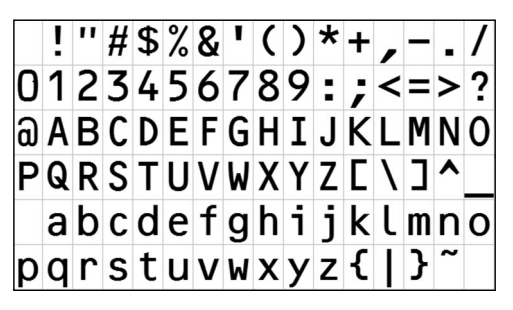

*OCR-B font set* 

### **Number Validation**

Verifies the expected order of any numerical series, detects duplicates and sequence errors, and matches variable numbers with external data files.

### **Data and Code Matching**

Verifies encoded data that represents human readable information and ensures synchronicity of multiple fields within a label.

# *Functional Characteristics*

The characteristics listed below apply to the LVS-7510 5.4" (137 mm) and 8.5" (216 mm) readheads.

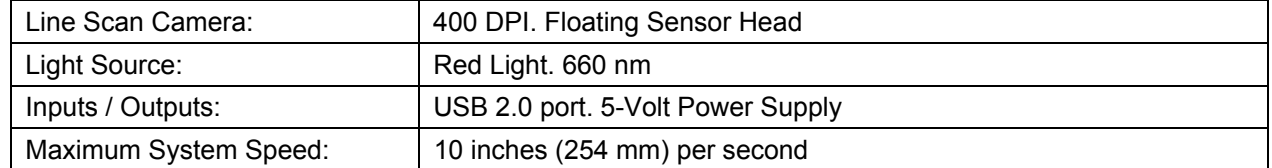

#### **ISO Verification**

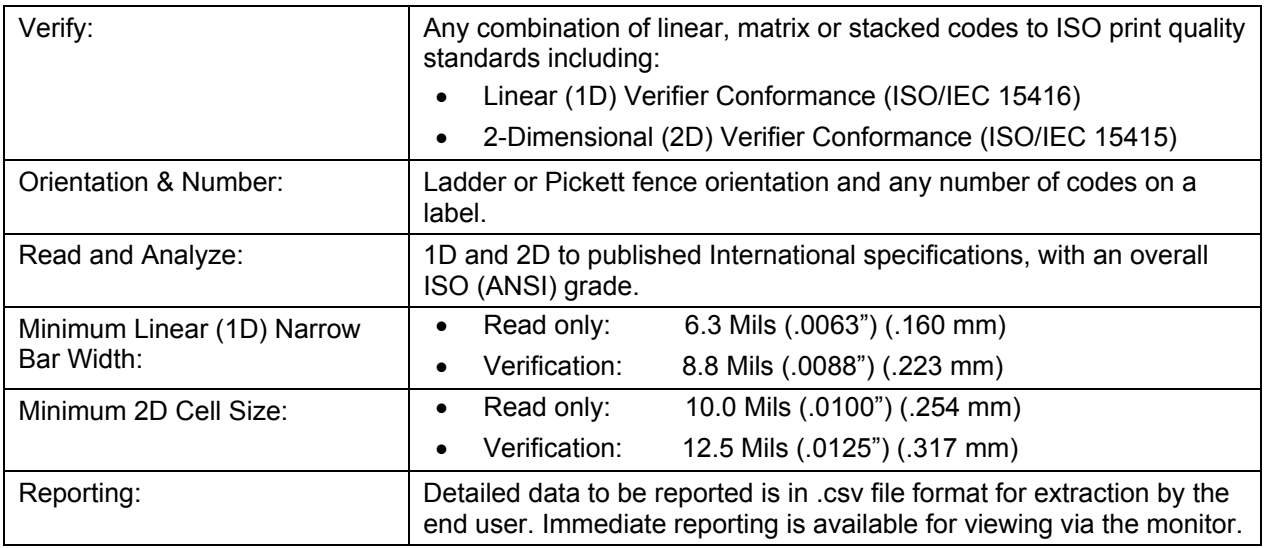

#### **Optical Character Verification (OCV)**

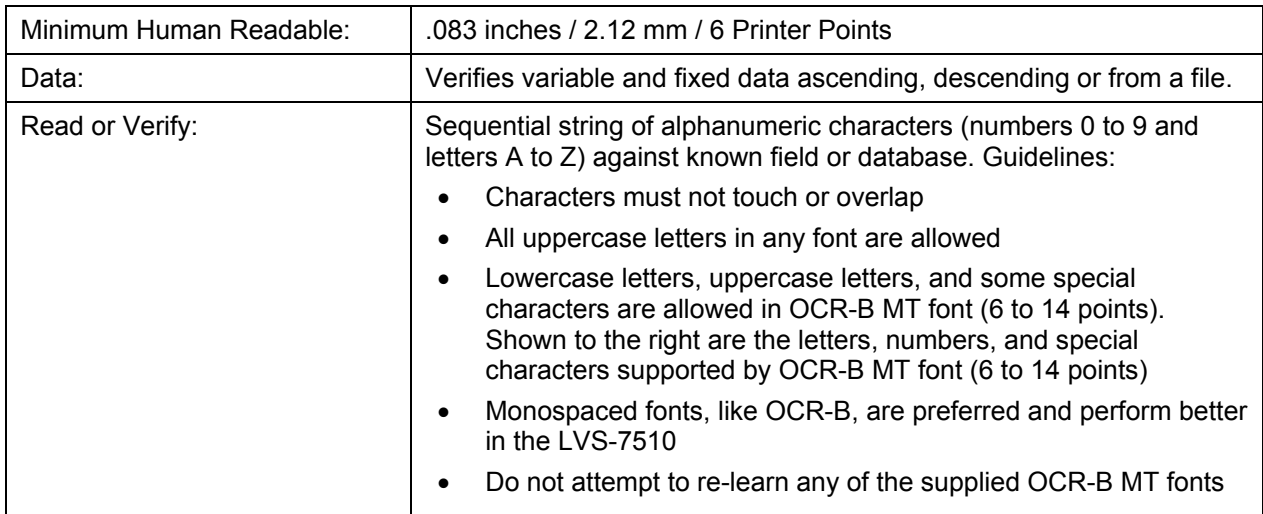

*LVS-7510 Integrated System Operations Manual Version 20.3.0*

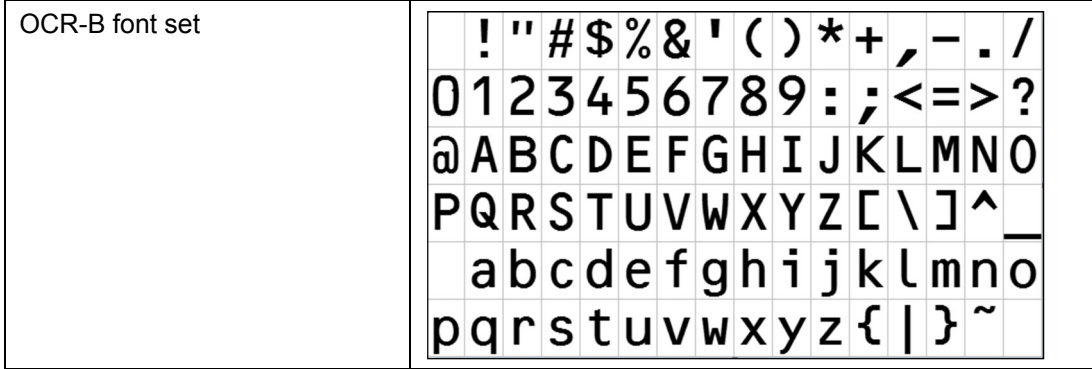

#### **Blemish Detection**

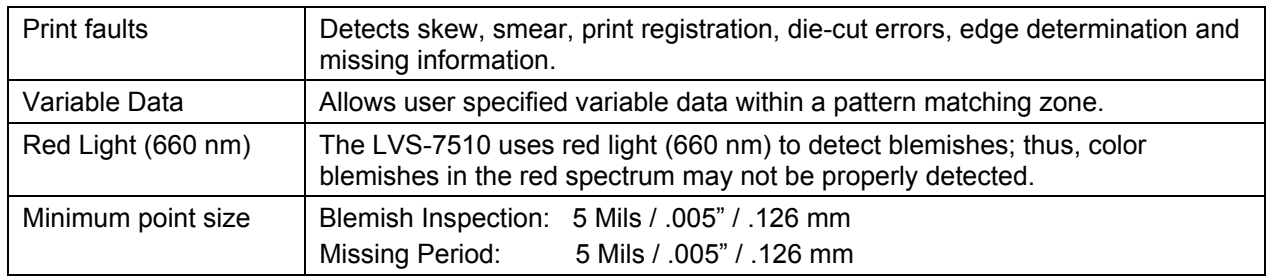

#### **Number Validation**

- Validates numerical order requirements (ascending, descending, or alpha numeric series) to ensure numbers are in the expected order
- Use external data file for the validation of random number sequence
- Detects duplicate numbers

#### **Matching**

- Matches decoded data from a barcode to human readable text of that barcode
- Matches multiple fields of data within the label area being inspected

#### **Supported Symbologies**

Below are a few of the symbologies supported by the LVS-7510. Contact Omron Microscan for a full list of supported symbologies.

Aztec Codabar Code 128 Code 39 Code 93 Data Matrix DataBar expanded EAN-13 EAN-13 (2-digit supplemental) Stacked EAN-13 (5-digit supplemental) EAN-8 ECC-200 Data Matrix GS1-128 GS1 Databar Limited GS1 Databar

GS1 Databar-14 GS1 Data Matrix Interleaved 2 of 5 (ITF) Laetus Pharmacode Micro QR Code PDF417 QR Code UPC-A UPC-A (2-digit supplemental) UPC-A (5-digit supplemental) UPC-E UPC-E (2-digit supplemental) UPC-E (5-digit supplemental) All applicable GS1 composite components

International Standards

- ISO/IEC 15415
- ISO/IEC 15416
- All supported ISO/IEC symbology specifications

# **Modes of Operation**

The LVS-7510 Integrated System software has two modes of operation: **Design** and **Production** modes. The reason for the different modes is to support the segregation of duties and provide a productive and secure environment for label production and validation.

Design and Production mode units are usually separate physical systems; however, it is possible to configure one LVS-7510 system to operate in both modes and switch between Design and Production modes when needed. The LVS-7510 is purchased as a Dual mode system. The software license codes are to remain with the system hardware and are not transferable.

The primary differences between the two modes are that templates are created in *Design mode* only. Templates are then promoted to production and become jobs. *Production mode* is used to execute the promoted jobs. Highlights of each mode are listed below.

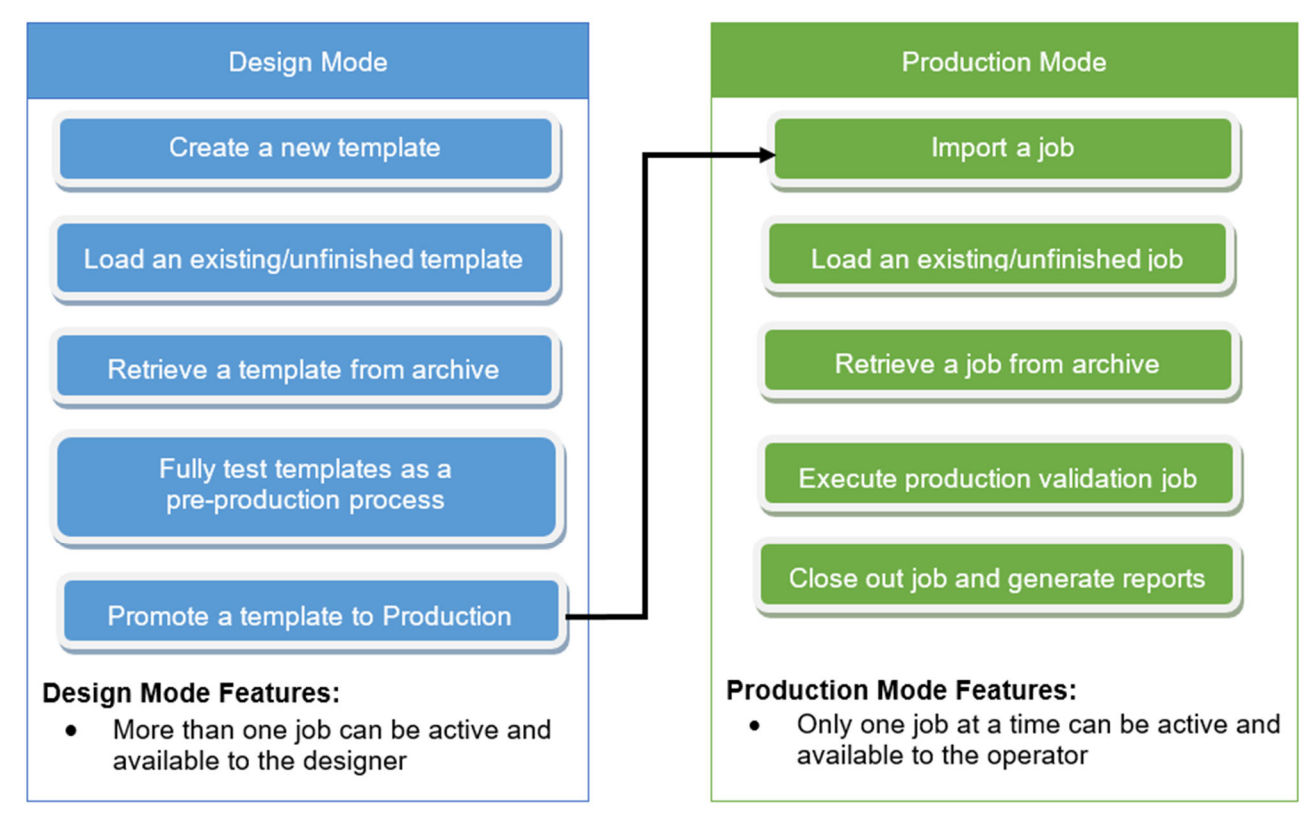

After user login, the Welcome screen displays the appropriate option buttons depending on the user's permissions and licensed modes of operation. The screen below shows a dual mode system that has specific radio button controls to switch between Design and Production modes. The ability to switch between modes is restricted to users who are assigned administrator permissions.

*LVS-7510 Integrated System Operations Manual Version 20.3.0*

#### **Design mode option buttons:**

- Create a new template
- Load an existing template
- Retrieve template from archive

#### **Production mode option buttons:**

- $\bullet$  Import a new job
- Load an existing job
- Retrieve job from archive

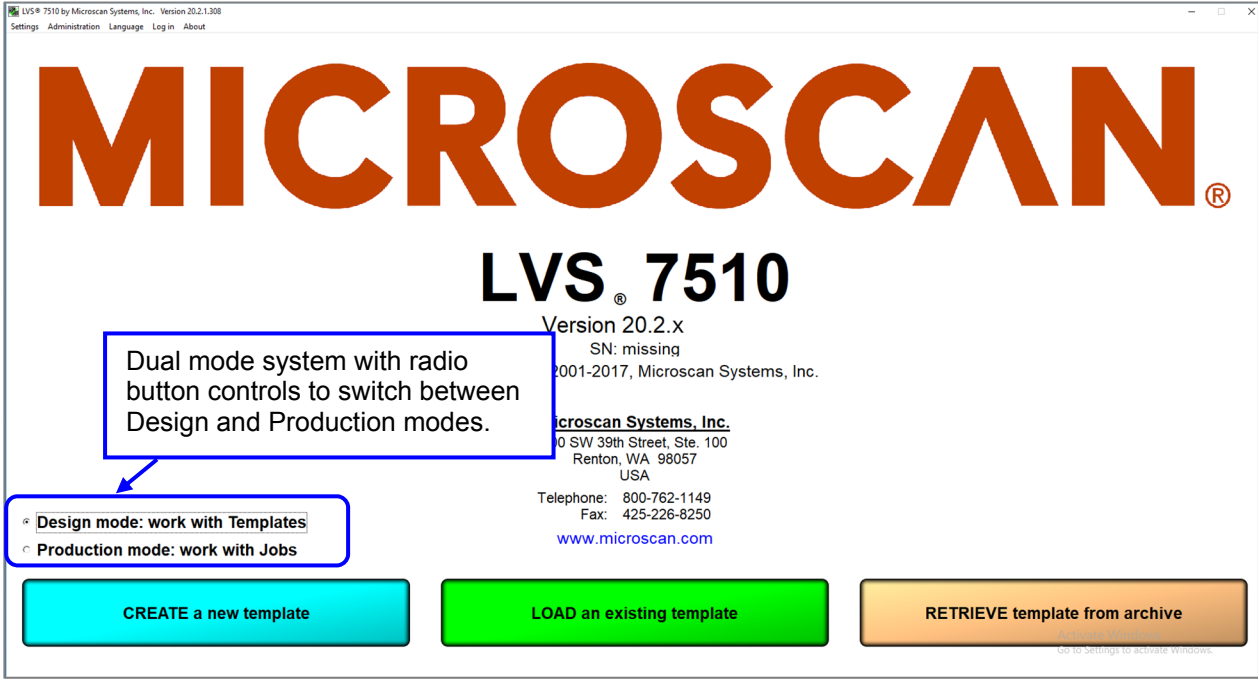

### Example LVS-7510 Design and Production Mode Configuration

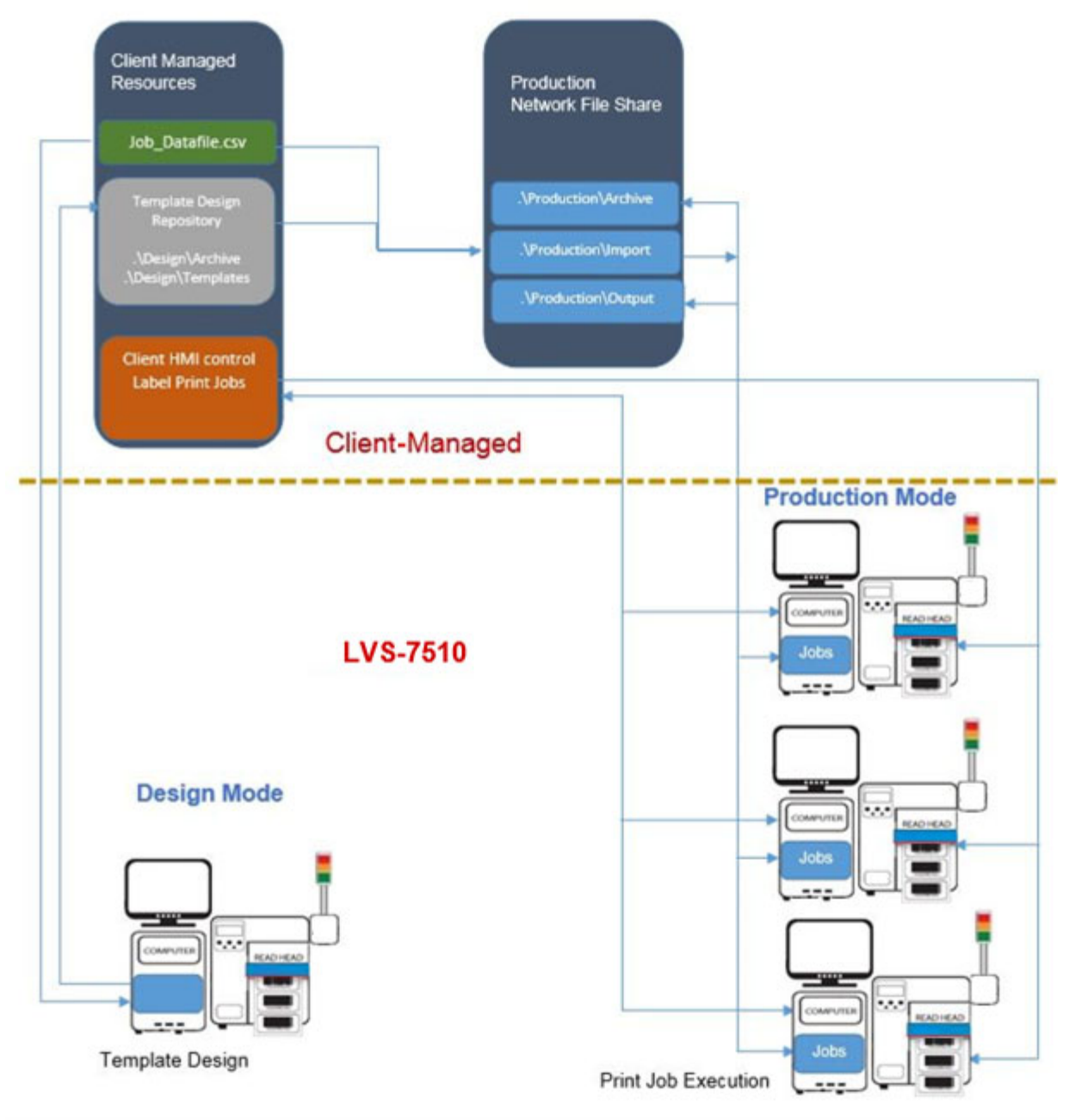

# *Design Mode*

The Design mode system is a sophisticated software package with many inspection capabilities. It is best operated by a well-trained individual or group to ensure the final production process runs as automated as possible with as little operator interaction as possible. Design mode is intended to eliminate the set-up process on the production line.

The Design mode system is a complete system that includes the LVS-7510 inspection unit, computer and client printer. The system can be setup anywhere on the client's network allowing multiple designers to share template designs.

The process of capturing a Golden Image is through a physical printout of a mock production run of labels. The mock production labels are printed and variable data attributes are tested in the Design mode.

If the optional PDF compare feature is enabled, the Design operator can compare the golden image against an approved PDF using the supplied PDF comparison software. The comparison process is as simple as loading an approved PDF from a folder location on the network and clicking "Play" from within the template Design mode. The software runs a comparison against the captured golden image and highlights any differences for the operator to review. Once satisfied that the PDF and Golden image match, the operator clicks "Accept" and a report is stored with the job for any future reference. If any discrepancies are found, the operator simply reprints a new image on the LVS-7510 and runs the comparison again.

**Note:** The LVS PDF Comparator Kit, previously offered by Omron Microscan, is no longer available. A similar product is available from Global Vision Inc.: **https://www.globalvisioninc.com/**. Omron Microscan does not provide support services for software purchased from Global Vision Inc.

In Design mode, more than one template can be active and available to the operator, who is trained in the design and creation of the label inspection templates. A new template is created by clicking the "Create a new template" button. A message box appears requesting the new template name to be created.

The template name is given to the folder where the LVS-7510 will create and save all files involved in the execution of an actual production template. After design is complete, the designer will close out the template, which zips up all files and stores them as one .zip file in the Archived folder of the Design mode LVS-7510. Archived templates can be retrieved and activated allowing designers to update, copy and reuse previous designs.

In Design mode, the LVS-7510 utilizes two job-related file folders for a specific purpose. The default naming of the folders is based on their purpose, but can be changed to suit the client's requirements. All folders can be on a mapped network drive or local drive for each LVS-7510 system.

### **Define Template Path Locations in Design Mode**

You must define where templates are located on a network drive or local folder. This section explains how to configure the LVS-7510 path locations for the following:

#### **Template folder:**

- In Design mode, this is where new templates are created and designed. Multiple templates under development are allowed.
- A new template is initiated by creating a new folder with the new job name in the Jobs folder.

#### **Archived folder:**

• In Design mode, templates that are complete and closed out are zipped up and removed from the Template folder to the Archived templates folder. The jobname.zip file is ready for execution in Production mode or recall back into Design mode for changes and/or updates.

#### **Define Location of Templates and Archive folders:**

**IMPORTANT:** You must have administrator rights to perform the steps in this section.

- 1. Log in to the LVS-7510 software.
- 2. Click "Settings" in the menu bar.

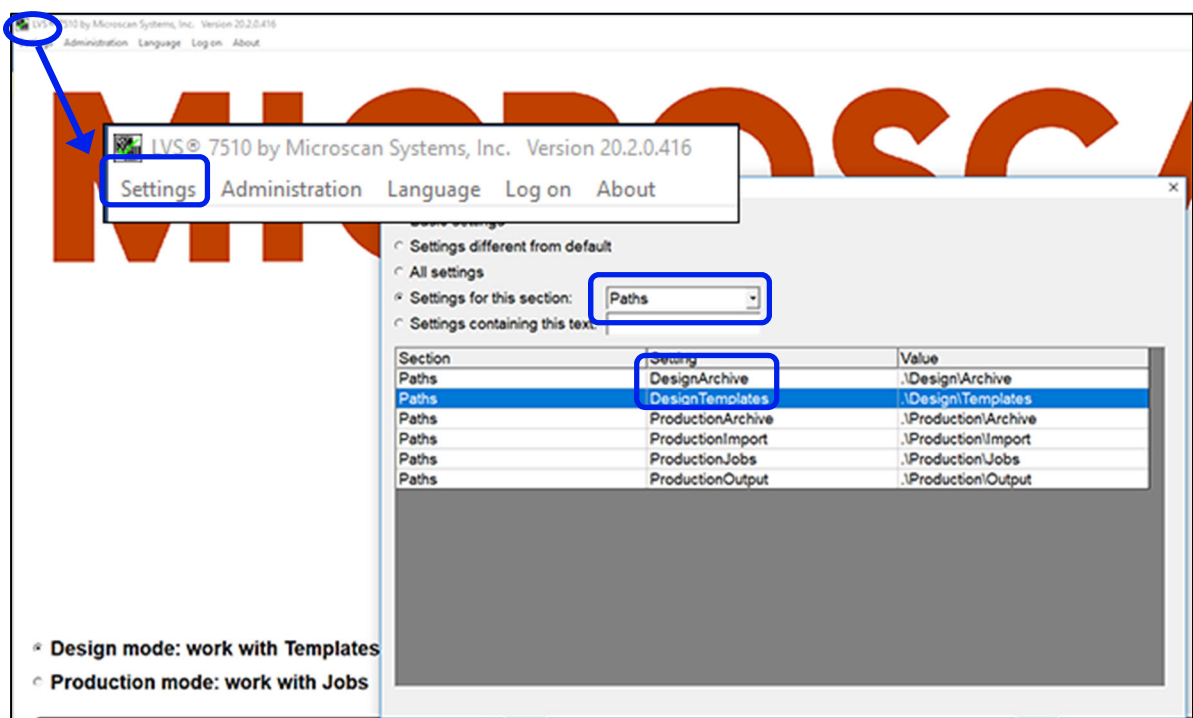

- 3. In "Settings for this section," click the drop-down box and select "Paths."
- 4. In the "Setting" column, double-click either "DesignTemplates" or "Design Archive."
- 5. In the "Value" field, enter the path and then click "OK (save changes)." For example, by default the value \Design\Templates will store templates on the local LVS-7510 computer.
	- For installations of software version 20.2.X on Windows® 7 Professional, Windows® 8.1 and Windows 10 Professional operating systems: C:\LvsData\LVS 7500\Design\Templates.
- Jobs created in earlier versions of the software are not supported. Manually backup any desired data and manually delete the C:\Users\[User Login Name]\AppData\Roaming\Label Vision Systems\LVS

7500 or C:\Users\[User Login Name]\AppData\Roaming\Microscan\LVS 7510. Then, install software release 20.2.X as a new installation.

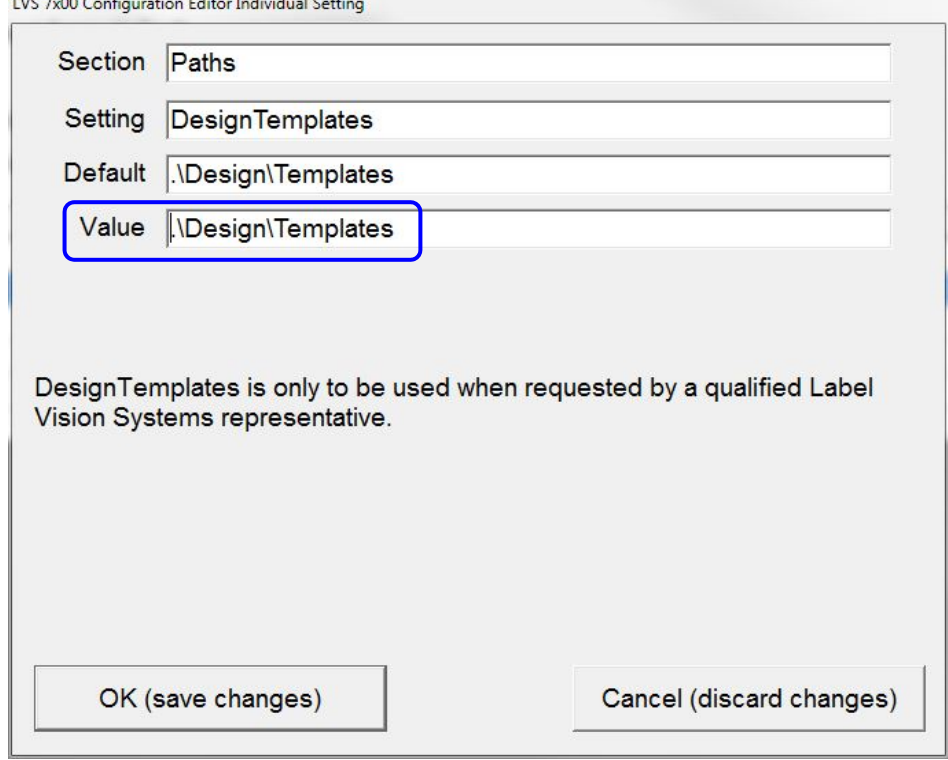

- 6. Click "OK (save changes)."
- 7. Repeat steps 4 and 5 to set the DesignArchive path setting.

# *Production Mode*

In Production mode, the LVS-7510 can be configured based upon the PC network implementation and level of operator interaction desired.

### **Define Job Path Locations in Production Mode**

In Production mode, the LVS-7510 utilizes the following folders:

• Import folder

In Production mode, new jobs waiting to be executed are dropped into the Import folder. When a designer executes a "Promote template to production," the template is copied into the Production Import folder. Multiple jobs can reside in the Import folder waiting to be acted on by the production operator. This folder can be located on a network drive or local folder.

Jobs folder

In Production mode, the operator will select a job from the Import folder to be executed. The job is unzipped and a folder is created in the Jobs folder with the job name. Only one job can reside in the Jobs folder. To clear the active job from the Jobs folder the production operator must execute "Close out job" which zips up the job along with run related data. The executed jobname.zip file is copied into the Production Archive folder. The job is deleted from the Jobs folder to make ready for the import of a new job. For Job Auto-Execute functionality, see page 90.This folder can be located on a network drive or local folder.

Output folder

In Production mode, when a job is completed and closed out, the output reporting and summary file(s) are written to this folder path. This folder can be located on a network drive or local folder.

Archive folder

This folder contains the detailed production data for a job that includes the inspection results for each label. Jobs that are complete and closed out are zipped up and moved from the Jobs folder to the Archive folder. This folder can be located on a network drive or local folder.

### **Define Location of Production folders**

**IMPORTANT:** You must have administrator rights to perform the steps in this section.

- 1. Log into the LVS-7500 software.
- 2. Click "Settings" in the menu bar.

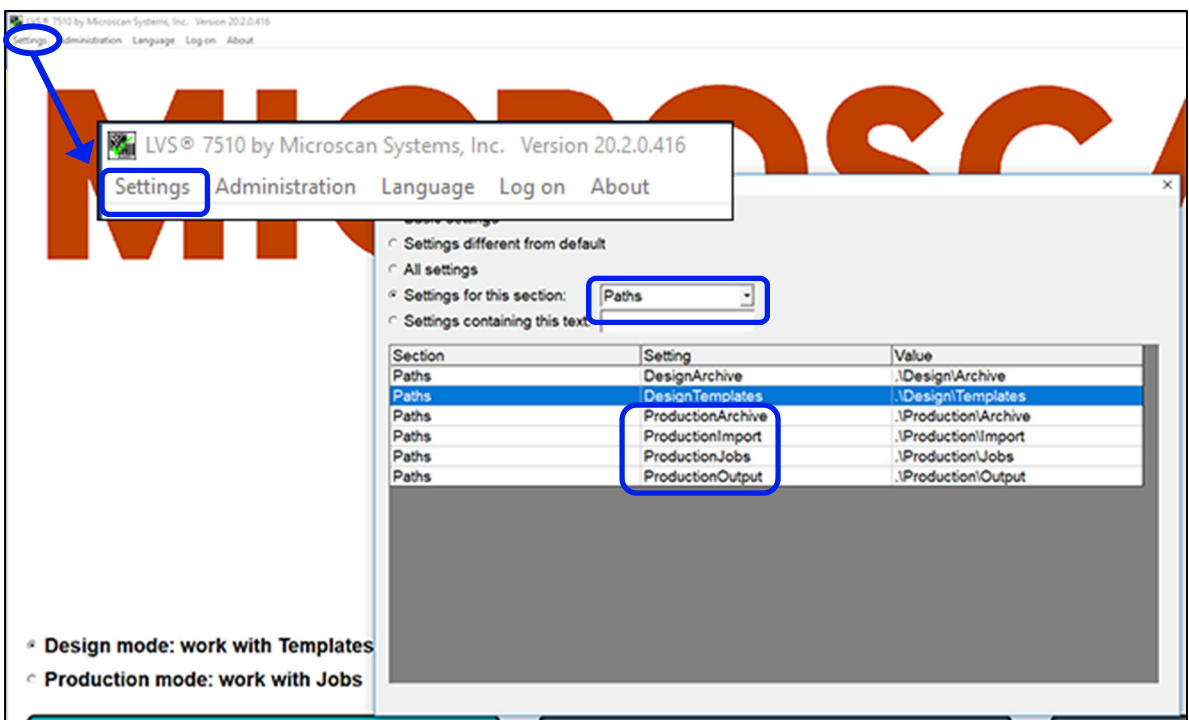

- 3. In "Settings for this section," click the drop-down box and select "Paths."
- 4. In the "Setting" column, double-click one of the production path settings (such as ProductionImport).
- 5. In the "Value" field, enter the path and then click "OK (save changes)." For example, by default the value \Production\Import will store templates on the local LVS-7510 computer.
	- For installations of software version 20.2.X on Windows® 7 Professional, Windows® 8.1 and Windows 10 Professional operating systems: C:\LvsData\LVS 7500\Production\Import
	- Jobs created in earlier versions of the software are not supported. Manually backup any desired data and manually delete the C:\Users\[User Login Name]\AppData\Roaming\Label Vision Systems\LVS 7500 or C:\Users\[User Login Name]\AppData\Roaming\Microscan\LVS 7510. Then, install software release 20.2.X as a new installation.

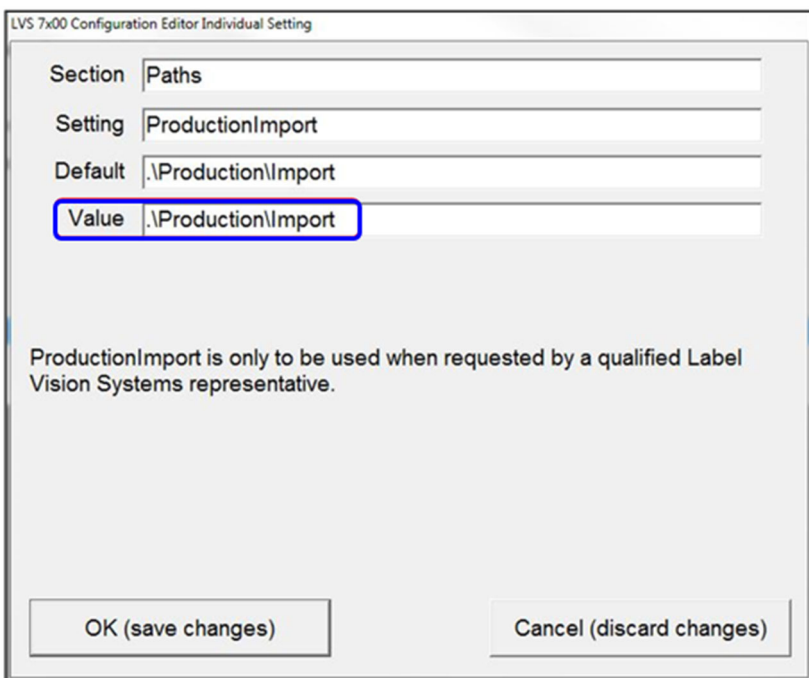

- 6. Click "OK (save changes)."
- 7. Repeat steps 4 through 6 to set the ProductionJobs, ProductionOutput and ProductionArchive path setting.

# **Log In**

Follow the steps below to log in to the LVS-7510.

**Note:** Users with the "Automatic Login" feature enabled bypass the Welcome screen and automatically access the Welcome screen where they are able to work according to the system setup and their individual permissions (as shown in step 3 below showing the Design Mode Welcome Screen). Refer to "Appendix E: Automatic Login" for more information on using the "Automatic Login" feature.

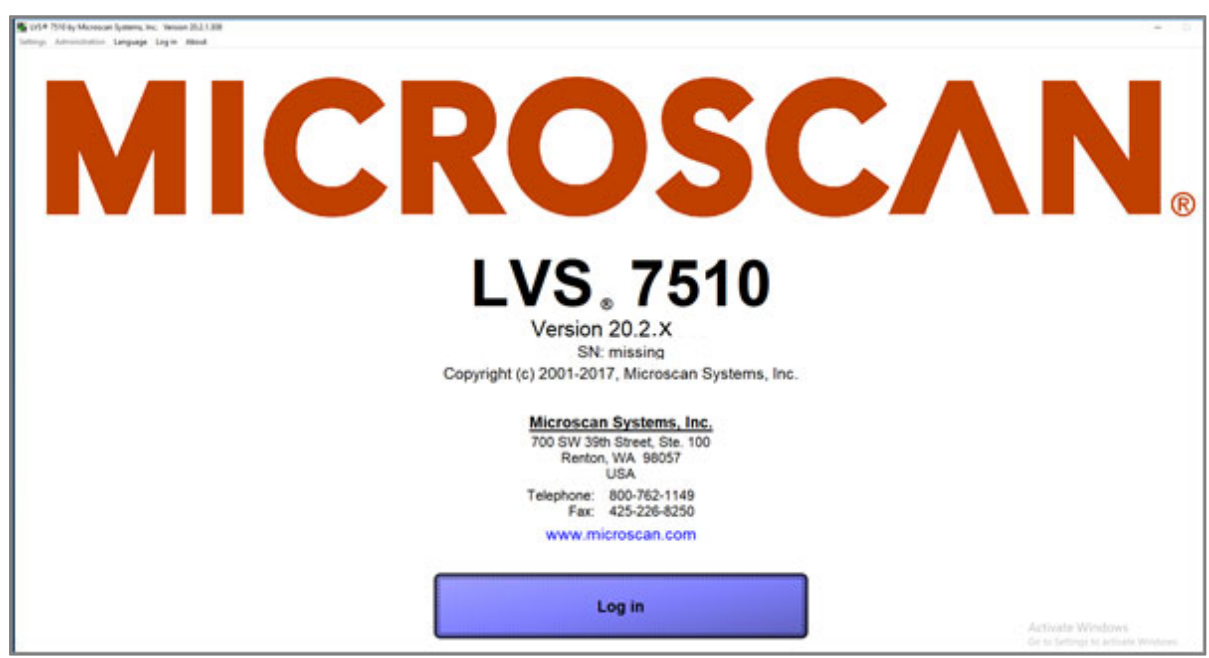

- 1. Start the LVS-7510 software. The Welcome screen appears (see below).
- 2. Click the **Log In** button. The Login box appears. Enter the **Operator ID** and **Password**, and then click **OK**.

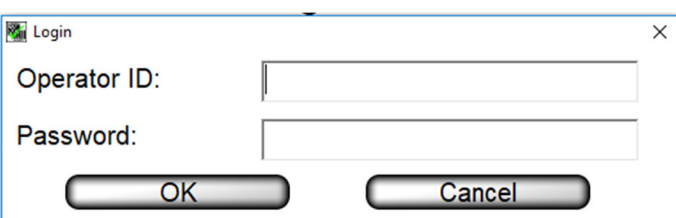

- When using the LVS-7510 for the first time, enter **Admin** in both fields (Operator ID field and Password field).
- Refer to the **Operators** section for detail instructions on creating operator IDs and password (Welcome Screen Overview  $\rightarrow$  Administration  $\rightarrow$  Operators)
- 3. After login, the operating mode option buttons are displayed. As explained previously in the "Modes of Operation" section, there are two operating modes: Design and Production. Refer to the following sections for more information:
	- Design Mode: Create a New Template
	- Production Mode: Import a new Job

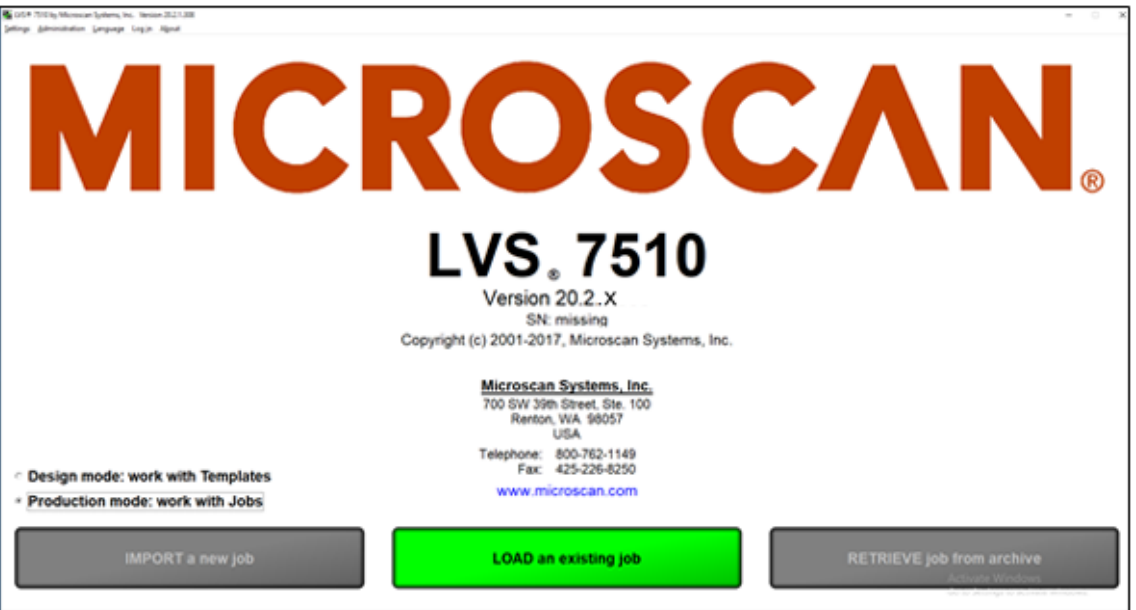

# **Welcome Screen Overview**

When starting the LVS-7510 software, the Welcome screen appears (see below). This screen allows you to log in to the LVS-7510 (see "Log In" section below) and access the following menu bar functions:

- Settings
- Administration
- Language
- Log In
- About

Refer to the following sections for more information about each menu bar function.

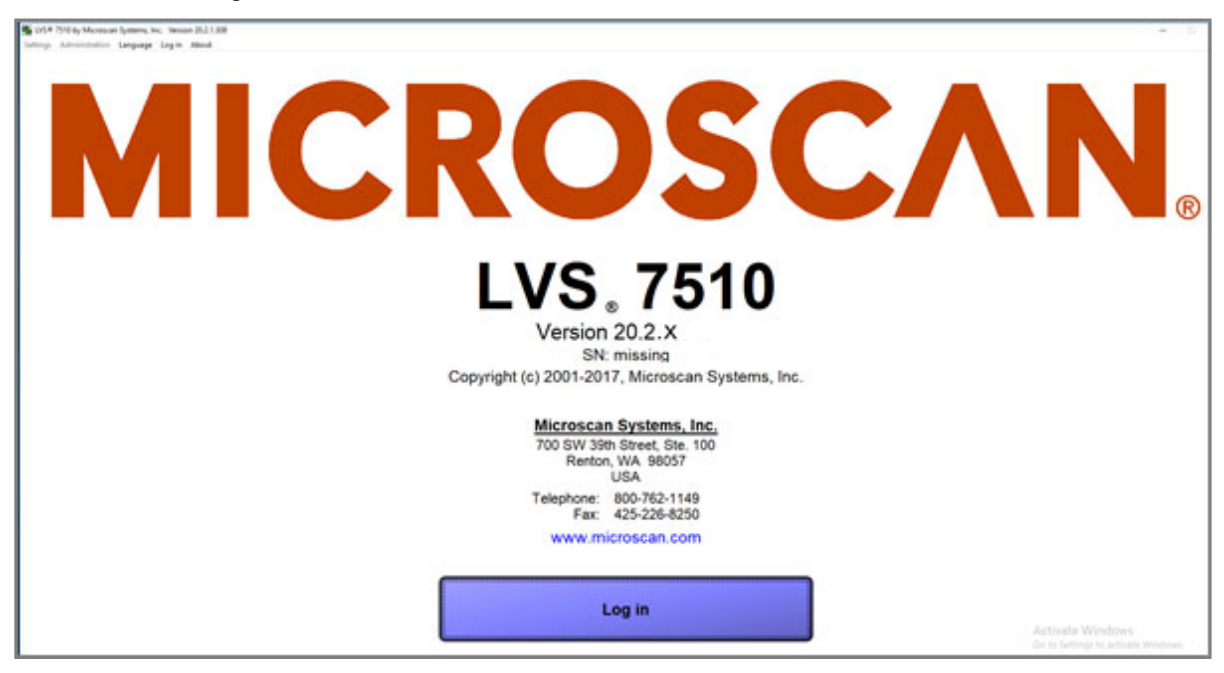

# *Settings*

The **Settings** menu bar feature opens the LVS-7510 Configuration Editor which allows you to configure the basic and advanced features and functionality of the LVS-7510. A user must be assigned administrator rights to access the "Settings" menu bar.

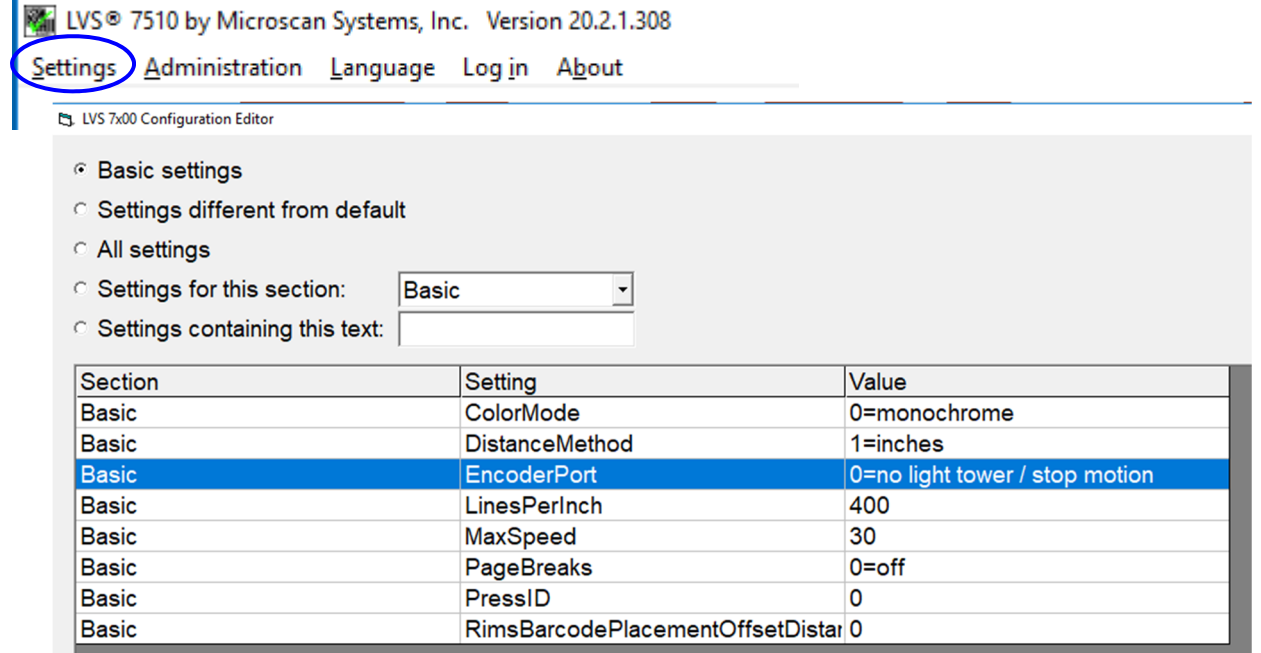

The LVS-7510 Configuration Editor offers the following options:

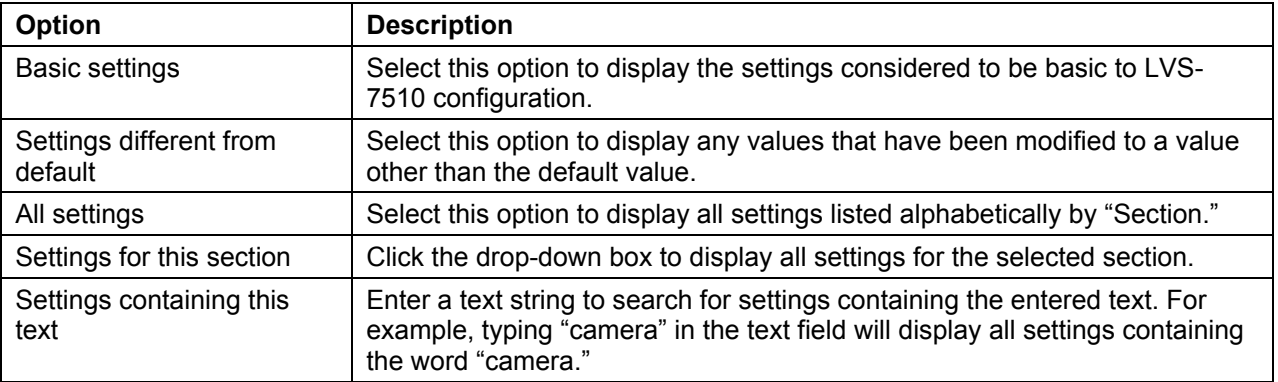

#### *LVS-7510 Integrated System Operations Manual Version 20.3.0*

Each setting is grouped by "Section," "Setting," and "Value."

Double-click a setting row. The "LVS-7510 Configuration Editor Individual Setting" window appears which provides the Section, Setting, Default, Value, and Setting Description.

The only editable field is the "Value" field. All other fields cannot be edited.

Click "OK (save changes)" to save your changes or "Cancel (discard changes)" to discard any changes made on the screen.

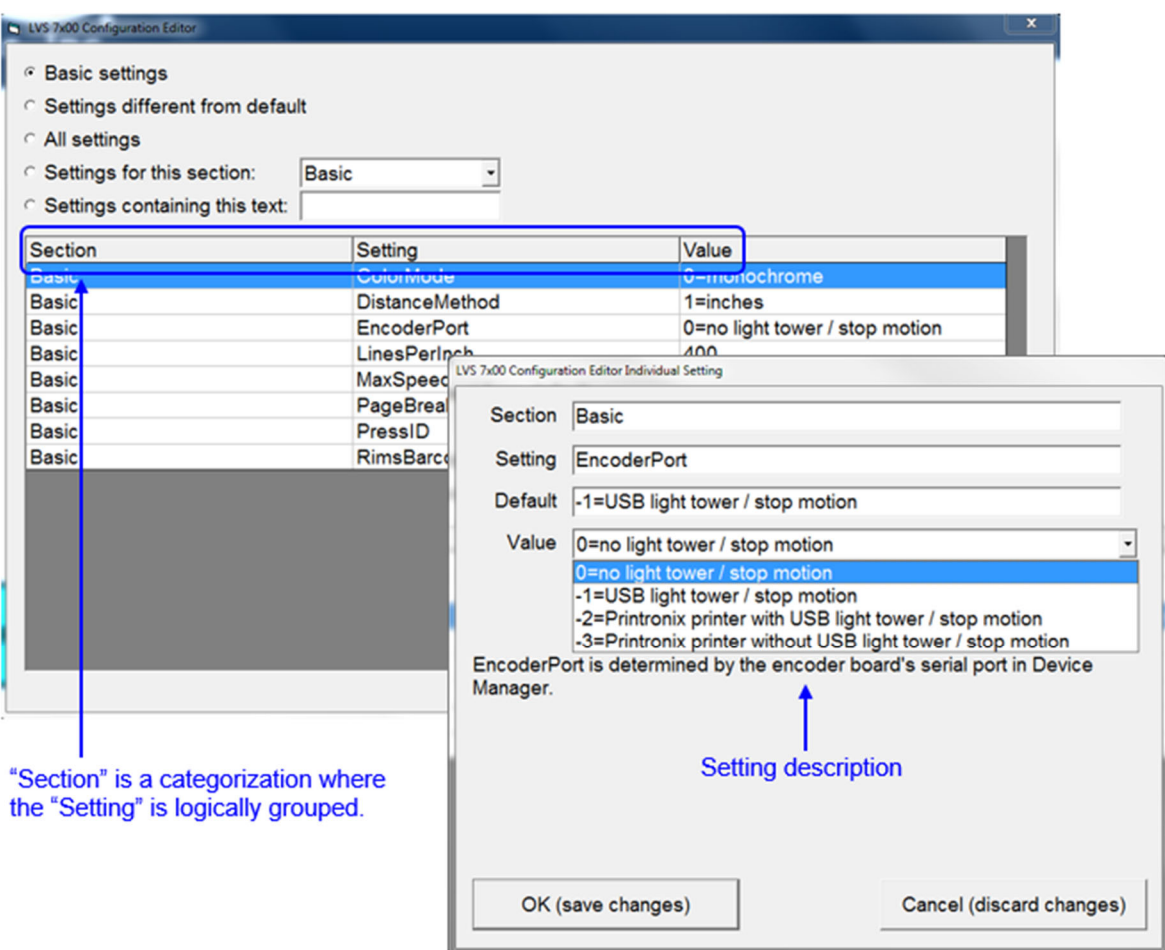

# *Administration*

The **Administration** menu bar feature allows you to choose from the following options:

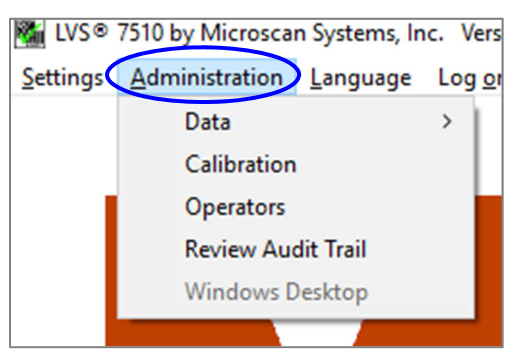

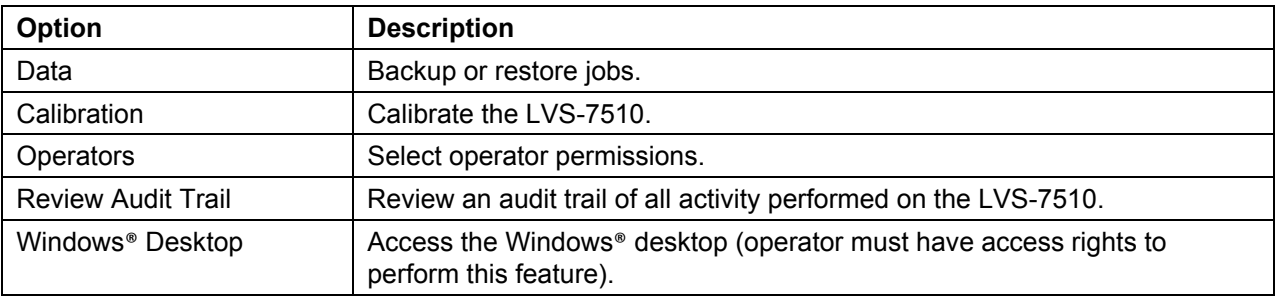

Refer to the following sections for more information about each feature.

### **Data**

The **Data** feature allows you to backup or restore templates and jobs.

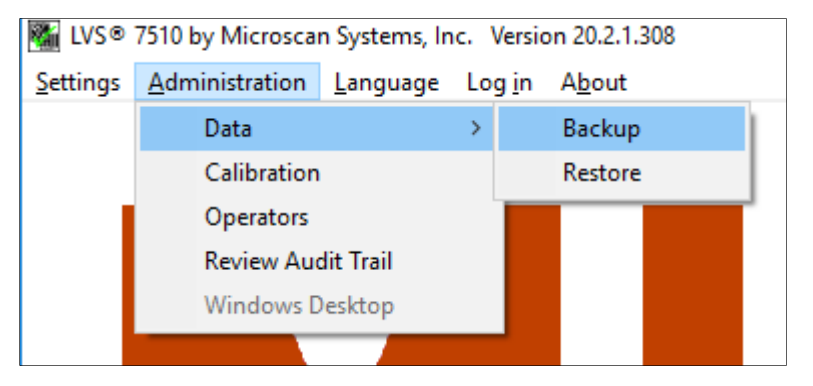

The location of data is dependent on the current mode of operation.

If in Design mode, templates are located in the following directories:

- For installations of software version 20.2.X on Windows® 7 Professional and Windows® 8.1 Professional operating systems: C:\LvsData\LVS 7500\Design\Templates
- Jobs created in earlier versions of the software are not supported. Manually backup any desired data and manually delete the C:\Users\[User Login Name]\AppData\Roaming\Label Vision Systems\LVS 7500 or C:\Users\[User Login Name]\AppData\Roaming\Microscan\LVS 7510. Then, install software release 20.2.X as a new installation.

If in Production mode, the job data is located in the following directories:

 For installations of software version 20.2.X on Windows® 7 Professional and Windows® 8.1 Professional operating systems: C:\LvsData\LVS 7500\Production

*LVS-7510 Integrated System Operations Manual Version 20.3.0*

 Jobs created in earlier versions of the software are not supported. Manually backup any desired data and manually delete the C:\Users\[User Login Name]\AppData\Roaming\Label Vision Systems\LVS 7500 or C:\Users\[User Login Name]\AppData\Roaming\Microscan\LVS 7510. Then, install software release 20.2.X as a new installation.

### **Data Backup**

To backup data from the source directory to a different folder, drive or network location, follow the steps below.

1. Select **Administration Data Backup**. The following screen appears.

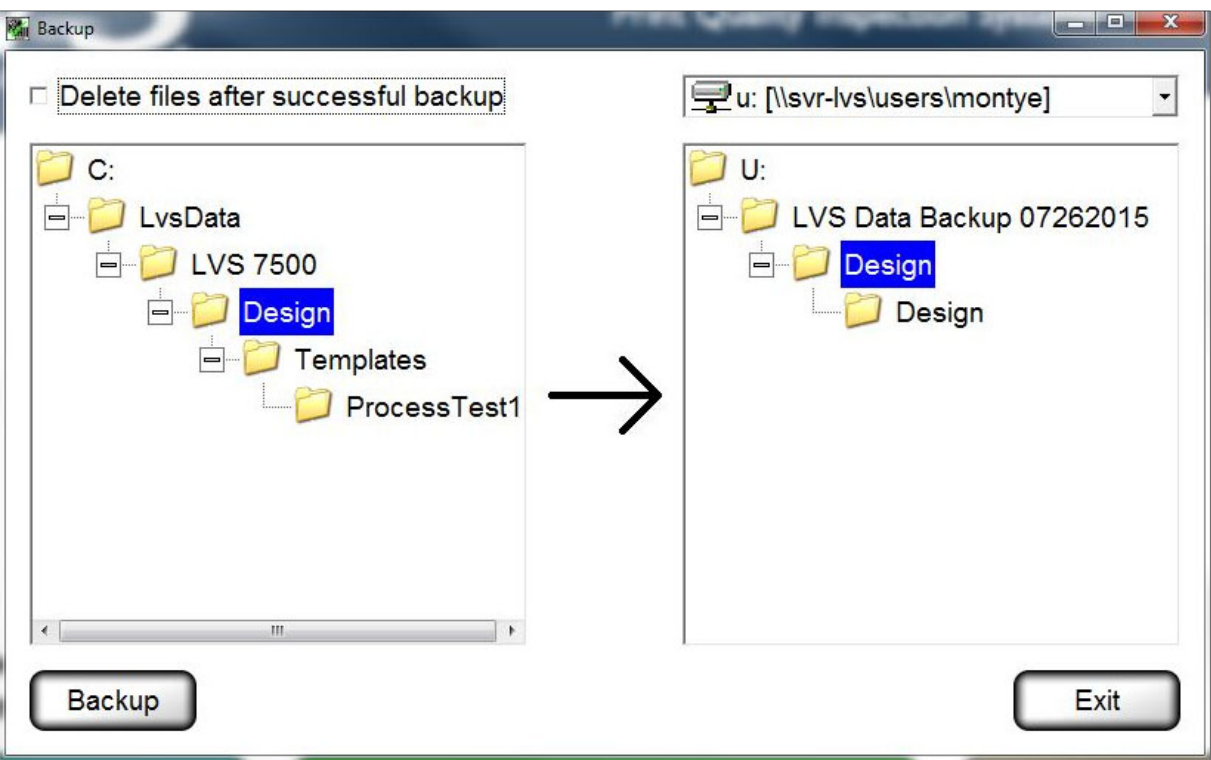

- 2. On the left side, select the data folders that you want to backup. Multiple folders can be selected at one time by pressing and holding the **CTRL** keyboard button, and then clicking each folder.
- 3. On the right side, select the folder where the files should be saved. The same drive letter cannot be used for source and destination drive selection.
- 4. If you want to delete the files after backup, click the **Delete files after successful backup** checkbox.
- 5. Click **Backup**.

### **Data Restore**

To restore data from a folder, drive or network location to the Design or Production folders, follow the steps below.

1. Select **Administration**  $\rightarrow$  **Data**  $\rightarrow$  **Restore** from the menu bar. The following screen appears.

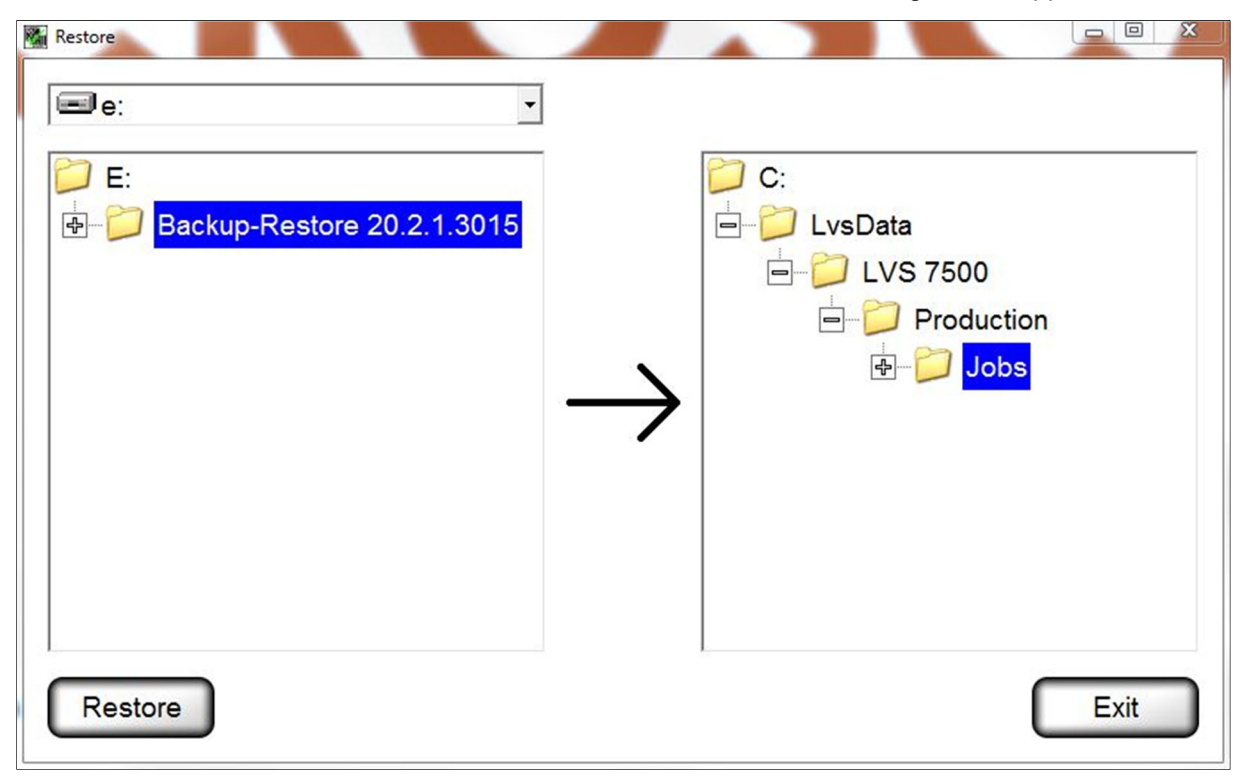

- 2. On the left side, select the folder(s) you want to restore. Multiple folders can be selected at one time by pressing and holding the **CTRL** keyboard button and then clicking each folder.
- 3. On the right side, select the "Jobs" directory.
- 4. Click **Restore**.

### **Calibration**

The **Calibration** feature allows you to calibrate the LVS-7510. Calibration is required to keep the LVS-7510 in a standard imaging configuration. It is recommended that the system be recalibrated each time the printer ribbon is changed.

To calibrate the LVS-7510, you need an Omron Microscan Calibration Card in perfect condition with all of the calibration information filled out on the card. Only Omron Microscan calibration card part #98-CAL017 should be used to calibrate LVS-7510.

1. Select **Administration**, and then **Calibration** from the menu bar.

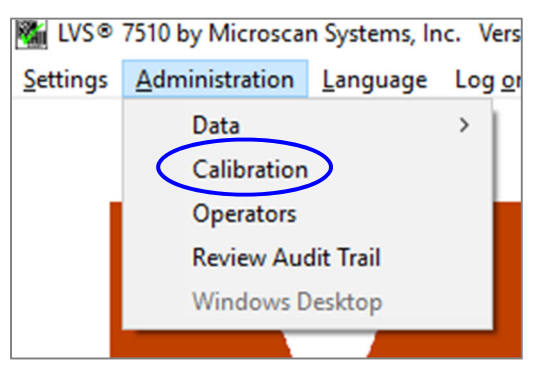

2. Click the **Start calibration procedure** button. The following screen appears.

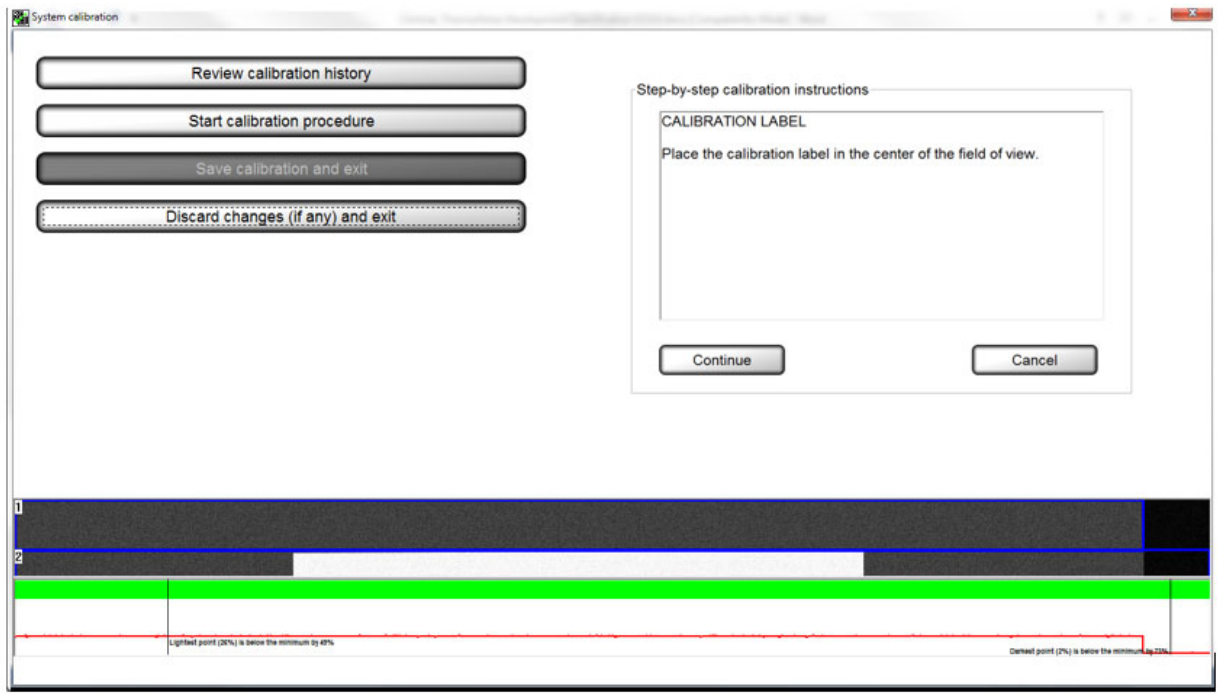

3. Place the white portion of the calibration card in the field of view. The entire image should appear white. Click **Continue**. The following page appears. Make sure that the sensor head is closed in the **ALL BLACK** calibration step.

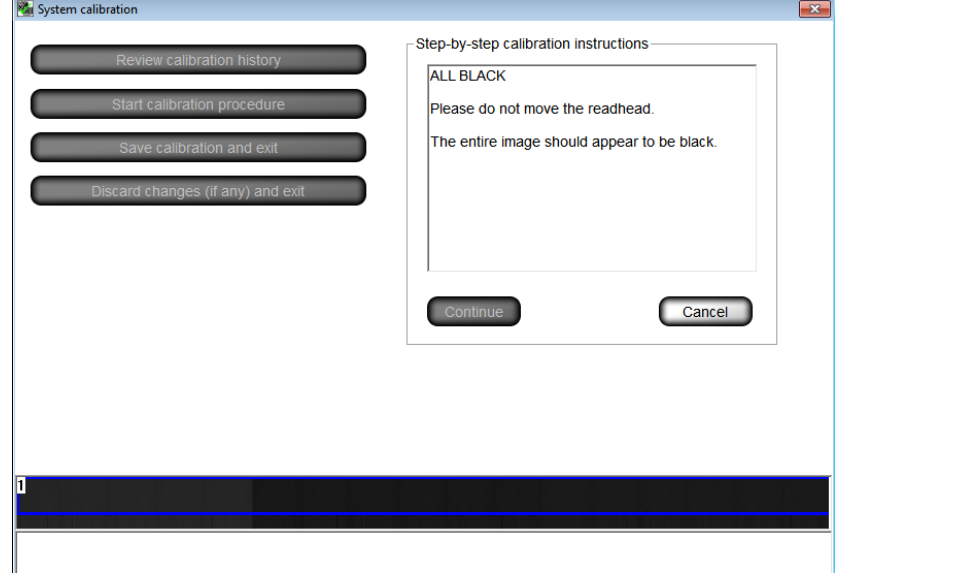

**Tip:** Step-by-step calibration instructions are also listed on the right side of the screen.

4. Place the Omron Microscan calibration card under the camera so that as many barcodes are within the field of view as possible. If the calibration card does not fit under the sensor, flip up the sensor head and place the card on the sensor such that it sees the barcodes. The system displays the ISO/IEC 15416 parameters of all the decoded barcodes that the camera detects. Next, click **Continue** to calibrate.

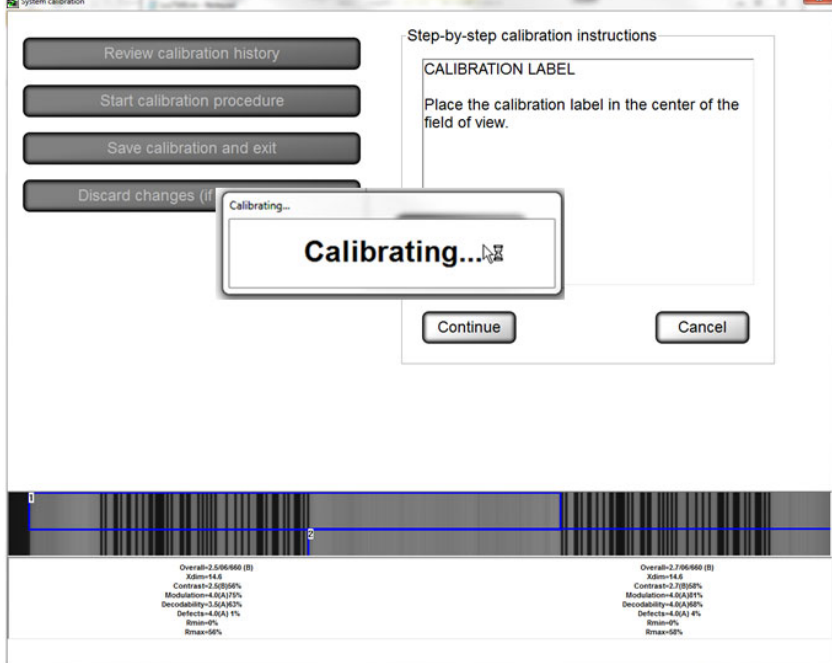

5. Calibration is complete. If calibration fails, repeat the calibration process. Be sure to inspect the calibration card carefully for damages and impurities. If the problem still persists, contact Omron Microscan for technical assistance.

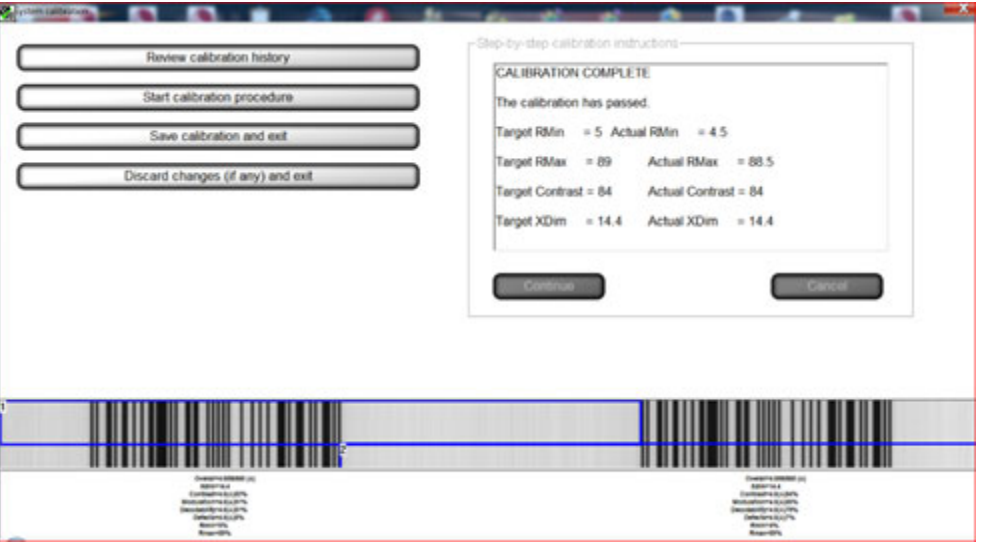

- 6. Click the **Save calibration and exit** button to save the calibration results and return to the **Welcome** screen. After saving the calibration results, the system automatically saves the Operator ID in the calibration history log (see the next section entitled "Review Calibration History" for more information).
- 7. Click the **Discard changes (if any) and exit** to discard the calibration results and return to the **Welcome** screen.

### **Review Calibration History**

1. Click **Review calibration history**.

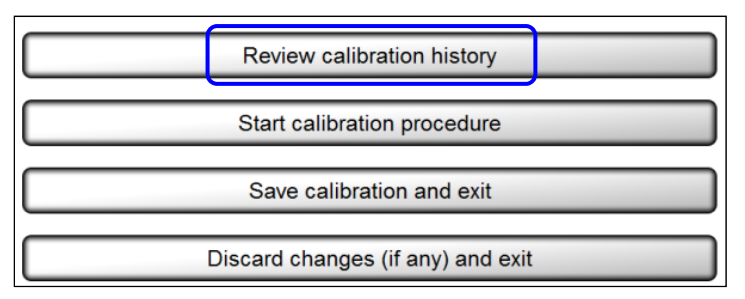

2. The CSV file viewer page appears (see below), which is time stamped, provides the operator ID, and displays the "before" and "after" calibration image readings. The fields are not user editable in the viewer; they are printable if desired.

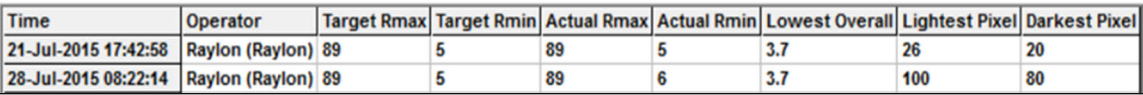

### **Operators**

Two options are available for managing operator permissions in the LVS-7510.

 **Manage operator permissions using Microsoft® Active Directory.** The LVS-7510 software integrates with Microsoft Active Directory. LVS-7510 users are granted user privileges based on Microsoft authentication and LVS-7510 permissions are assigned based on group membership in Omron Microscan-specific Active Directory groups.

To manage operator permissions using Microsoft® Active Directory, refer to "Appendix F: Managing Operator Permissions in Microsoft® Active Directory."

 **Manage operator permissions within the LVS-7510 software.** Users with LVS-7510 administrator access can create and manage permissions of other operators completely within each LVS-7510 system. User passwords are encrypted and stored in the local Operator.dat file. Each user has a password expiration date and failed password count, which are also stored in the same local file. To manage operator permissions within the LVS-7510 software, refer to the steps below.

### **Manage Operator Permissions within the LVS-7510 Software**

The **Operators** feature allows you to establish operator permissions.

1. Select **Administration**, and then **Operators** from the menu bar.

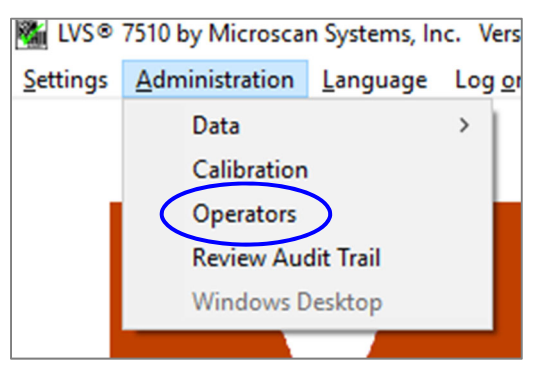

2. The following screen allows you to set up operators and operator permissions.

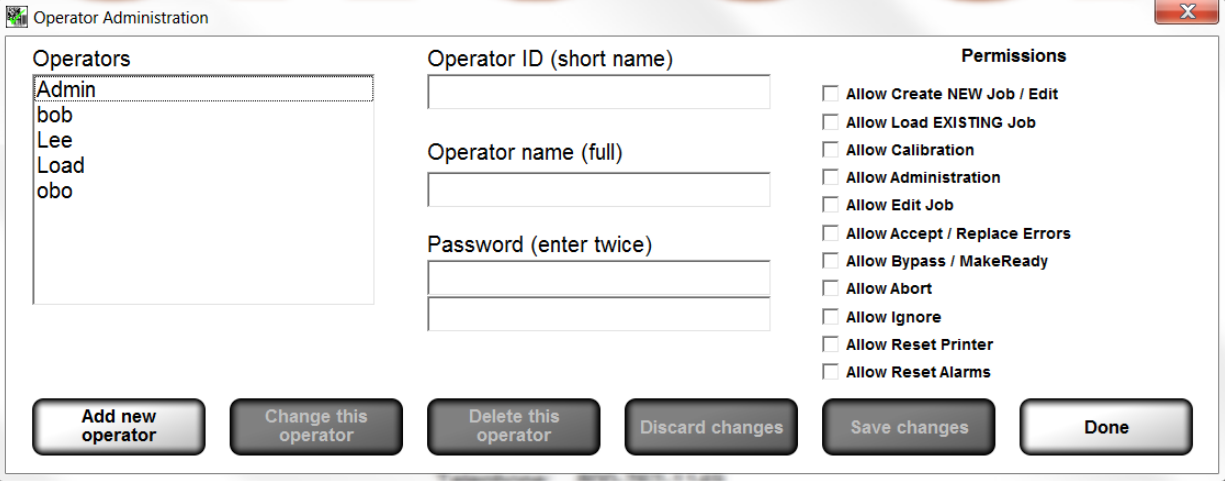

The buttons at the bottom of the screen are described below:

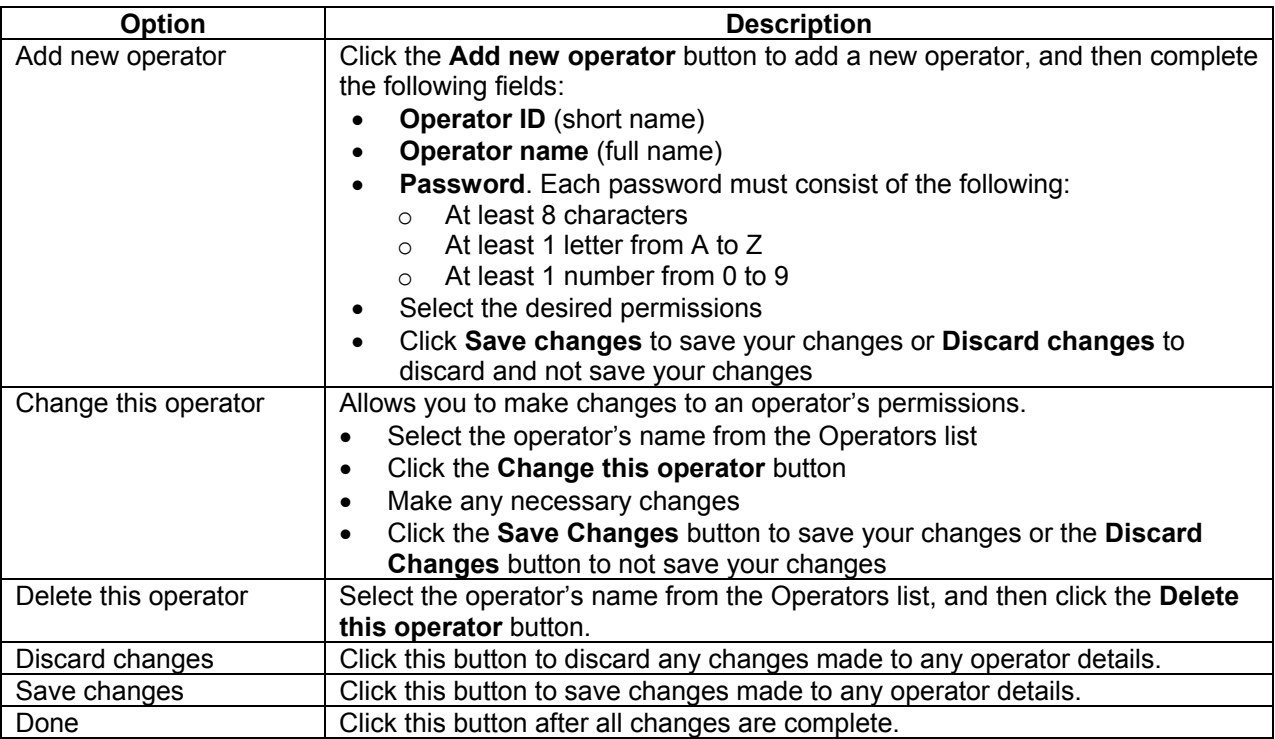

### **Permissions**

Operator permissions are described in the table below.

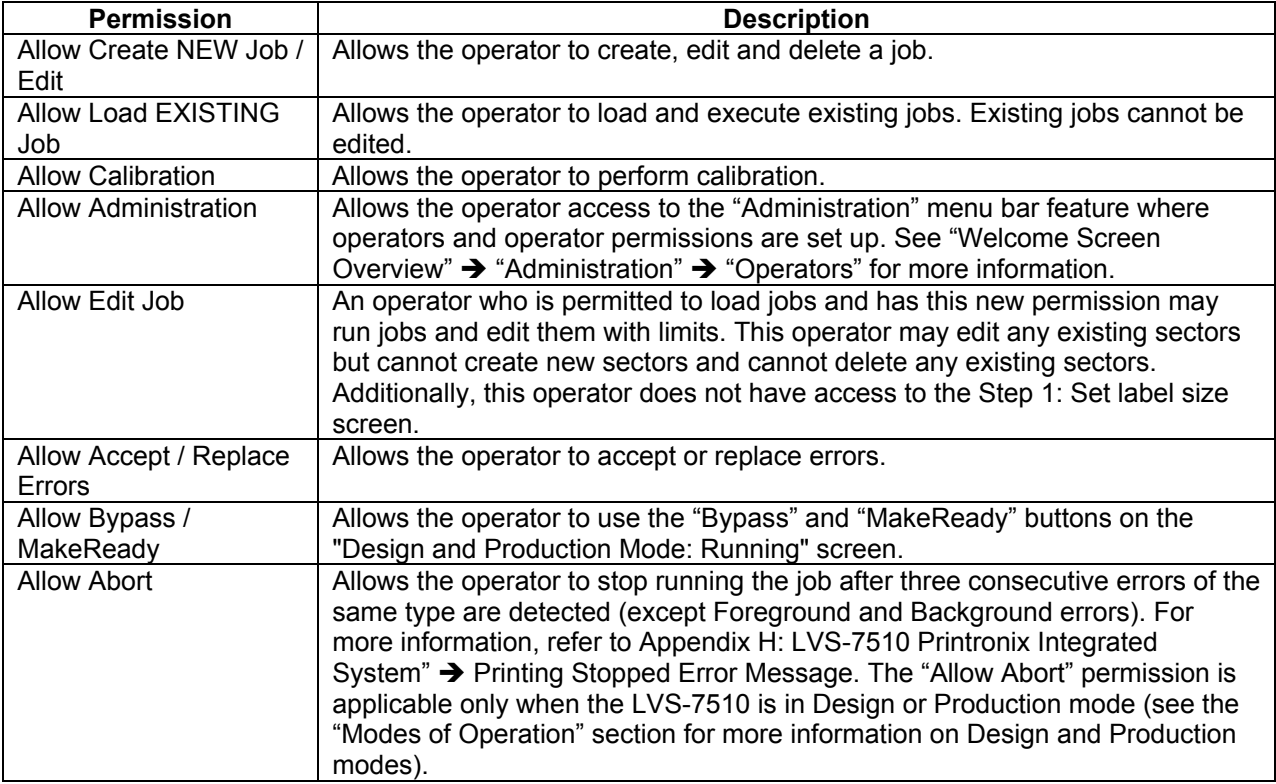

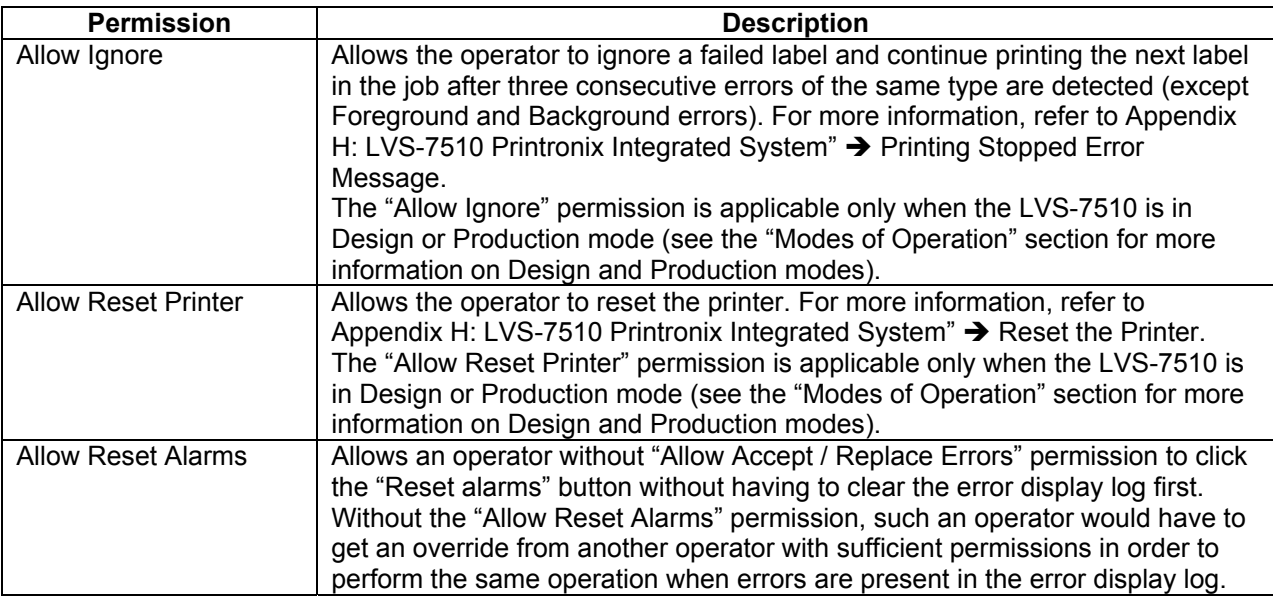

### **Review Audit Trail**

The **Review Audit Trail** feature allows you to monitor user activity.

- Click **Print all** to print the audit trail report.
- Click **Exit** to exit the audit trail report and return to the Welcome screen.

**Note**: The audit trail is saved as a .txt file in the Production/Output folder and can be exported into external applications such as MS Excel.

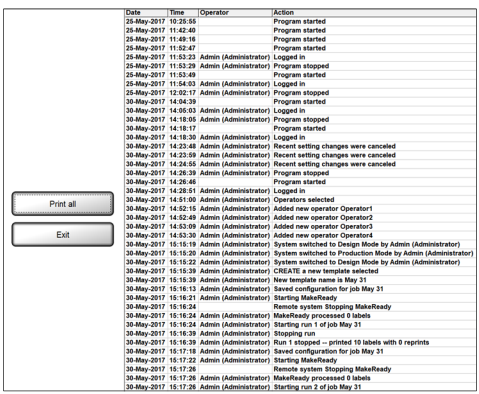

### **Windows Desktop**

When enabled, Windows<sup>®</sup> desktop allows a user who has been granted permission rights to access the Windows® desktop from the LVS-7510 system.

Accessing the Windows® desktop from the LVS-7510 is normally disabled to comply with CFR-21 part 11 requirements.

# *Language*

The **Language** menu bar feature allows you to change the language for available translated text.

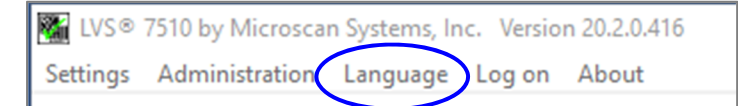

# *Log In*

The **Log In** menu bar feature allows you to log in or log out of the LVS-7510.

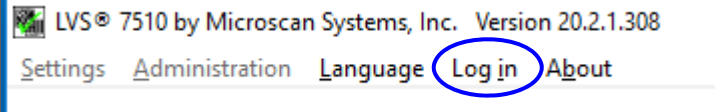

# *About*

The **About** menu bar feature allows you to view the LVS-7510 software version and Omron Microscan contact information.

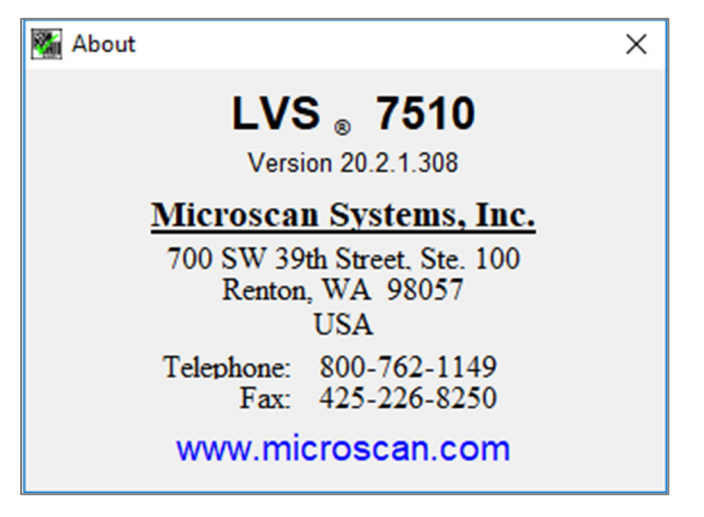

# **Design Mode: Create a New Template**

To create a new template in Design mode, follow the steps below.

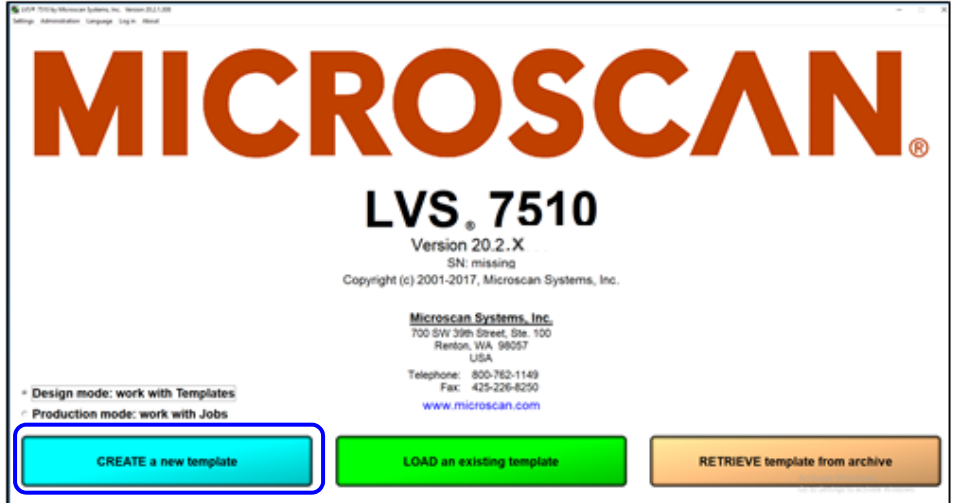

- 1. Click the "Create a new template" button. The "Enter Template Name" message box appears requesting a new template name.
- 2. Enter a name for the template being created and click "OK."

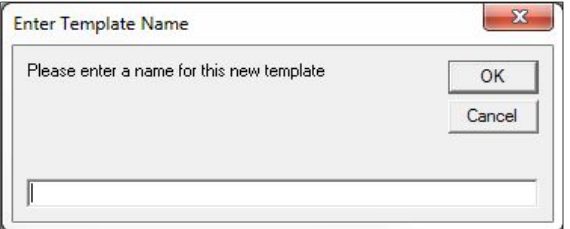

3. At the "Use Automatic Setup" message box, choose "Yes" to use the Automatic Setup feature or "No" to use the Manual Setup feature. A description of each setup feature is described below.

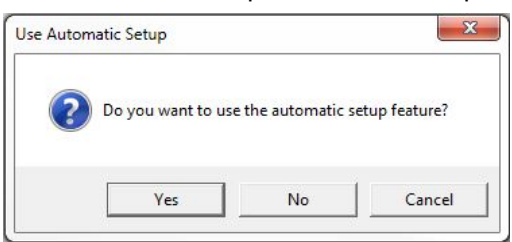

- **Automatic Setup** Utilizing a box drawn around one label, the LVS-7510 finds all labels across the roll (if multiple labels across the width of the web are present) and automatically draws blemish and barcode sectors with the default setting stored for the corresponding sector types. After this automated process is complete, the system will be at the "Step 7: Save Job to Disk" screen where the user is able to change the template name and description if desired.
- **Manual Setup** Guides the user through each step in creating a new template. The user must manually create sectors around blemishes and barcode sectors.

For instructions on creating a new template using the Automatic Setup feature, see the next section: "Create a Template Using Automatic Setup." For instructions on creating a new template using the Manual Setup feature, see the section: "Create a Template Using Manual Setup."

# *Create a Template Using Automatic Setup*

- 1. Follow steps 1, 2, and 3 above (making sure to select "Yes" at the "Use Automatic Setup" message box.)
- 2. Print several labels. Stop when the screen from top to bottom is filled with labels. Click the "Show more" button until you can see a complete label with at least a quarter label either above or below the label. If necessary, print several more labels until the screen is again filled with labels from top to bottom.

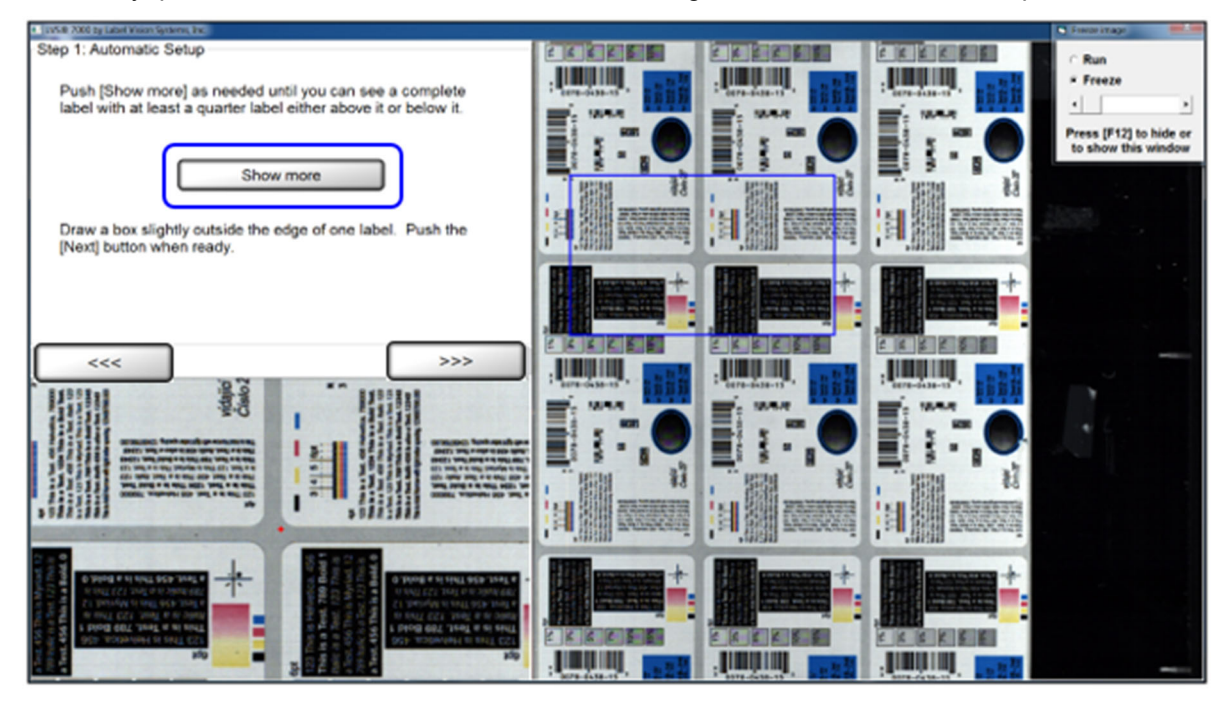
3. Draw a sector around an entire label (starting in the lower right corner moving to the top left corner) and then click the **right arrow** button. A "Working" message appears indicating the system is analyzing the label. The "Step 7: Save Job to Disk" screen appears.

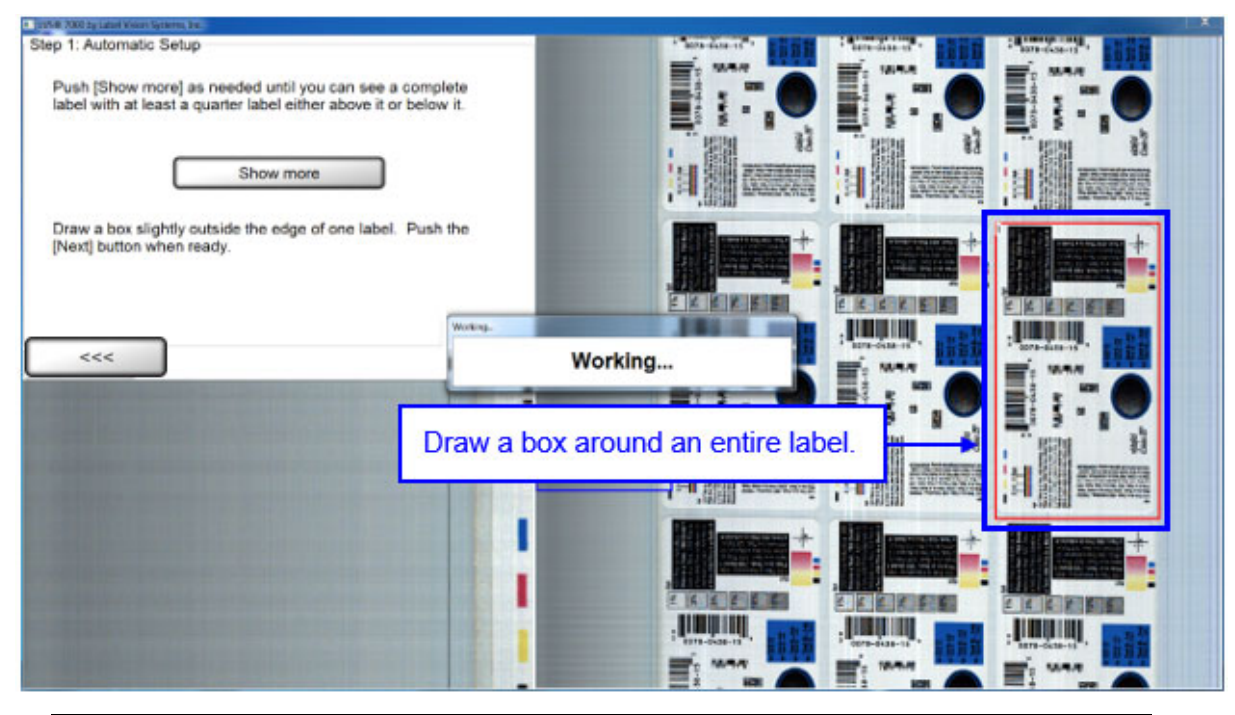

**Note:** Automatic Setup moves from the Step 1 screen directly to the Step 7 screen of the template creation process. Steps 2 through 6 are accessible if needed. For details about steps 2 through 6, refer to the section: "Create a Template Using Manual Setup."

4. The LVS-7510 automatically detects and creates blemish sectors around any other labels across the roll, and also detects and creates sectors around any 1D or 2D barcodes in each label.

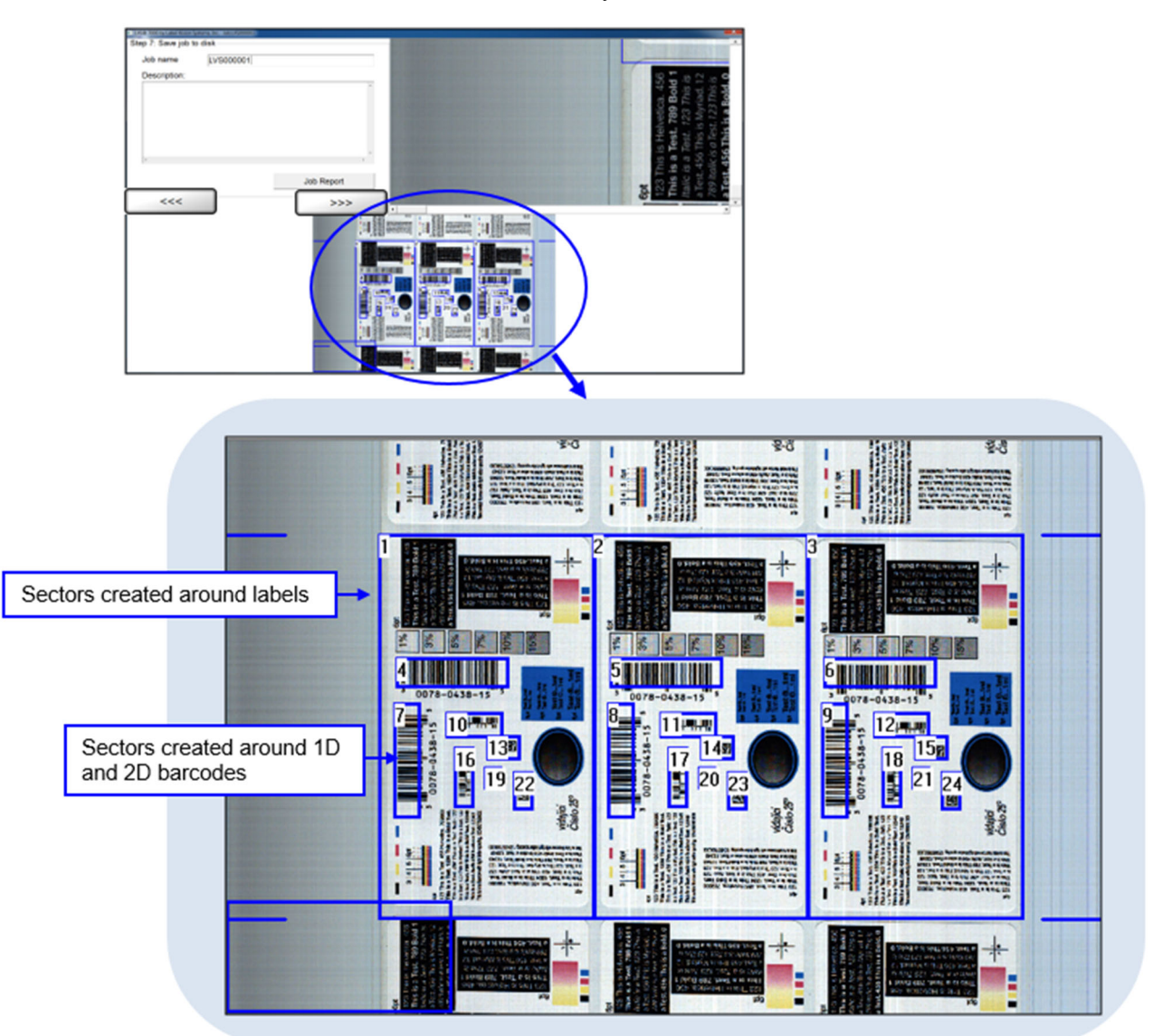

- 5. Enter the name of the template in the **Job name** field.
- 6. *Optional:* Enter a template description in the **Description** field.
- 7. Click **Job Report** to view, print or save the Job Report, which shows the settings for all created sectors. See the section entitled "LVS-7510 Job Report" for more information.
- 8. Click the **right arrow** button; this saves the current template configuration.

# *Create a Template Using Manual Setup*

As directed in steps 1, 2, and 3 in the "Design Mode: Create a New Template" section:

- 1. Click the "Create a new template" button on the "Welcome" screen.
- 2. In the "Enter Template Name" message box, enter a name for the template being created and then click "OK."
- 3. At the "Use Automatic Setup" message box, select "No." The "Step 1: Set label repeat" screen appears. Refer to the section below for further instructions.

#### Step 1: Set label repeat Enter the distance from the top of one label to the top of the next label. Current **Desired Display size**  $\cdot + 0\%$ 5 5 inches  $\circ$  + 20% 127 127 mm  $\circ$  + 50% Undo Apply Labels per repeat  $\overline{1}$  $<<$  $>>$

**Step 1: Set Label Repeat** 

- 1. In the **Desired** column, enter the desired value into the inches or millimeter (mm) fields.
- 2. Click the **Apply** button, or click the **Undo** button to clear the values entered into the **Desired** column.
- 3. You may choose to change the **Display Size**. Options include:
	- 0% (Normal) **This setting must be used for Integrated Printronix and Zebra models.**
	- 20% (Normal + 20%)
	- 50% (Normal + 50%) (Default size)
- 4. In the **Labels per repeat** field, enter the amount of labels across the width of the web. This field is critical for allowing Global Copy capability in Manual setup. See the **Global Copy** section for more information.
- 5. Click the **right arrow** button.

# **Step 2: Synchronize**

## **Synchronization Overview**

The LVS-7510's synchronization takes the image and electronically creates a repeating pattern for locking. This process emulates the effect generated by a traditional Photo Optic trigger. The principal is simple enough to understand with some pictorial illustrations. The LVS-7510 takes the image and averages all pixels going across in rows, then performs the same averaging for all pixels going down in columns (see example below).

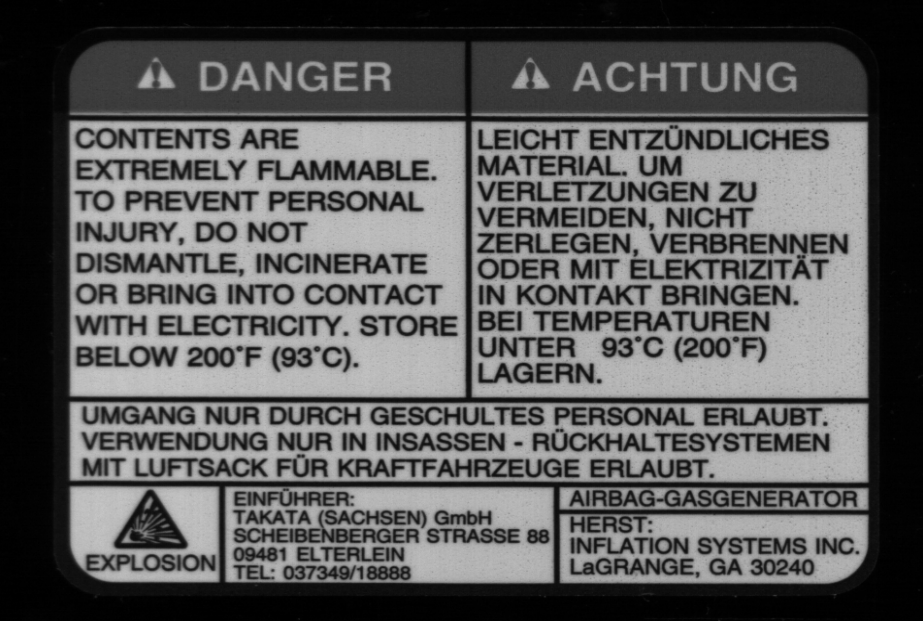

If we were to average all the pixels going across in rows, it would look like a strip added to the right of the picture below.

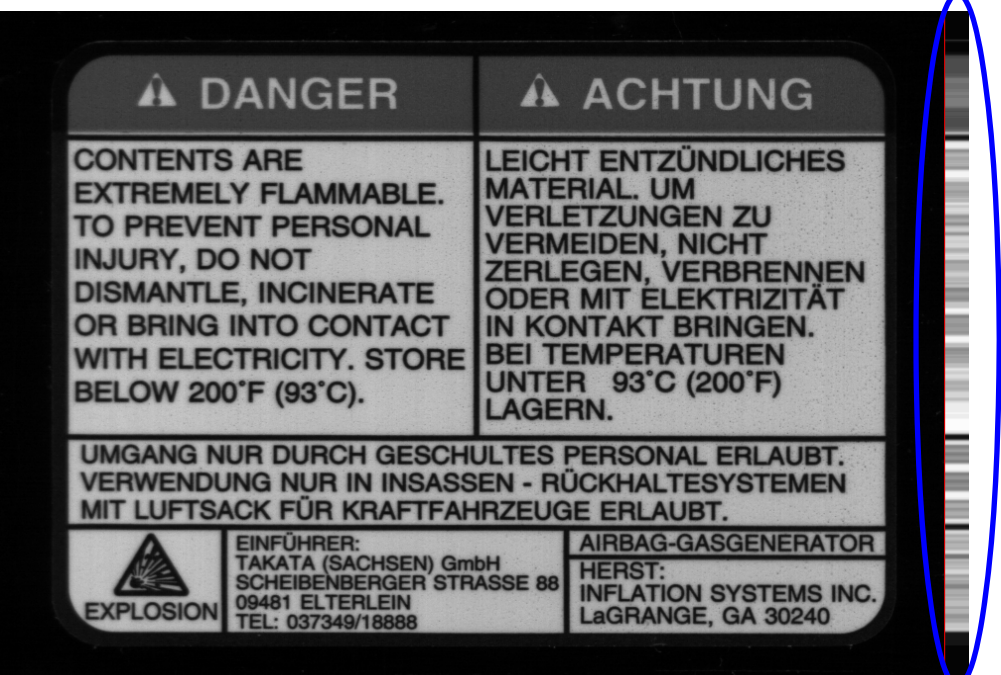

*LVS-7510 Integrated System Operations Manual Version 20.3.0*

As you can see there are portions of this image attached to the right of the thin, red, vertical line that look similar. These portions are where the text goes across the label. The part we are most interested in seeing are the portions that had the black lines going across the image. The image above shows three definite sharp black lines that are unequally spaced apart. This is good as they cannot be mistaken for one another. The black line closest to the top also has a large darker portion above it since the label had a darker border around the words "Danger" and "Achtung". Solid lines are good to utilize, especially when unevenly spaced. Now following the same principal going down in columns from top to bottom we get a picture that looks like this (see below).

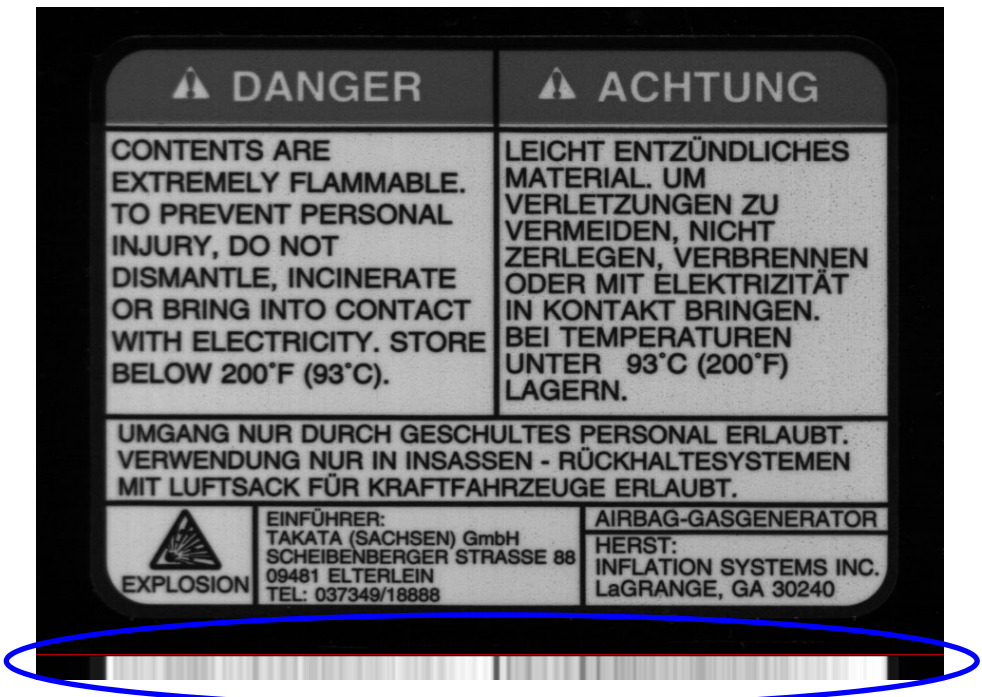

This example has much less definition through the whole image when looking at the average across the bottom of the label (below the red line). The large vertical black line that was through the center has made itself the most obviously defined dark line on the lighter background. Also, the spaces between the print through the center of the label have made the average to the left of the center black line very light in contrast.

Since the smaller the synchronization portion of an image is, the faster it is to process, we can make a guess at the best area to use as a synchronization slice, which is the smallest portion of the image possible to hold good image registration. Below is the image of where we would want to designate as our "sync slice".

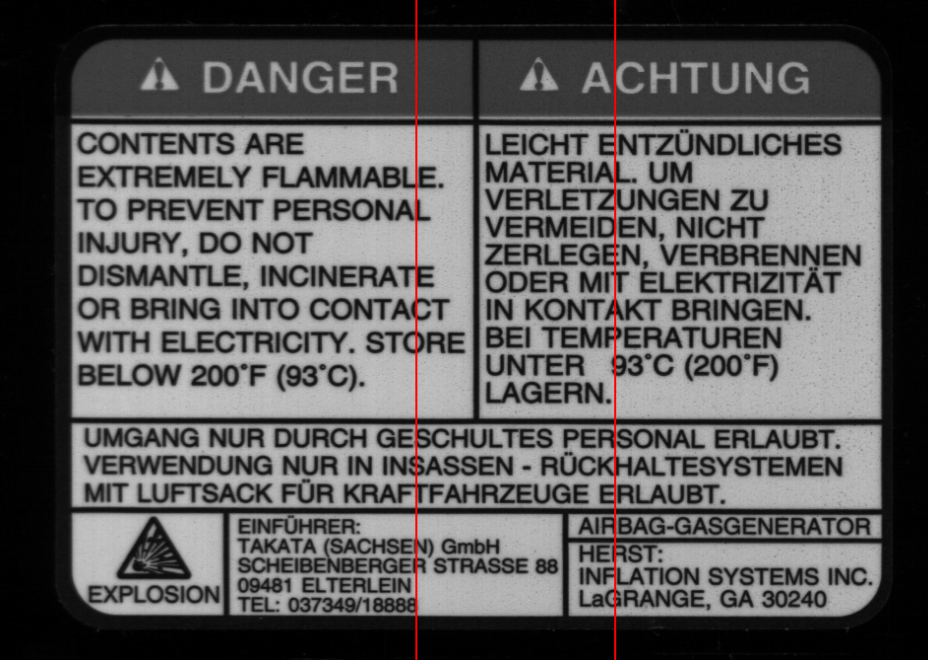

When we average just the portions between the lines, we can process and lock in the repeat much faster than doing the entire image. Keeping it as small as possible is the best rule of thumb, though sometimes it may need to be large to accomplish the goal.

As another rule of thumb, if your label has variable data on it, that area should be avoided if possible. If it cannot be avoided you will need to do the inverse, and make the slice as wide as possible to distribute the variation into the average.

# **Synchronization Steps**

## **Screen Overview:**

The top right image is the full resolution image. The slide bar to the right and below the image allows the operator to view different areas of the image. Right-click on the image to zoom in. Zoom options include 1X, 2X, 4X and 8X.

The bottom image is an altered resolution image that has been shrunk in order to show the camera's entire field of view.

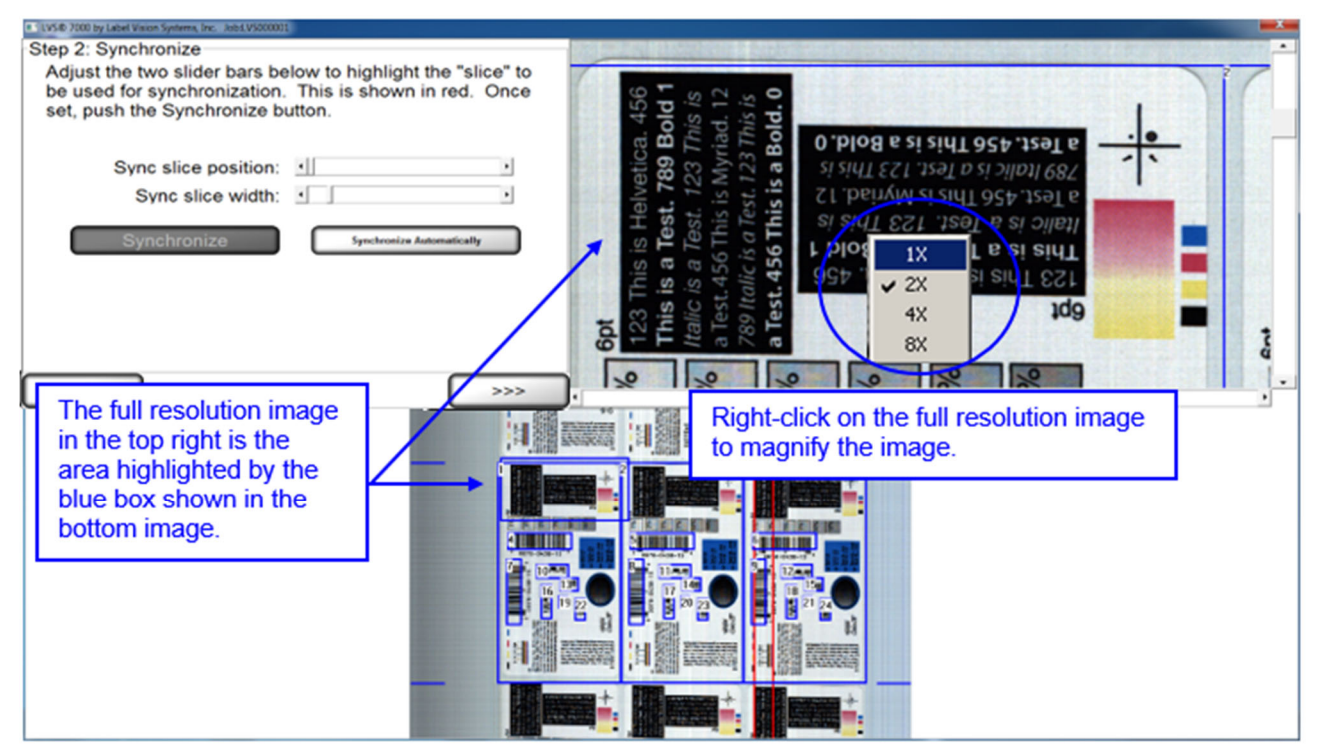

### **Steps:**

1. In order to manually synchronize the system, the operator must adjust the two slide bars. The "slice" is a portion of the label that has the best representation of the labels static (unchanging) portion. To change the Width of the "slice" use the "Sync slice width" slide bar. The minimum size is 128 pixels, and the max is ¼ of the cameras field of view. Next move the "Sync slice position" slide bar to the desired location. Then, press "Synchronize."

The system can also perform the above steps automatically to find the best sync position and width. Click the "Synchronize Automatically" button. The sync slice will be automatically positioned and sized. Note: The system cannot tell dynamic data from static data on the label. Synchronizing Automatically can lead to syncing on dynamic data which could lead to poor or inadequate syncing.

There is no limit to the number of times that manual and automatic sync can be performed.

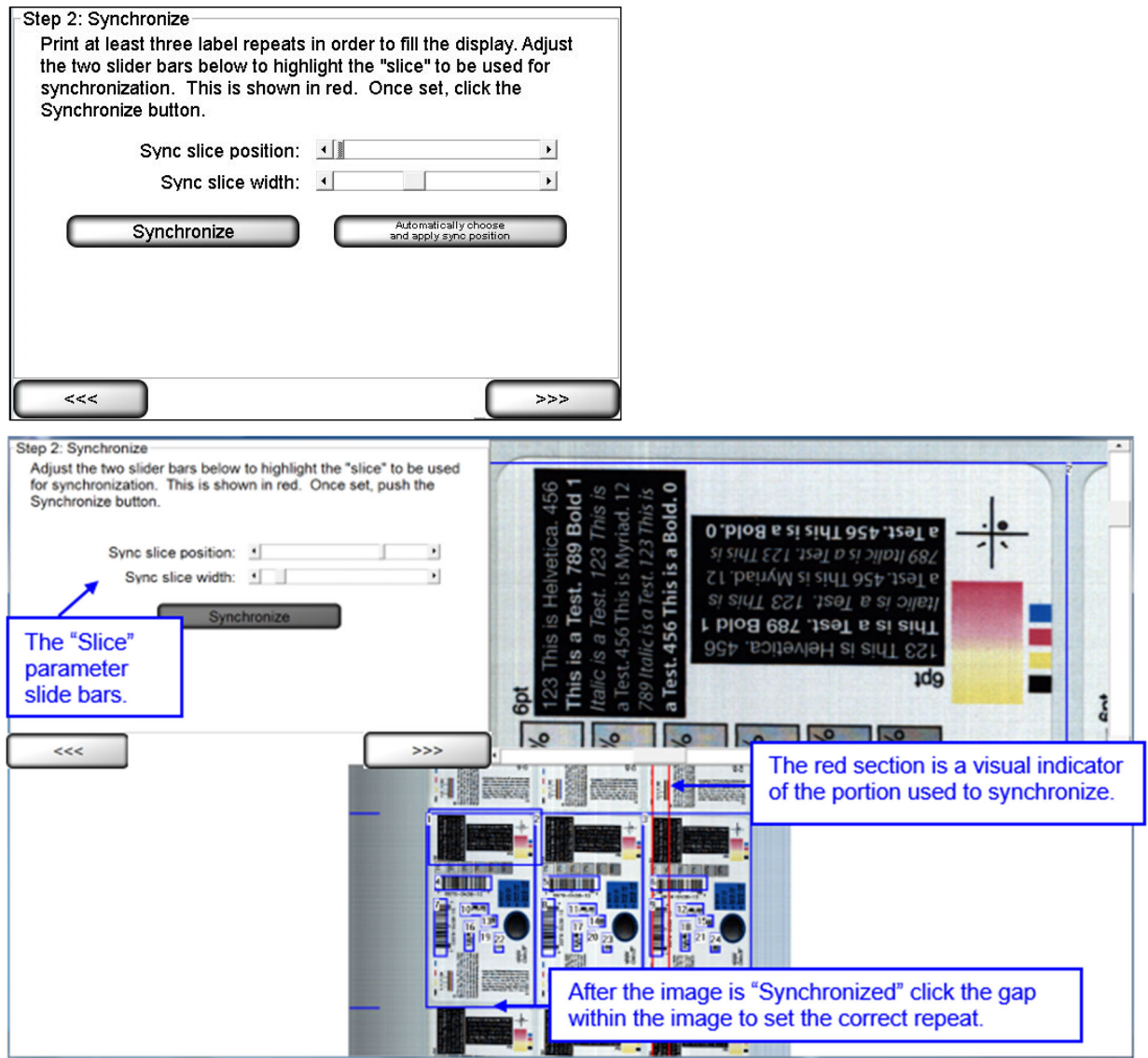

- 2. To perfectly center the label in the display, point and left-click the mouse in the center of the label gap shown on the display. The large (full resolution) or the small (full field of view) image can be used. For very small repeats, the larger image is easier to pinpoint the gap location. Blue hash marks on the side on the image in 20% and 50% display size must fall in the gaps above and below the label.
- 3. Click the **right arrow** button.

# **Step 3: Create Sectors**

A sector is defined as an area or region of interest that is to be analyzed. This step prompts the operator to establish a sector. The software will not process anything located outside the sector.

An image must be present to draw a sector. Print several labels and allow them to pass under the camera to obtain an image. Once an image is acquired, the operator may stop printing and work with the still image.

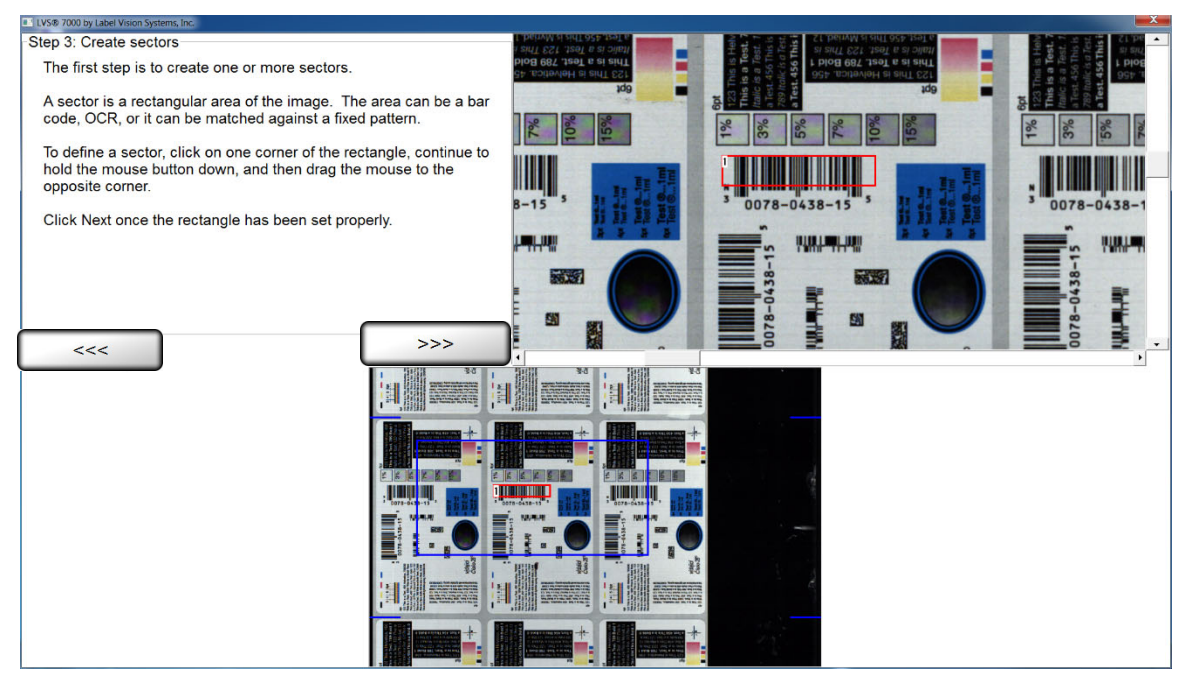

The above image is an example of a sector being drawn around a barcode. The image shown is in color; however, the LVS-7510 camera is a grayscale camera only.

# **Draw a Sector**

- 1. Click on one corner of the area you wish to inspect and drag the mouse while holding down the left-click button. This action will cause the software to draw a "red" box.
- 2. After you are satisfied with the sector position and size, click the **right arrow** button shown on the display. (Note that a right mouse click does not perform this function.) The box location will not be stored until the **right arrow** button has been selected.

**Note:** The operator may draw a sector in either image.

# **Edit a Sector**

- 1. Using your mouse, click within the desired sector that is located within a blue box; the sector bounding box then turns red.
- 2. Click the **right arrow** button to edit the sector.
- 3. You will be directed to Step 4 where you define the sector type.
- 4. After you are satisfied with the sector, click the **right arrow** button. The box location will not be stored until the **right arrow** button has been selected.

# **Copy an Entire Sector**

This option is used to quickly duplicate sector settings for multiple objects of interest within the same label, or to another label in the same row across the width of the web.

- 1. Using your mouse, click within the desired sector that is located within a blue box; the sector bounding box then turns red.
- 2. Right-click inside the desired sector; the sector bounding box turns green.
- 3. Drag and drop the selected sector to the desired location; this copies the parameters of the selected sector.
- 4. After you are satisfied with the sector, click the **right arrow** button. The sector location will not be stored until the **right arrow** button has been selected.

**Note:** If you decide not to copy a sector and would like to exit the copying function, simply move the cursor back to the original sector.

## **Copy Multiple Sectors**

- 1. Using your mouse, click within the desired sector that is located within a blue box; the sector bounding box then turns red.
- 2. Press the **Ctrl** button on your keyboard while using your mouse to select the additional sectors. Each selected sector is highlighted in a red box.
- 3. Right-click on any sector; this causes a green box to appear around each sector.
- 4. Drag and drop the selected sectors to the desired location.
- 5. After you are satisfied with the sector, click the **right arrow** button. The sector location will not be stored until the **right arrow** button has been selected.

**Note:** If you decide not to copy a sector and would like to exit the copying function, simply move the cursor back to the original sector.

**Tip:** Use the smallest sector when precisely aligning copied sectors. This allows you to view the sector's location more precisely in the full resolution image screen.

## **Shortcuts for Highlighting Multiple Sectors**

- [Ctrl] + G: Selects all sectors
- [Ctrl] + Left-Click: Individually selects multiple sectors
- [Shift] + Left-Click: Highlights a range of sectors

# **Moving Sector(s) with Arrow Keys**

Highlight the desired sectors and use one of the actions below.

- Arrow keys only: Moves sector(s) by 1 pixel
- [Alt] + Arrow Keys: Moves sector(s) by 5 pixels
- [Shift] + Arrow Keys: Moves sector(s) by 25 pixels
- [Ctrl] + Arrow Keys: Resizes sector(s) in arrow direction

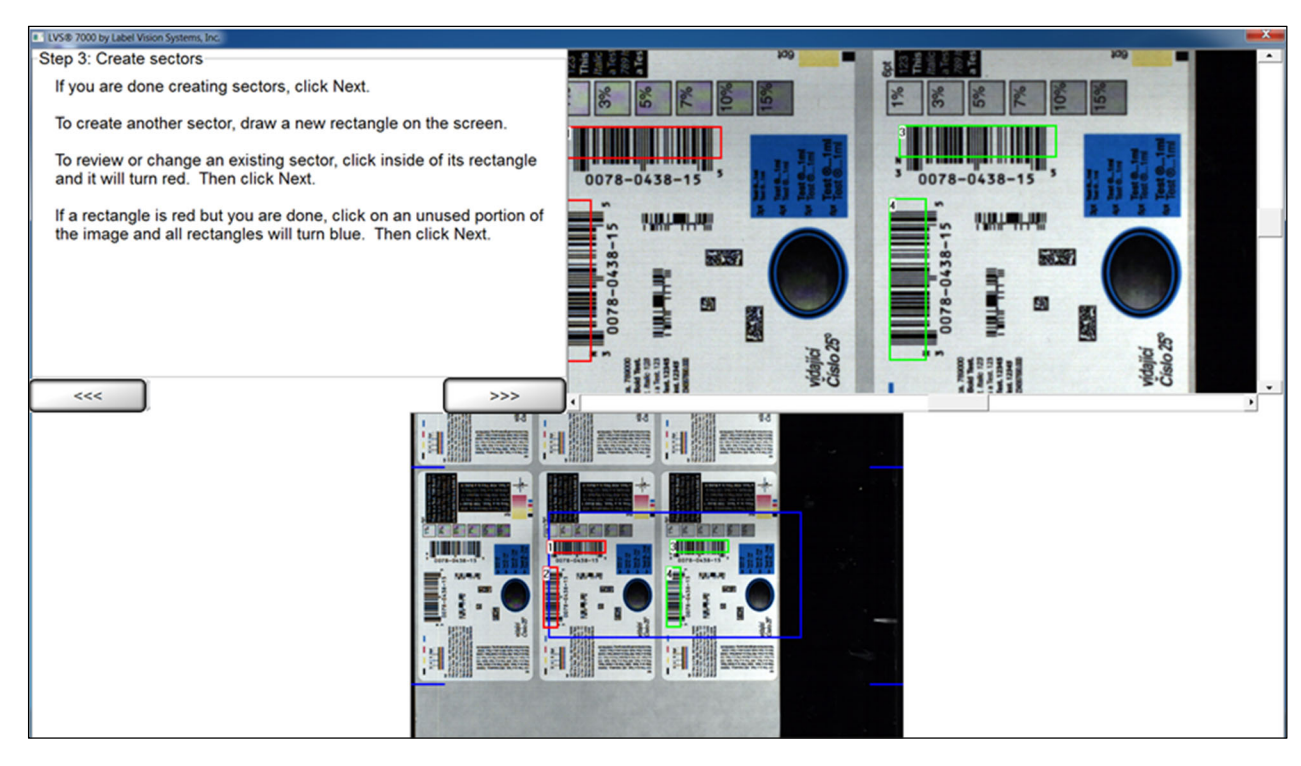

*Multiple sectors can be copied and moved to other labels. This is helpful when an operator has to check the same information on different labels within a repeat. The image shown is in color; however, the LVS-7510 camera is a grayscale camera only.*

# **Step 4: Define Sector Type**

This step allows you to select the desired sector type that your software is capable of analyzing.

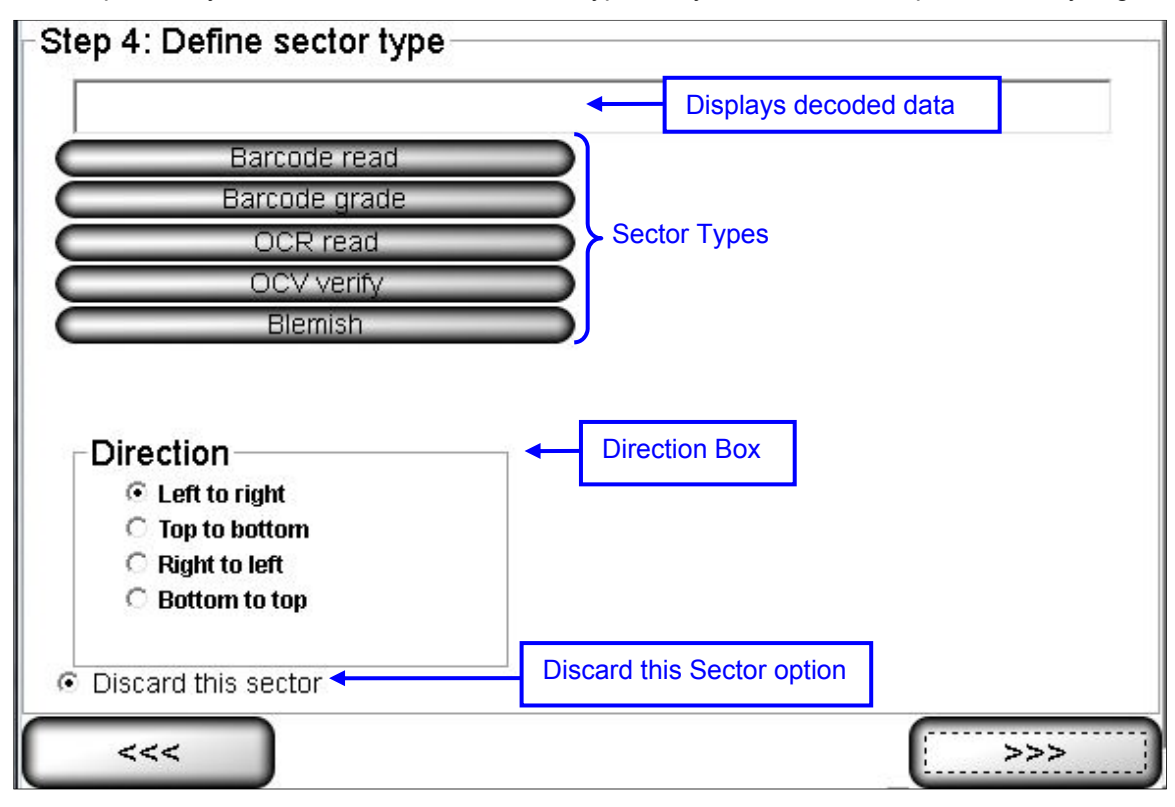

The following sector types are available:

- Barcode read
- Barcode grade
- OCR read
- OCV verify
- Blemish

**Note:** The field located above the sector type list pre-populates with the string that the system is returning for the sector type. For example, if selecting the **Barcode read** sector type, the field populates with the decoded string.

#### **Direction Box**

The "Direction" box allows the user to select the orientation in which to read the characters across the screen. The feature is applicable when using the OCR or OCV modules. Options include:

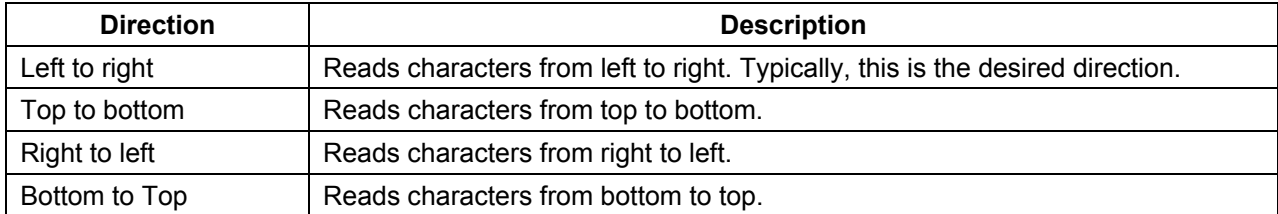

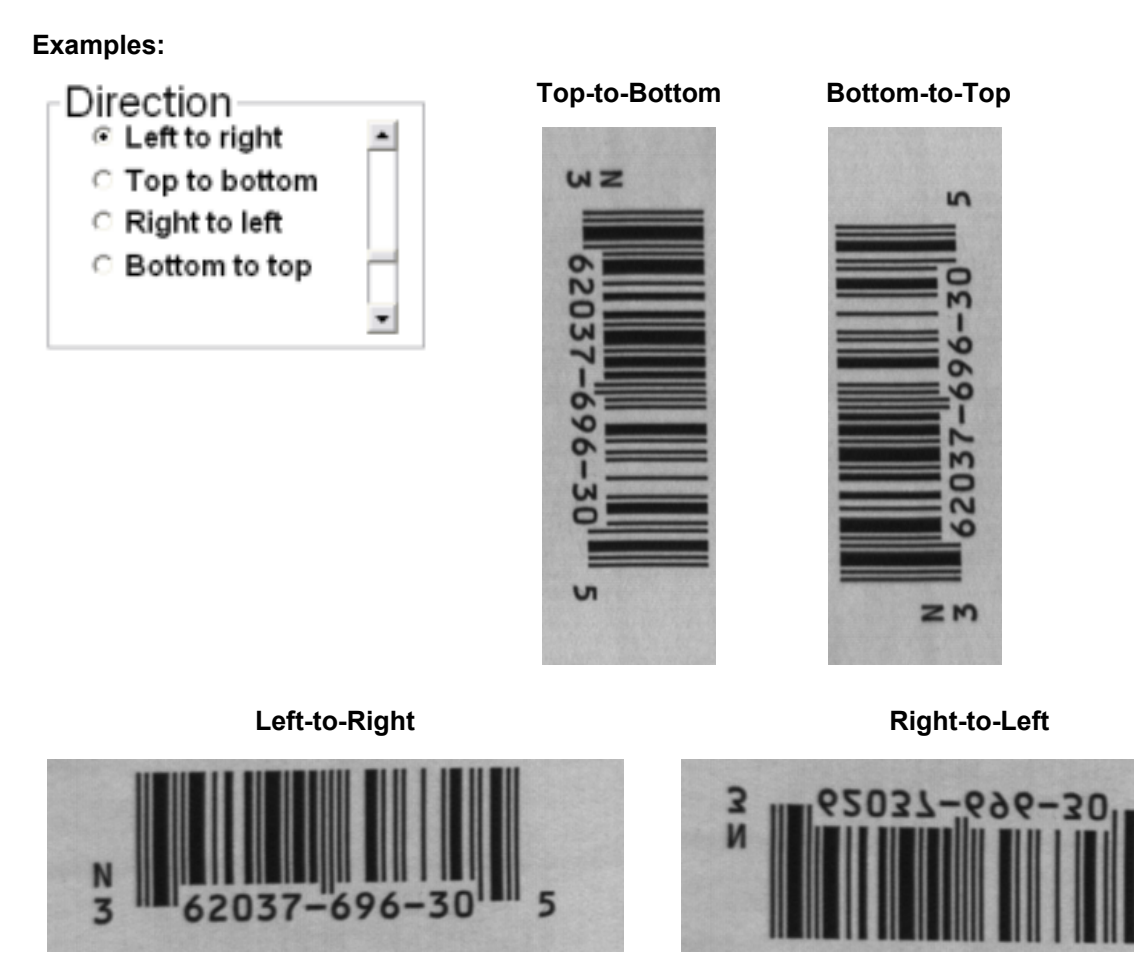

## **Discard This Sector**

If you have incorrectly drawn a sector, click the **Discard this Sector** button and then select the **right arrow**  button. The sector is deleted. Sectors can also be removed by hitting the delete key while a sector(s) is active.

# **Sector Types**

The following is a list of sector types with a description on how to set up a template using that specific sector type.

 $\overline{a}$ 

# Sector Type 1: Barcode Read

This sector is used to validate a 1D or 2D barcode label. The LVS-7510 inspects the barcode image to determine if it is "readable" by a scanner.

1. Select Barcode read.

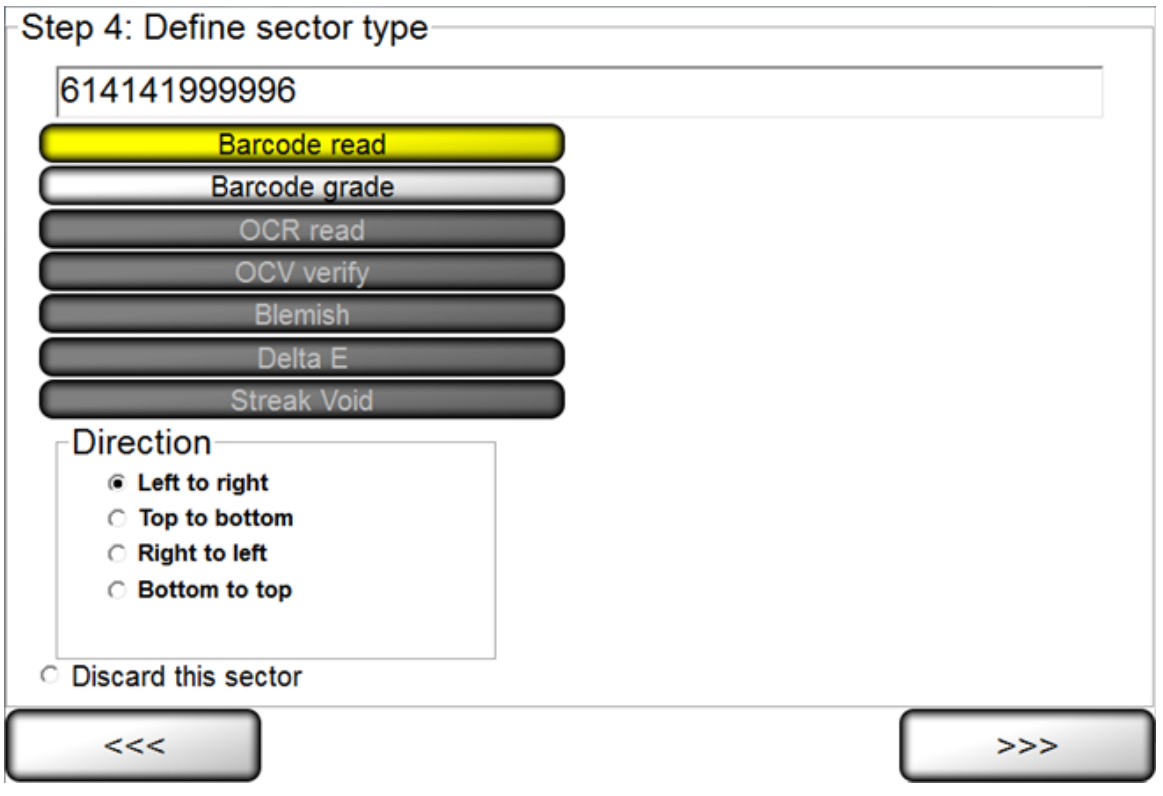

- 2. Select the desired direction. The encoded data is shown in the top left corner of the screen.
- 3. Click the **right arrow** button.

## Sector Type 2: Barcode Grade

This sector is used when you want to grade the 1D or 2D barcode image according to ISO/IEC standards.

1. Select Barcode grade.

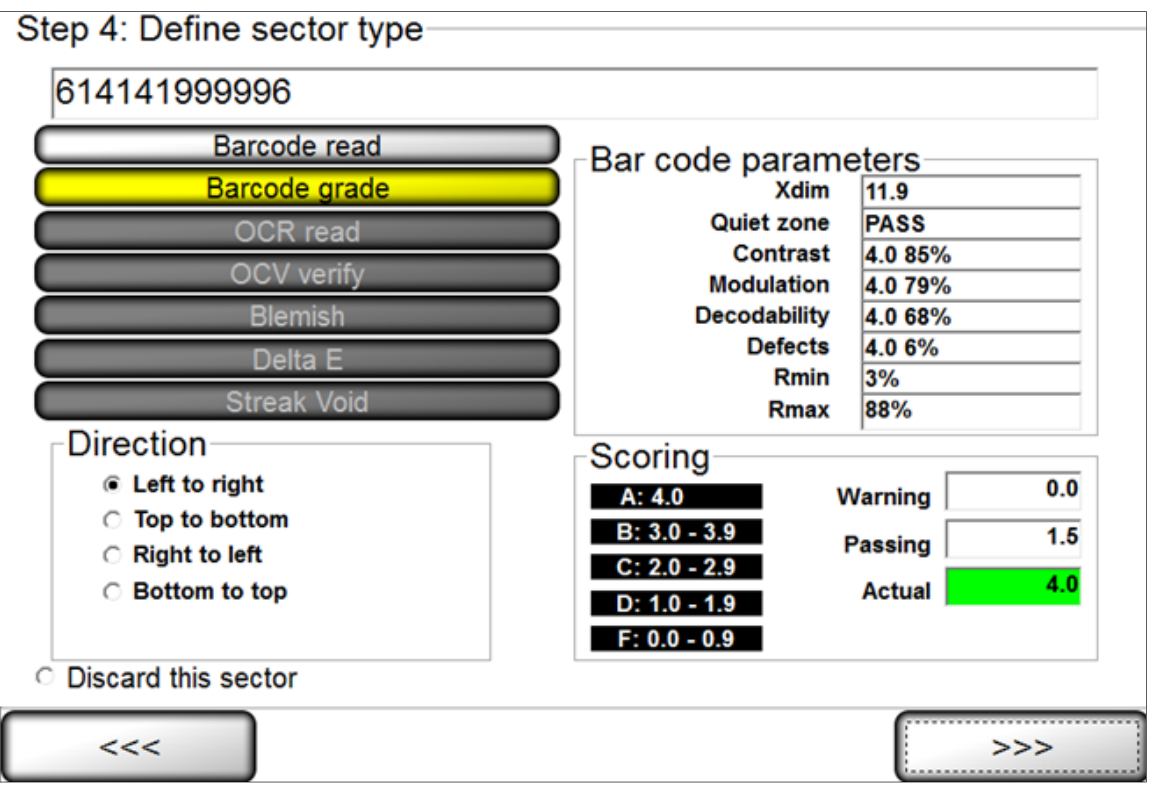

- 2. Select the desired direction.
- 3. Choose an acceptable grade in the **Scoring** box (see below).
- 4. Click the **right arrow** button.

## **Scoring Box**

The Scoring box allows you to choose an acceptable grade from 0.0 to 4.0.

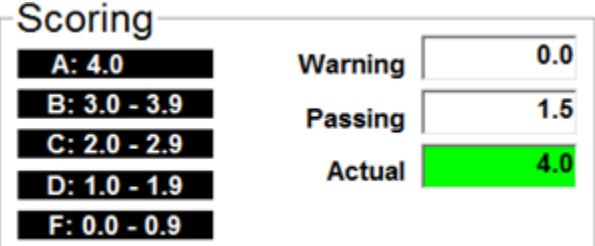

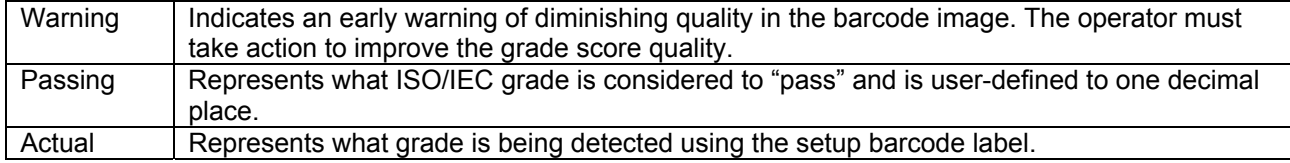

 $! " # \$%$  & ' ( ) \* + , - . /  $0123456789:; \leq z$ **QABCDEFGHIJKLMNO** PQRSTUVWXYZE\J^ abcdefghijklmno  $p$ qrstuvwxyz{|}^

## Sector Type 3: OCR Read

This sector type is used to "read" the human readable characters located within the drawn sector.

## **OCR and OCV Guidelines:**

- Characters must not touch or overlap
- All uppercase letters in any font are allowed
- Lowercase letters, uppercase letters, and some special characters are allowed in OCR-B MT font (6 to 14 points). Shown to the right are the letters, numbers, and special characters supported by OCR-B MT font (6 to 14 points)
- Monospaced fonts, like OCR-B, are preferred and perform better in the LVS-7510
- Do not attempt to re-learn any of the supplied OCR-B MT fonts

#### **Steps:**

1. Select OCR (read).

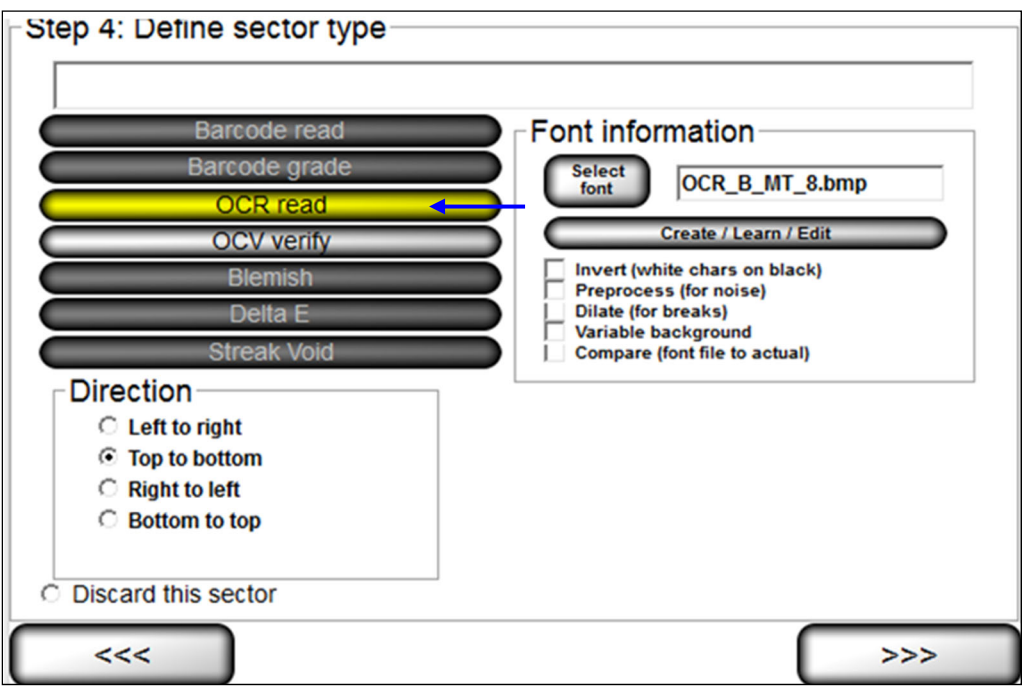

- 2. Select the desired direction.
- 3. Follow the steps below:
	- a. Select the desired font by choosing one of the options below:
		- To choose a specific font, click the **Select font** button and select the desired font.
		- To create, train and edit fonts, click the **Create/Learn/Edit** button. See the "Create/Learn/Edit Fonts" section below for more information.
	- b. Additional options include:
		- **Invert (white chars on black)** tells the sector to look for white characters on a dark background.
		- **PreProcess (for noise)** reduces noise and background contrast variances.

*LVS-7510 Integrated System Operations Manual Version 20.3.0*

- **Dilate (for breaks)** joins characters using a blurring and joining technique; it makes the characters bold and darker. This option is useful for Dot Matrix-type printing.
- **Variable background** attempts to compensate for text printed on backgrounds that have a gradient or change from one color to another.
- **Compare (font file to actual)** displays an Actual vs. Font File image in the lower half of the screen. The image shows the font file across the top of the image and the actual characters within the sector down the left side. Differences between a font file and an actual character are highlighted in white over black in the center of the screen. Each character is matched against the font file and given a score. The character with the highest score is then used as the result.

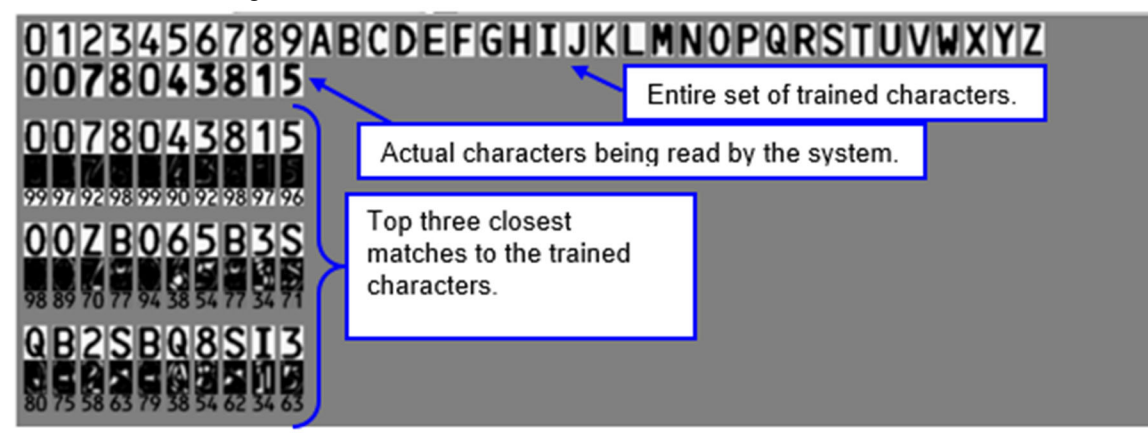

4. Click the **right arrow** button**.**

### **Create/Learn/Edit Fonts:**

1. Click the "Create/Learn/Edit" button. The Font Editor page appears (see below).

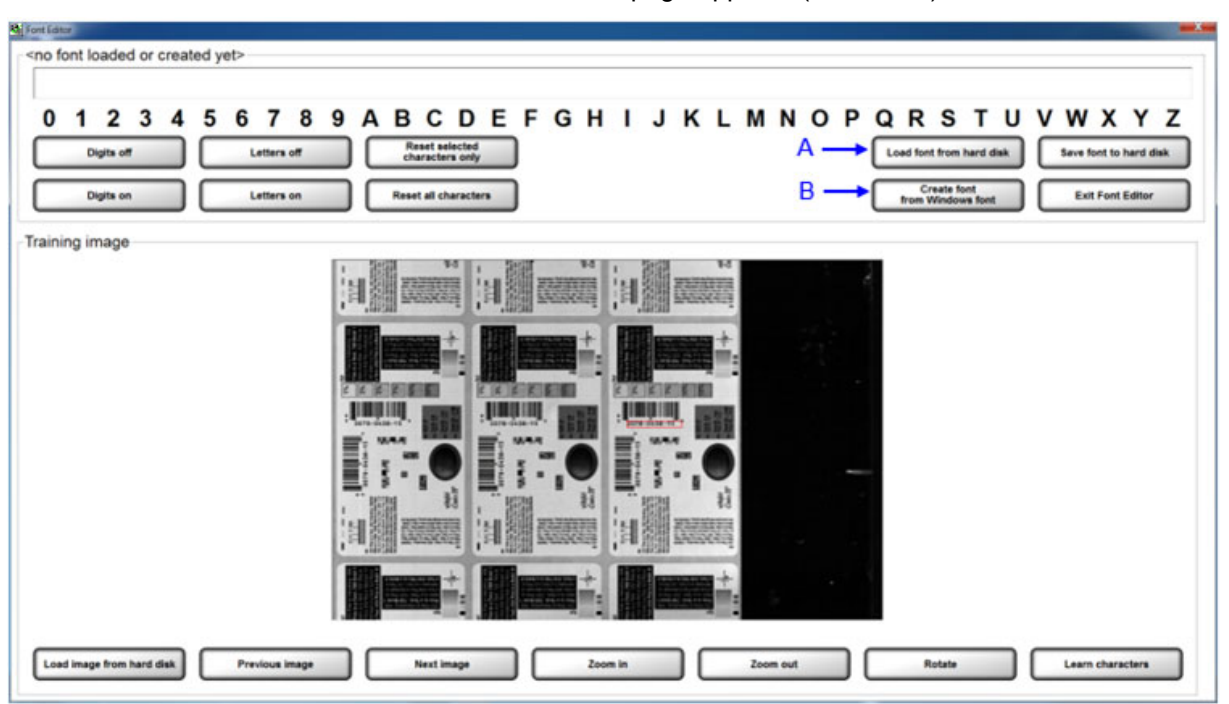

- 2. The desired font must be loaded or created. DO NOT attempt to re-learn any of the supplied OCR-B MT fonts.
	- To load a font from a specific location, click the "Load font from hard disk" button (see "A" in the above screenshot). Locate the desired font, and then click "Open".
	- To create a font using a Windows font, click the "Create font from Windows font" button (see "B" in the above screenshot). Select the desired font and then click "Ok".

*LVS-7510 Integrated System Operations Manual Version 20.3.0*

3. The selected font appears in the top text field.

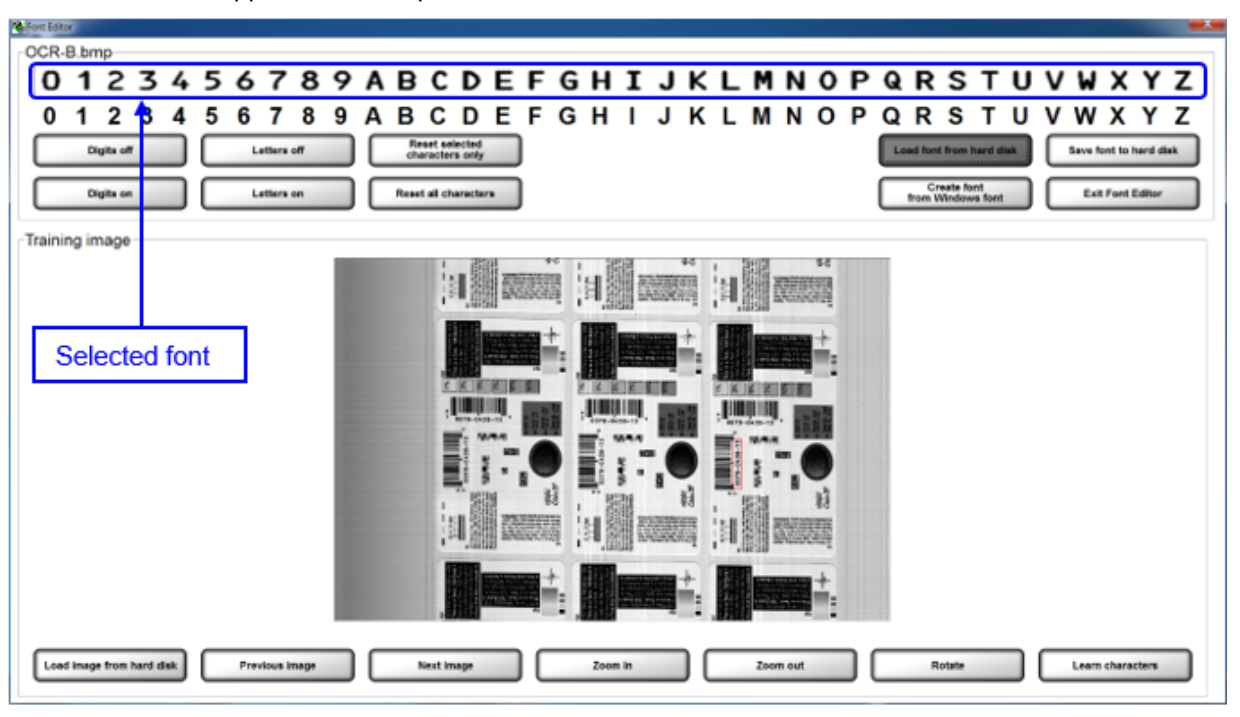

4. Use the buttons at the bottom of the screen to capture the desired image view. Buttons include:

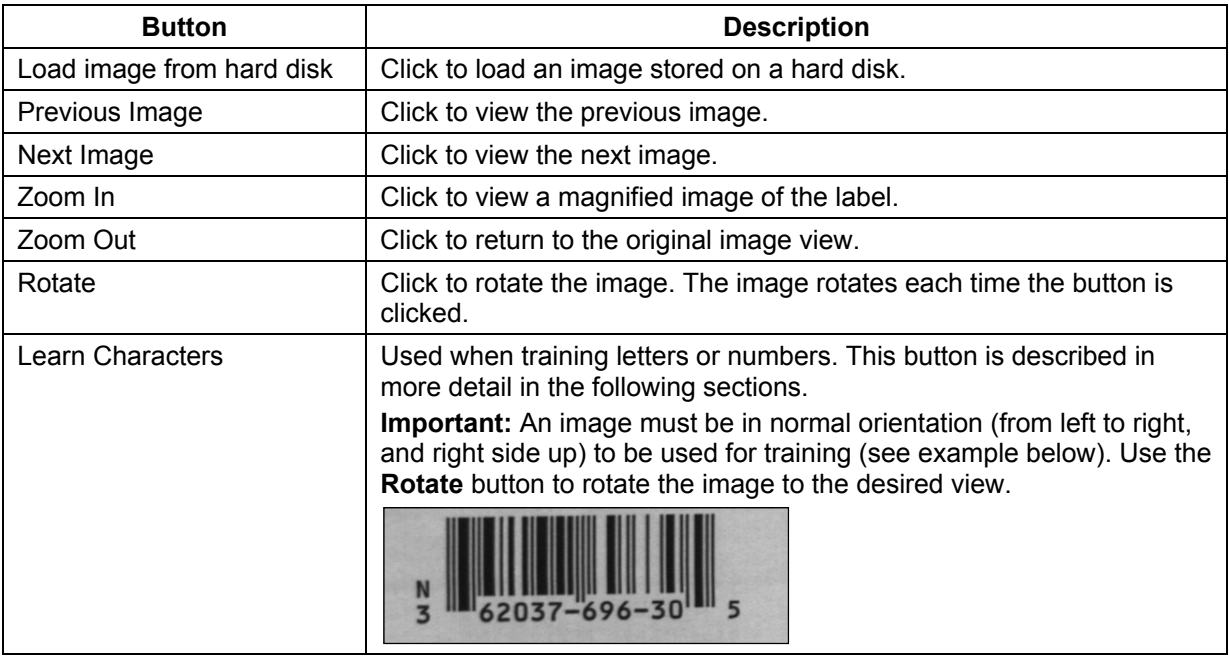

**Note:** Click the "Exit Font Editor" button in the top right corner of the screen to discard changes.

5. An entire alphanumeric string (0-9 and A-Z), or specific digits or letters, can be trained. Read the sections below for further information.

### **Train an Entire Alphanumeric String:**

- a. An image comprised of an entire alphanumeric string (0-9 and A-Z) must be present in the training image view.
- b. Use the left click button on your mouse to draw a box around the alphanumeric string in the training image view.
- c. Click the "Learn characters" button. The trained alphanumeric string appears in the top field.
- d. When all changes are complete, click the "Save font to hard disk" button. In the window, save the font to the desired folder.

#### **Train Specific Digits or Letters:**

a. All digits and letters must be shaded in gray. Do this by selecting the "Digits off" button and "Letters off" button; this shades all digits and letters.

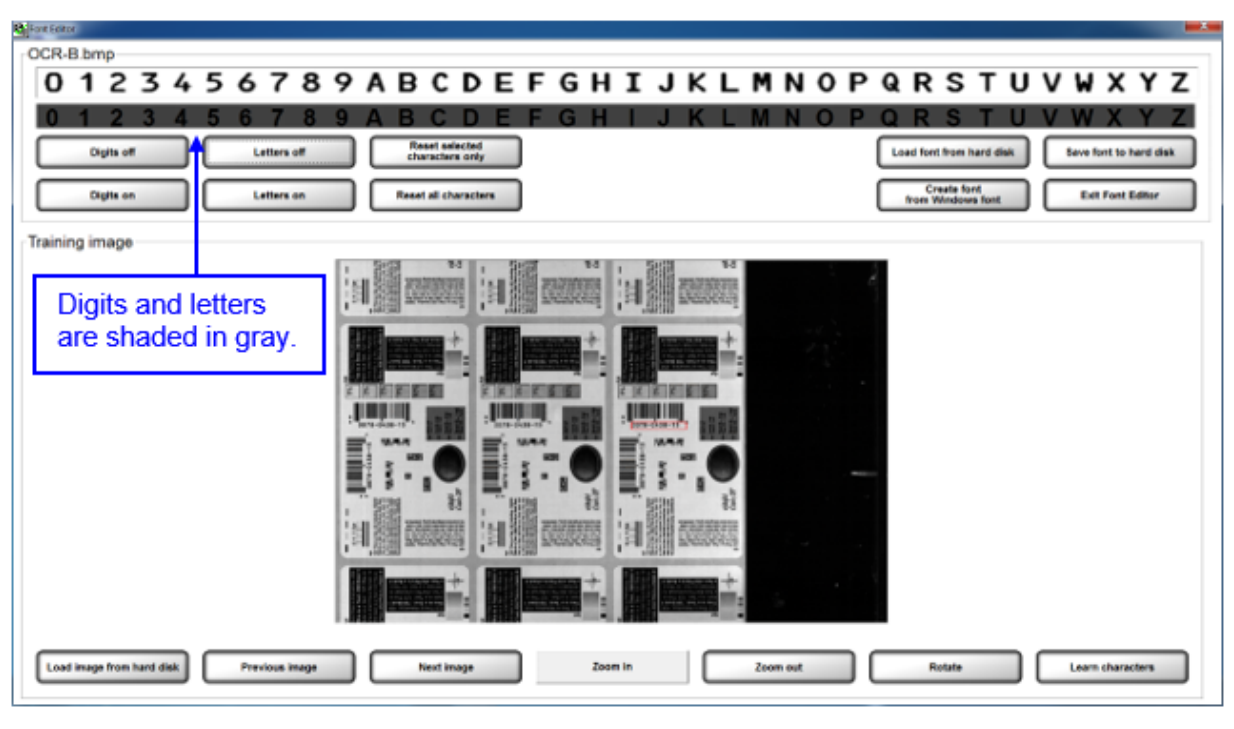

b. Click on the desired digit or letter; the gray shade is removed from the selected digit or letter. See example below.

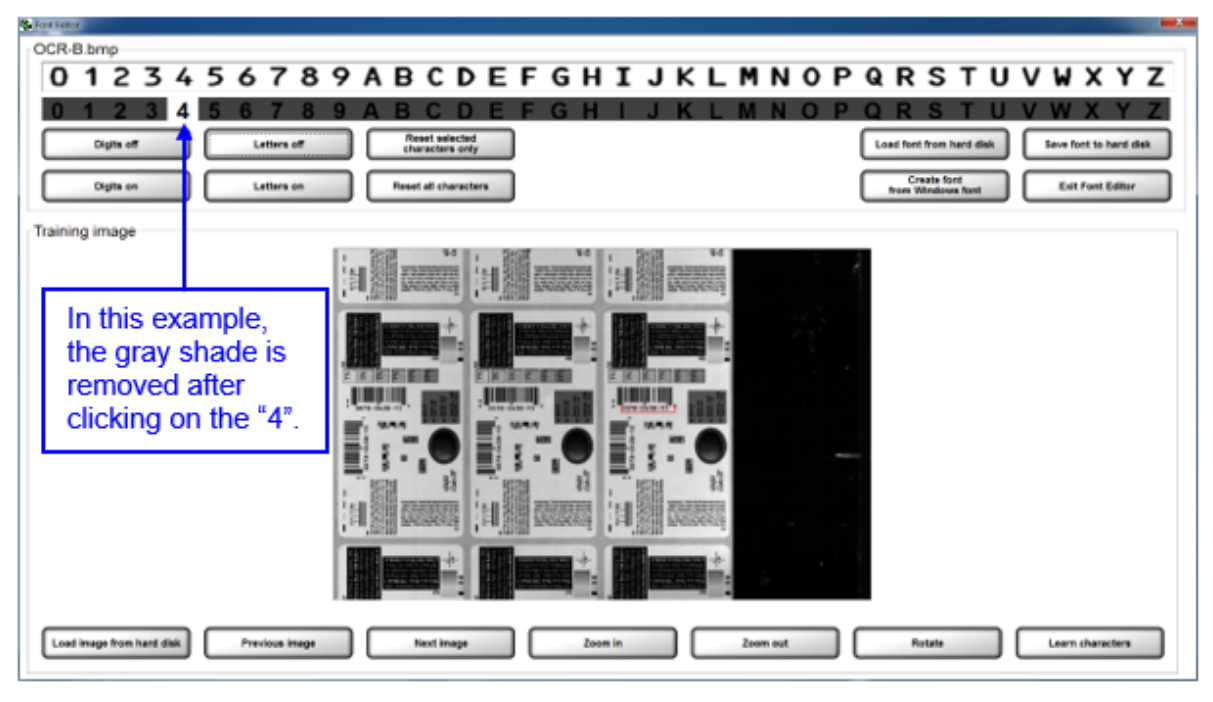

c. Click the "Reset selected characters only" button. The character disappears (see below).

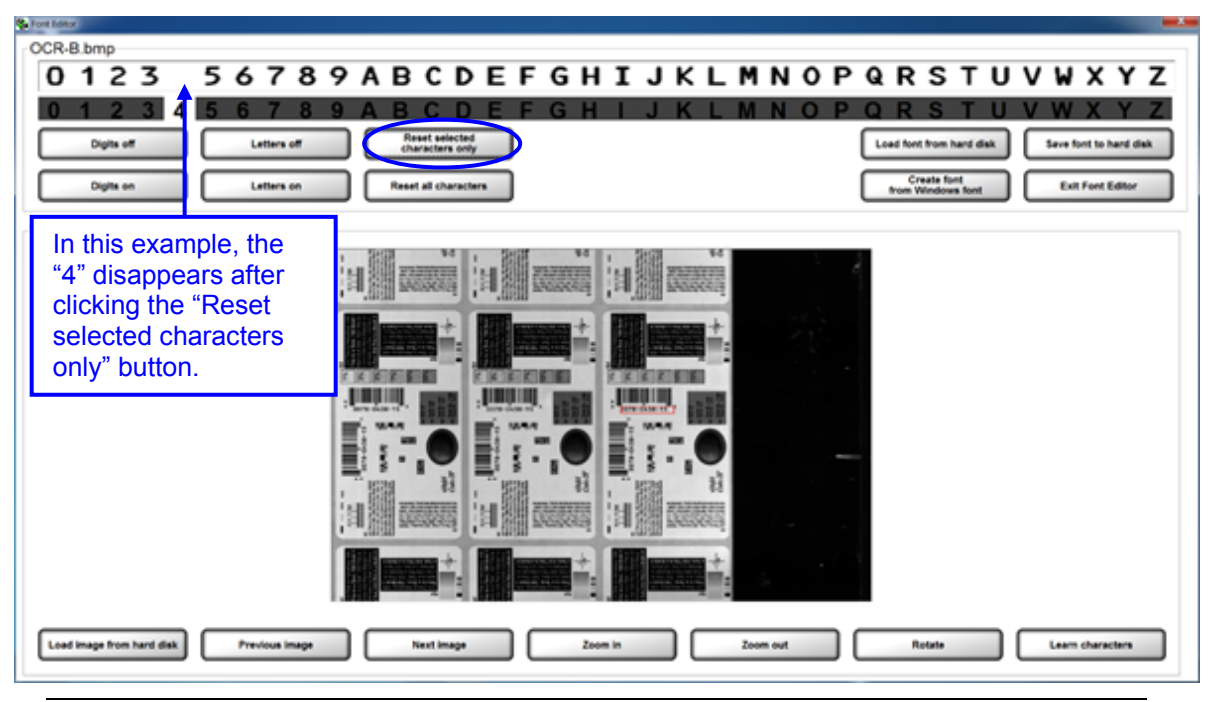

**Note:** If you do not select this button, the software averages the character in the top text field with the character in the training image.

*LVS-7510 Integrated System Operations Manual Version 20.3.0*

d. Use the left click button on your mouse to draw a box around the letter or digit in the training image view (see below). Note that the training image in the screenshot below appears larger after clicking the "Zoom In" button.

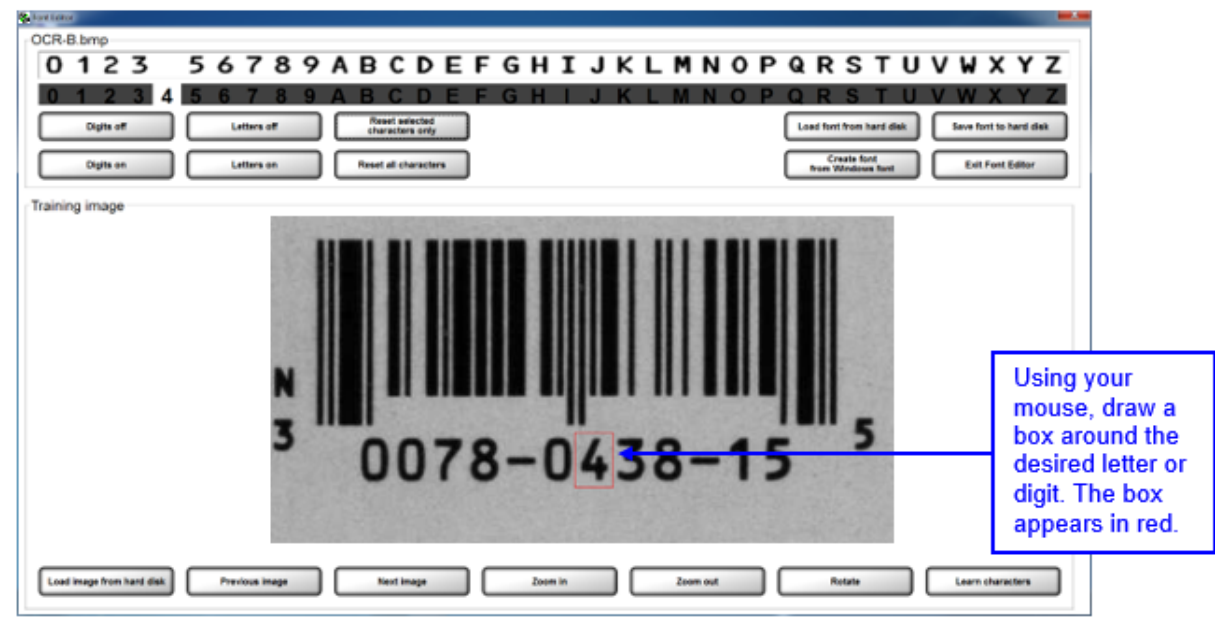

e. Click the "Learn characters" button. The trained character appears in the top field (see below).

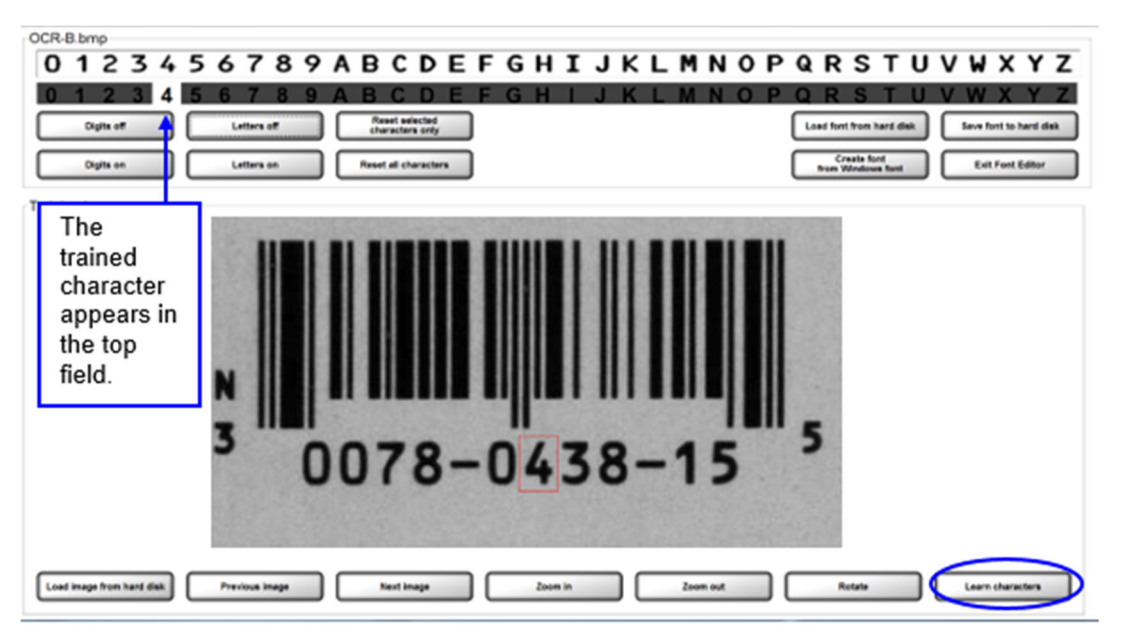

f. When all changes are complete, click the "Save font to hard disk" button. In the window, save the font to the desired folder (see below).

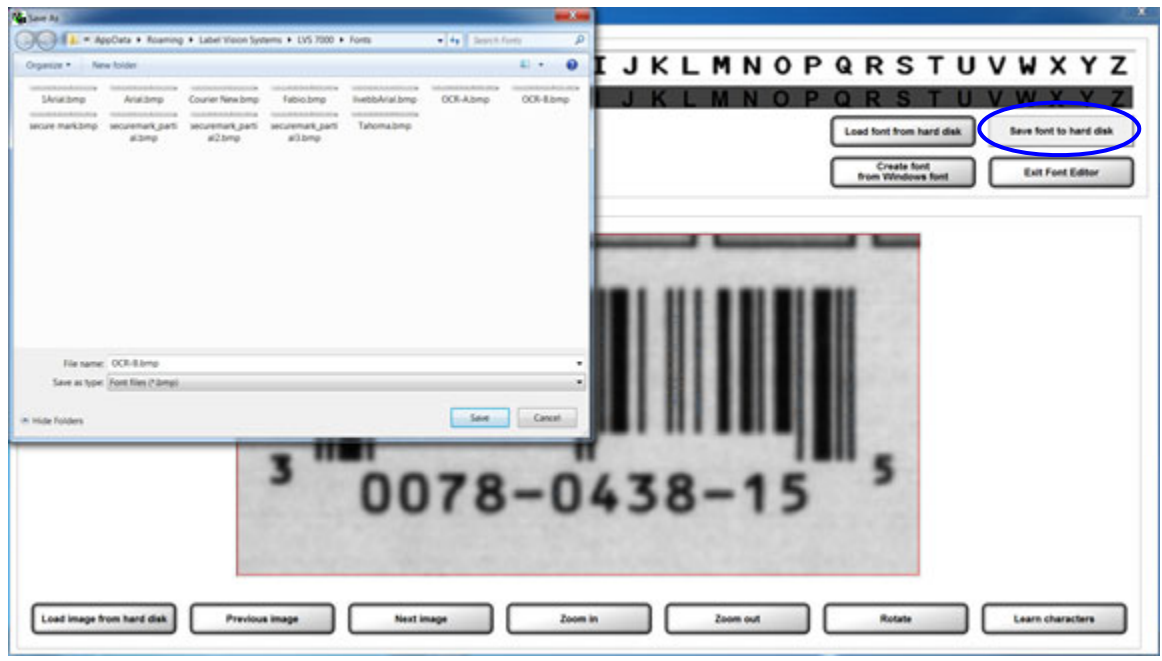

# Sector Type 4: OCV Verify

The OCV (Optical Character Verification) sector type is used to score the print quality of the human readable characters within a drawn sector.

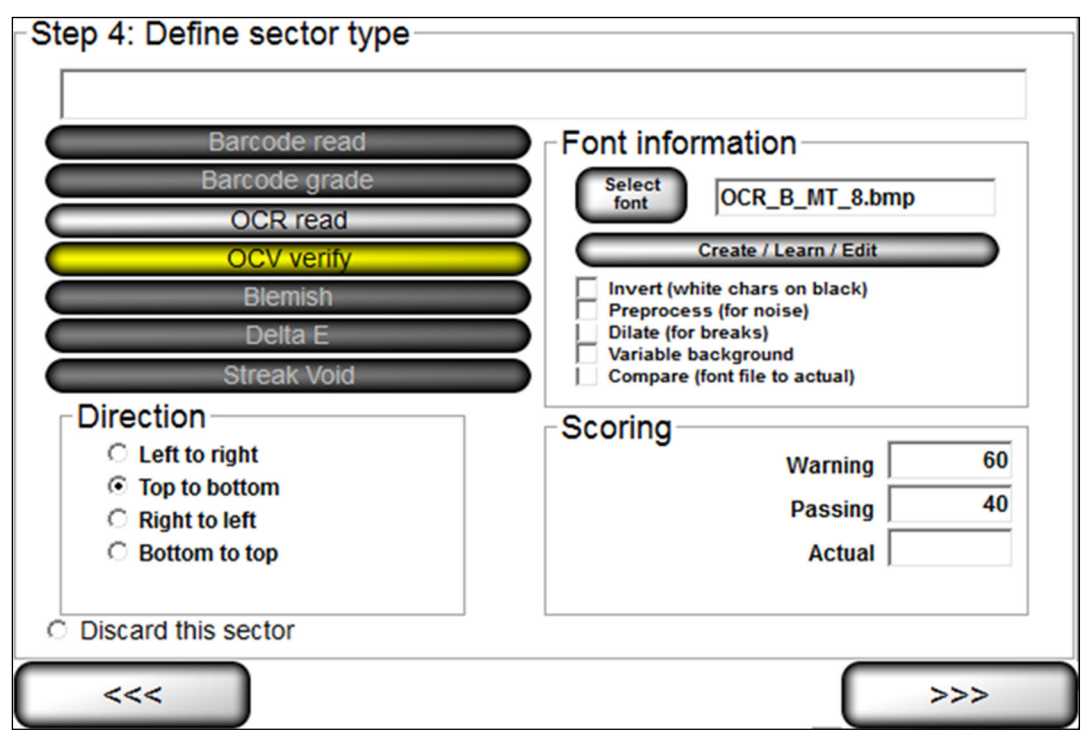

- 1. Select OCV verify.
- 2. Select the desired direction.
- 3. Follow the steps below:
	- a. Select the desired font by choosing one of the options below:
		- To choose a specific font, click the **Select font** button and select the desired font.
		- To create, train and edit fonts, click the **Create/Learn/Edit** button. See the section above entitled "Create/Learn/Edit Fonts" for more information.
	- b. Additional options include:
		- **Invert (white chars on black)** tells the sector to look for white characters on a dark background.
		- **PreProcess (for noise)** reduces noise and background contrast variances.
		- **Dilate (for breaks)** joins characters using a blurring and joining technique; it makes the characters bold and darker. This option is useful for Dot Matrix-type printing.
		- **Variable background** attempts to compensate for text printed on backgrounds that have a gradient or change from one color to another.

 **Compare (font file to actual)** displays an Actual vs. Font File image in the lower half of the screen. The image shows the font file across the top of the image and the actual characters within the sector down the left side. Differences between a font file and an actual character are highlighted in white over black in the center of the screen. Each character is matched against the font file and given a score. The character with the highest score is then used as the result.

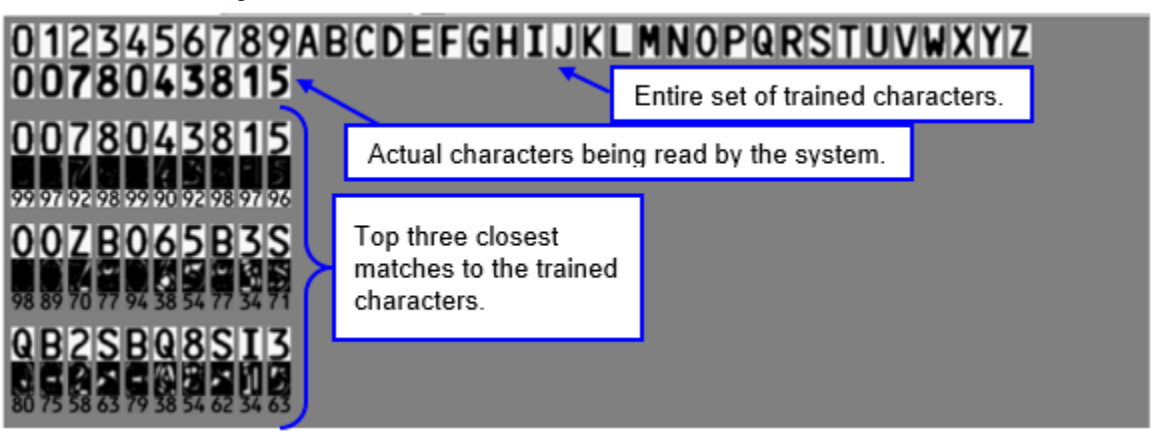

4. Determine a score (see **Scoring Box** below for additional information) and then click the **right arrow** button.

## **Scoring Box**

The OCV Scoring box allows you to choose an acceptable score ranging from 0 to 99.

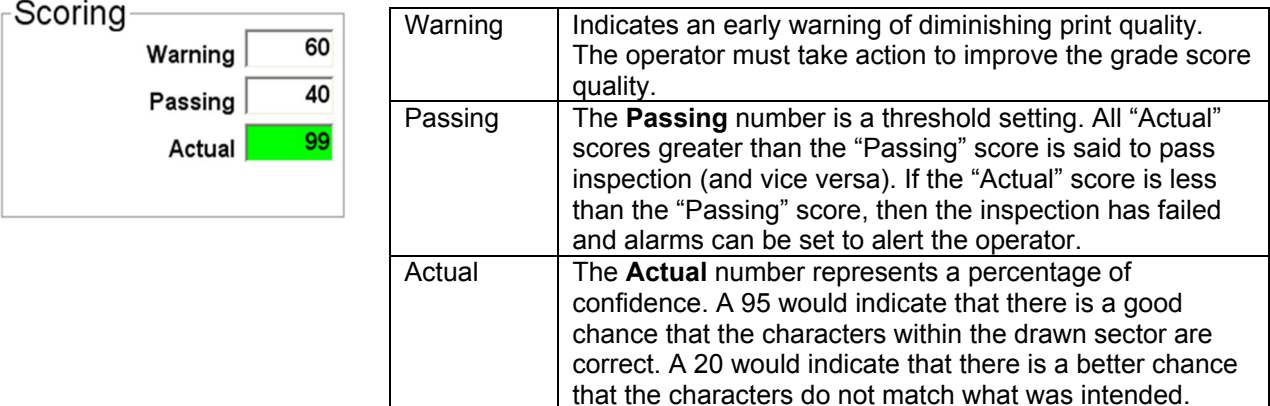

## Sector Type 5: Blemish

To use the Blemish sector type, follow the steps below.

1. Select **Blemish** on the **Step 4: Define Sector Type** screen; the following screen appears.

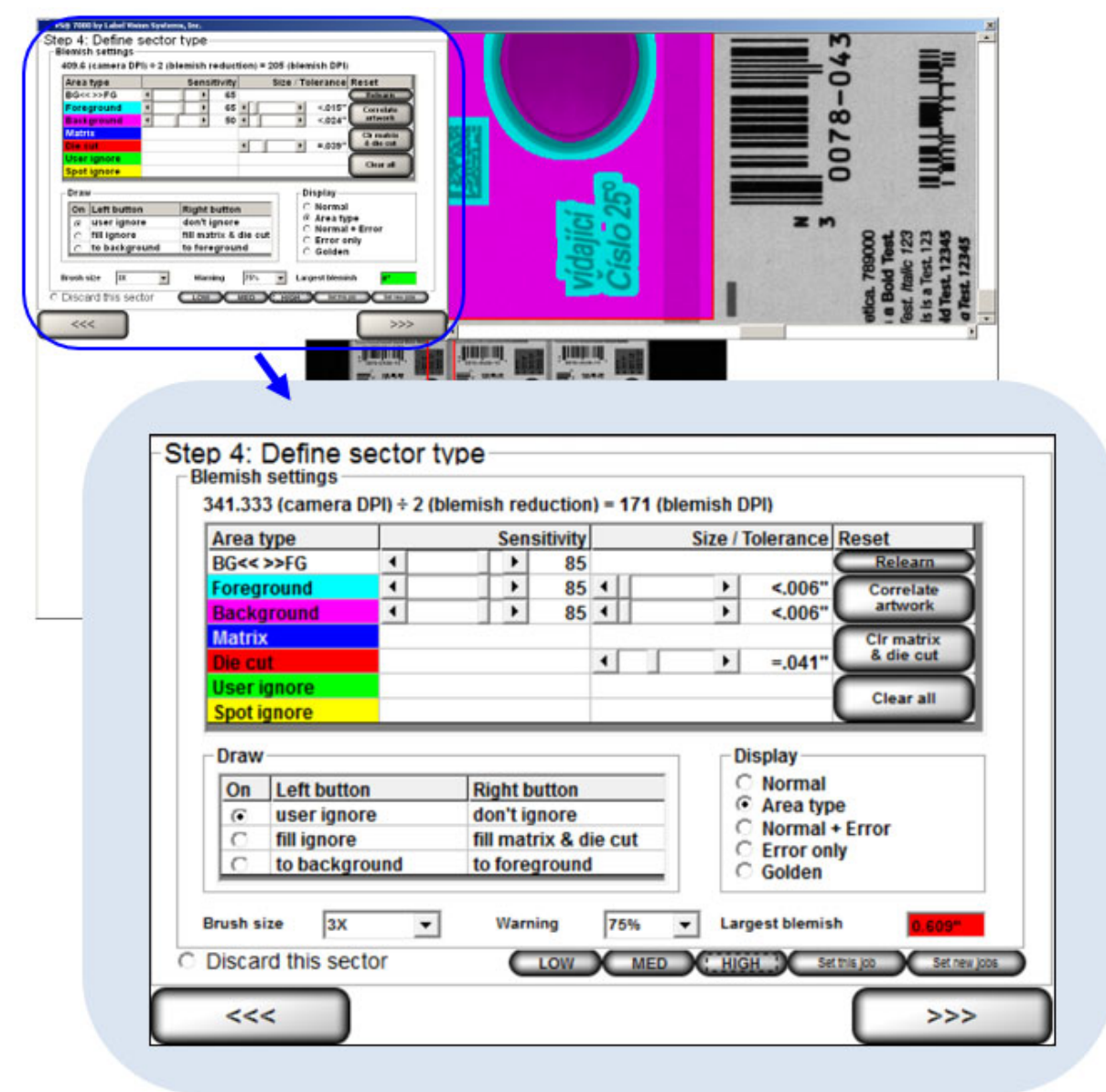

2. The software automatically learns the first image it sees after the first sector has been drawn. If the image is not the correct one, or you would like to put a different image into the field of view, click the **Relearn** button and the software will accept the next image it sees within that sector. This saved image is called the "Golden image". The entire process of understanding blemishes is done by comparing the "Golden image" to the Job image.

**Note: Ctrl+L** is a keyboard shortcut for the **Relearn** button. After pressing **Ctrl+L**, the system will accept the next image it sees within each Blemish sector and saves the image as the Golden image. This shortcut is available only when the system is in Run mode.

**IMPORTANT:** After pressing Ctrl+L, a popup message will appear for users without administrative rights. The user must enter an administrator user name and password for the command to take effect. The golden image that is recorded is the image after the authorized user name and password is entered.

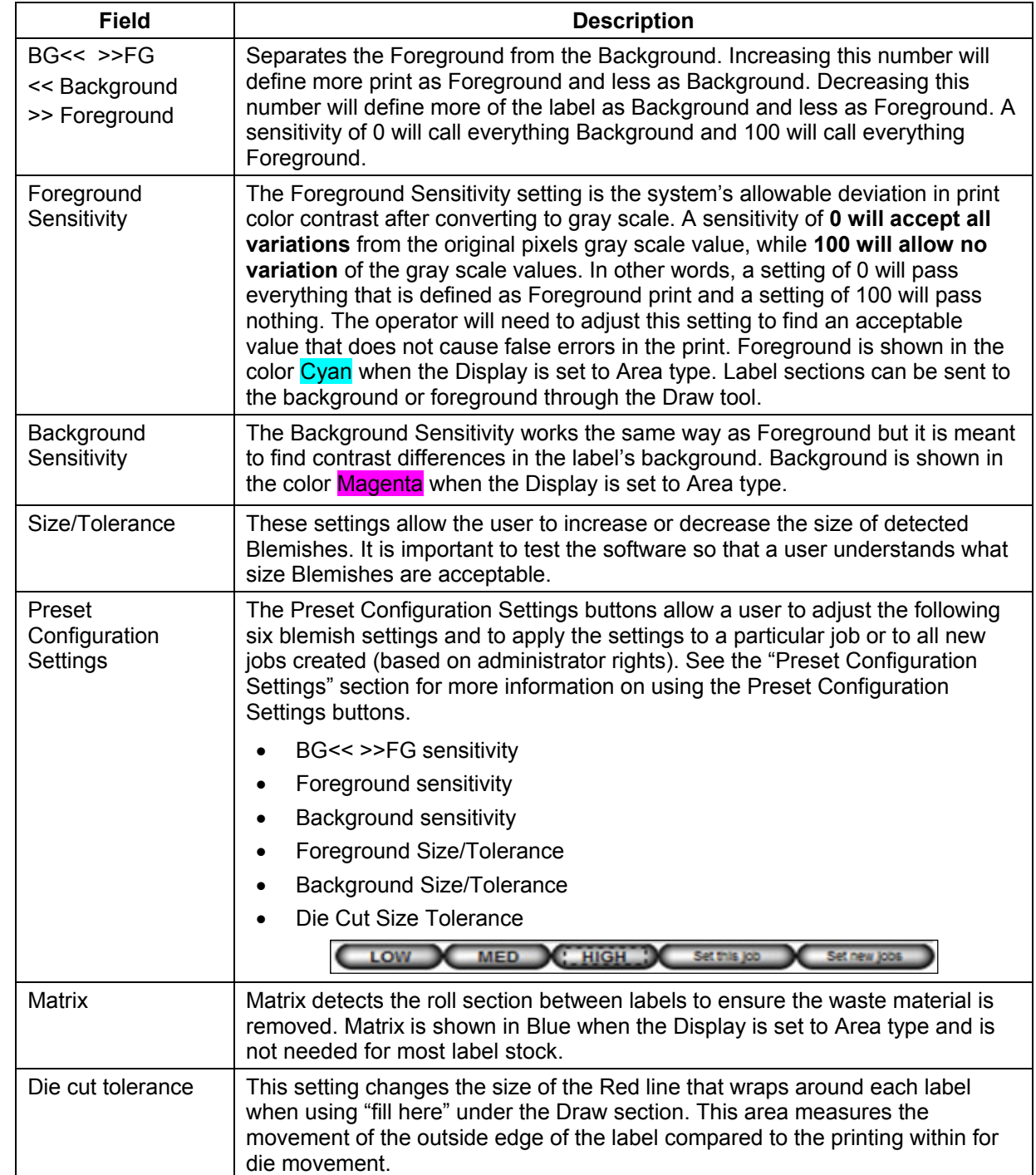

3. Within the Blemish Settings box (see above), adjust the following fields as needed:

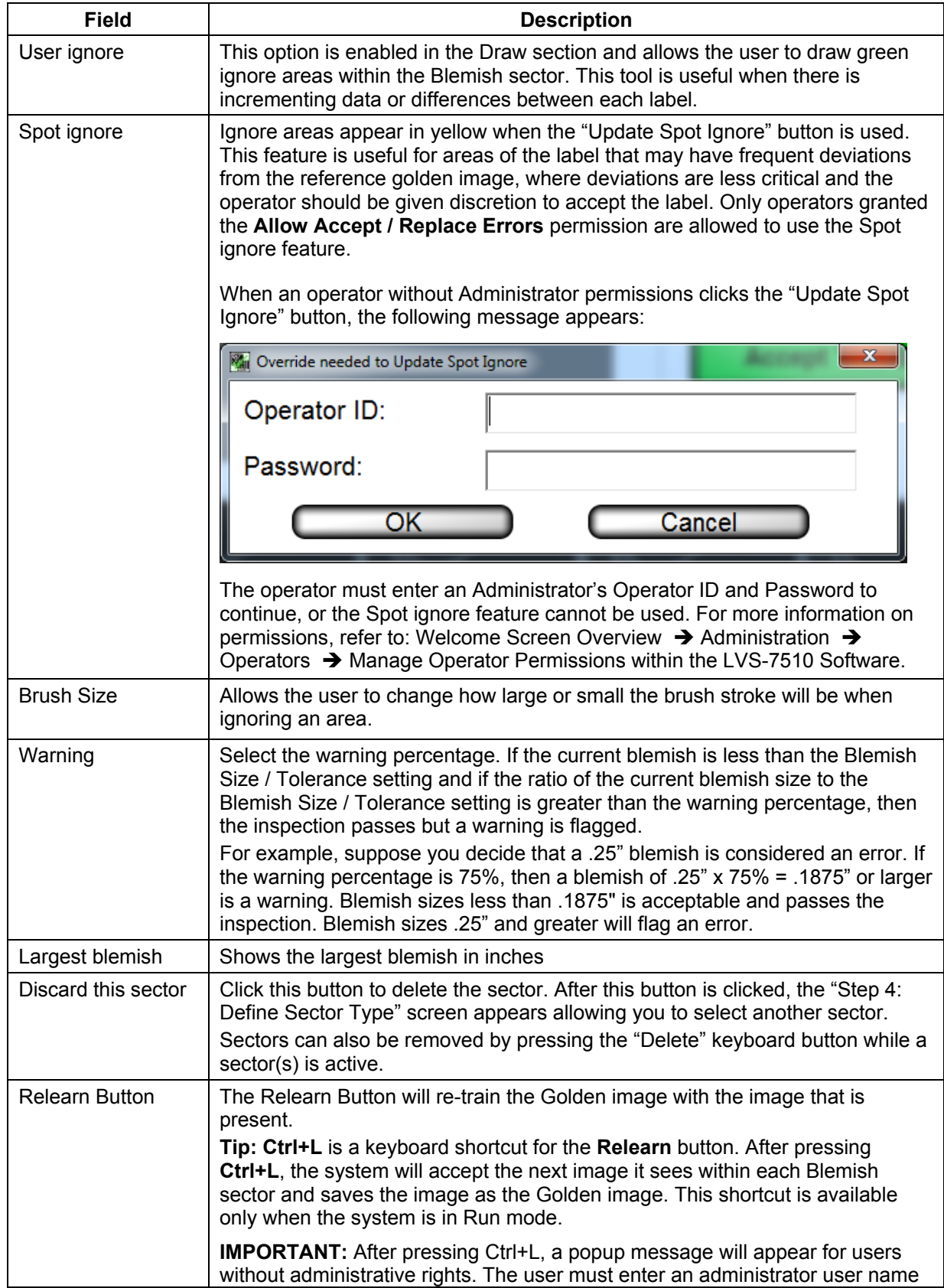

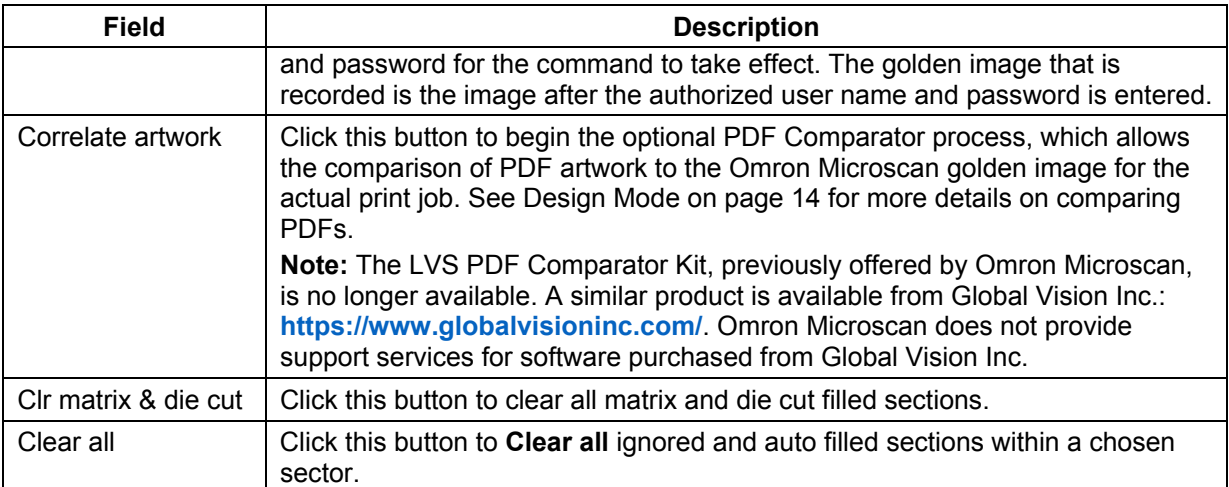

## 4. The options in the **Display** box are shown below:

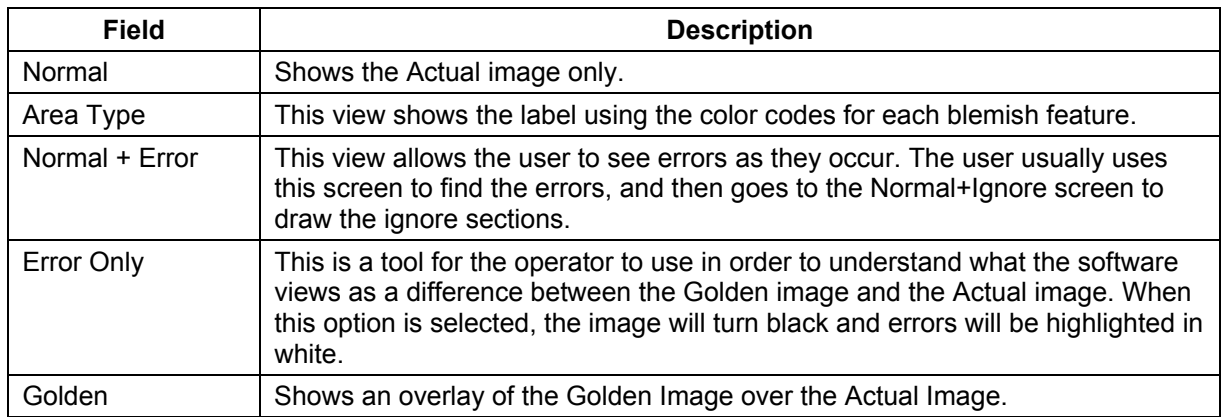

- 5. Click the **Global copy** button to replicate the setting changes in the same sector across all labels. See the "Global Copy" section for more information.
- 6. Click the **right arrow** button.

## **Preset Configuration Settings**

The preset configuration settings allow a user to adjust the following six blemish settings on the "Step 4: Define sector type (Blemish settings)" screen:

- 1. BG<< >>FG sensitivity
- 2. Foreground sensitivity
- 3. Background sensitivity
- 4. Foreground Size/Tolerance
- 5. Background Size/Tolerance
- 6. Die Cut Size Tolerance

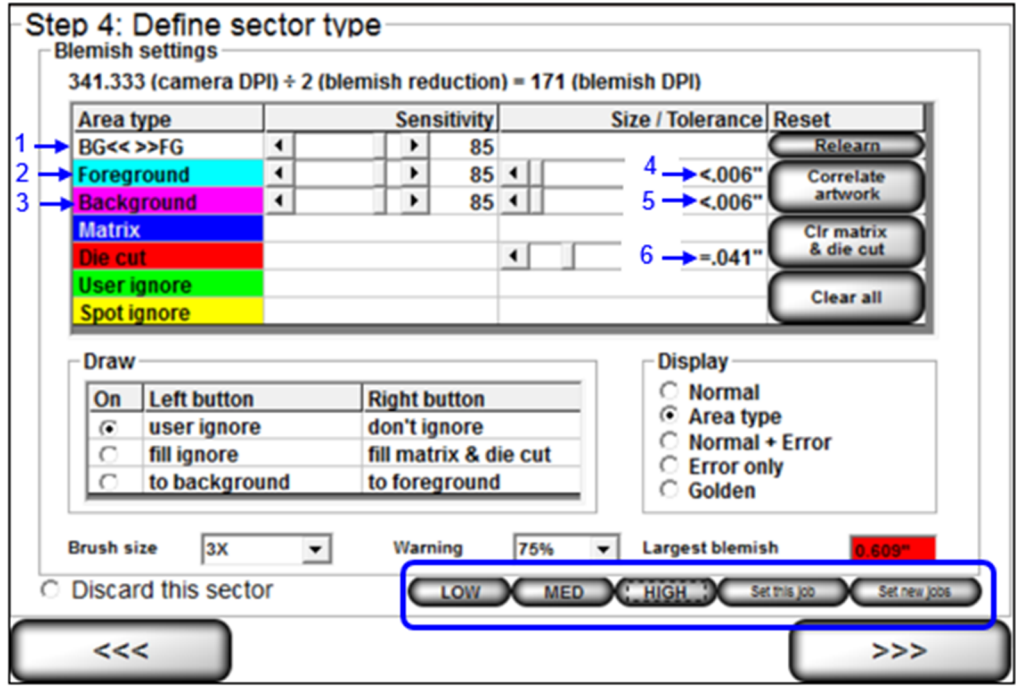

The functionality of the preset configuration settings vary based on user permissions.

- Users with administrator rights can configure the preset configuration settings and apply the settings to a particular job or to all new jobs created. For more information on permissions, refer to: Welcome Screen Overview  $\rightarrow$  Administration  $\rightarrow$  Operators  $\rightarrow$  Manage Operator Permissions within the LVS-7510 Software.
- Users without administrator rights cannot configure preset configuration settings and can only select the "Low," "Medium," and "High" preset buttons to adjust the blemish settings on the "Step 4: Define sector type (Blemish settings)" screen.

See the sections below for more information on configuring and using the preset configuration settings.

**Note:** The preset configuration settings buttons are enabled in the "Settings" menu > [Preset] section > UseFeature setting:

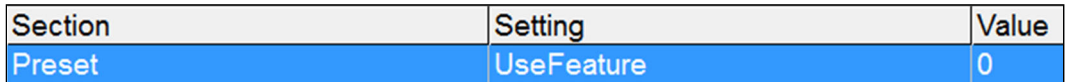

- **UseFeature=0** (default) Disables the preset configuration settings buttons
- **UseFeature=1** Enables the preset configuration settings buttons

### **Configure the Preset Settings:**

Follow the steps below to configure the blemish settings for the low, medium and high preset configuration settings. **Only users with administrator rights can configure the preset configuration settings.** 

1. Use the slider bar to adjust the sensitivity or size/tolerance settings for the foreground, background, and die cut settings.

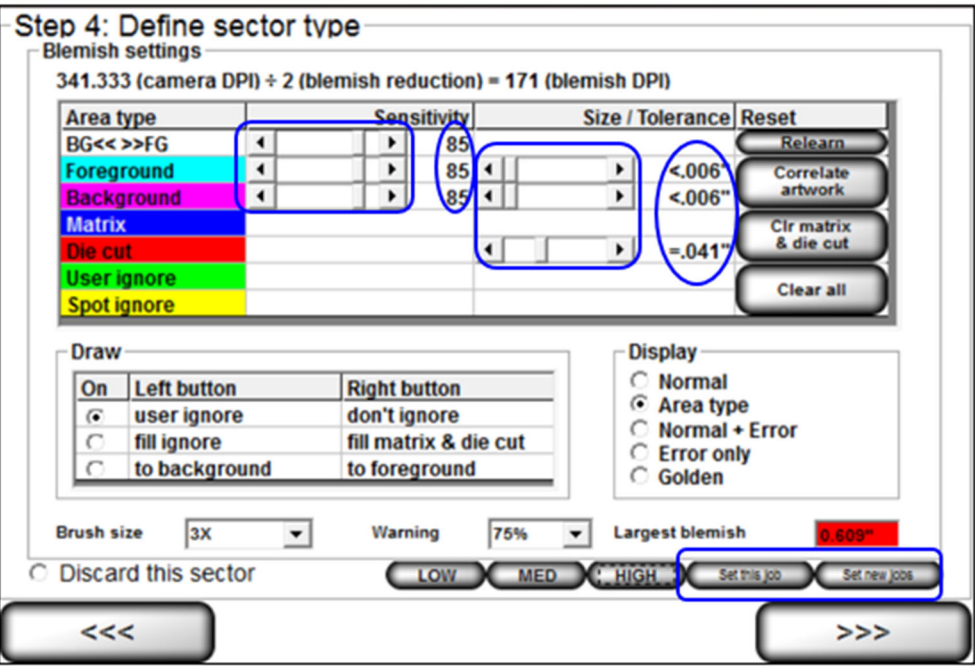

- 2. When settings are complete, click either the "Set this job" button to apply the settings to only that job, or click the "Set new jobs" button to apply the settings to all new jobs created. These buttons appear only to users with administrator rights.
- 3. The preset buttons (Low, Medium, High) turn red.

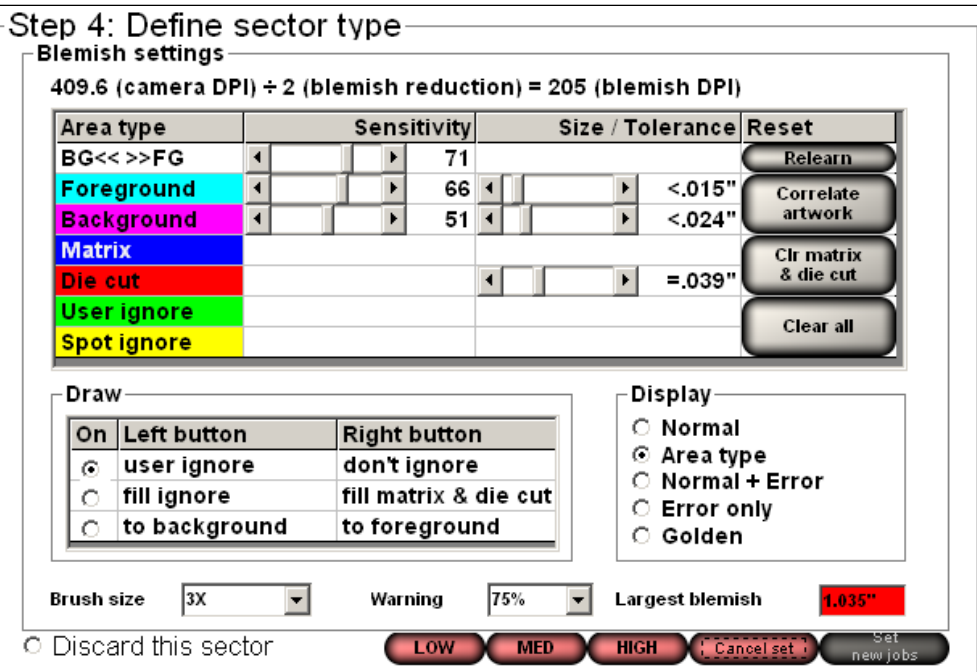

*LVS-7510 Integrated System Operations Manual Version 20.3.0*

- Click "Low" to apply the blemish settings to the low preset configuration setting.
- Click "Med" to apply the blemish settings to the medium preset configuration setting.
- Click "High" to apply the blemish settings to the high preset configuration setting.
- Click the "Cancel set" button to cancel the blemish configuration settings.
- 4. Follow the above steps to set the configuration settings for each of the present configuration buttons (Low, Medium and High).

### **Use the Preset Settings:**

Users without administrator rights can select the "Low," "Medium," and "High" preset buttons to view the image(s) on the "Step 4: Define sector type (Blemish settings)" screen.

- Click "Low" to adjust the blemish settings to the "Low" configuration settings as defined by a user with administrator rights.
- Click "Med" to adjust the blemish settings to the "Medium" configuration settings as defined by a user with administrator rights.
- Click "High" to adjust the blemish settings to the "High" configuration settings as defined by a user with administrator rights.

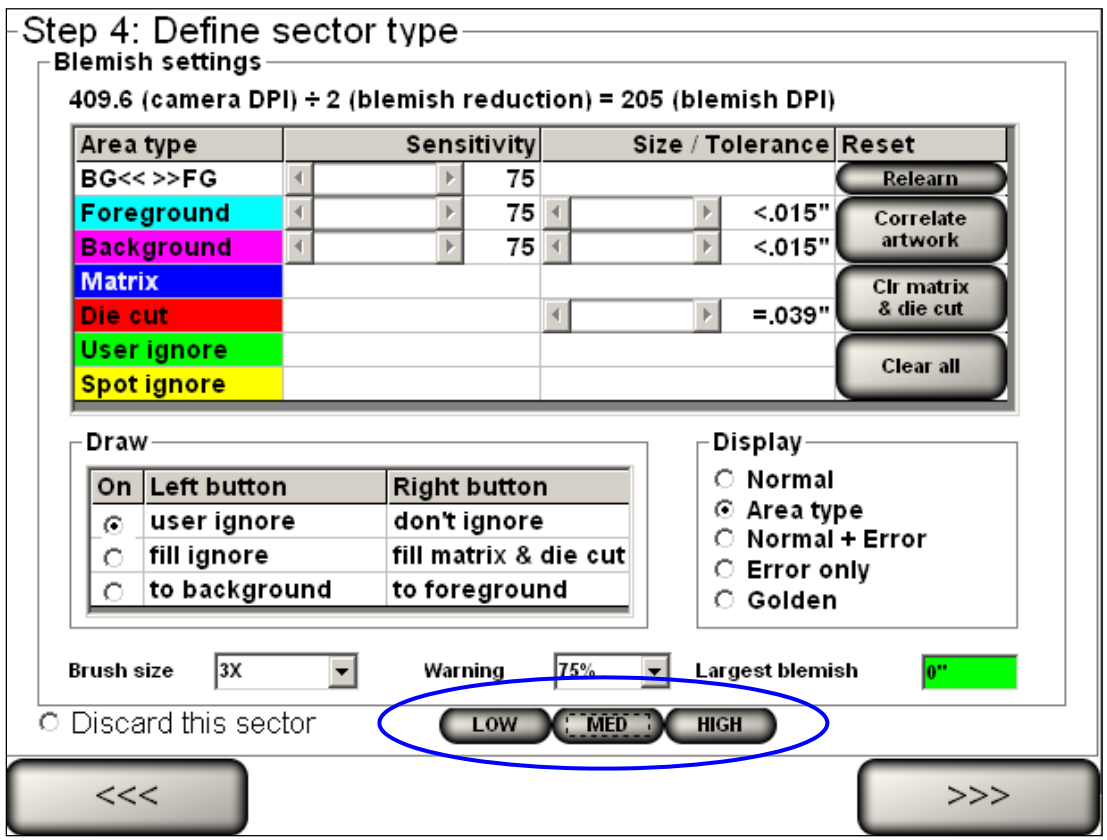

# **Step 5: Setup Matching**

Step 5: Setup Matching is used to set up sequential, matching or incremental information checking. This step does not apply to Blemish modules.

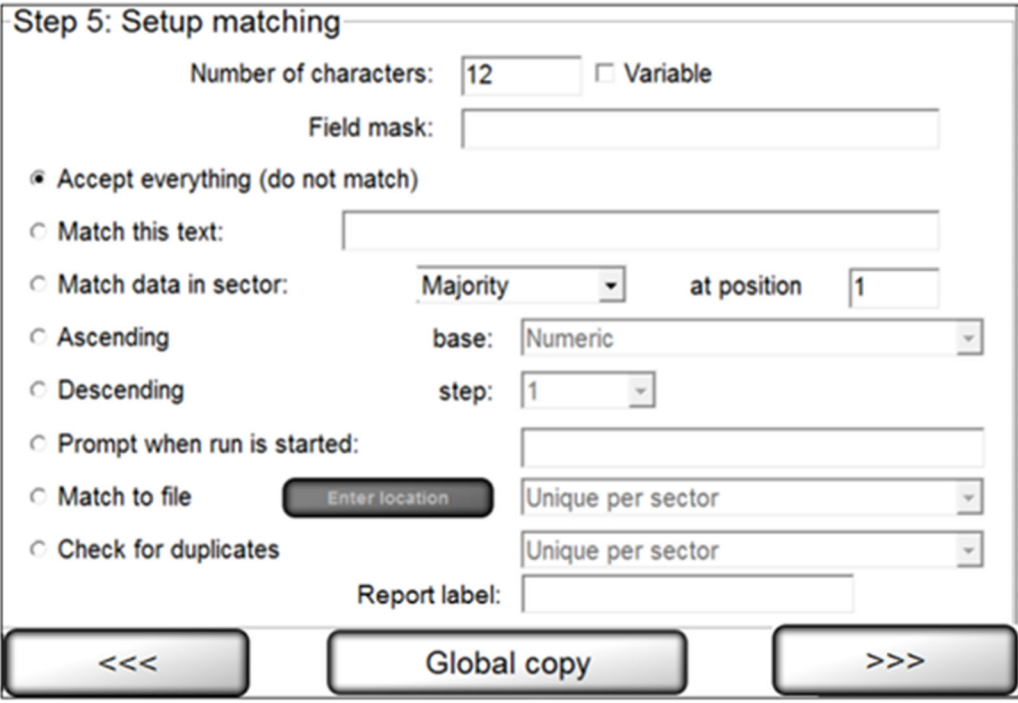

Complete the applicable fields and then click the **right arrow** button. Each field description is listed in the table below. The software reverts back to STEP 3 prompting you to set up another sector if desired. If another sector is not required, click the **right arrow** button and proceed with the next step.

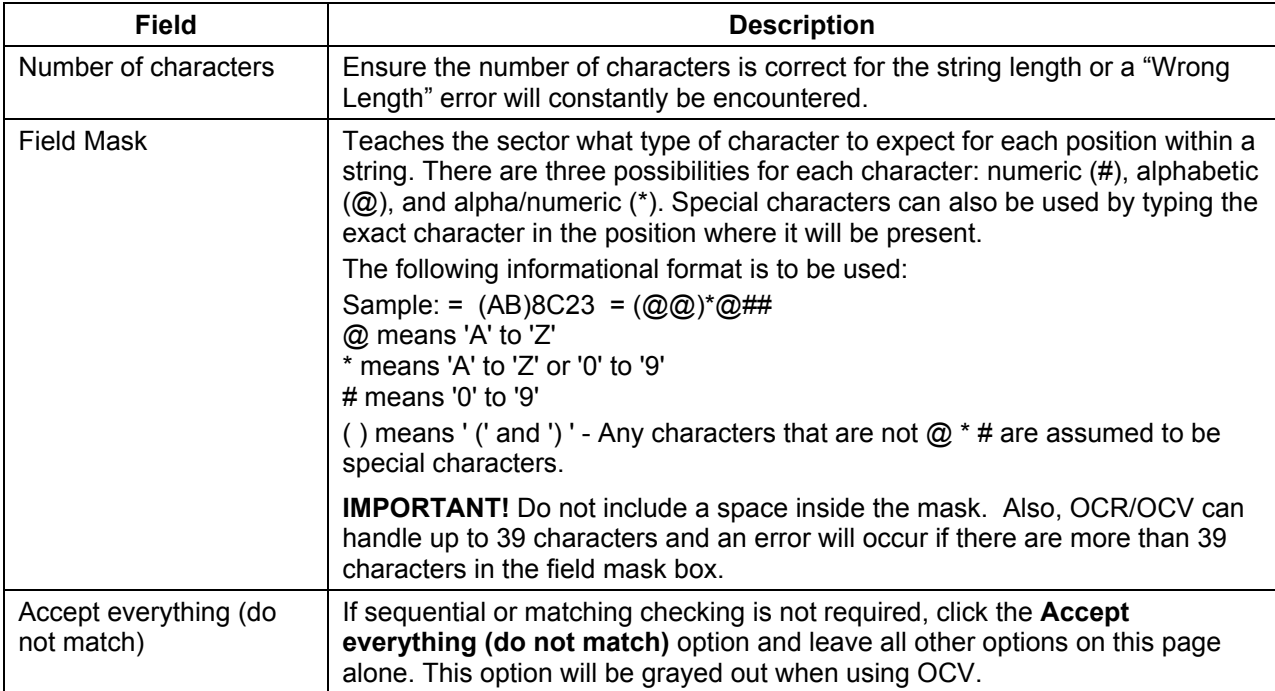

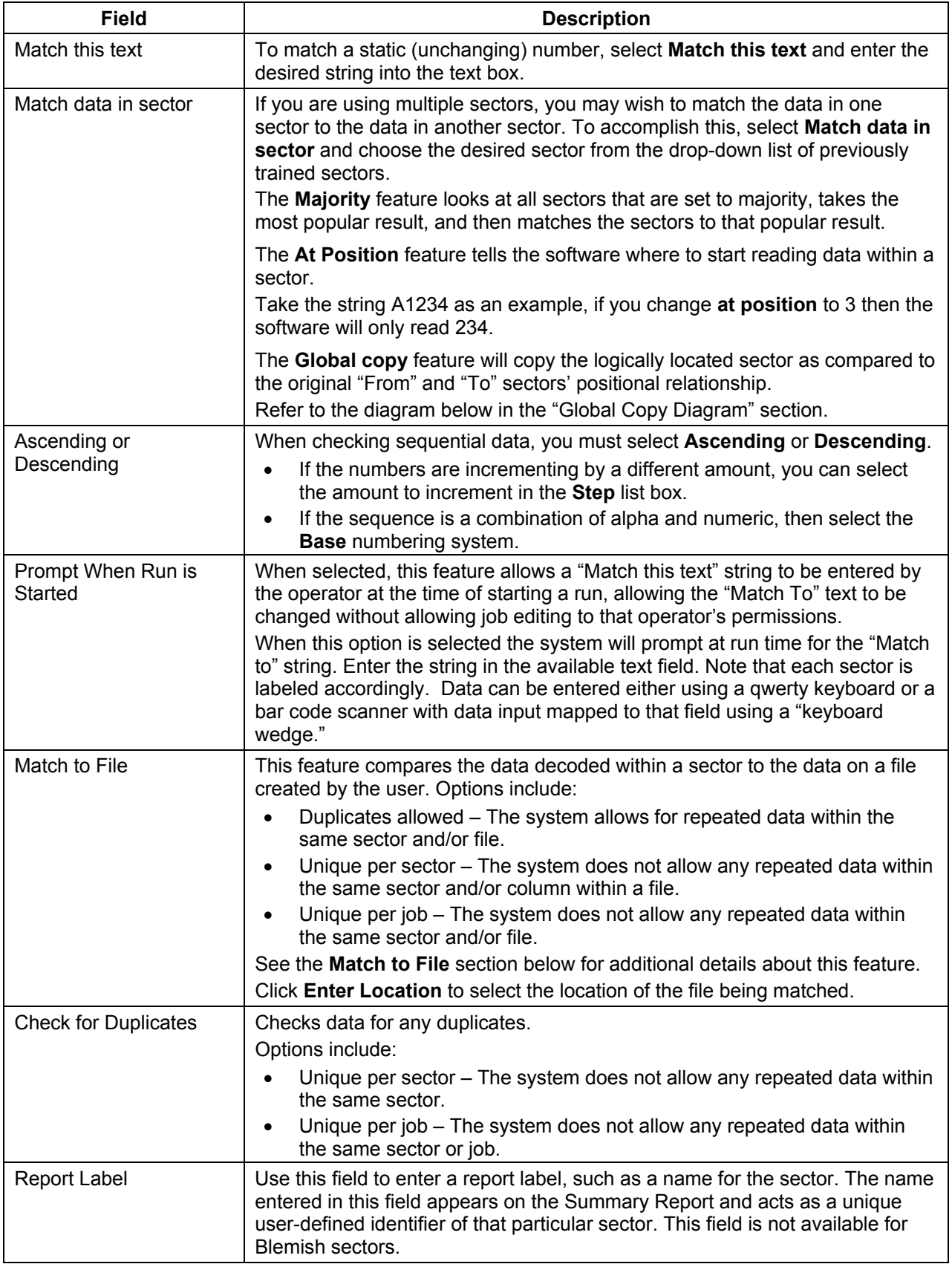

*LVS-7510 Integrated System Operations Manual Version 20.3.0*

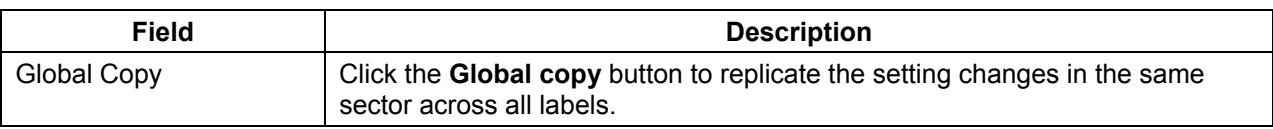

## **Global Copy diagram**

## **Labels BEFORE Global Copy**

- In Label 1 below, sector 3 is matched to sector 1.
- In Label 2 below, there are no sectors matched to sector 2.

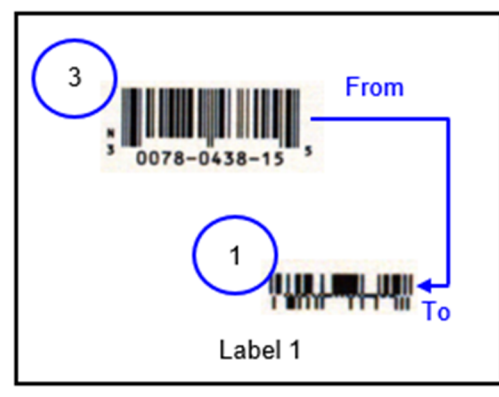

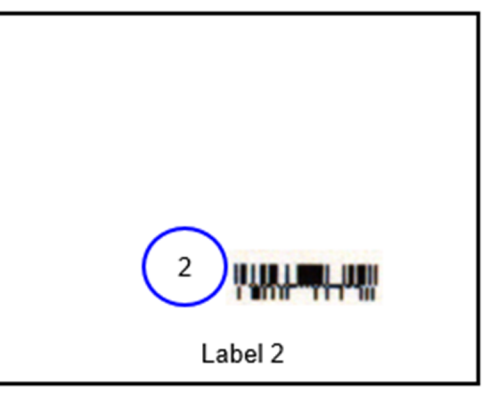

## **Labels AFTER Global Copy**

 After sector 3 is copied to Label 2, sector 4 is created and matched to sector 2, which is the logically located sector as compared to the "From" and "To" sectors' relationship in Label 1.

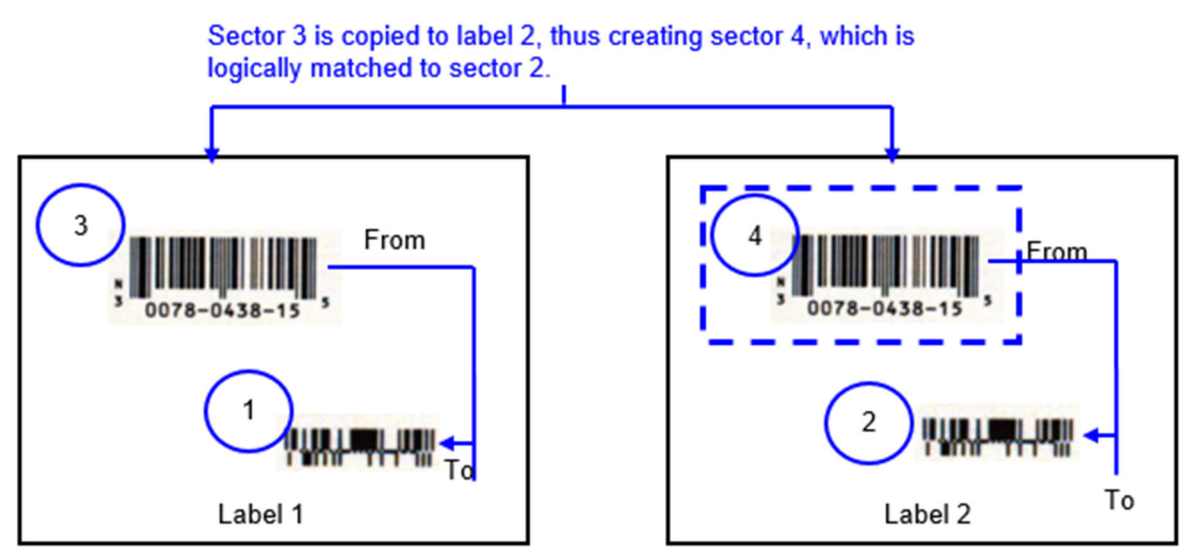
### **Match to File**

This feature compares the data decoded within a sector to the data on a file created by the user. Note that the format of the file must be a comma-separated values (CSV) file.

Any number of sectors can be set to use "match to file". If all "Match to file" sectors are marked as "Duplicates allowed," the system will not be able to relocate within the data file if stopped during a run. This means the LVS-7510 is not able to automatically find its place within a run on a job if stopped and restarted. If this occurs, you must access your file and make the first number in the file be the first expected number in the camera's field of view after pressing the run button. The associated hash files within the job heading must be deleted so they can be recompiled at run time.

**IMPORTANT:** The "Match to file" feature has associated processing overhead; thus, it is recommended to review all your options and use the "Match to file" feature as a last resort.

**Note:** You must create the file to "Match To" on a **per job basis**. Tools are not provided in the LVS-7510 software to accomplish this.

The format of the file must be as follows:

- The format of the file must be a comma-separated values (CSV) file.
- The order in which the data is stored is matched to the sector number in lowest to highest order that has been selected to "Match to file".
- Headers are not allowed.

#### **Example 1:**

In the sample below, the LVS-7510 would expect to have two sectors per repeat that are "Matching to File". The file would show that it expects only 11 repeats of the label. Neither sector is expected to have duplicates. Due to the processing overhead of "Matching to File", the second sector could be set to perform a sequential check instead of "Matching to File".

01111110, 11111110 01111117, 11111111 01111120, 11111112 01111142, 11111113 01111137, 11111114 01111101, 11111115 01111129, 11111116 01111138, 11111117 01111199, 11111118 01111172, 11111119 01111122, 11111120

#### **Example 2:**

In this sample, the LVS-7510 would expect to have two sectors per label repeat that are "Matching to File". As with the above sector, only 11 repeats of the label are expected; however, the second sector has duplicates. The LVS-7510 has processing penalties for "Matching to File". Thus, with this example, it would be more cost effective to match only the first sector to a file, as the second sector can be set to a fixed match string without the extra processing required.

01111110, 11111110 01111117, 11111110 *LVS-7510 Integrated System Operations Manual Version 20.3.0*

01111120, 11111110 01111142, 11111110 01111137, 11111110 01111101, 11111110 01111129, 11111110 01111138, 11111110 01111199, 11111110 01111172, 11111110 01111122, 11111110

### **Step 6: Alarm Matrix**

The Alarm Matrix displays error-specific I/O information. After all sectors have been established, you are prompted to determine an error condition.

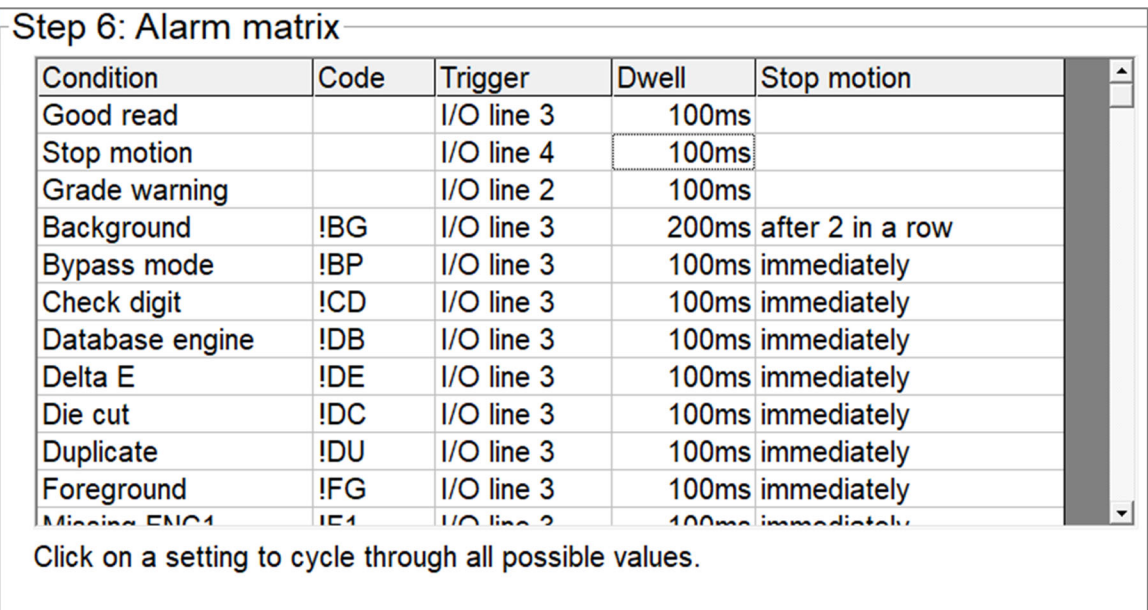

Depending on the supplied hardware, the following relay outputs can be triggered by any of the listed error conditions:

- Line 1 Connected to the green light indicating a "good read." It is not connected to a relay
- **Line 2** Connected to the yellow light. It is not connected to a relay
- **Line 3** Connected to the red light and a relay
- Line 4 Connected to the Stop Motion relay

The 5 columns on this screen are listed below:

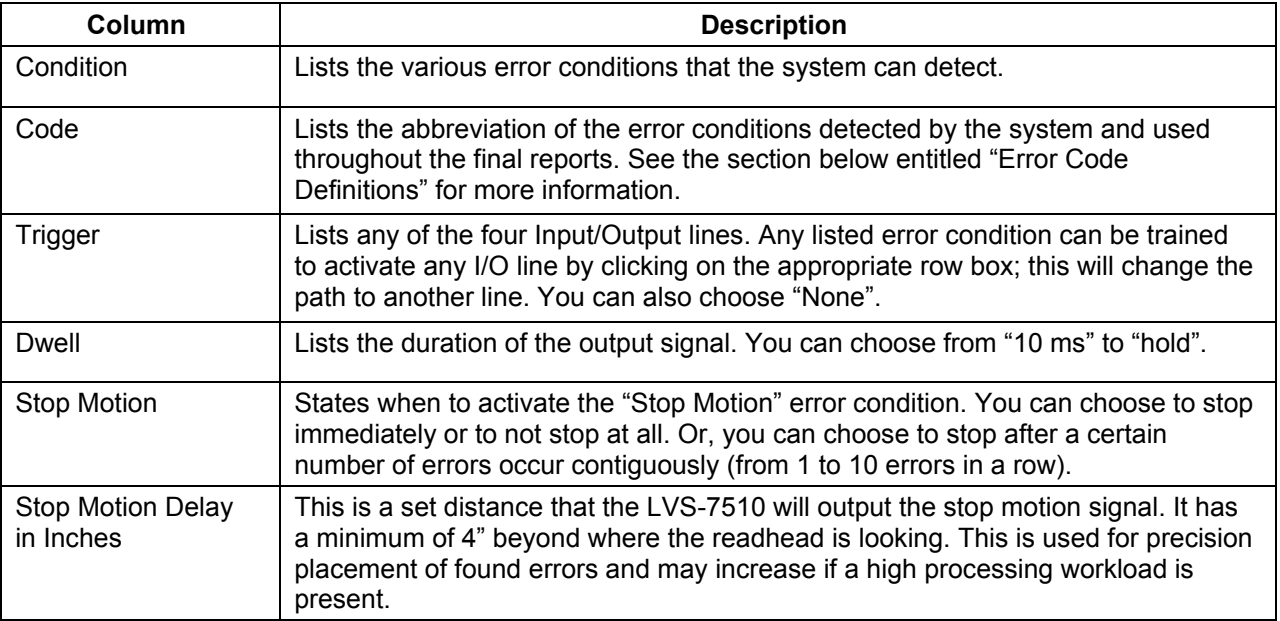

### **Error Code Definitions**

With the exception of "Good Read" and "Grade Warning," all error conditions listed below can be made to trigger the Stop Motion Relay immediately, or after a predetermined number of consecutive errors.

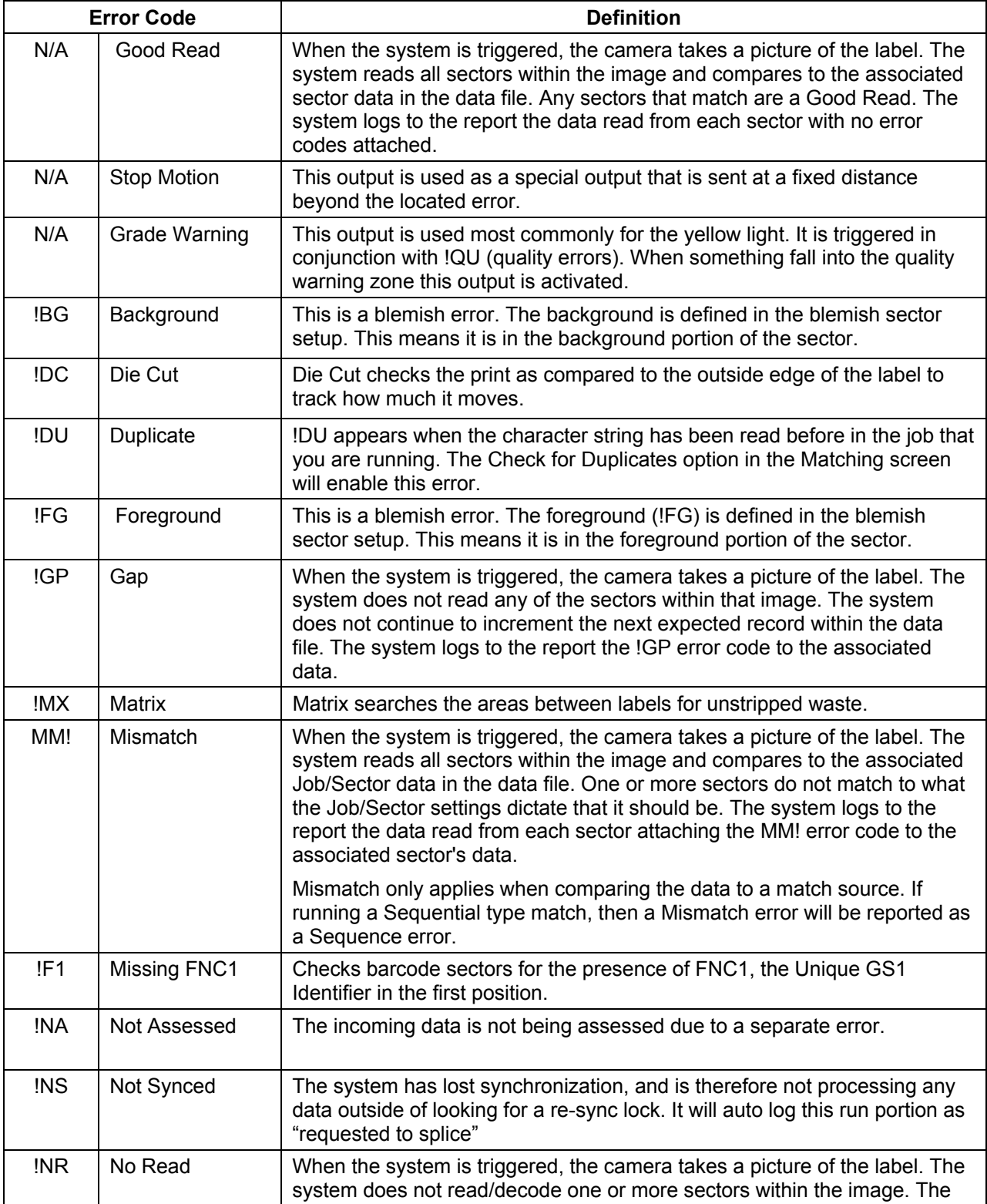

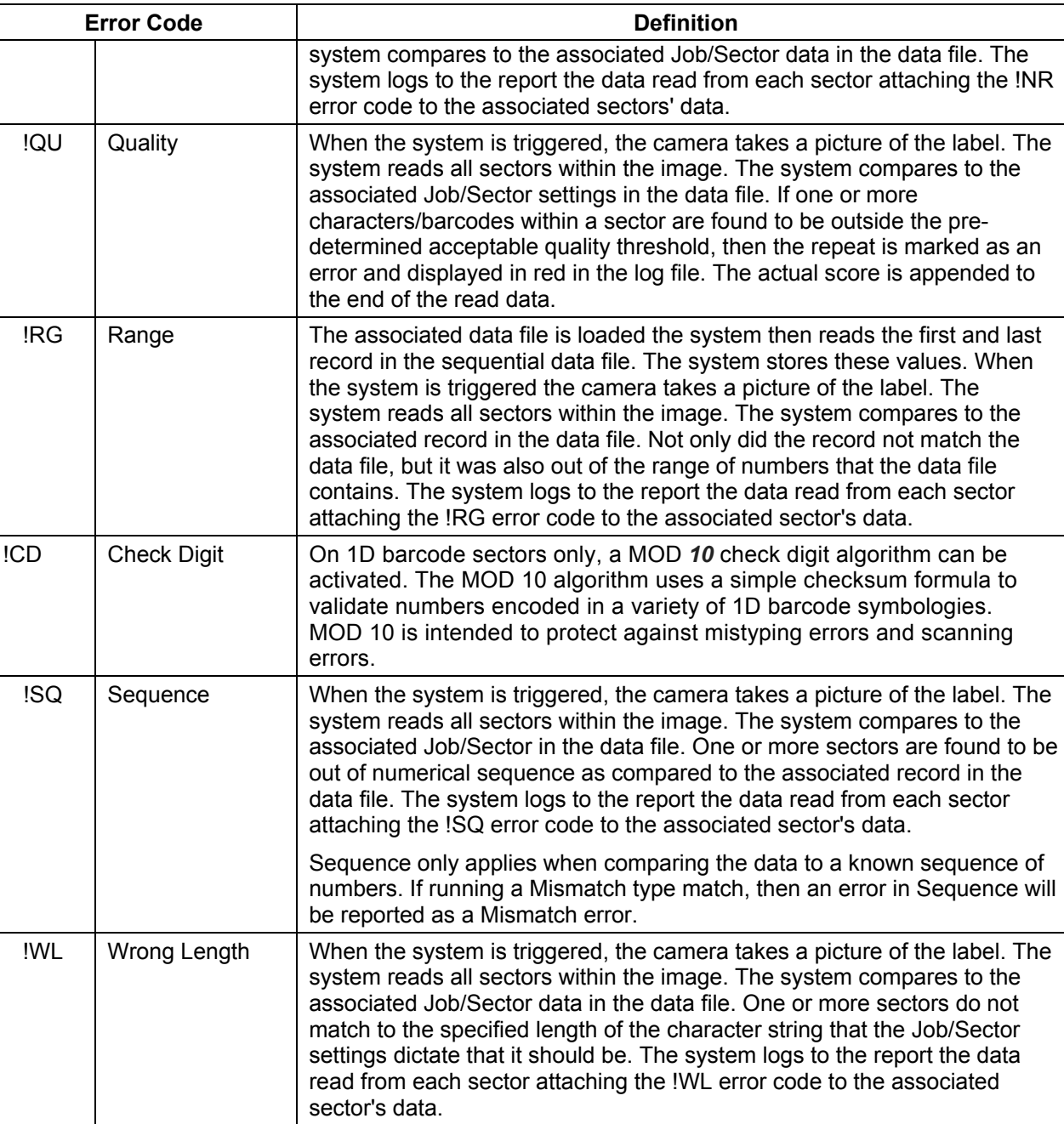

### **Common Causes for Error Conditions**

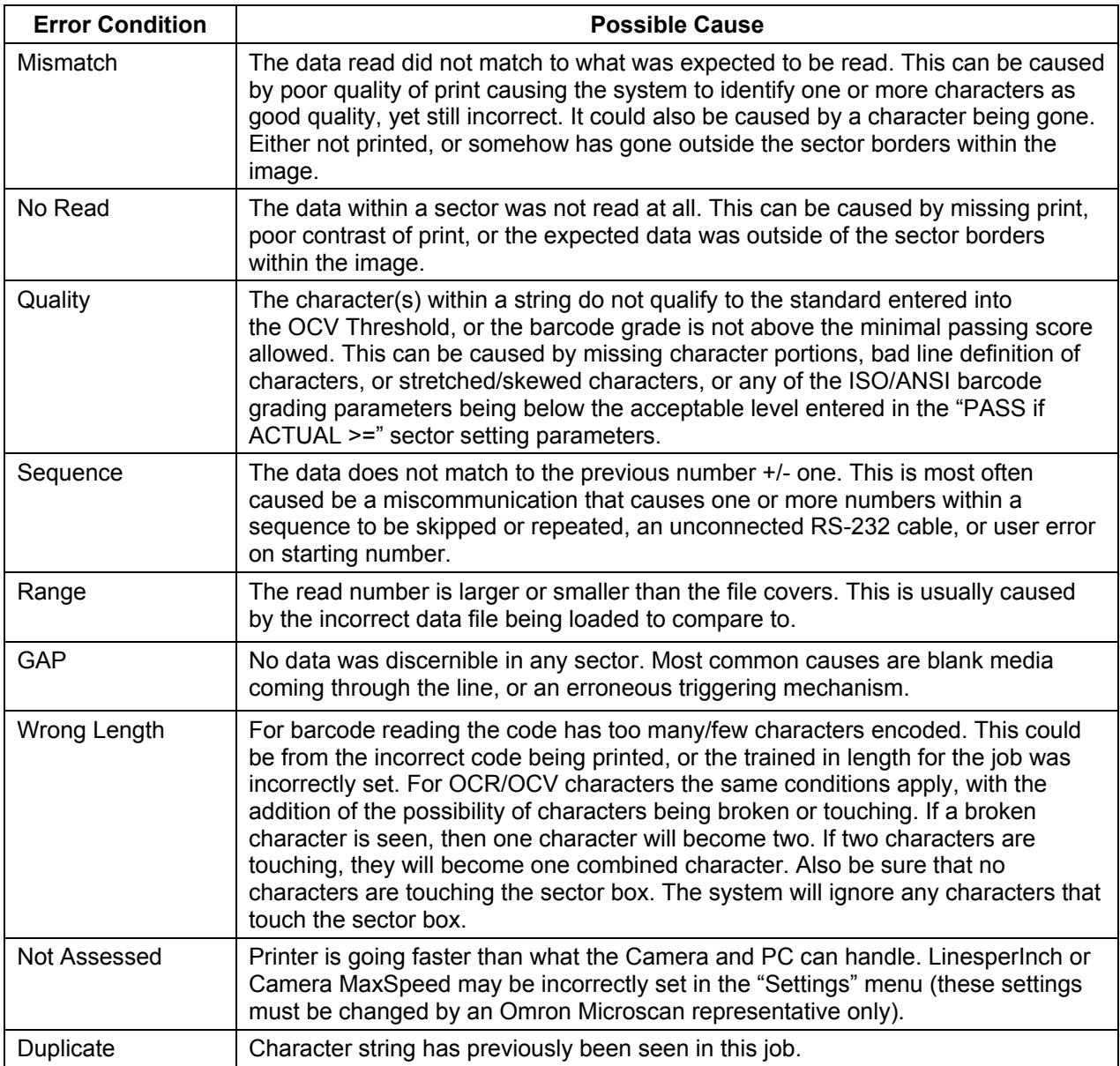

### **Step 7: Save Job To Disk**

1. Enter a template name in the **Job Name** field.

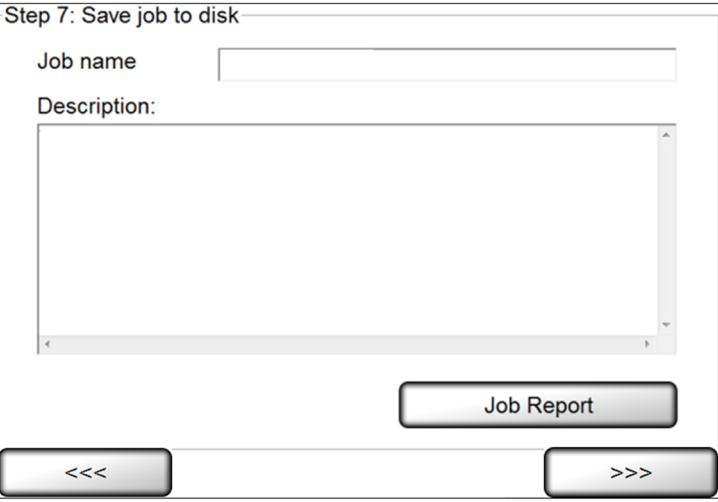

- 2. If desired, enter a description or additional job details in the **Description** field.
- 3. If desired, click the **Job Report** button to generate an LVS-7510 Job Report which shows the settings for all created sectors. See the next section entitled "LVS-7510 Job Report" for more information on the Job Report.
- 4. Click **Next**; this saves the current setup.
- 5. When a new template is saved the first time and Step 5: Setup matching includes a Match to file, the designer will be prompted with the following message: Design Mode – Template Match to File Selection.

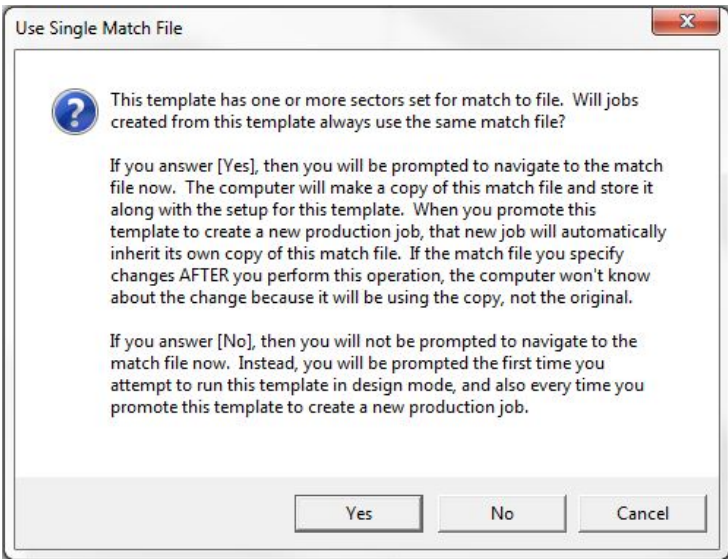

6. The **Ready to Run** screen appears. See the "Design and Production Mode: Running" section for more information on this step.

### **LVS-7510 Job Report**

The LVS-7510 Job Report shows the settings for all created sectors.

The LVS-7510 Job Report appears when configured for HMTL only in Internet Explorer, Firefox or Chrome web browsers; no other web browser is supported. Alternately, the Job Report can be configured to create a .pdf report.

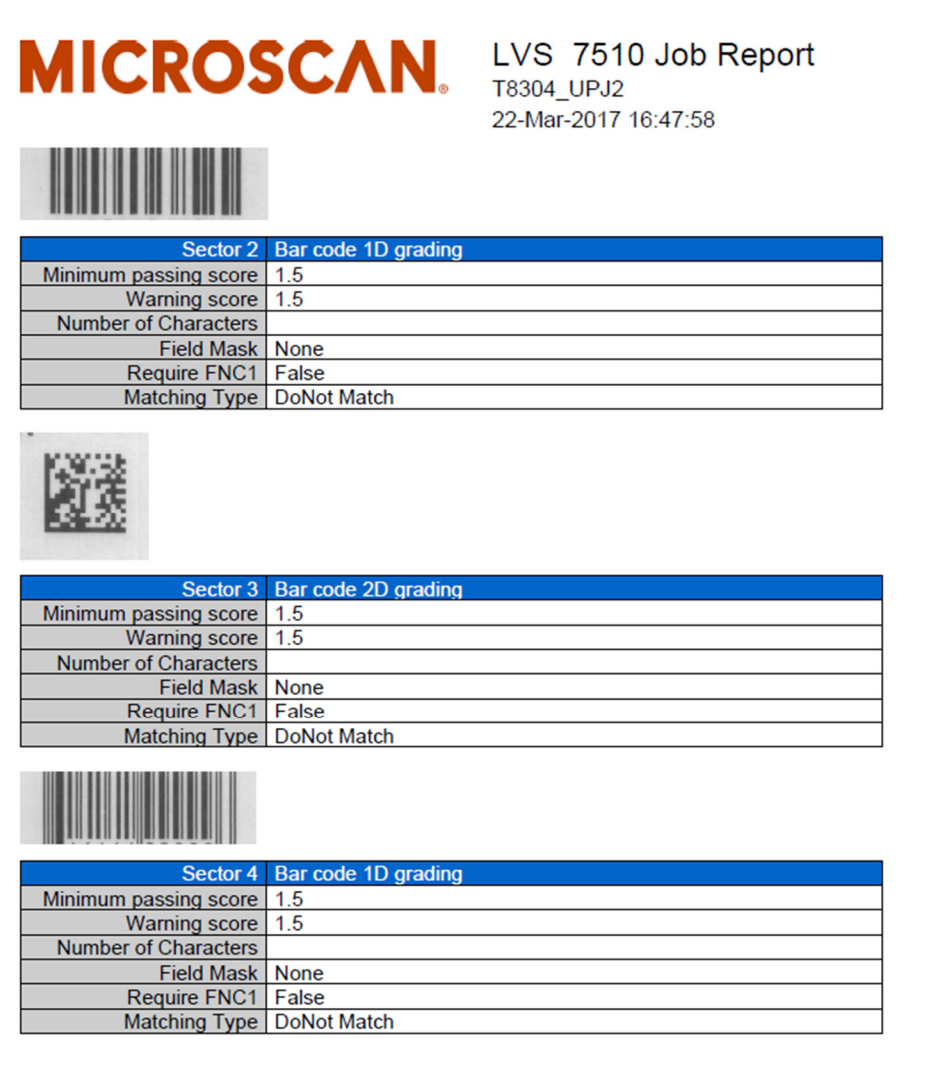

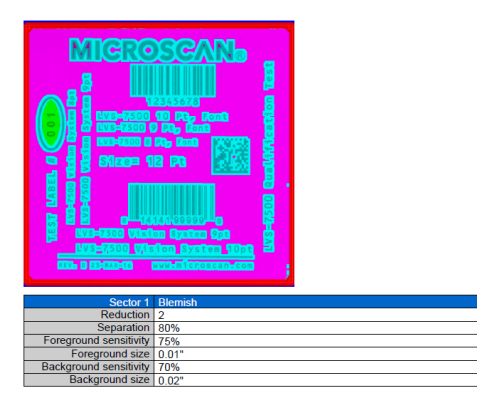

### **Global Copy**

The Global Copy feature allows you to replicate the setting changes in the same sector across all labels. Global copy works with Automatic or Manual setup.

### **Location of Global Copy button**

The "Global Copy" button is visible on the following screens:

 When using the **Blemish** sector type, the **Global copy** button is visible on the "Step 4: Define Sector Type" screen (see below).

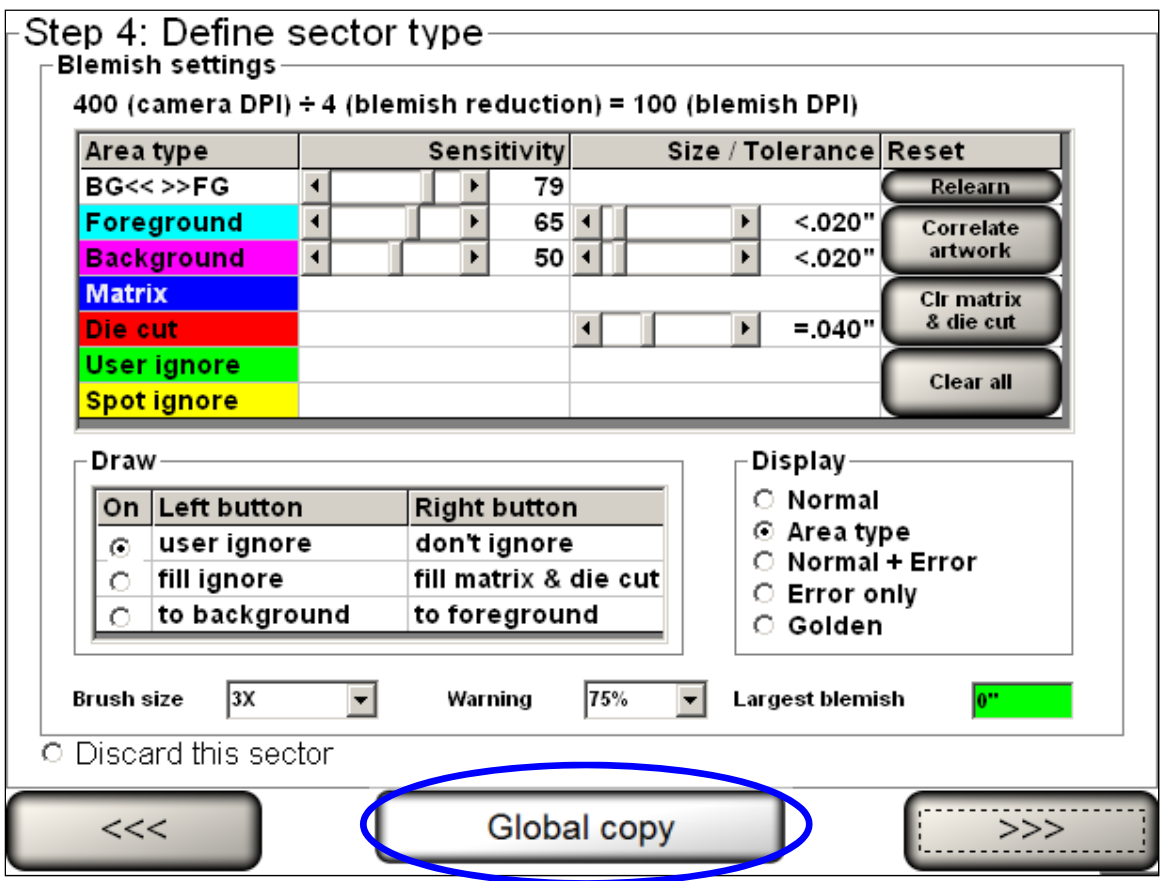

*Global copy button when using the Blemish sector type.* 

 For all sector types other than **Blemish**, the **Global copy** button is visible on the "Step 5: Setup Matching" screen (see below).

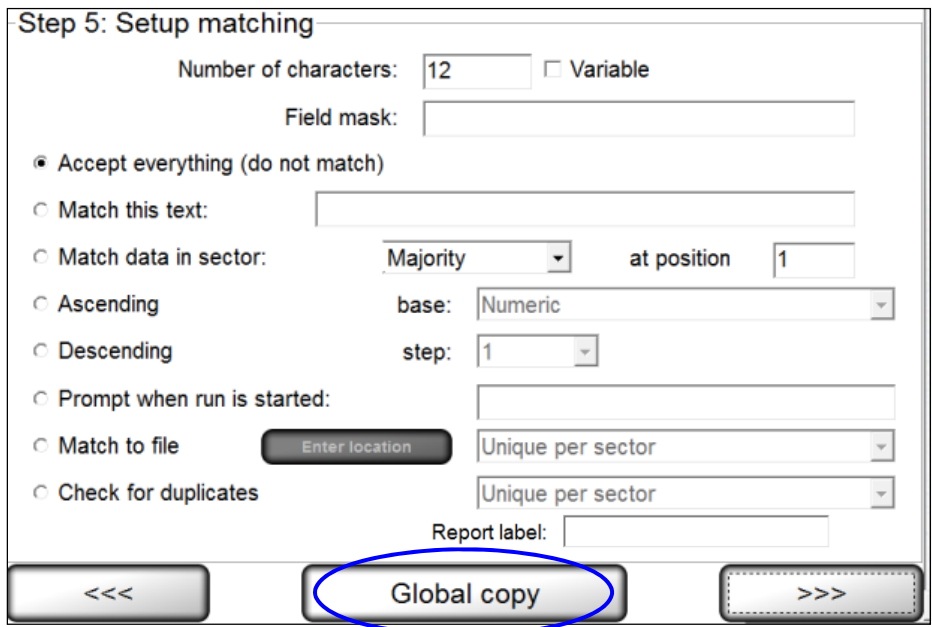

### **Global Copy Requirements**

The Global copy button appears only if:

- There is more than one label per repeat.
- There are at least two sectors.
- There is at least one pair of comparable sectors (same sectors in different lanes)
- The user is on the final step of setting up the sector type.

To define comparable sectors (the same sectors in different lanes), the sectors must:

- Have the same sector type (such as Barcode Read, etc)
- Have the same width (within 20 pixels)
- Have the same height (within 20 pixels)
- Have the same distance from the top of the label (within 20 pixels).

**IMPORTANT**: A simple solution to meet the above requirements is to copy and paste the first sector to the second sector. For steps on copying sectors, see section "Copy an Entire Sector" (**Design Mode: Create a New Template Create a Template Using Manual Setup Step 3: Create Sectors Copy an Entire Sector**).

#### **Use Global Copy to Add Sectors to All Labels Across the Screen:**

- 1. Create a sector in the left-most lane.
- 2. Click the **Global Copy** button.
- 3. A new sector is created with matching parameters of the first sector.

**Note:** The LVS-7510 only creates the number of labels defined in the "Labels per repeat" field on the "Step 1: Set label repeat" screen (see below).

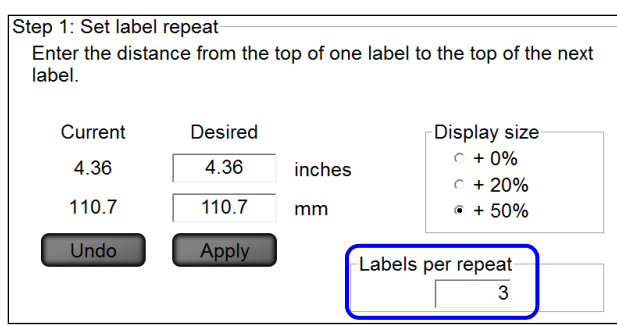

#### **Use Global Copy to Edit Sectors:**

The example below displays three blemish sectors (1, 2 and 3). The Global copy feature allows you to make the same change to all three sectors without making the changes to each sector individually,

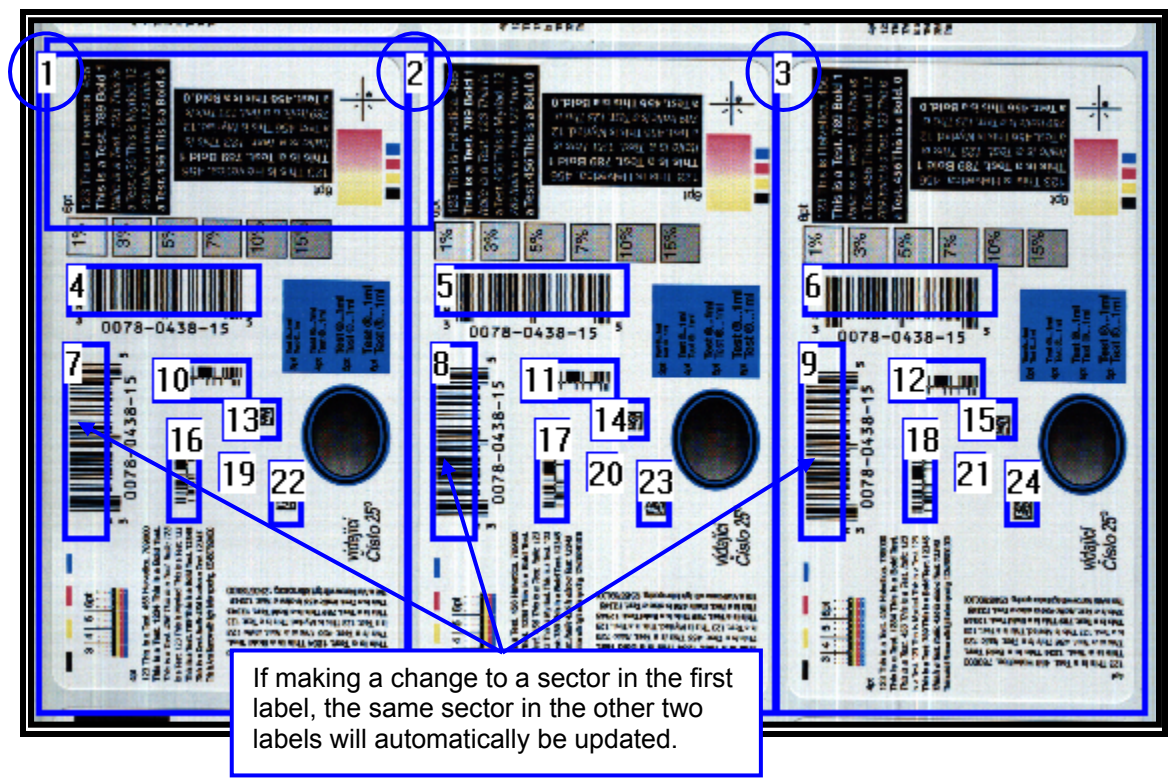

# **Design Mode: Load an Existing Template**

1. To load an existing template, click the "Load an existing template" button on the Welcome screen.

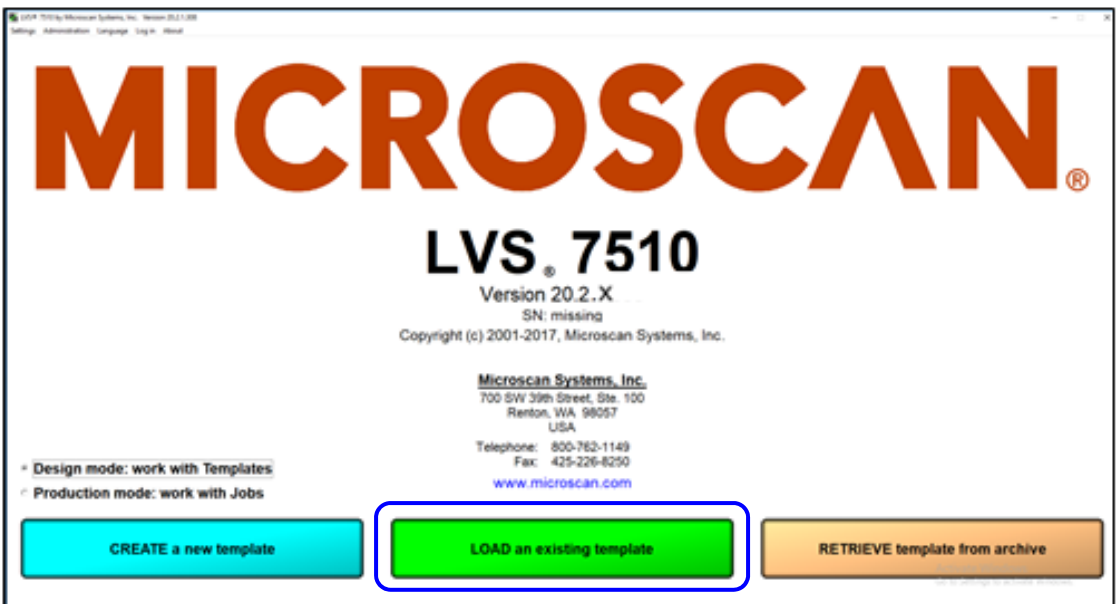

2. A list of existing templates appears. Each column is described in the table below.

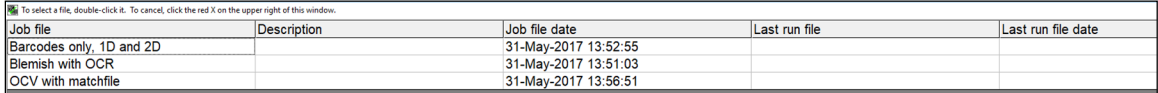

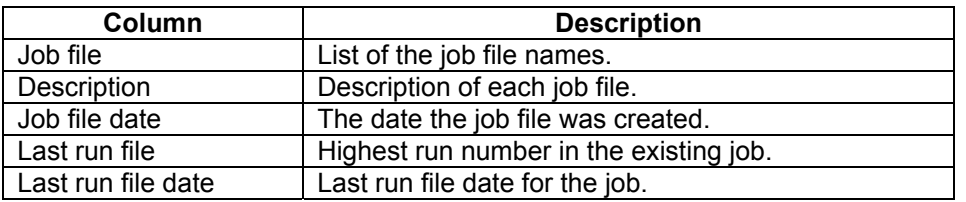

- 3. Choose the job you want by double-clicking the job name.
- 4. You can sort by any column by clicking on the column header.
- 5. The "Ready to Run" screen appears with the same job parameters that were originally set for that job. For further instructions, see the section: "Design Mode: Ready to Run."

# **Design Mode: Retrieve a Template from Archive**

1. To retrieve an archived template, click the "Retrieve template from Archive" button on the Welcome screen. The "Enter Job Name" message box appears.

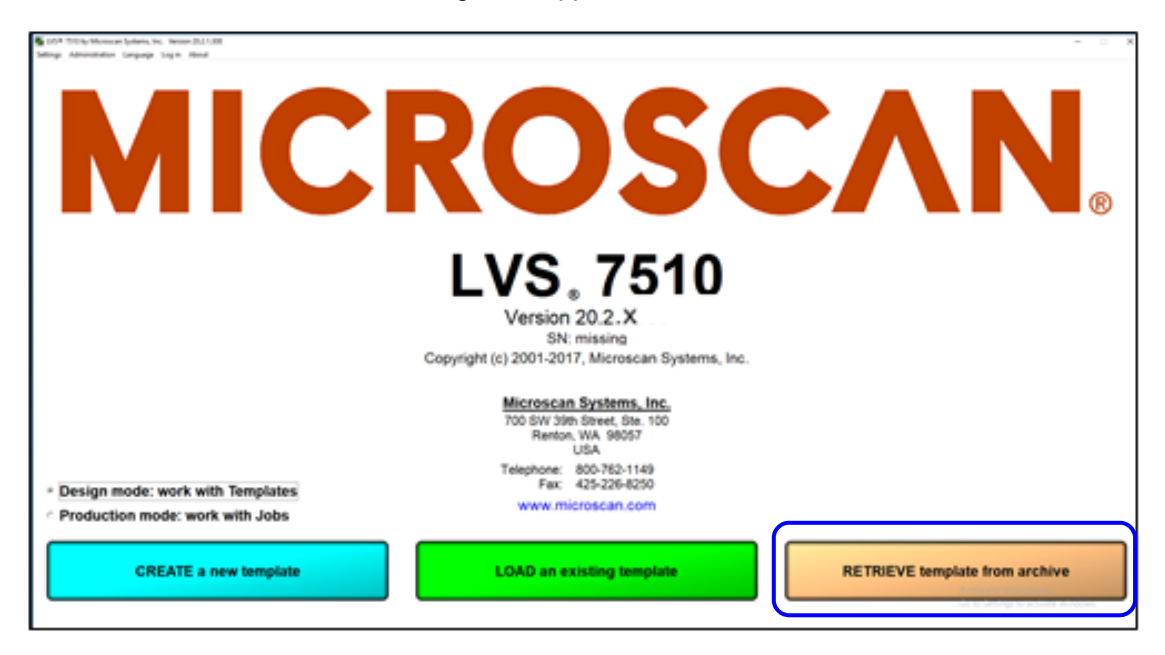

2. Enter the template name to retrieve or scan in a value.

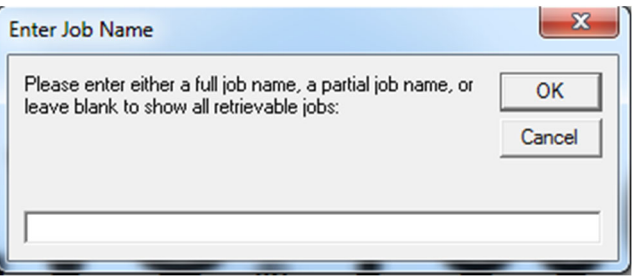

- Entry Methods:
	- o Scan a barcode containing the job name to retrieve the job.
	- $\circ$  Enter the job name or part of the job name to filter jobs by the entered characters.
	- $\circ$  If no entry is entered and the "OK" button is clicked, a list of archived templates appears. Double-click the desired template.zip file. The file will unzip and open in the Ready to run state (see section "Design Mode: Ready to Run" for more details).
- If the template is already open and exists in the Design\Templates folder, a "Confirm Overwrite Changes" warning message is displayed stating that this will overwrite changes made since last retrieved.

# **Design Mode: Ready to Run**

Each button on the Design Mode "Ready to run" screen is described in the table below. In Design mode, the "Ready to run" menu has a light blue (cyan) background.

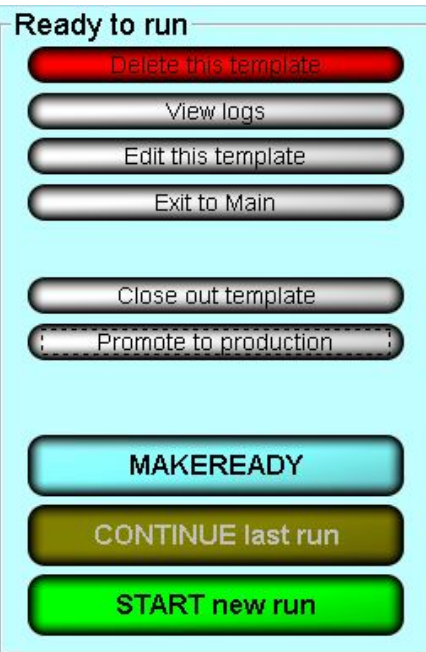

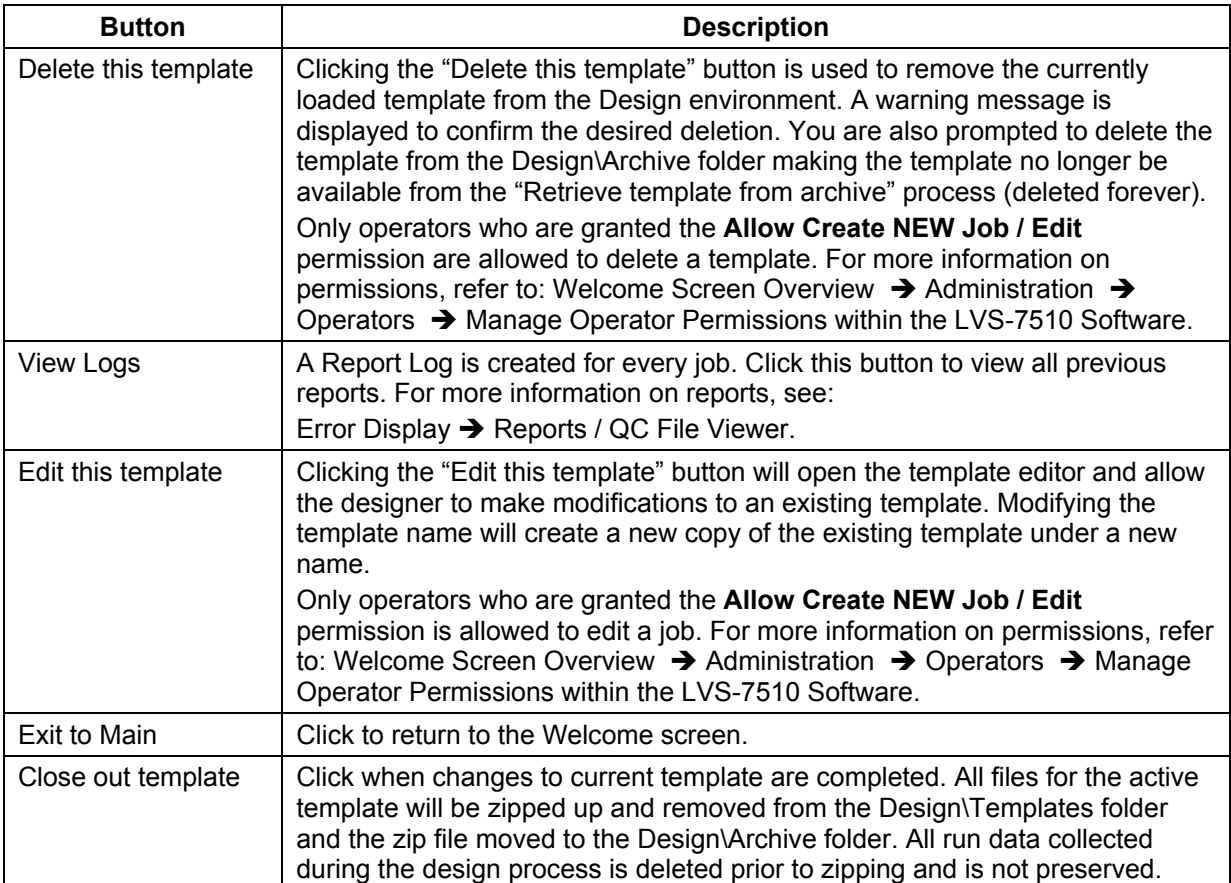

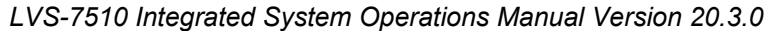

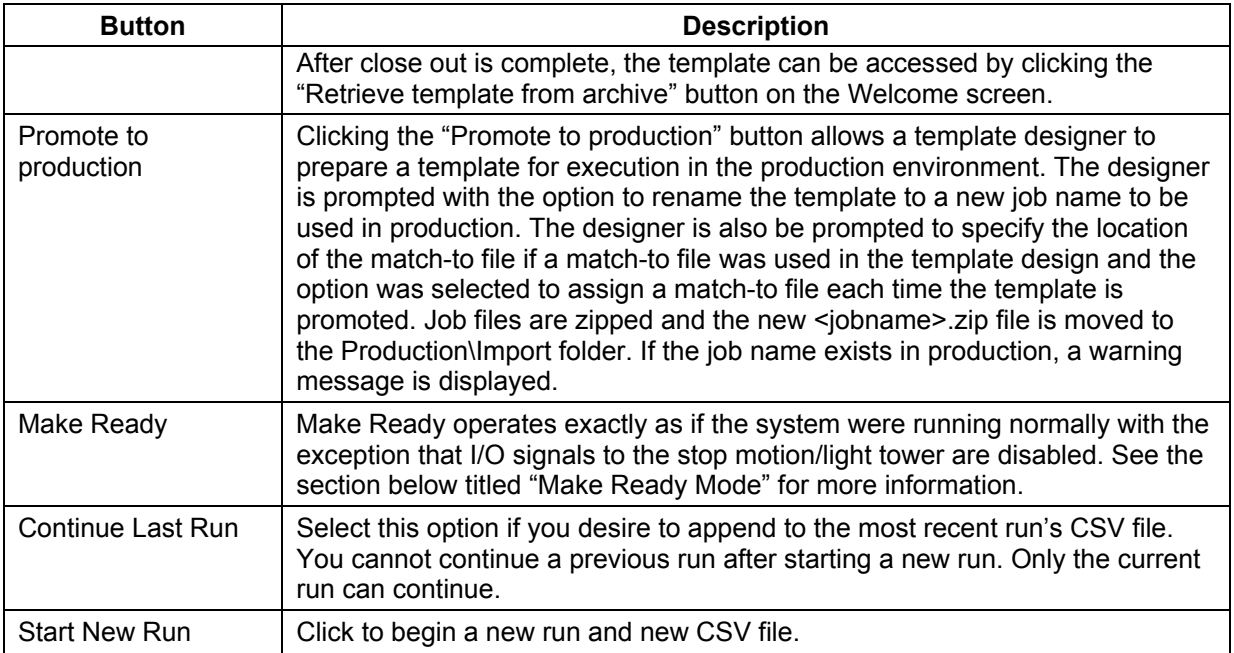

## *Make Ready Mode*

Clicking the "MakeReady" button allows an operator to:

- Simulate how inspections will perform
- Simulate how the template created will work when the live job is run
- Test any changes made
- Test the system without triggering any output signals that might affect the thermal printer

After clicking the "MakeReady" button and when activated in the settings (ShowStatusAlert =1), the screen flashes between red and white (see below) and the words "NOT RUNNING / Make Ready" scroll across the top, left corner of the screen indicating the system is in MakeReady mode. Activating ShowStatusAlert prevents accidental running in MakeReady mode by flashing red.

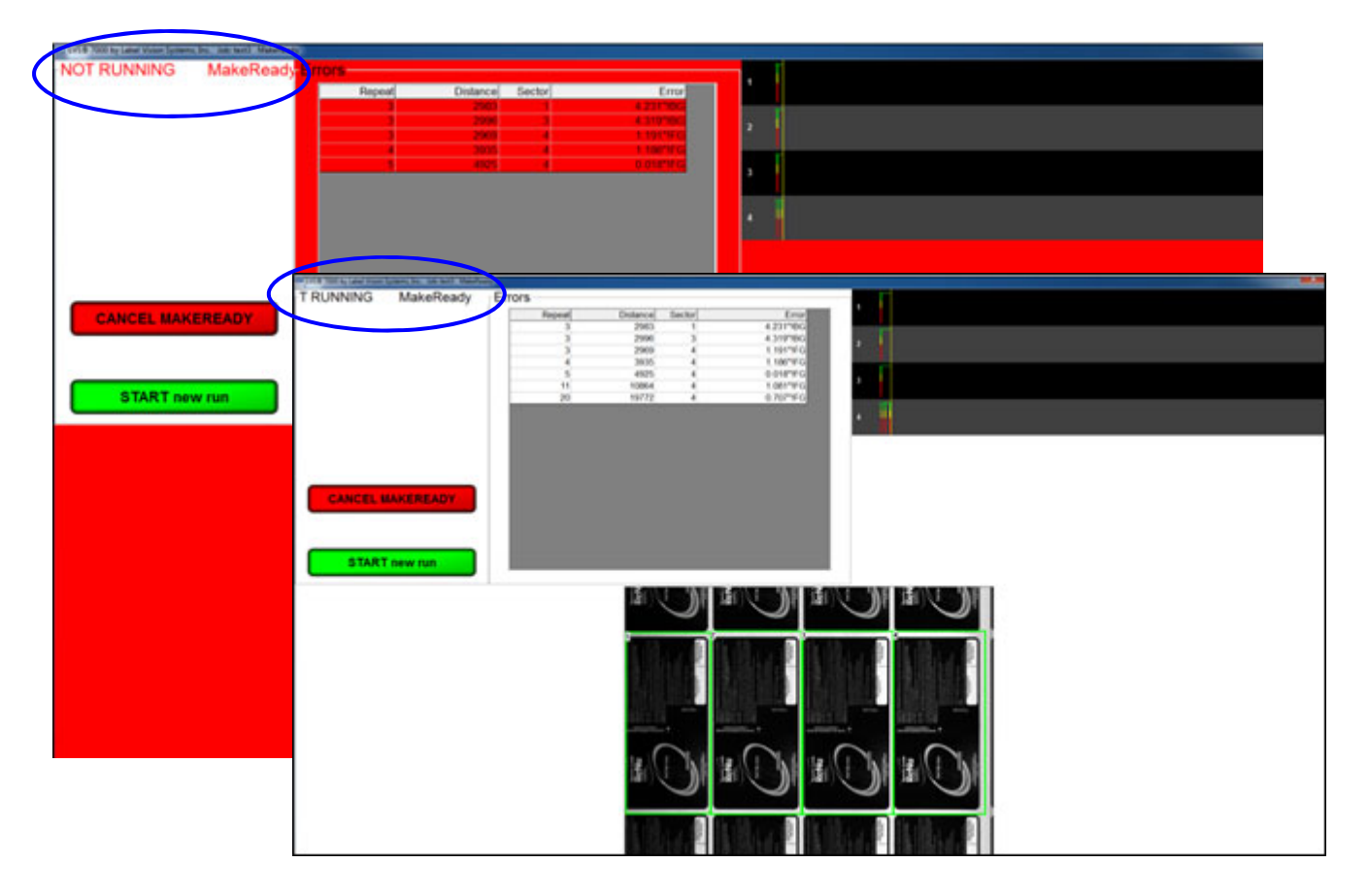

# **Production Mode: Import a New Job**

1. To import a new job in Production mode, click the "IMPORT a new job" button on the Welcome screen. Only one job can be loaded at a time. If an existing job is already loaded this button will be grayed out and disabled.

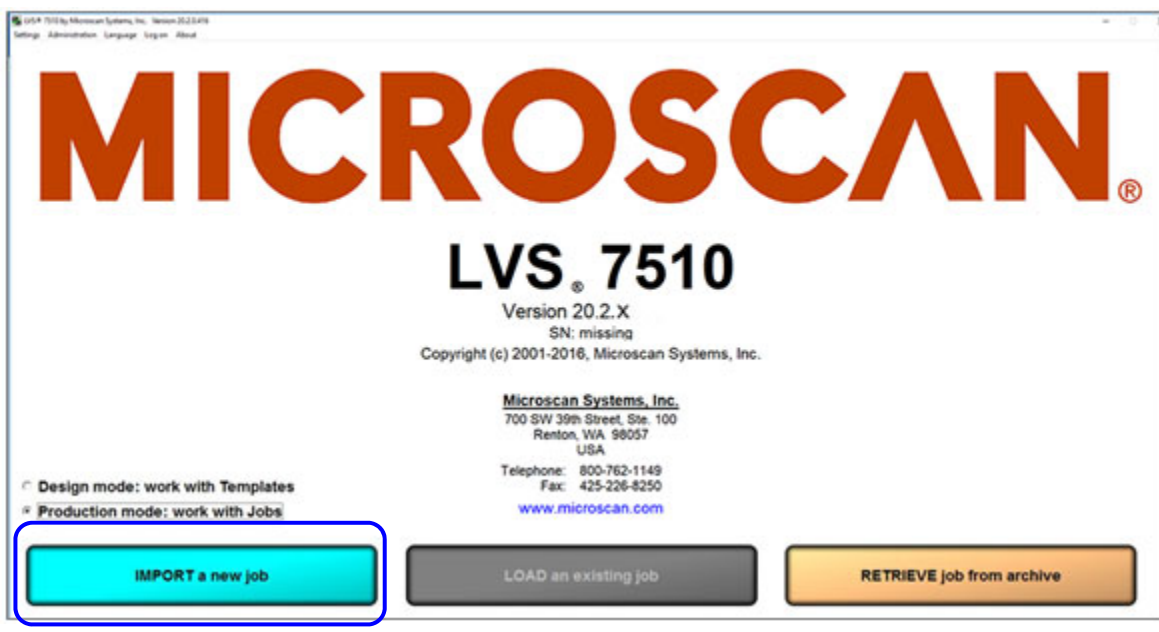

- 2. An "Enter Job Name" message box appears. You can type the job name or partial name (to filter jobs) or scan a barcode to input the job name or simply click "OK."
- 3. A list of available jobs appears. Only the "Job file" column value is populated because the information for the other columns is not available until the job is unzipped. Choose the job you want by double-clicking the job name.

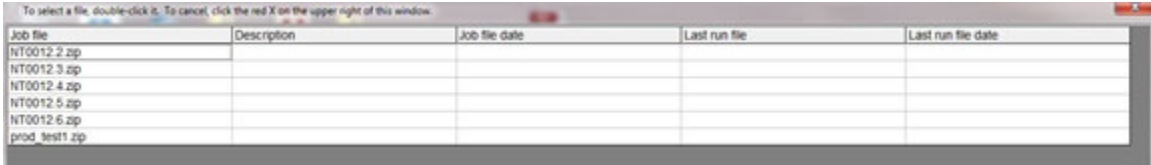

4. The "Ready to Run" screen appears with the same job parameters that were originally set for that job. For further instructions, see the section: "Production Mode: Ready to Run."

# **AutoExecute Functionality**

LVS-7510 monitors the contents of a specified folder and, when a zipped LVS job is copied to that file location, the LVS-7510 automatically imports the job and loads it. The system also offers the option of immediately running the job once it is loaded or allowing the operator to start the job. This functionality is available only in Production mode.

#### **Configuration**

The user must specify the folder that will be monitored by the LVS-7510 by setting a CFG (configuration) file specifying the path of the folder on the PC. The user is also required to activate AutoExecute via a configuration setting change. Optionally, the user can configure the system to determine whether or not the LVS-7510 will automatically start the job once imported or await input from the operator. Below is a table outlining the CFG file settings for AutoExecute functionality.

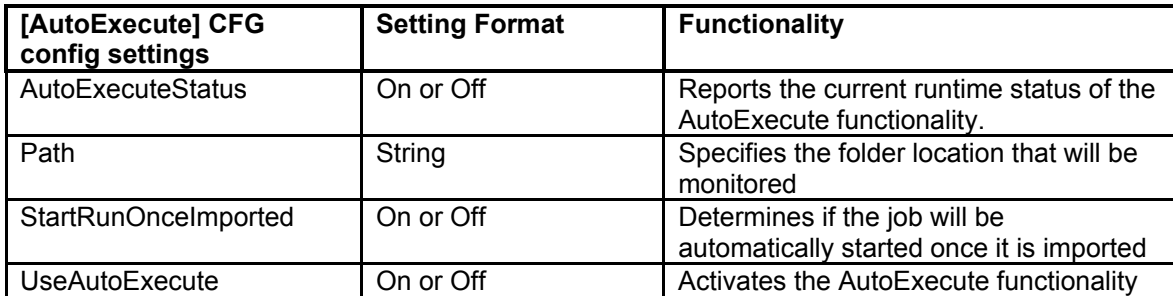

#### **Run Time Functionality**

Once the CFG is set to use AutoExecute, the software runs in production mode and will monitor the contents of the specified folder, which, henceforth, is referred to as the "AutoExecute folder". Once a zipped job is copied to the AutoExecute folder, LVS-7510 automatically unzips and imports the job, stores it in the Production Jobs folder, loads the job and deletes the zip file from the AutoExecute folder.

If the setup has StartRunOnceImported activated, then LVS-7510 automatically starts a new run; otherwise, LVS-7510 remains on the ready screen until the operator starts the new run manually. The operator does not have the ability to manually load or import a job while AutoExecute mode is active. These buttons are grayed-out.

There is an option on the Welcome screen to activate and deactivate the AutoExecute mode via a radio button. There is also a radio button that allows LVS-7510 to be switched from automatically running upon job import, to await instructions from the operator after the job is loaded and ready to run.

#### **Operating Considerations**

It is recommended that the AutoExecute folder be populated one job at a time and that the previous job be fully completed and closed out prior to another job being copied to the AutoExecute folder. This is to minimize any mistakes in the production process flow so that the correct labels are printed for the job loaded.

If multiple jobs are added to the AutoExecute folder in quick succession, AutoExecute functionality imports the jobs on a first-in-first-out basis. Once the first job copied to the AutoExecute folder is closed out, the job that was copied into the AutoExecute folder second is imported. The jobs queued to the printer are sent in the same order as the LVS jobs that are stored in the AutoExecute folder.

# **Production Mode: Load an Existing Job**

1. To load an existing job, click the "LOAD an existing job" button on the Welcome screen. In Production mode, only one active job is allowed. If there is no active job loaded, then the "LOAD an existing job button" is grayed out and disabled.

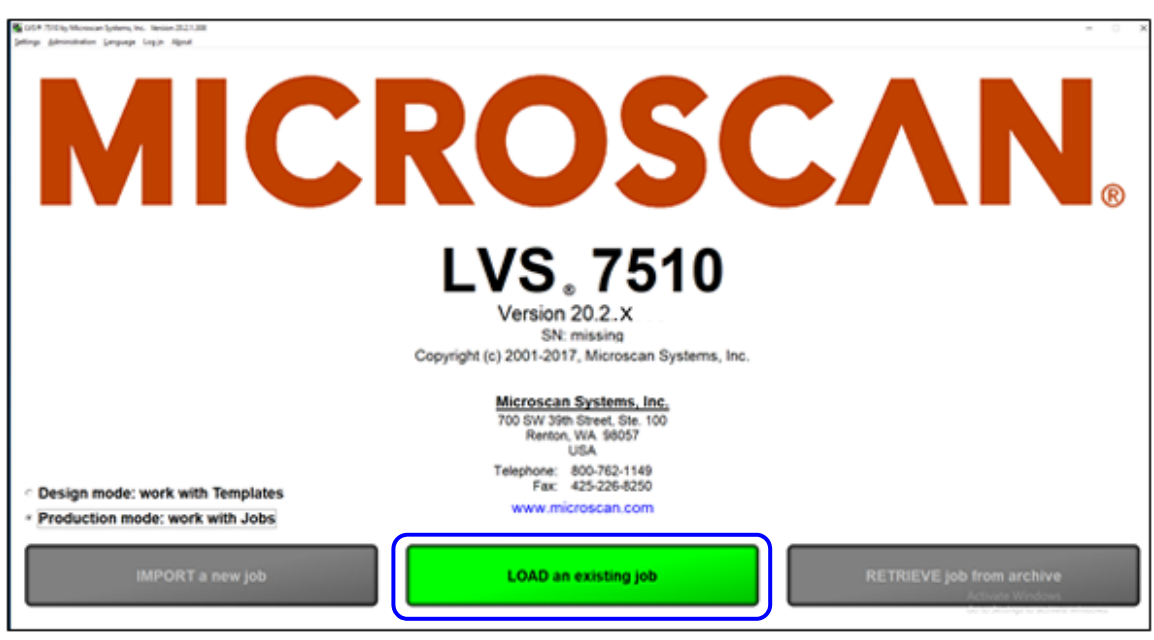

2. A list view opens showing the currently active job available for selection. Each column is described in the table below. In Production mode, only one active job is allowed so there will always be one job in the list.

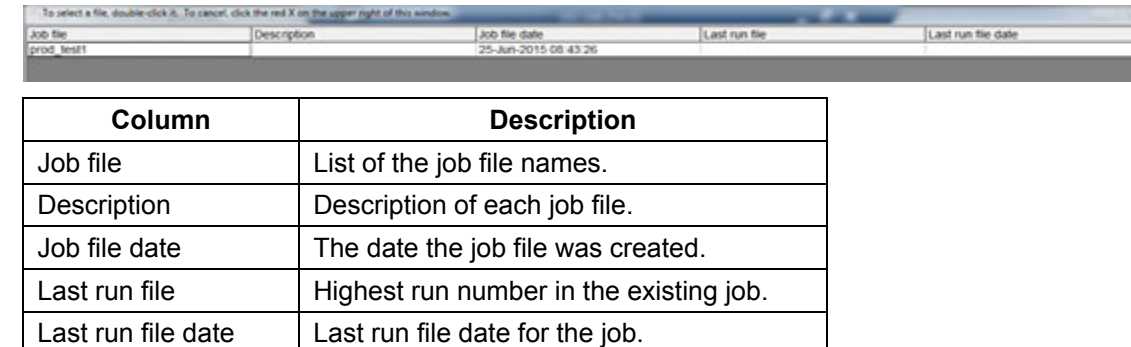

- 3. Choose the job by double-clicking the job name.
- 4. The "Ready to Run" screen appears with the same job parameters that were originally set for that job. For further instructions, see the next section: "Production Mode: Ready to Run."

# **Production Mode: Ready to Run**

Each button on the Production Mode "Ready to run" screen is described in the table below. In Production mode, the "Ready to run" menu has a white background.

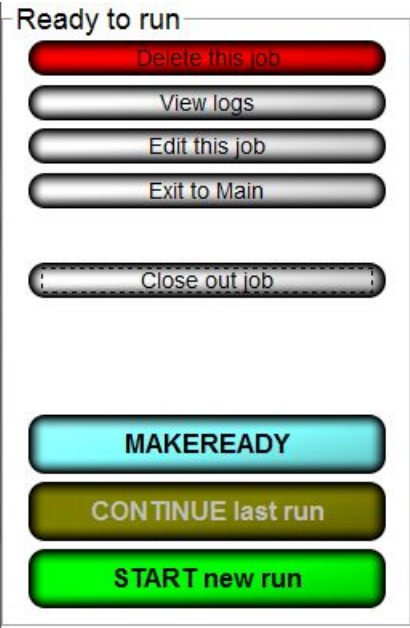

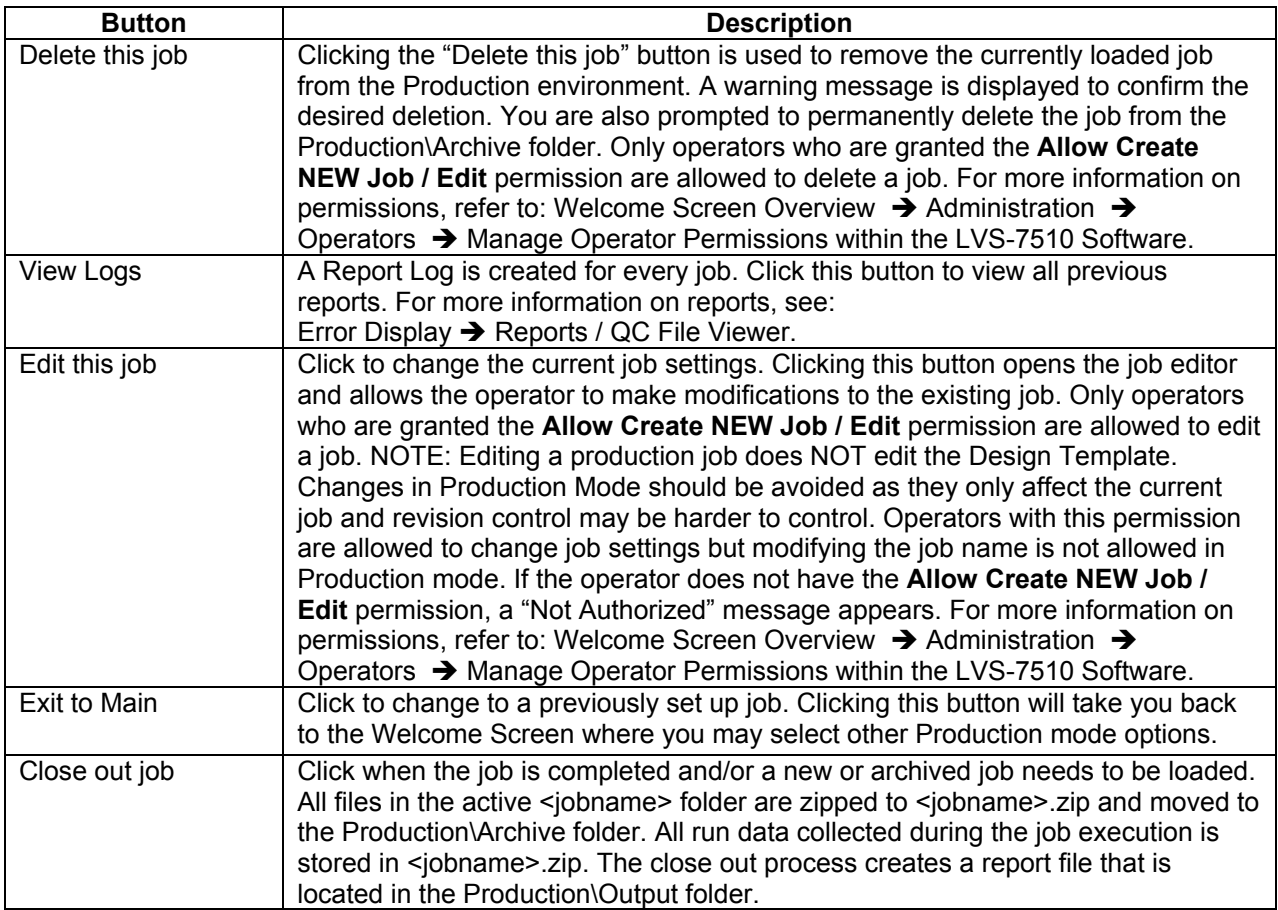

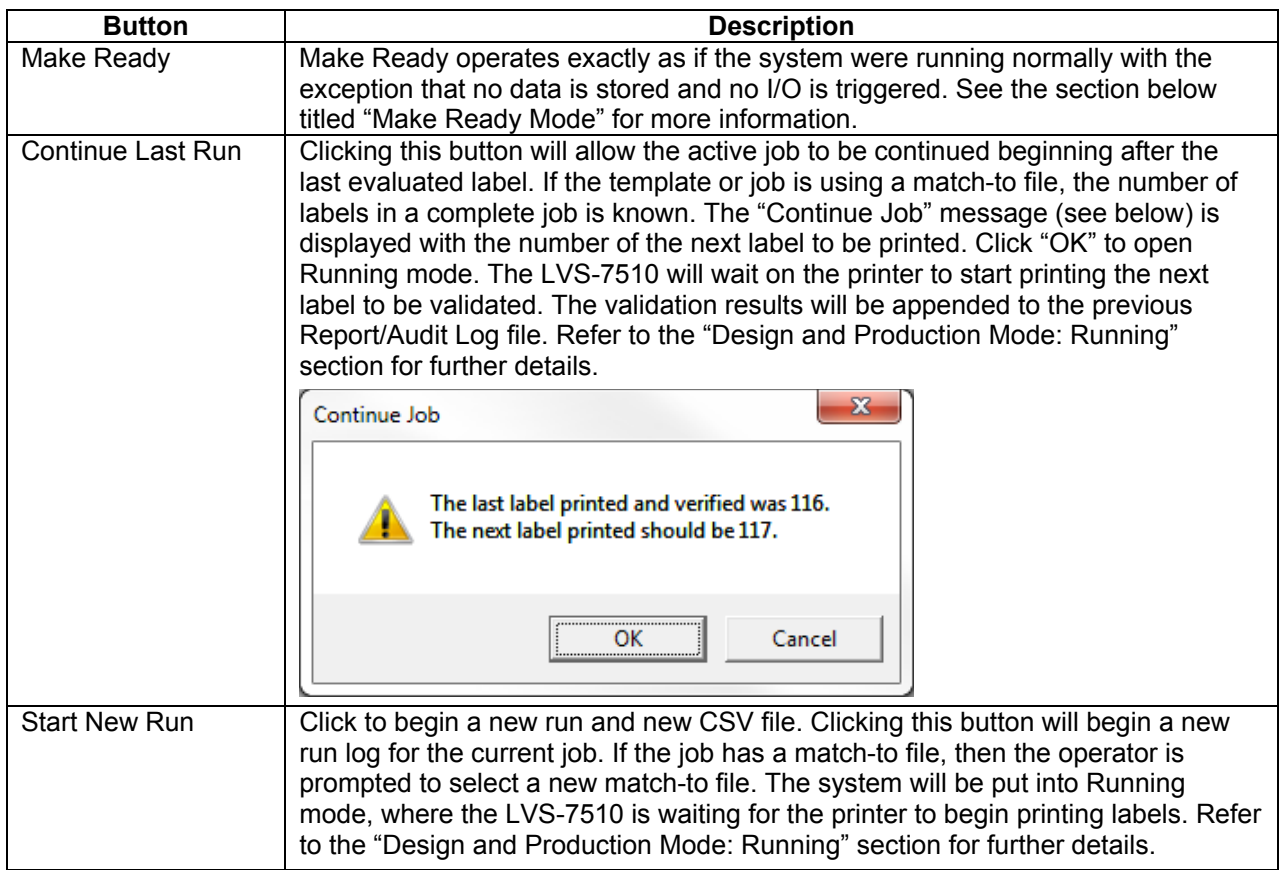

## *Make Ready Mode*

Clicking the "MakeReady" button allows an operator to:

- Simulate how inspections will perform
- Simulate how the template created will work when the live job is run
- Test any changes made
- Test the system without triggering any output signals that might affect the thermal printer

After clicking the "MakeReady" button and when activated in the settings (ShowStatusAlert =1), the screen flashes between red and white (see below) and the words "NOT RUNNING / Make Ready" scroll across the top, left corner of the screen indicating the system is in MakeReady mode. Activating ShowStatusAlert prevents accidental running in MakeReady mode by flashing red.

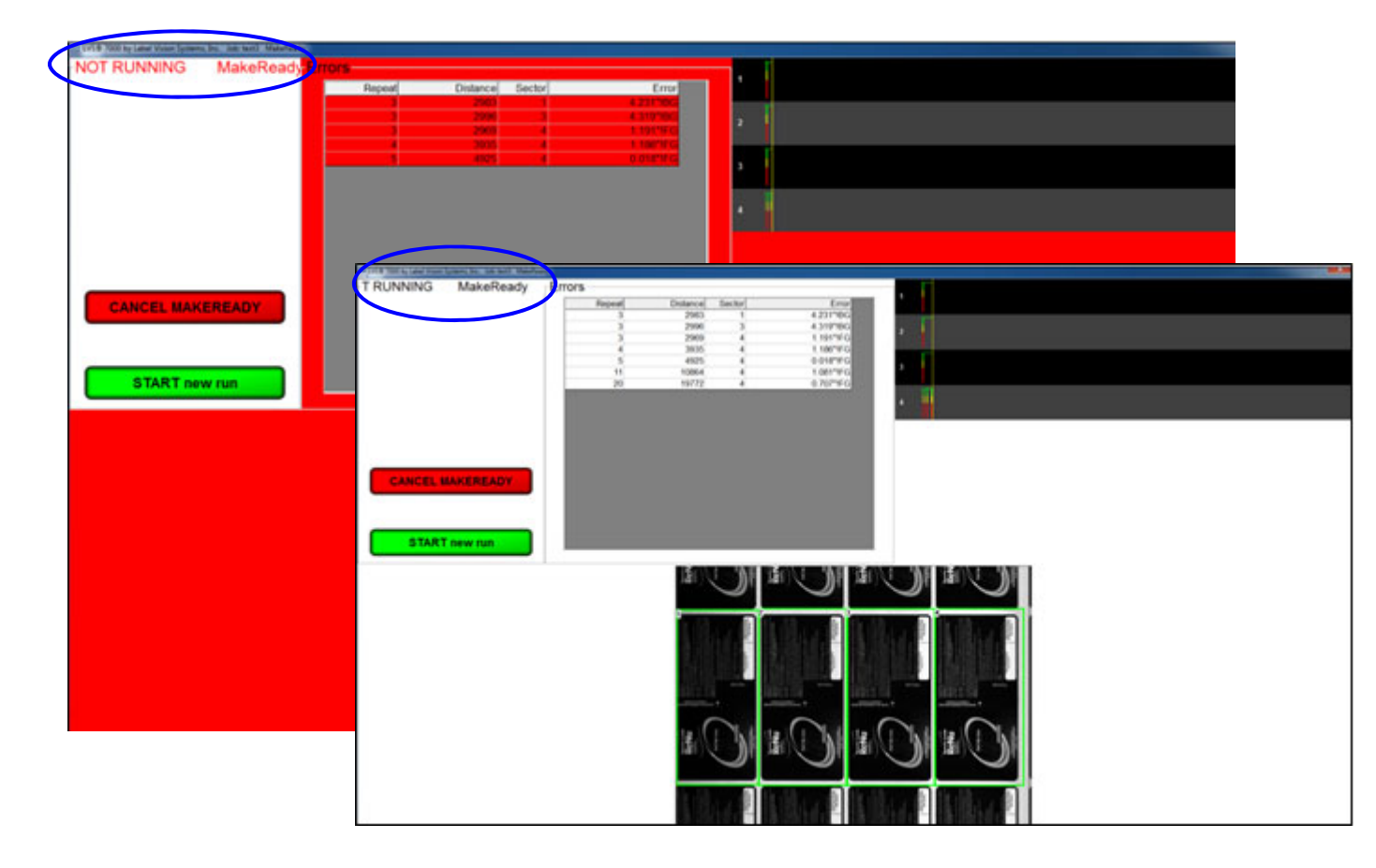

# **Design and Production Mode: Running**

The Design and Production mode Running functionality (running the job) are the same for Design and Production modes. The Running screen is typically what you monitor at all times in a production environment. The features on this screen are described in the table below:

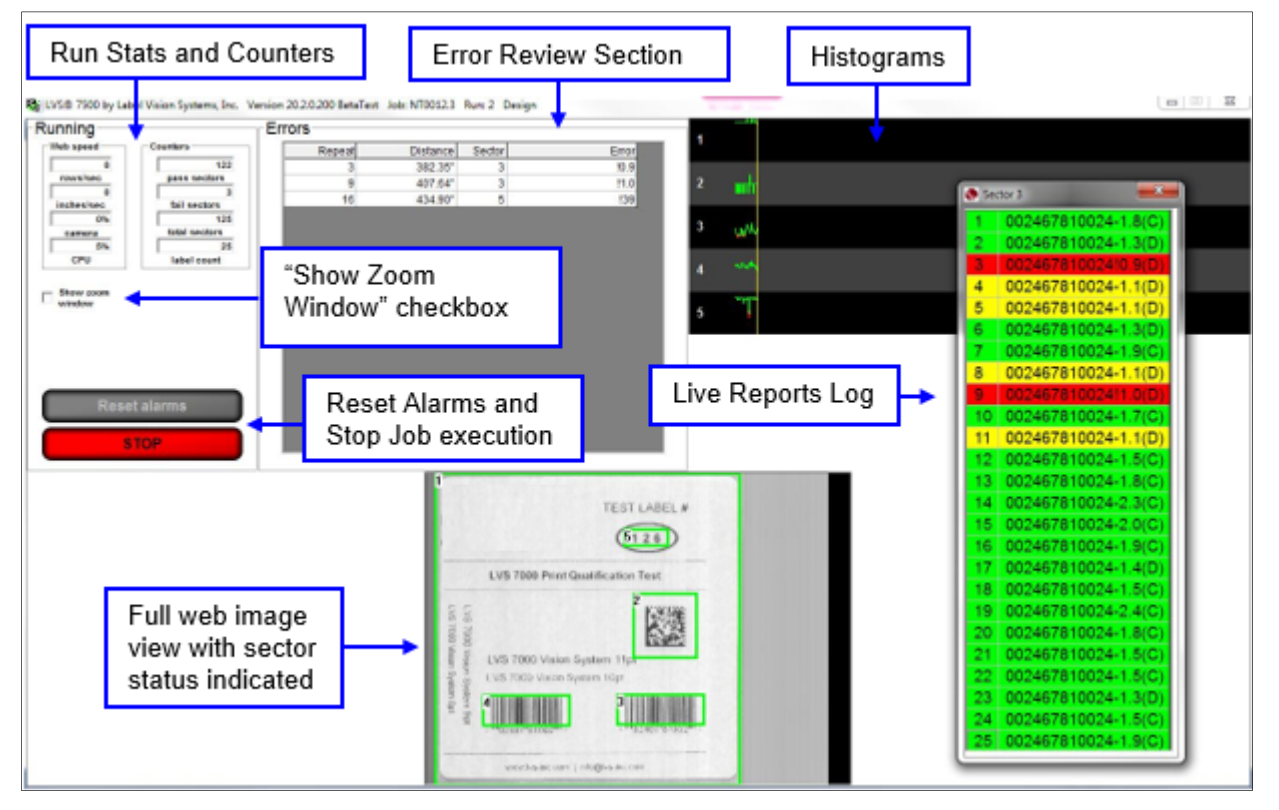

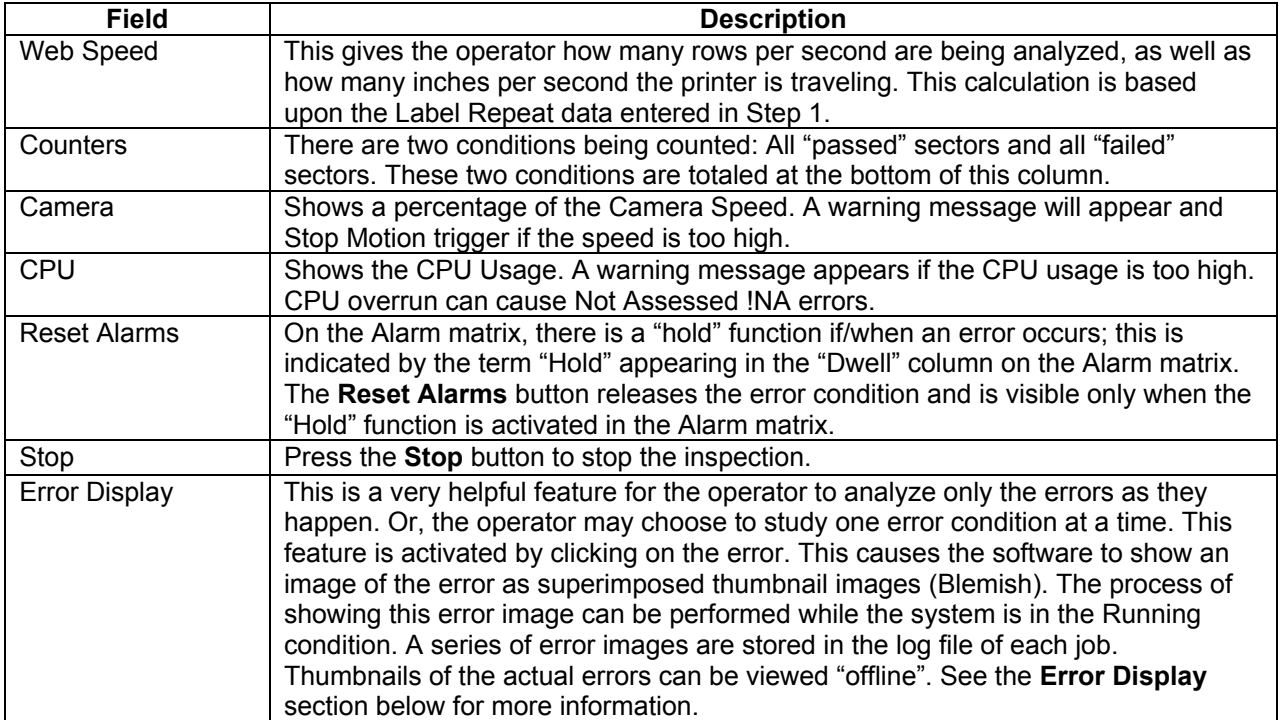

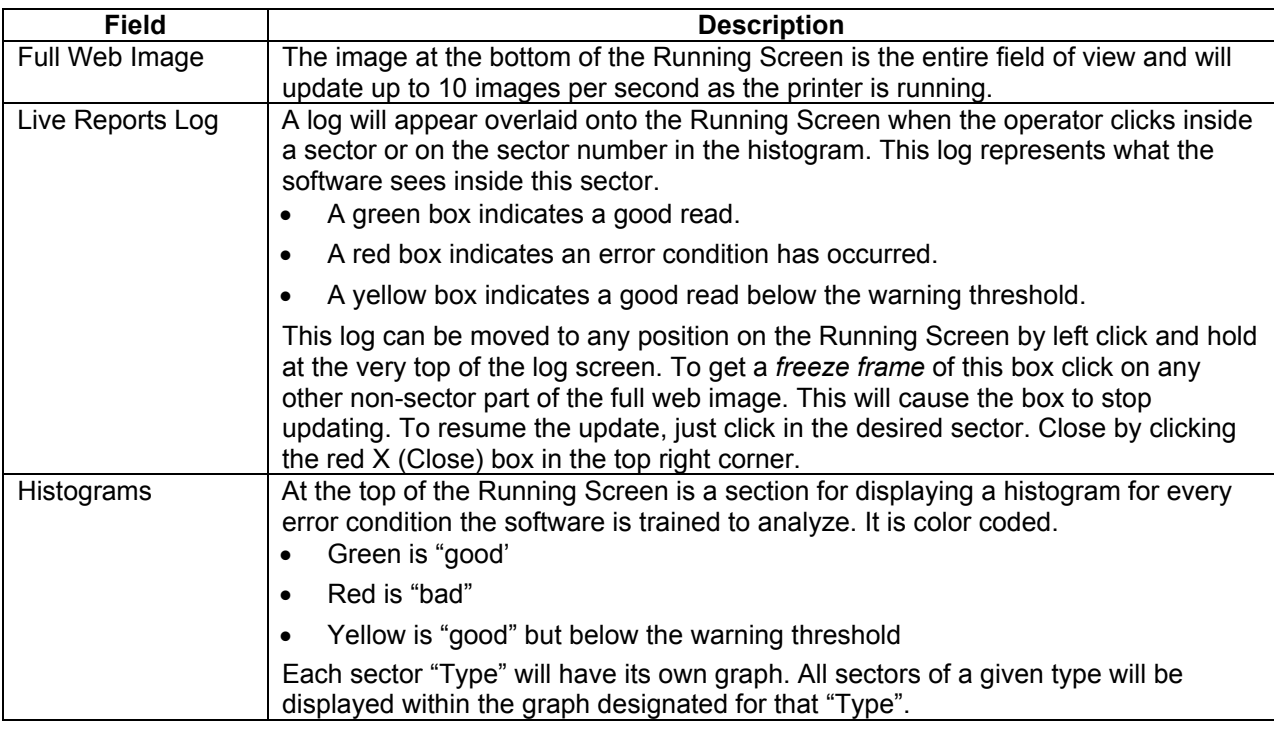

#### **Show Zoom Window**

Check the "Show Zoom Window" box to view a magnified image of the label. After checking this box, a blue box appears in the full web image view. Use your mouse to move the blue box over any portion of the label, and then a magnified image appears in the top right corner of the screen (see below).

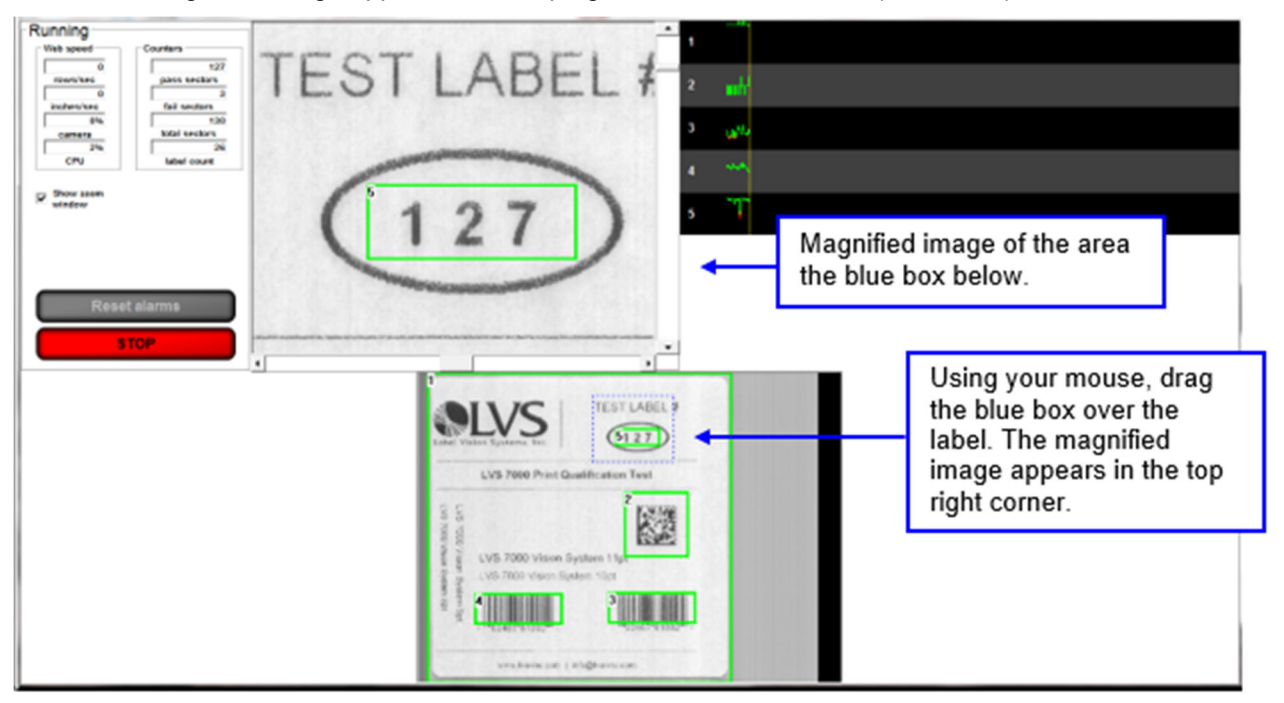

#### **Inactivity Timeout**

The **Inactivity Timeout** automatically logs out any user if the system is left idle for the defined amount of time. This value is defined in minutes and is included in the configurable settings, InactivityTimeout. The default behavior in the event that the timeout occurs is to automatically log out the operator and return to the Welcome Screen. However, if a job is running when the timeout occurs, the inspections are allowed to continue and no log out will occur.

#### **Inactivity Logout While Running**

There is a related inactivity timeout feature that will log out an operator, even if a job is running. This feature is activated in the configurable settings: **InactivityLogoutWhileRunning**. If this feature is ON, then the inactivity timeout will be enabled to engage while a job is running. The run-time screen remains visible and the system will impede more labels from printing using the stop motion signal and will disable all controls on the runtime screen except a new "Login" button. When a new operator logs in, the stop motion signal is deactivated and the job will continue to inspect. The audit log will place a timestamp on the login which can be cross-referenced against the run file to see which repeats were produced by each operator.

The image below shows one of the ways you can access the **InactivityLogoutWhileRunning** setting.

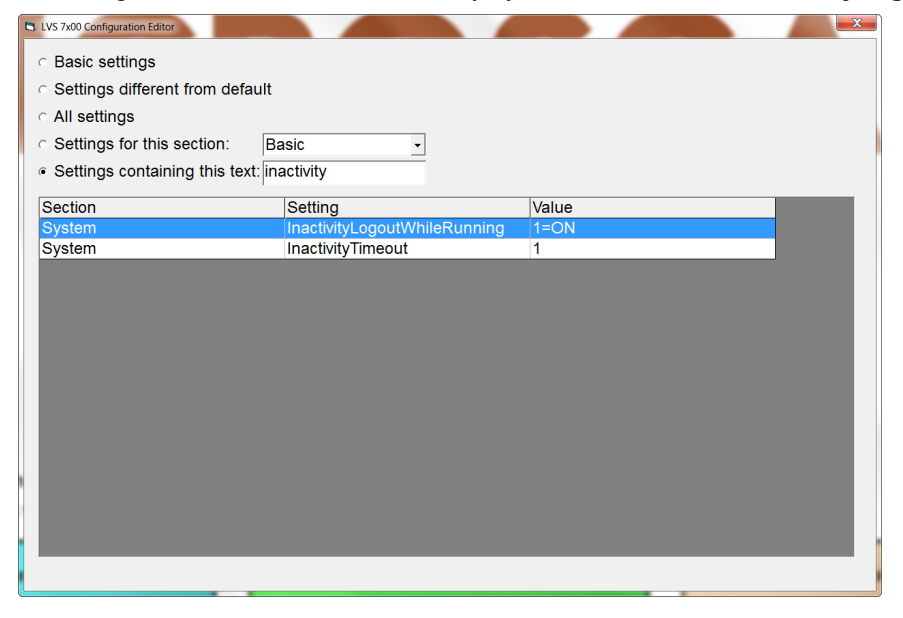

The image below shows the warning message that appears just after auto-log-off during runtime.

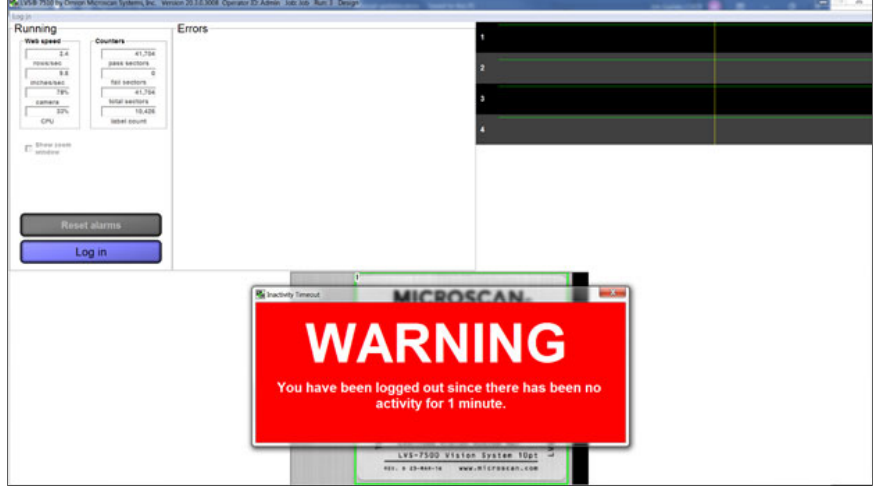

# **Error Display**

The Error Display log can be accessed on the Running screen while you are running the job or after you stop the job. Click on an error to view the barcode image and barcode parameters.

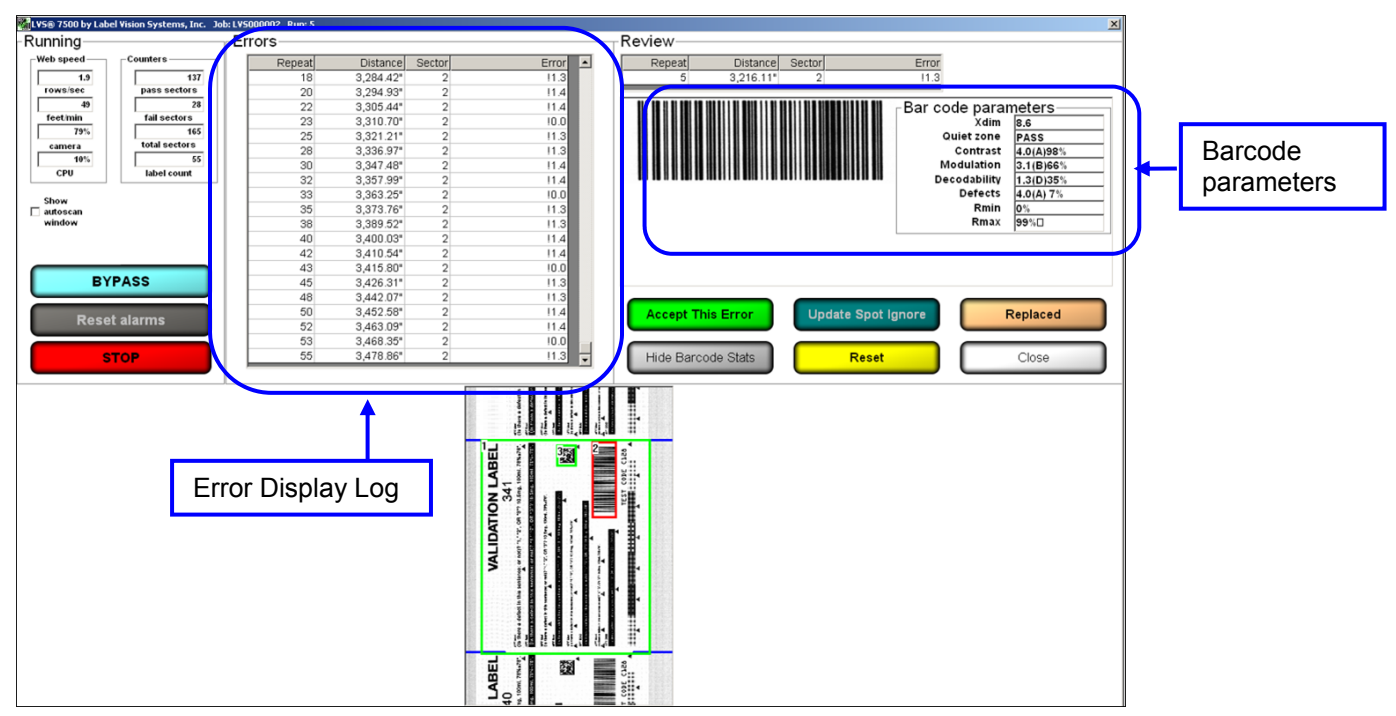

To hide the barcode parameters, click the "Hide Barcode Stats" button; this removes the barcode parameters from the screen and enlarges the barcode image.

**Note:** After clicking the "Hide Barcode Stats" button, the name changes to "Show Barcode Stats." Click this button to display the barcode parameters on the screen.

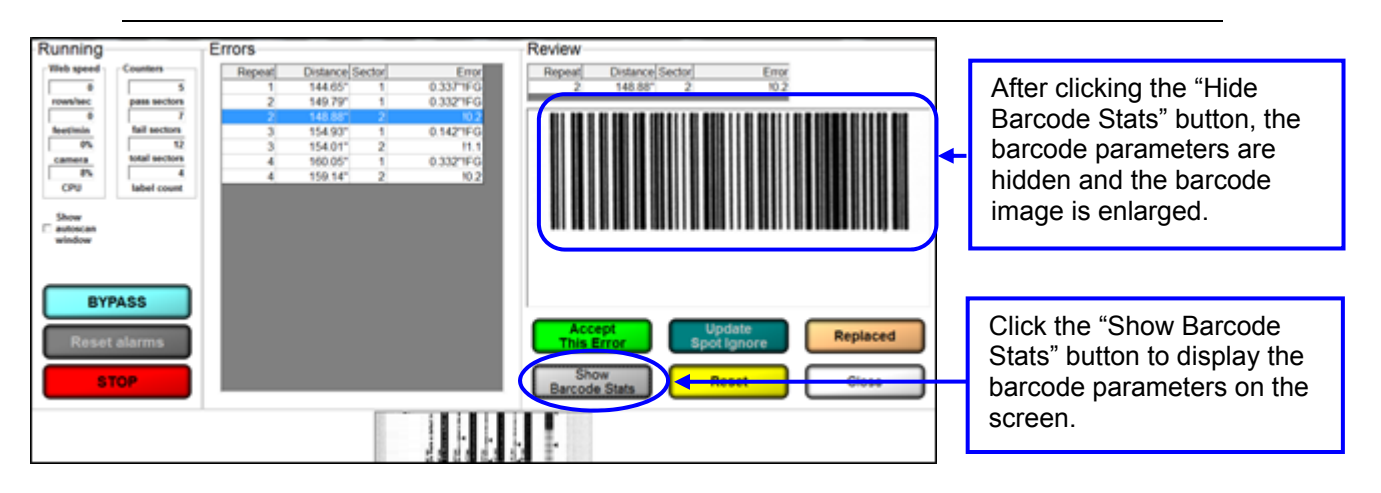

Additional error display options include:

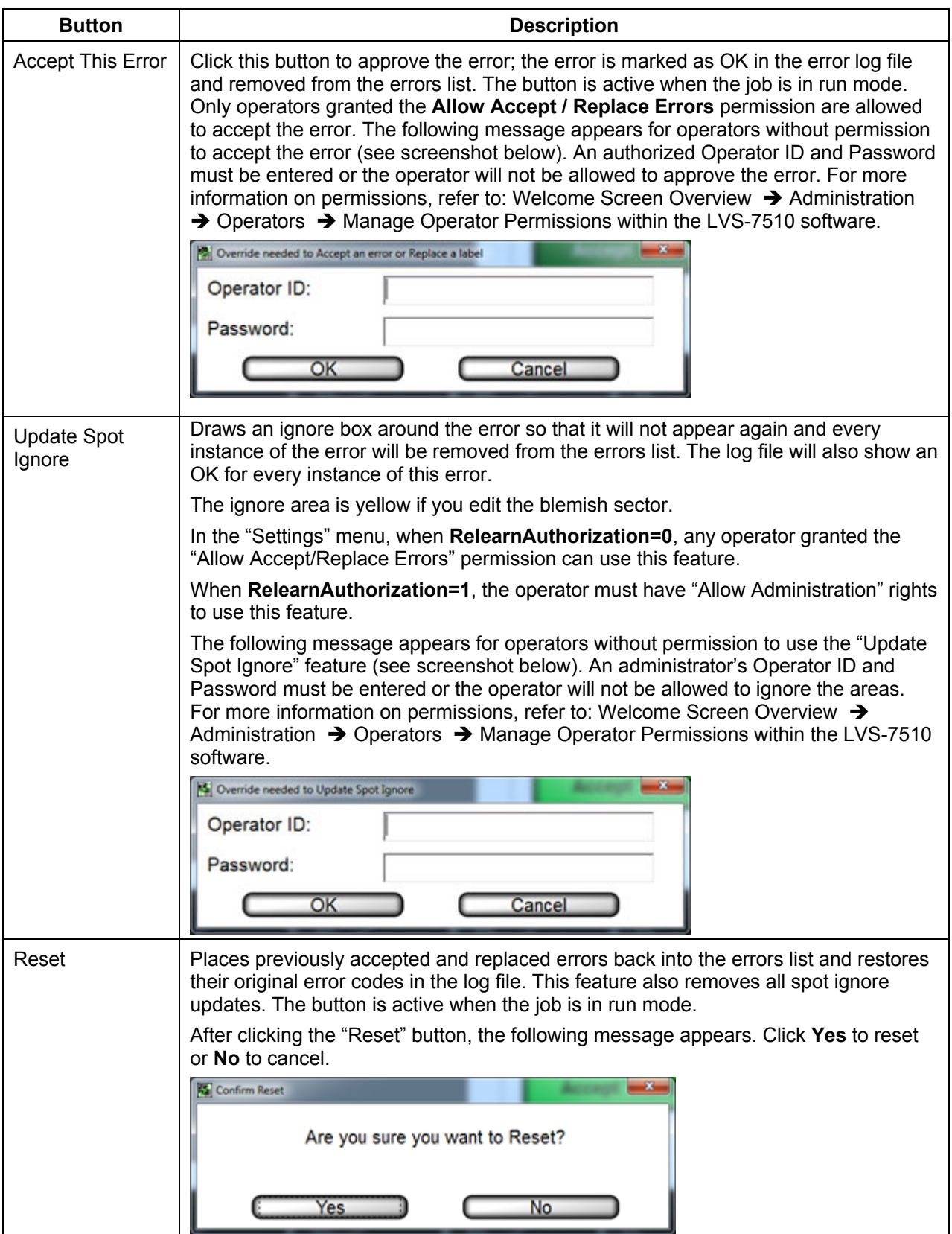

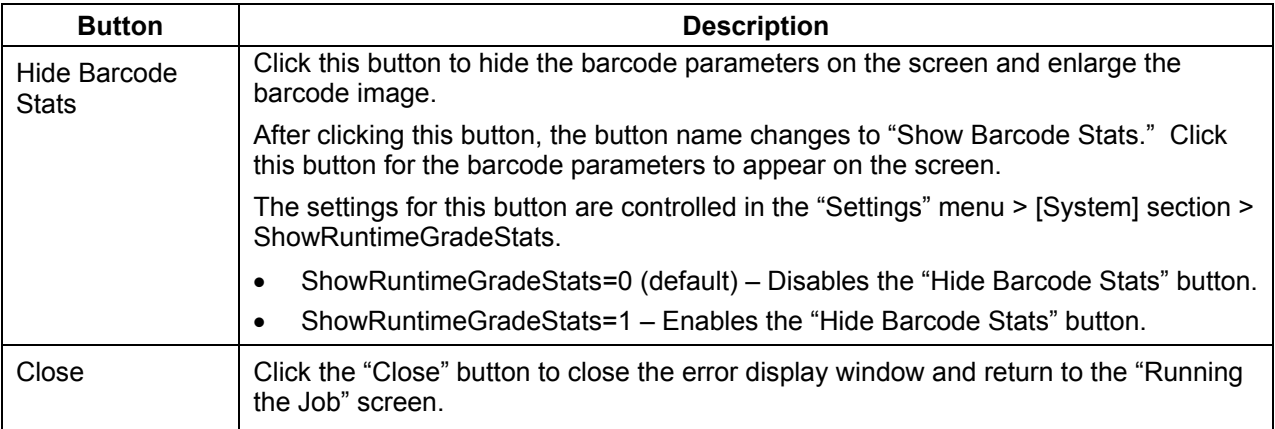

## *Blemish Error Display*

When viewing a blemish error, three views are available on the screen:

- **Golden** Displays the golden image
- **Toggle** Toggles between the golden image and actual image
- **Actual** Displays the actual blemish image

Only a single image of the error is displayed when viewing other types of errors. For example, a No Read error on a barcode would only show an image of the barcode so that you can examine the problem.

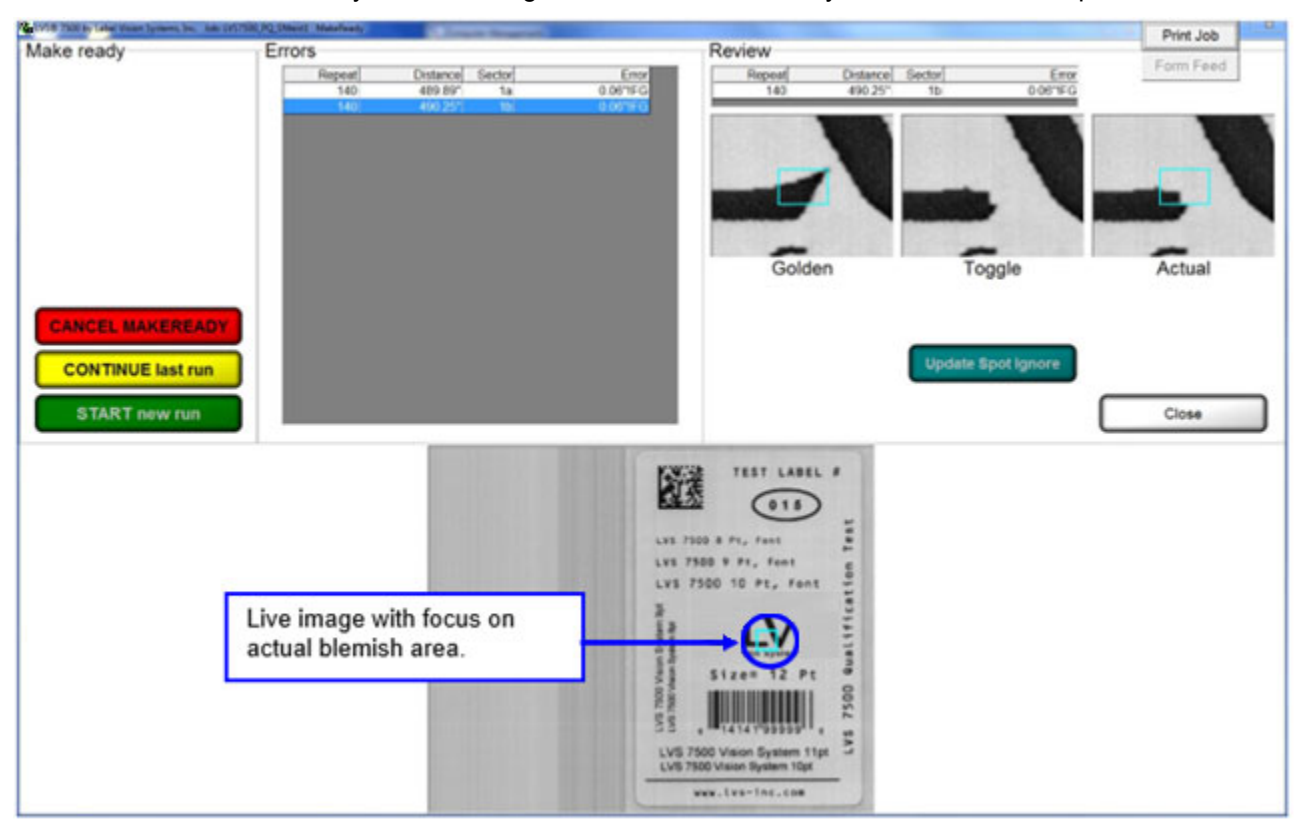

## *Reports / QC File Viewer*

The Reports Screen is used to view the report logs created for each job.

Each line of data starts with the run number followed by a date/time stamp, decoded string, error code (if any), and other data associated with the image being inspected. For a full list of error codes, see: Step 6: Alarm Matrix  $\rightarrow$  Error Code Definitions on page 76.

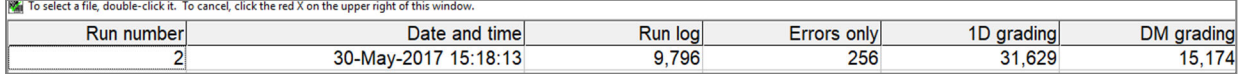

The report type is displayed in the column header (such as Errors only, 1D grade details, etc.). To view a particular report, click on the desired run located under the corresponding header.

The "Run log" column allows you to view data for all sectors for that particular run. All ANSI/ISO parameters are reported under 1D, 2D grade details.

The data is stored in a .csv (comma separated values) format. This format is a text file where fields are delimited by commas and records are delimited by a <CR><LF> pair. By default these files are stored in the following directories:

- For installations of software version 20.2.X on Windows® 7 Professional and Windows® 8.1 Professional operating systems: C:\LvsData\LVS 7500\Production\Jobs
- Jobs created in earlier versions of the software are not supported. Manually backup any desired data and manually delete the C:\Users\[User Login Name]\AppData\Roaming\Label Vision Systems\LVS 7500. Then, install software release 20.2.X as a new installation.

The operator may choose to print a report for an entire run or print a report of errors only.

# *Sample Reports*

## **Errors Only Report**

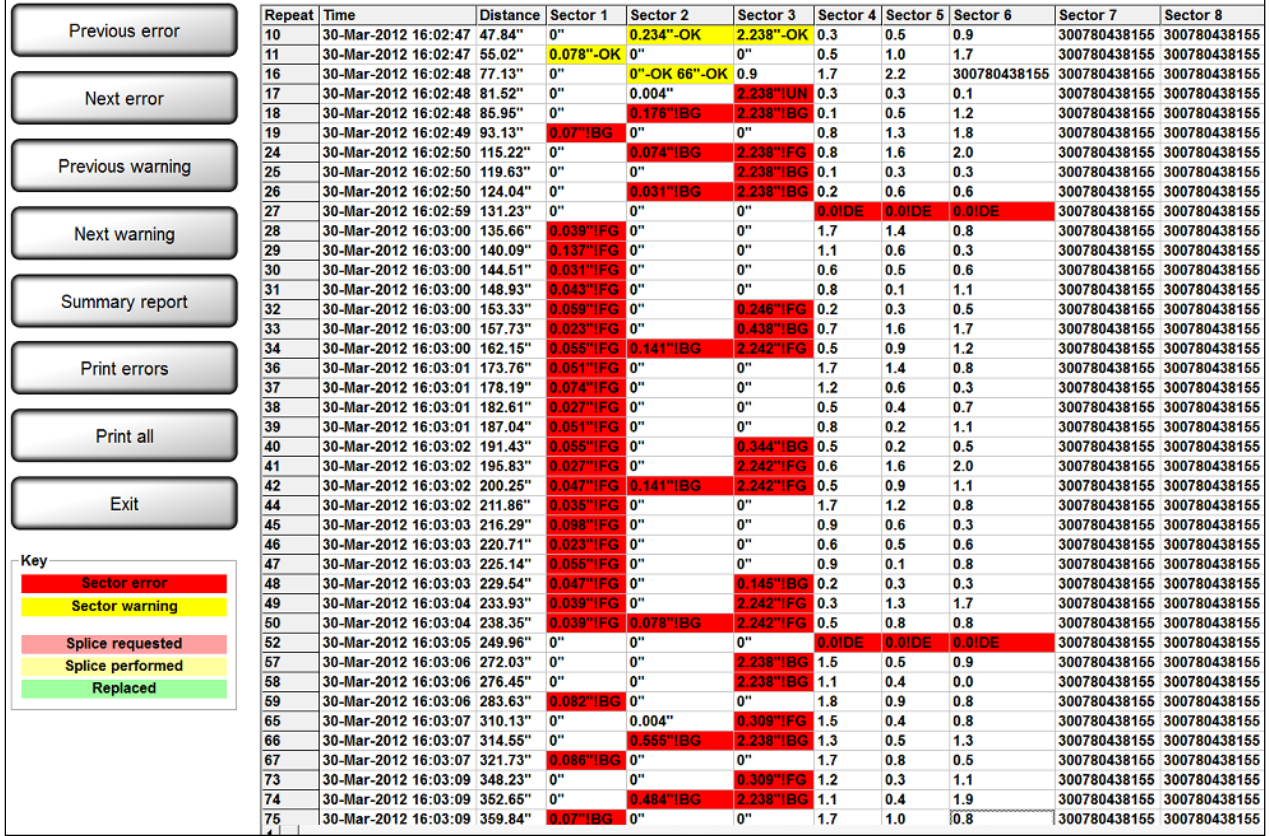

## **Run Log**

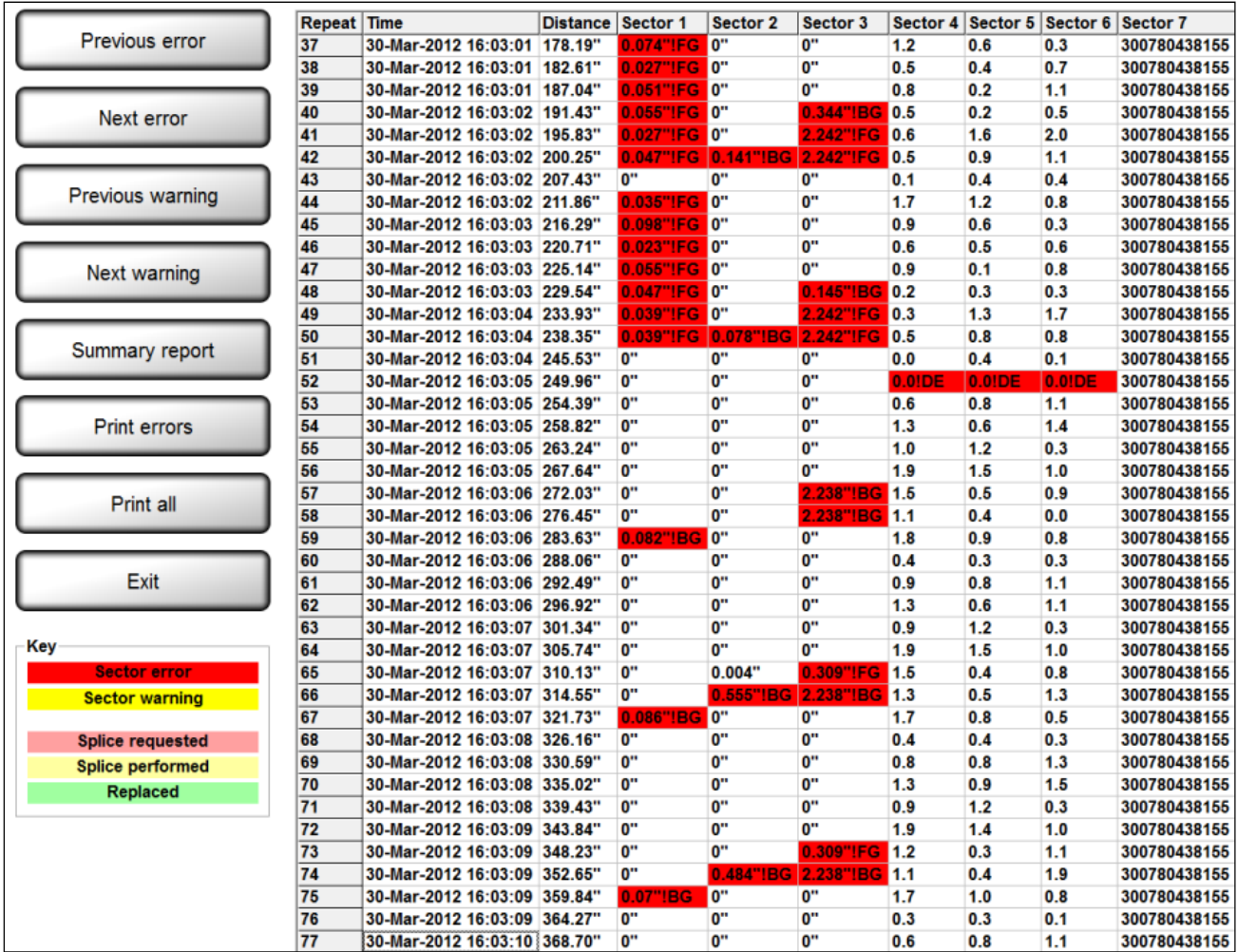

## **1D Grade Details**

View 1D grade details by double-clicking on a job in the 1D grading column.

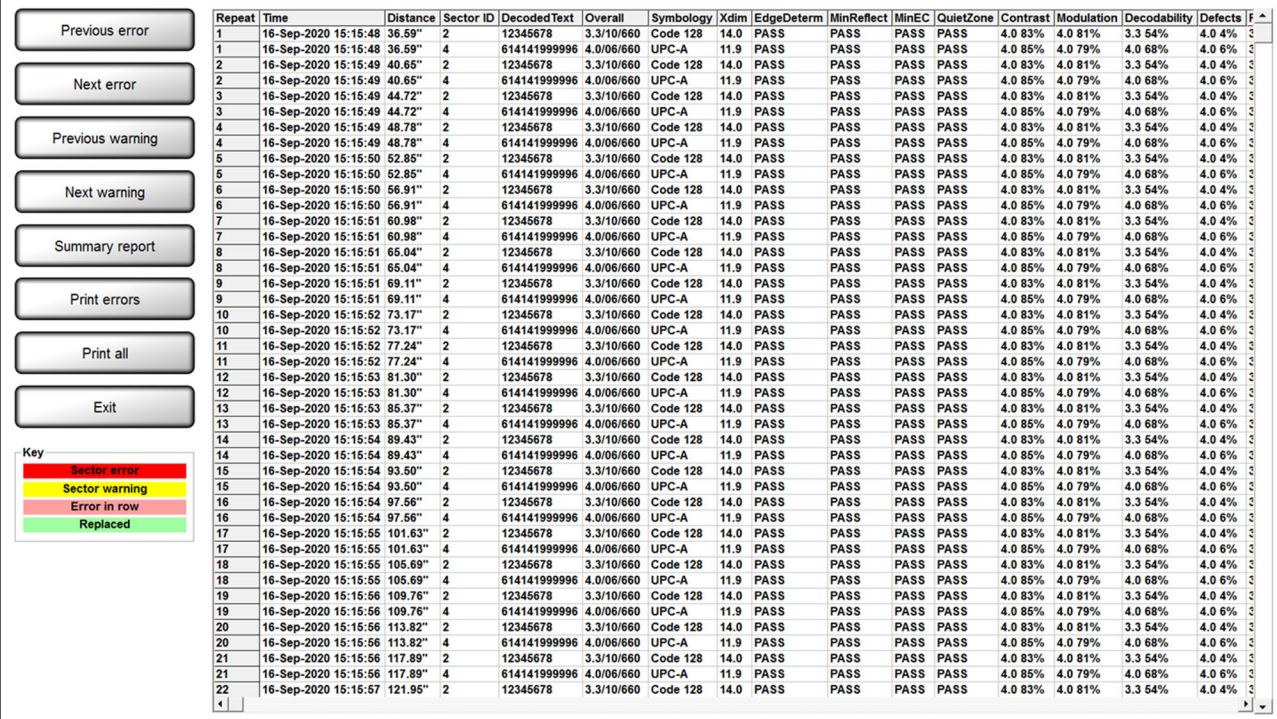

### **Run Log with Images**

Blemish, barcode, and OCR/OCV error images can be viewed by double clicking on the red blemish cell in the log file. An error display screen will then appear. If the error is a blemish, the Golden Image will show on the Left; a Toggle between Golden and Actual in the center; and the Actual Blemish image is on the right.

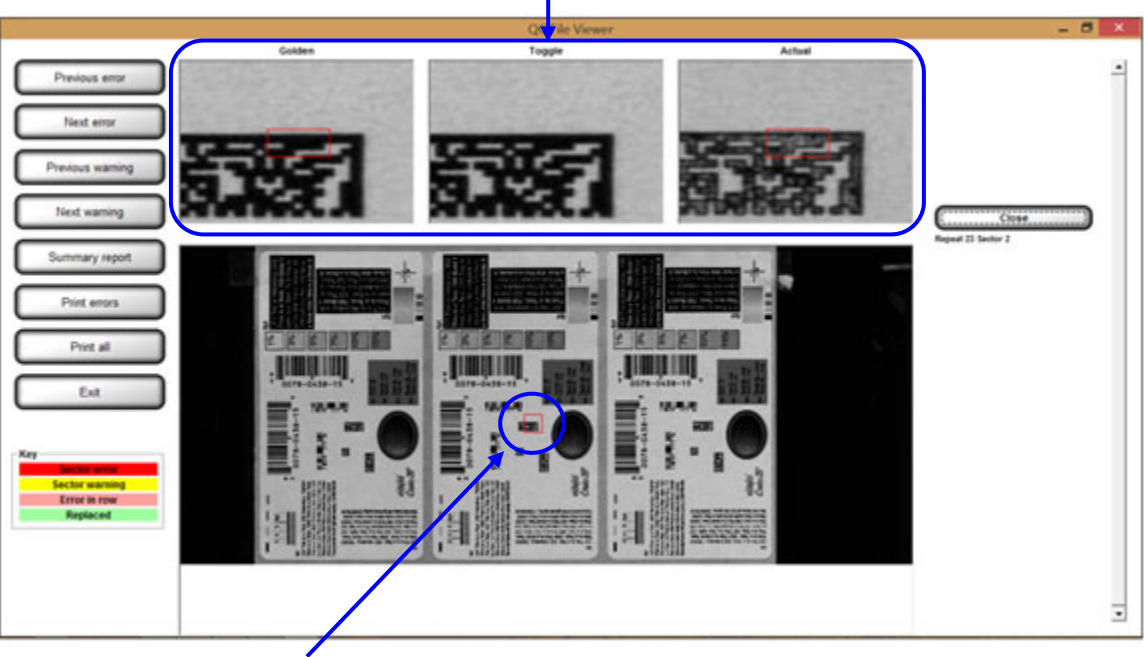

Toggle screens of Golden as compared to the actual.

Blemish location on label

#### **Button Definitions:**

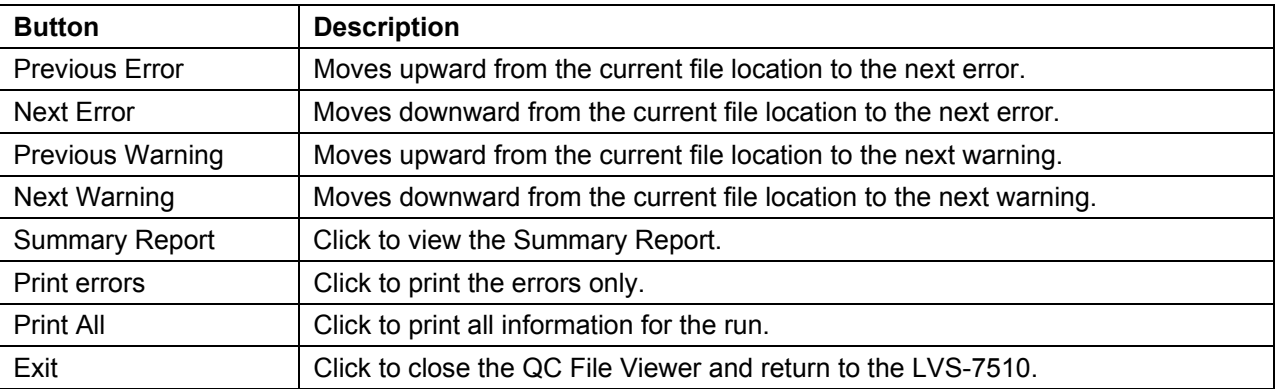

## **Summary Reports**

The LVS-7510 Summary Report can be accessed by clicking on the "Summary Report" button when viewing a log file. The LVS-7510 Summary Report gives a summation of the entire job and each sector's settings and parameters. The report also shows example images where sectors were drawn. See a sample LVS-7510 Summary Report below.

The LVS-7510 Summary Report appears when configured for HMTL only in Internet Explorer, Firefox or Chrome web browsers; no other web browser is supported. Alternately, the Summary Report can be configured to create a PDF report.

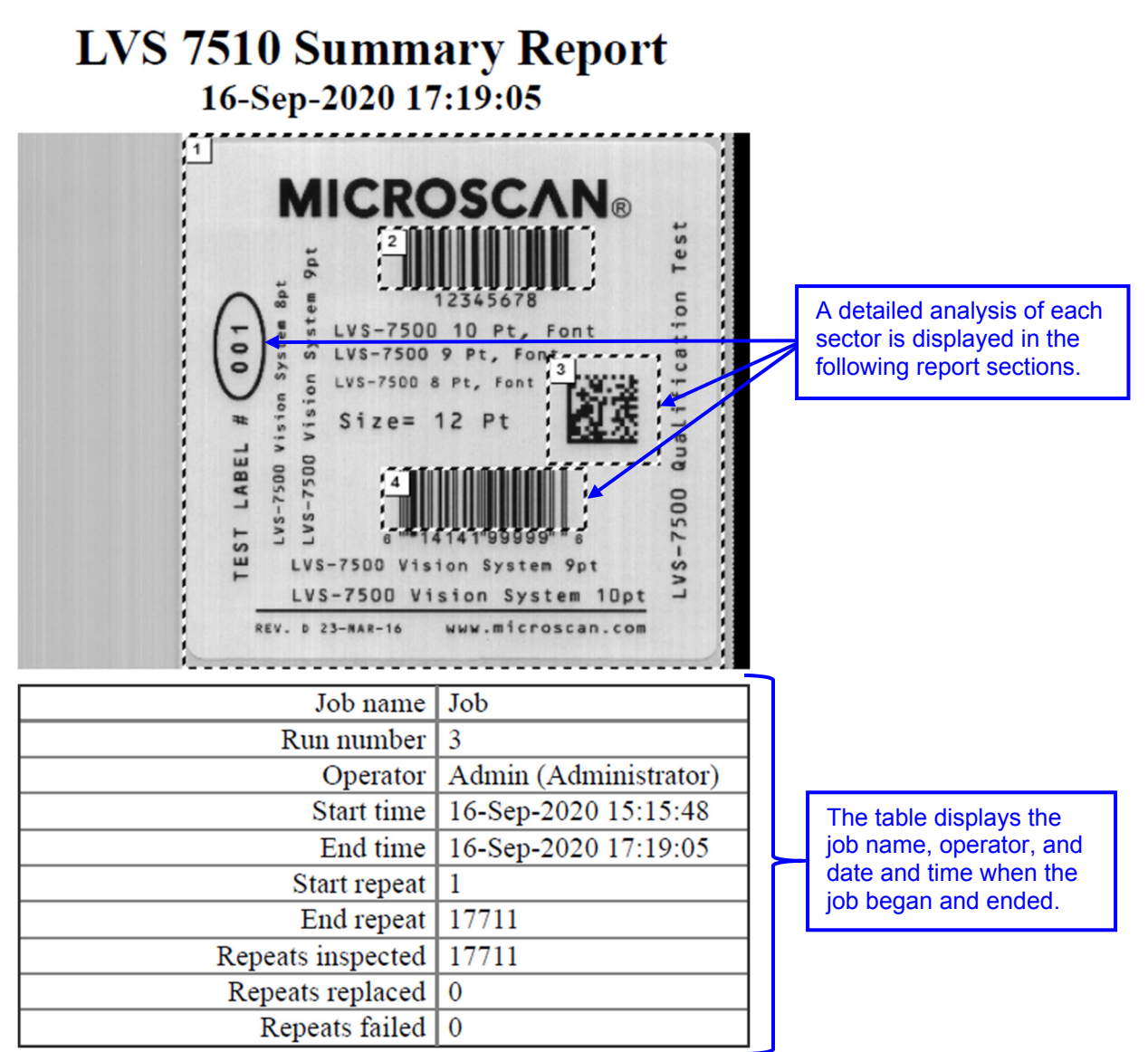

*LVS-7510 Integrated System Operations Manual Version 20.3.0*

Detailed analysis is provided for each sector on the label. This example shows the barcode grade sector and summary results

**HEILEN BIN HI DIE HI** 

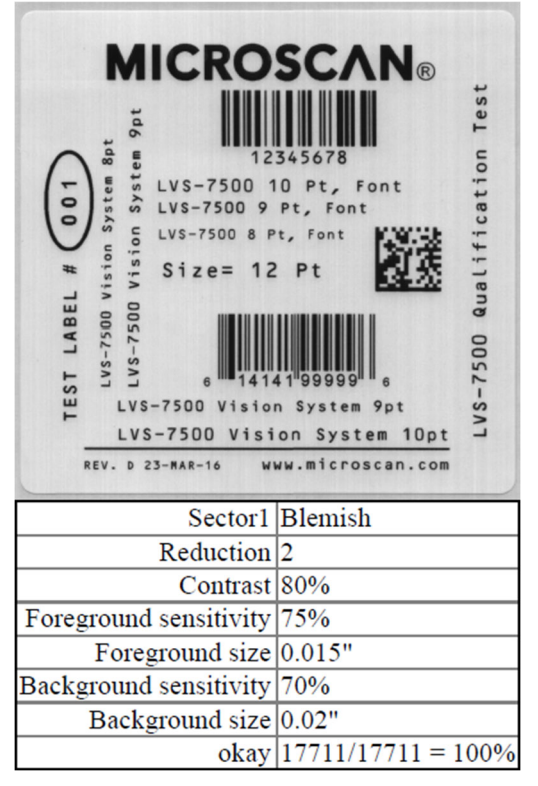

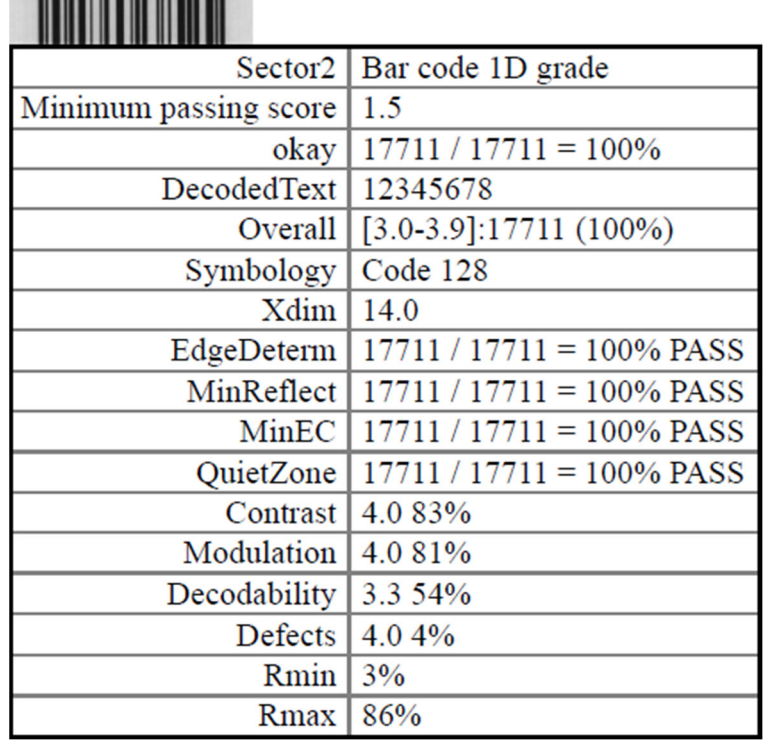

*Sector 1 Sector 2* 

**The contract of the contract of the contract of the contract of the contract of the contract of the contract of the contract of the contract of the contract of the contract of the contract of the contract of the contract** 

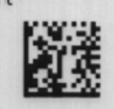

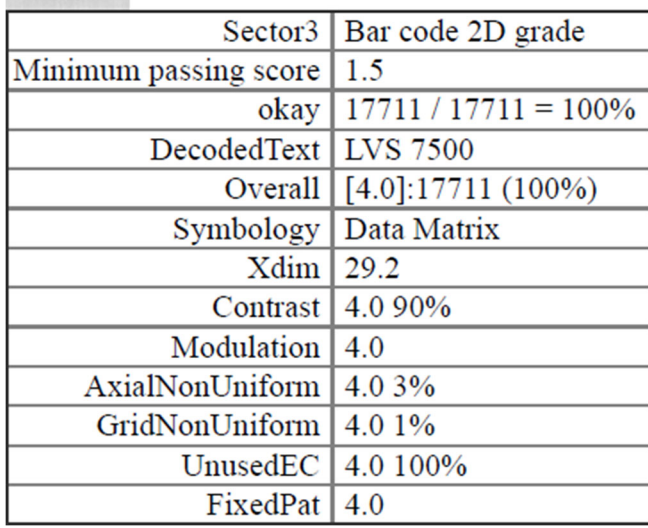

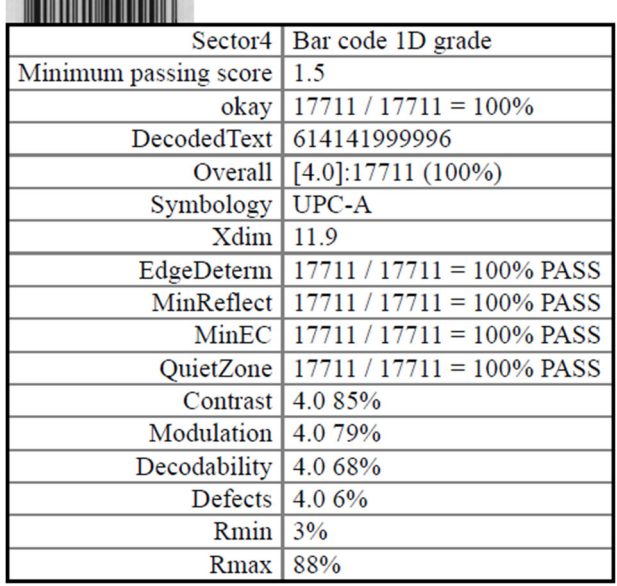

*Sector 3 Sector 4*
# **Preventive Maintenance**

#### **Sensor Instructions**

Weekly cleaning of the sensor is recommended to maintain optimum performance. To maintain a clean and clear appearance, spray a soft, lint-free, non-abrasive towel or cloth with a commercially available household glass cleaner, such as Windex®, Glassex®, VISS®, and Mr. Muscle® and gently clean the outside of the sensor glass.

**DO NOT directly spray the sensor glass with glass cleaner; always spray a towel or cloth with glass cleaner and then gently wipe the sensor glass.** 

**DO NOT use an industrial-strength glass cleaner.** 

#### **Calibration Card Instructions**

Replace the Calibrated Conformance Standard Test Card every two years.

If you have any questions or concerns about the performance of the LVS-7510, please call Omron Microscan or your Omron Microscan distributor.

# **Troubleshooting**

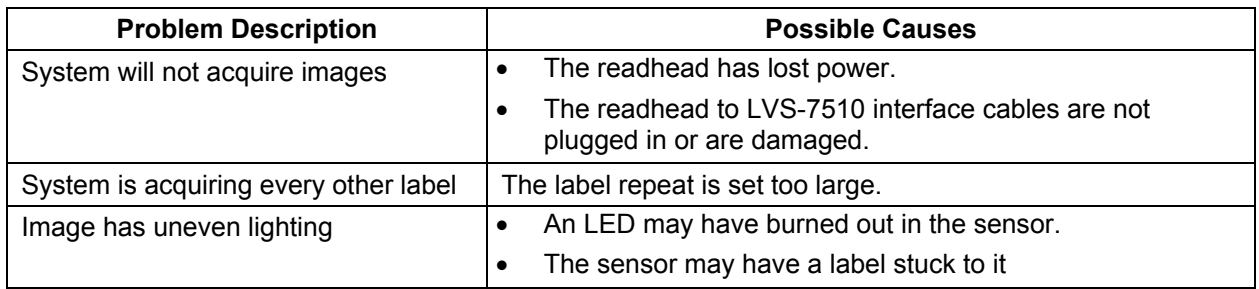

# **Mechanical Diagrams**

All technical drawings are copyrighted in respect to their manufacturer. All respected trademark rights are reserved.

## *LVS-7510 Basic Wire Diagram*

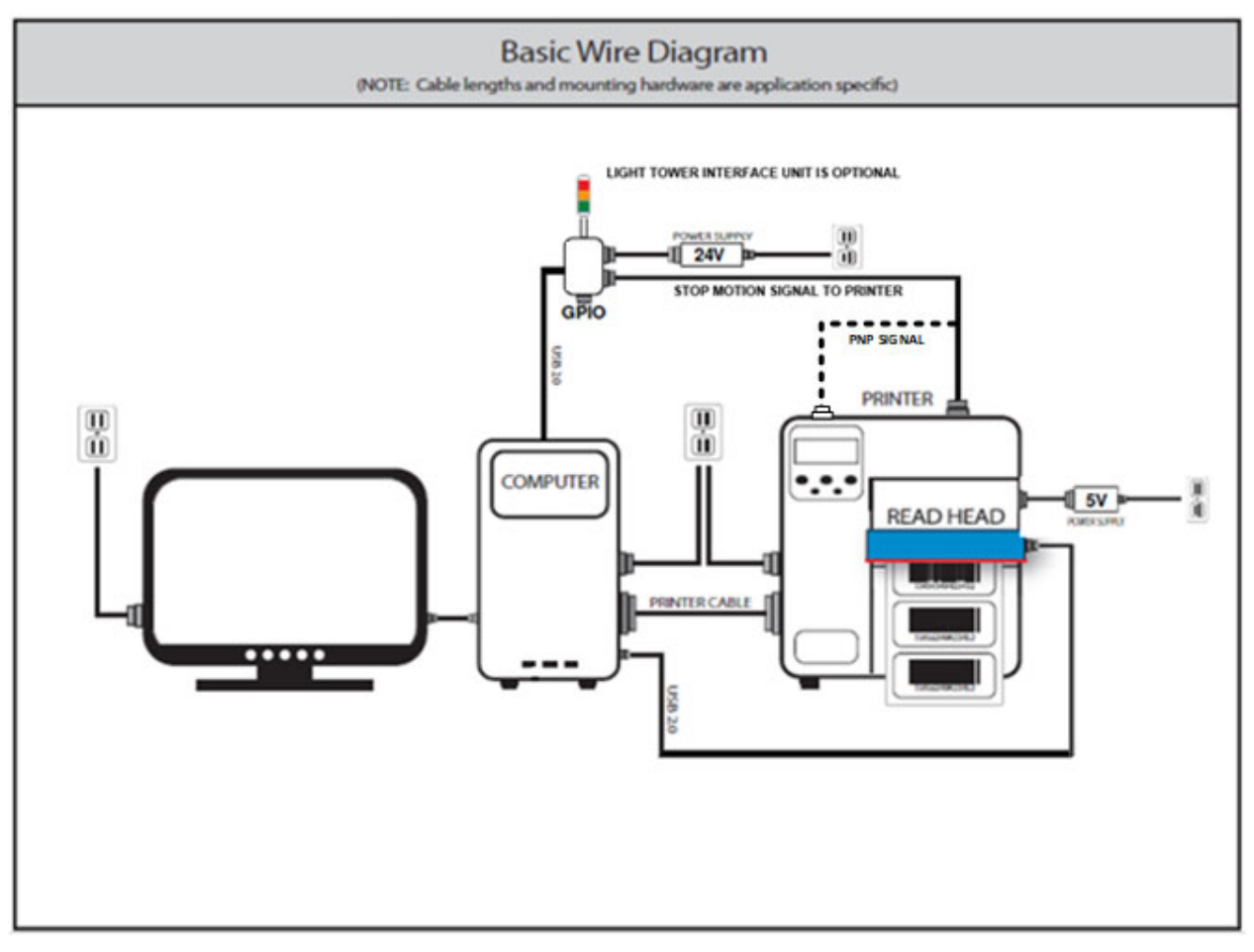

# **Appendix A: User Configurable Settings**

## *Settings Configuration Editor*

The LVS-7510 software is configurable through options that are user configurable. The "Settings" menu bar feature opens the LVS-7510 Configuration Editor which allows you to configure the basic and advanced features and functionality of the LVS-7510. A user must be assigned administrator rights to access the "Settings" menu bar. Refer to the "List of User Configurable Settings" section below for a description of the available settings and options.

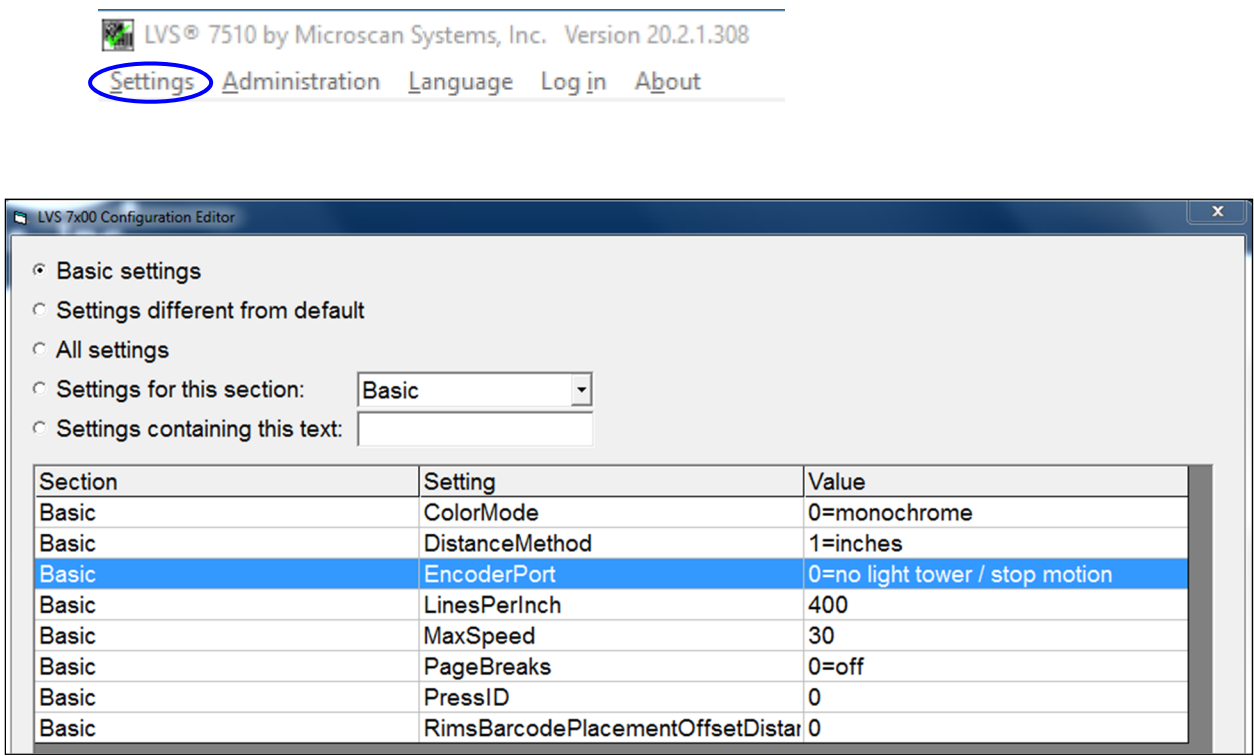

The LVS-7510 Configuration Editor offers the following options:

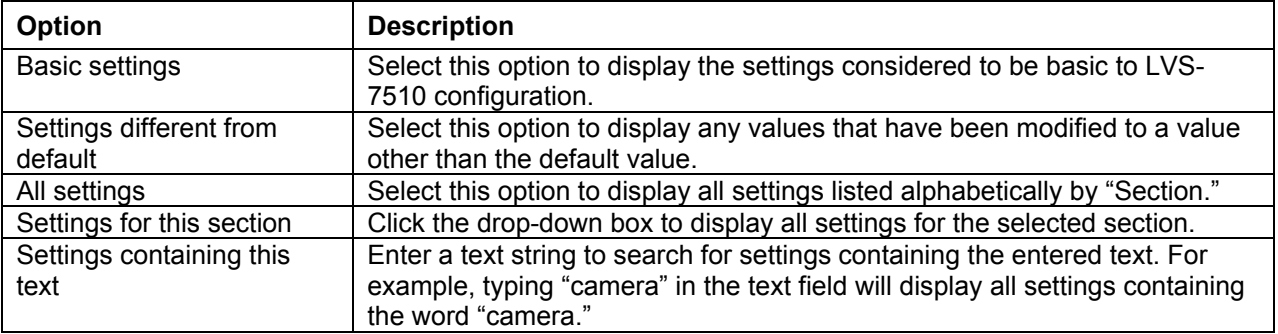

Each setting is grouped by "Section," "Setting," and "Value" (see screenshot below).

Double-click a setting row. The "LVS-7510 Configuration Editor Individual Setting" window appears providing the Section, Setting, Default, Value, and Setting Description.

The only editable field is the "Value" field. All other fields cannot be edited.

Click "OK (save changes)" to save your changes or "Cancel (discard changes)" to discard any changes.

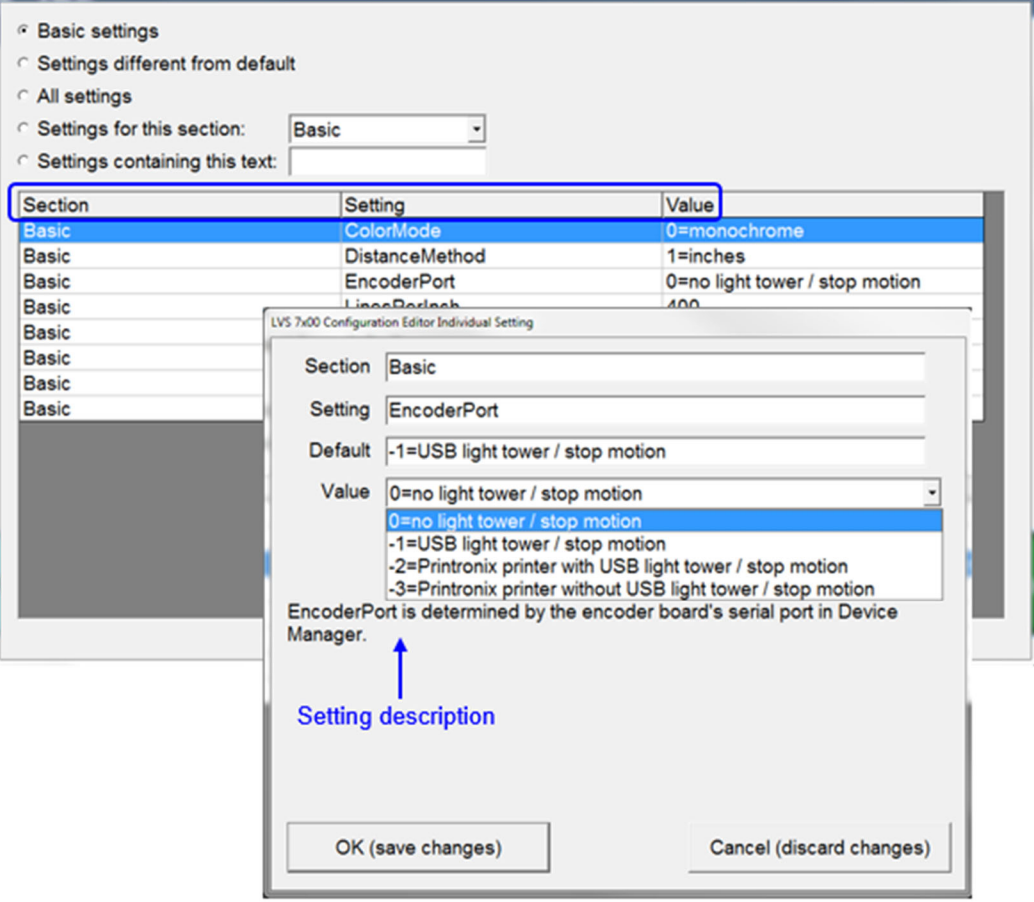

## *List of User Configurable Settings*

### **Active Directory**

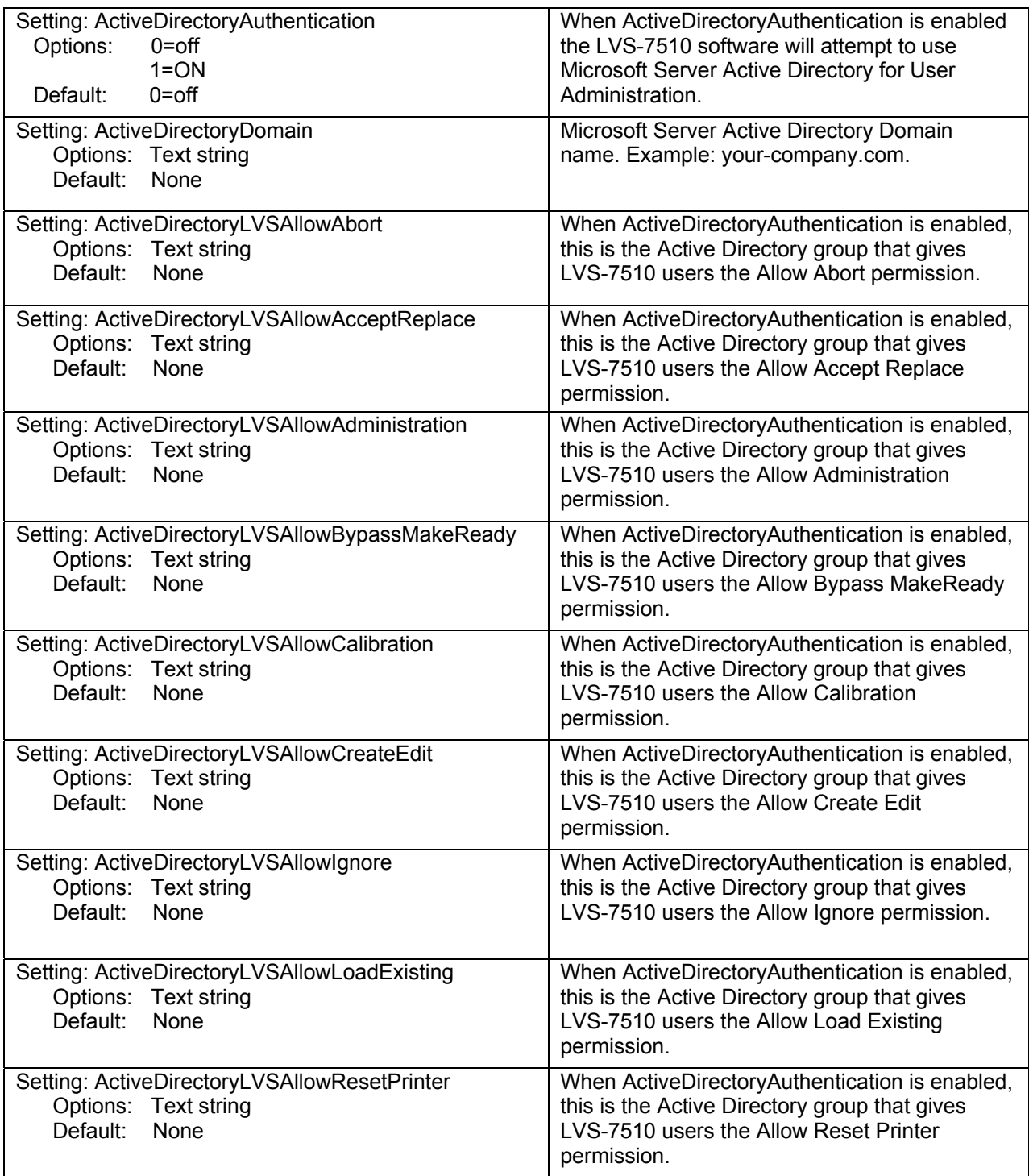

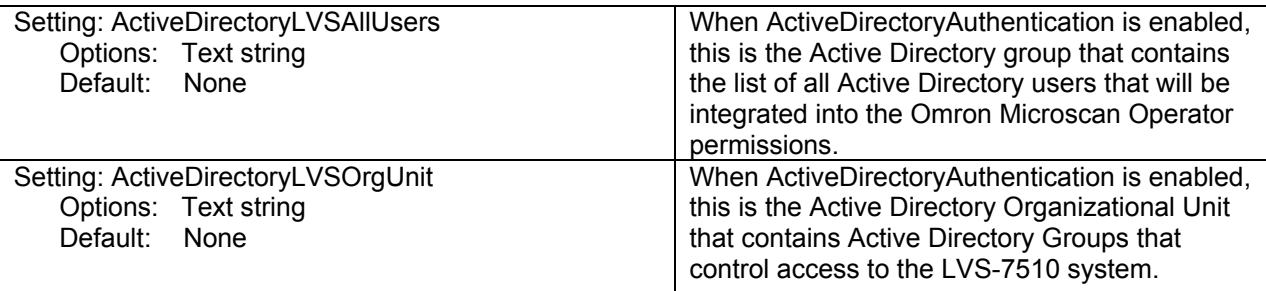

## **Background - !BG**

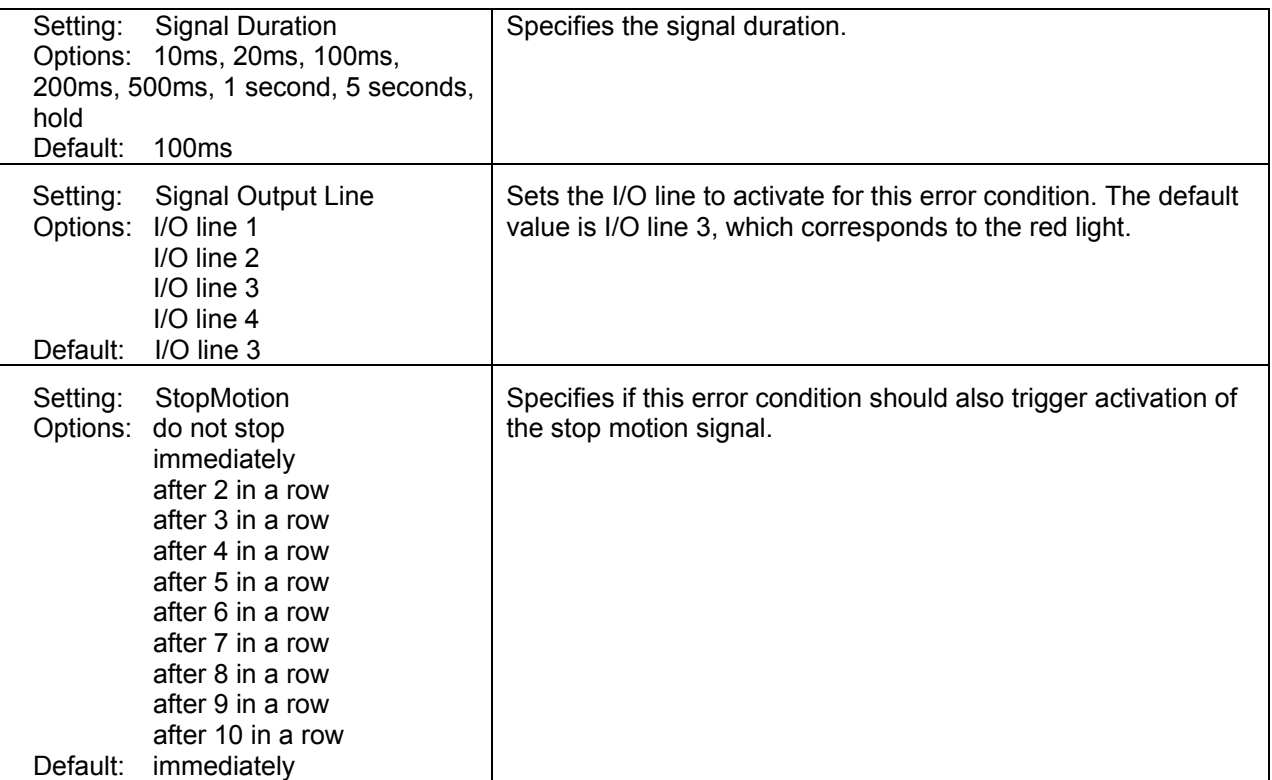

## **Checkdigit - !CD**

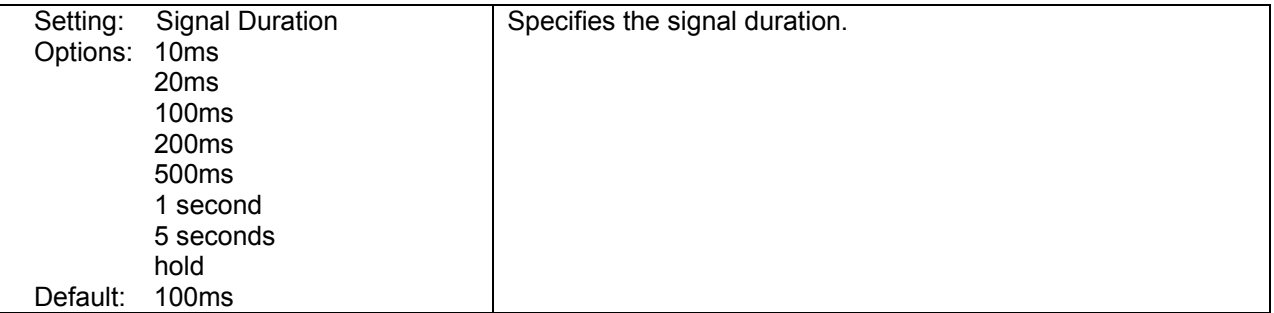

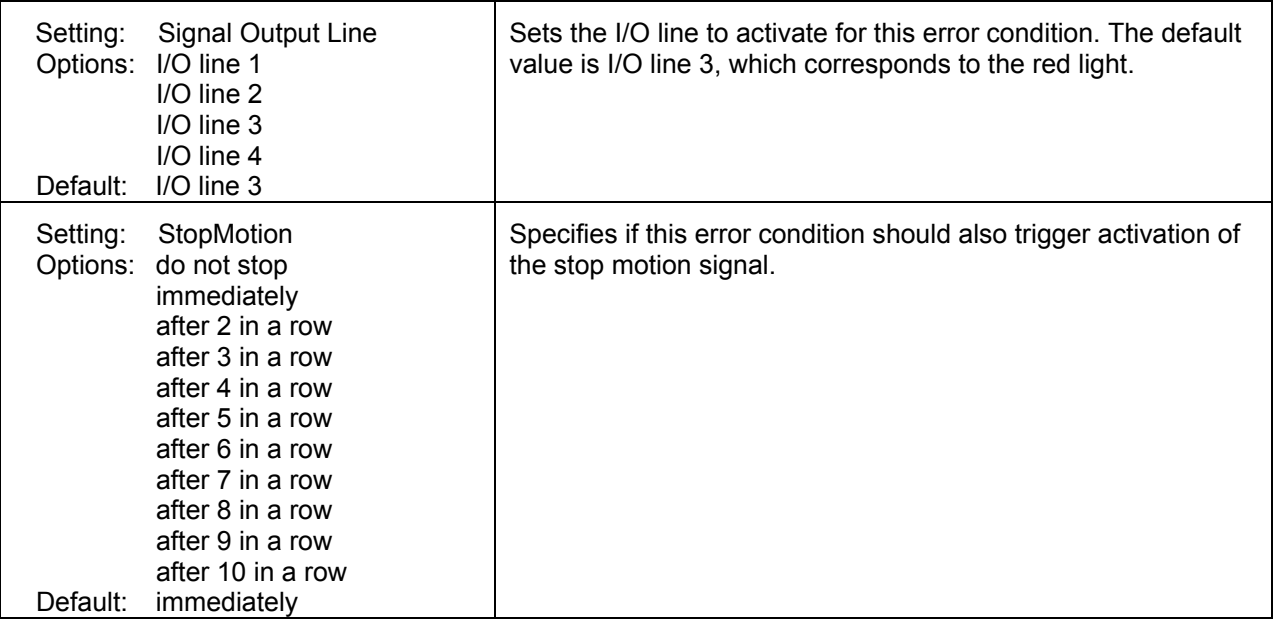

### **Die Cut) - !DC**

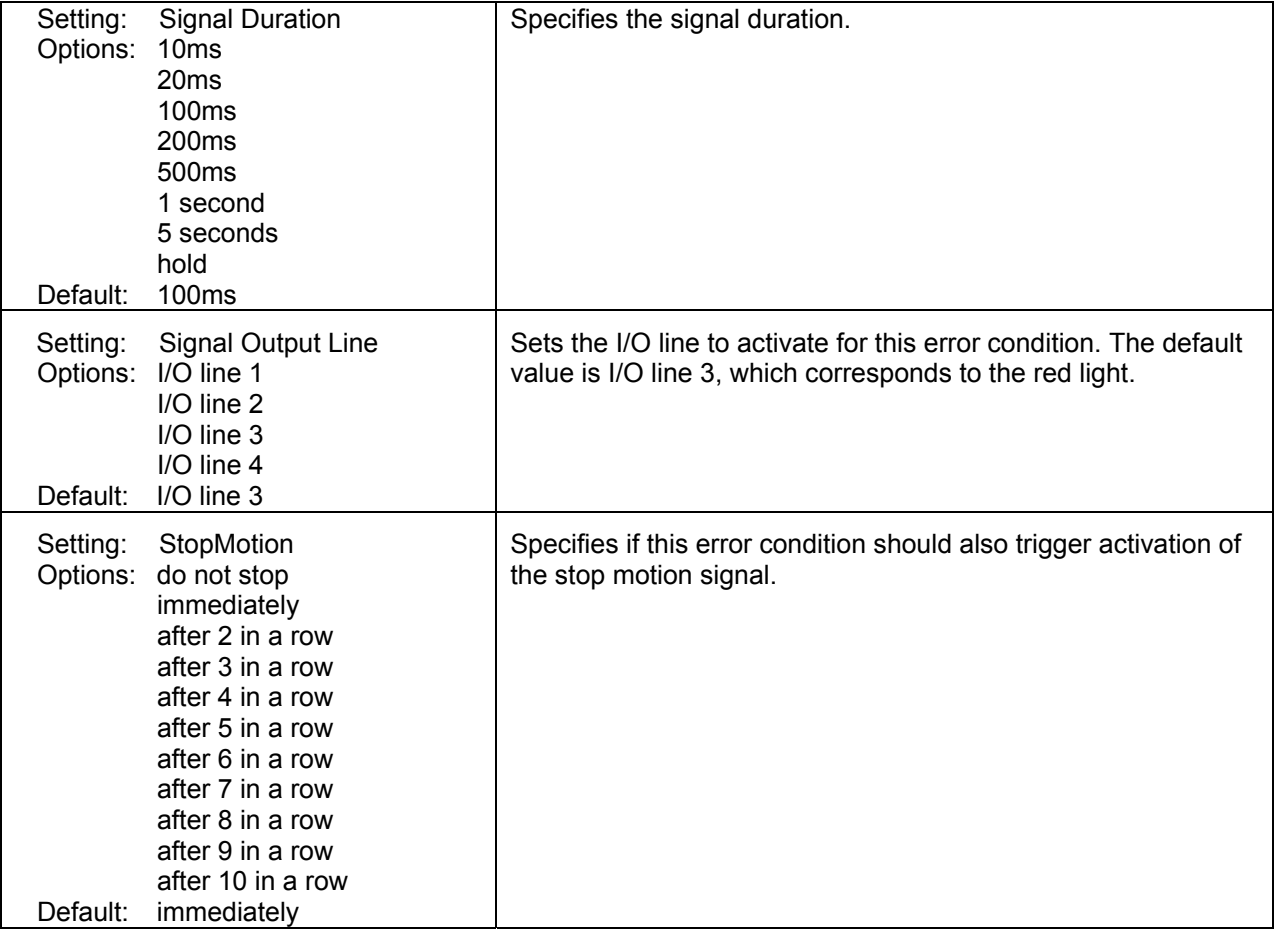

## **Alarm (Duplicate)**

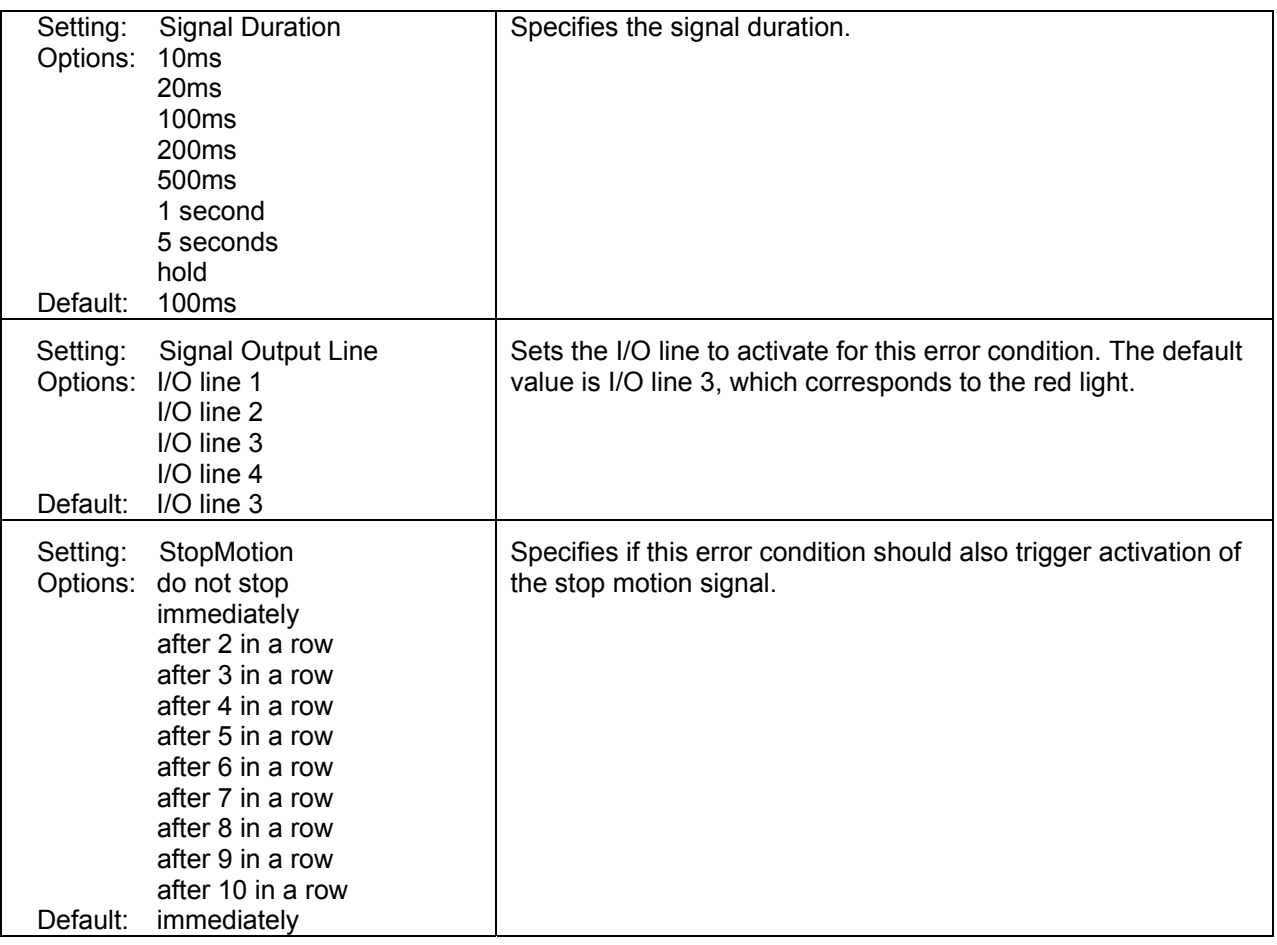

# **Alarm (Foreground)**

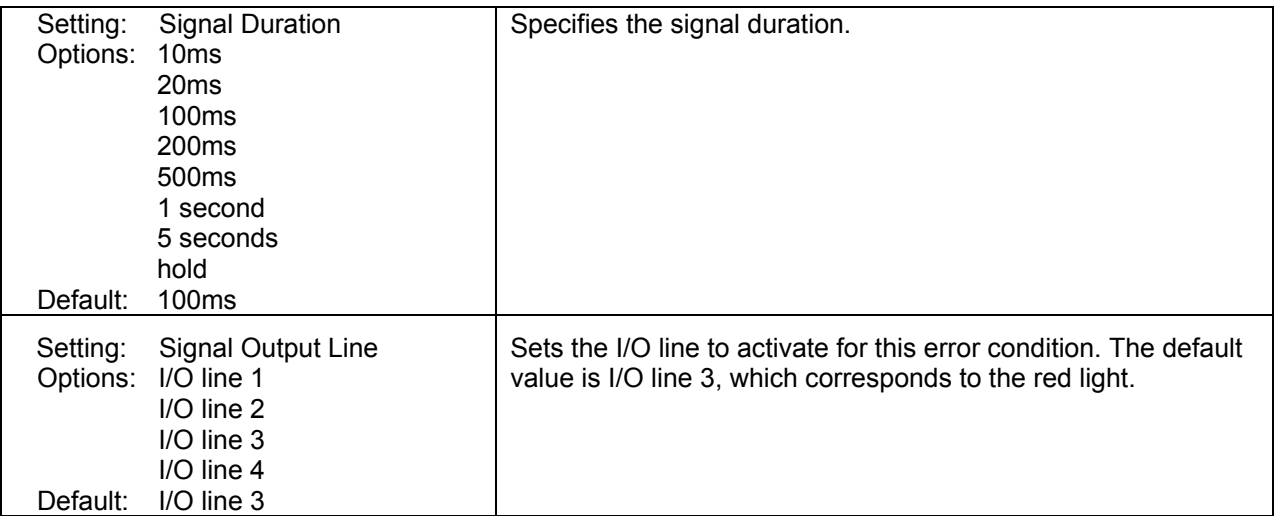

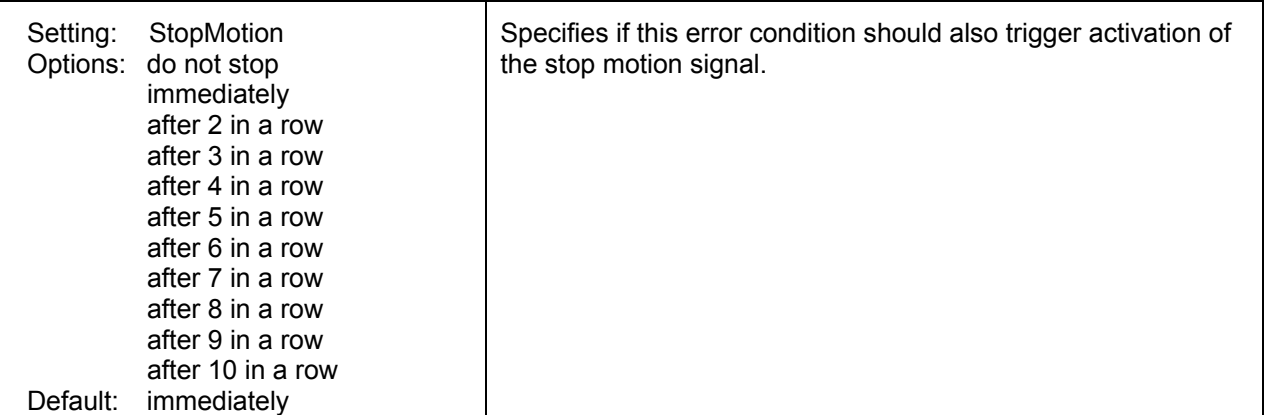

## **Alarm (Gap)**

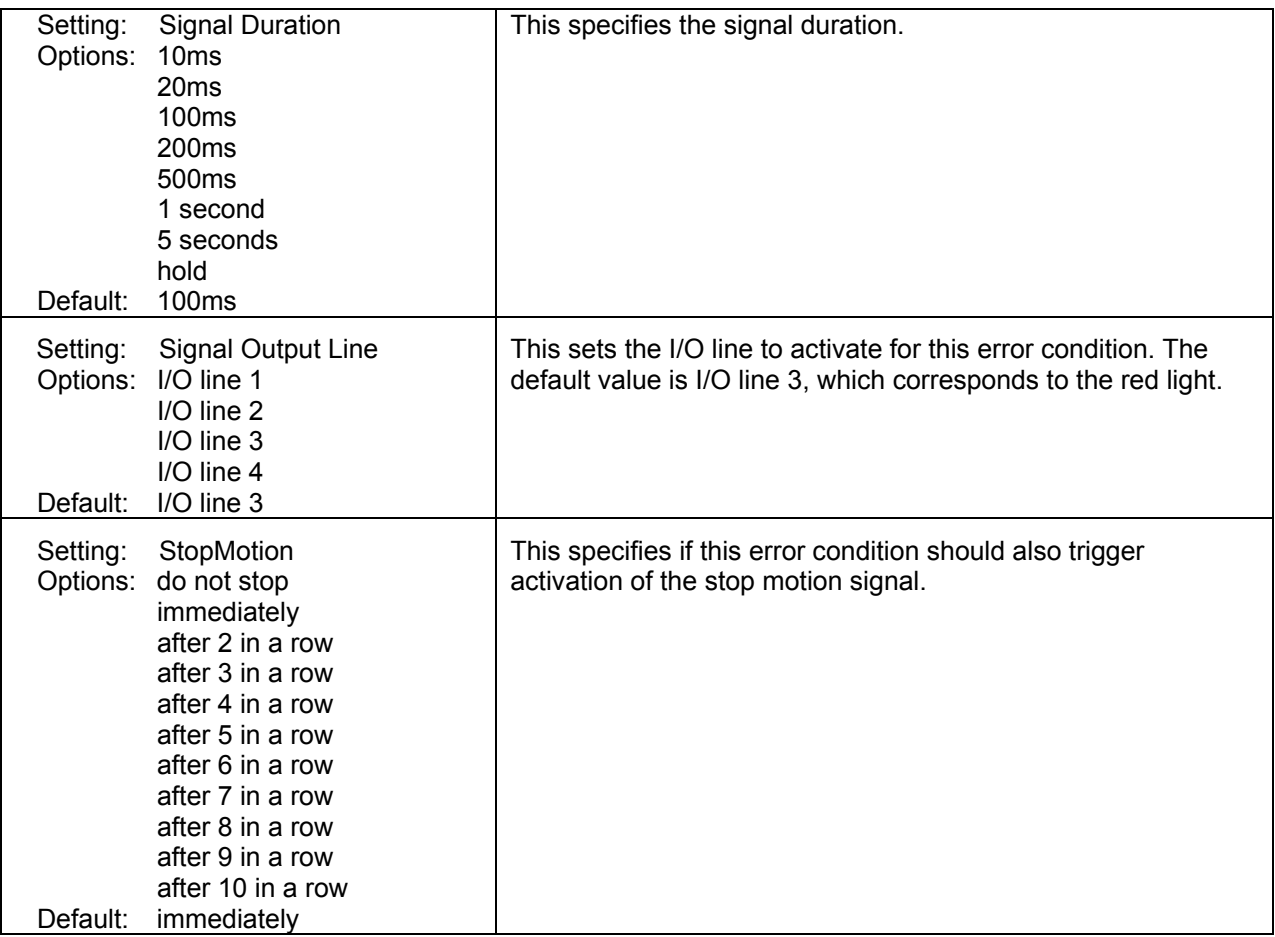

### **Alarm (Good Read)**

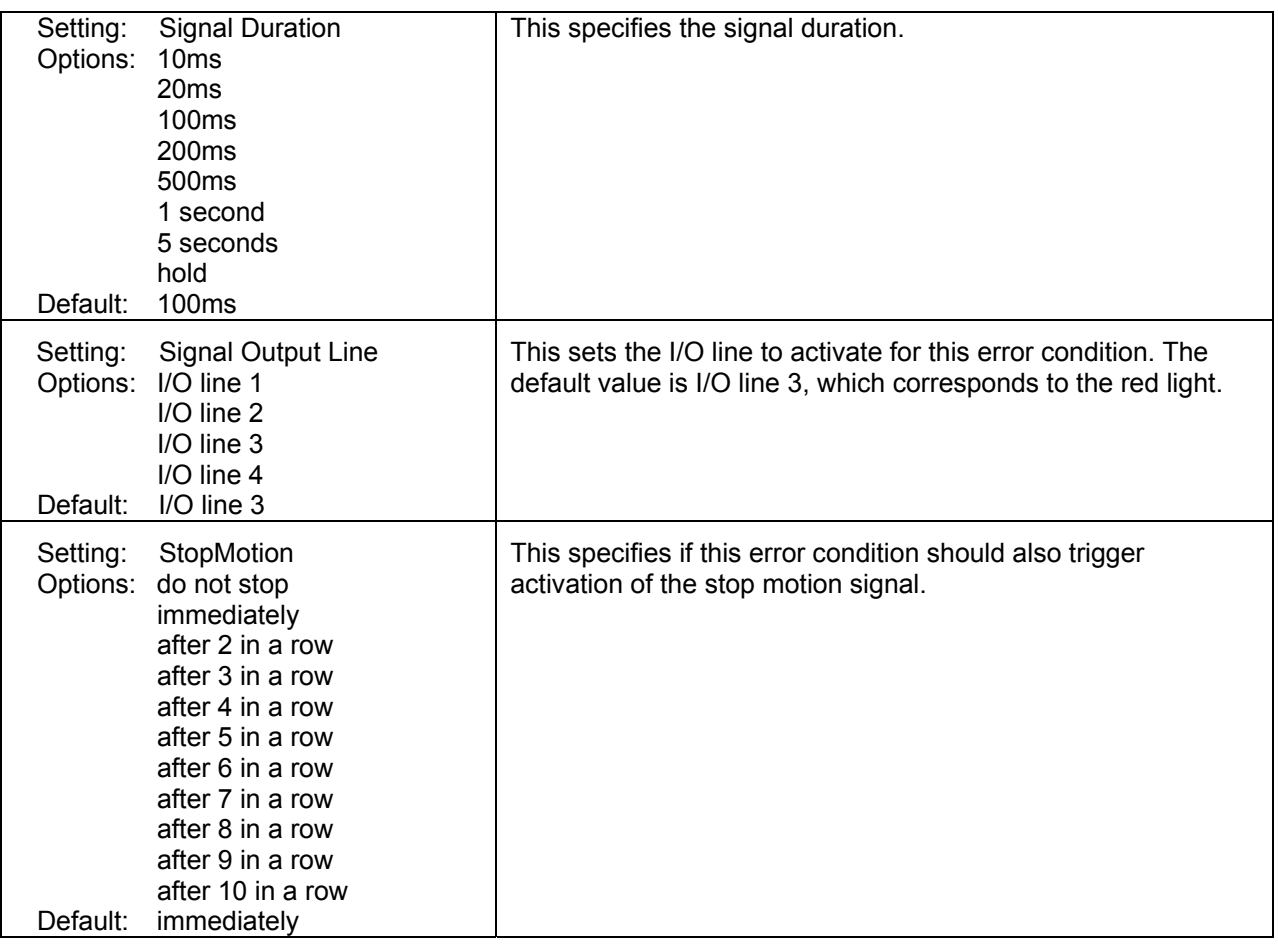

### **Alarm (Grade Warning)**

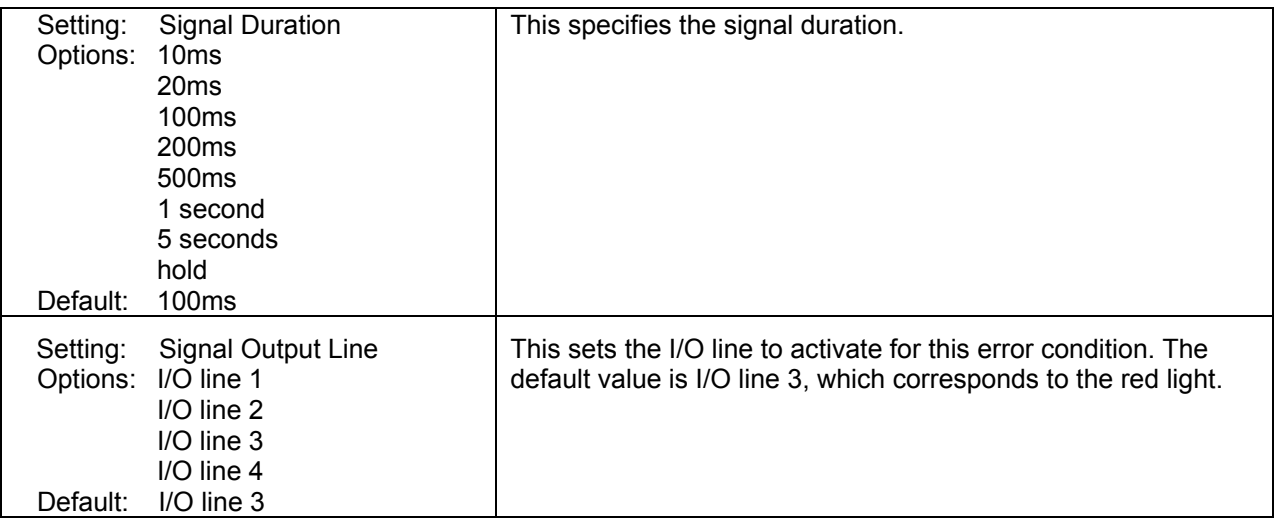

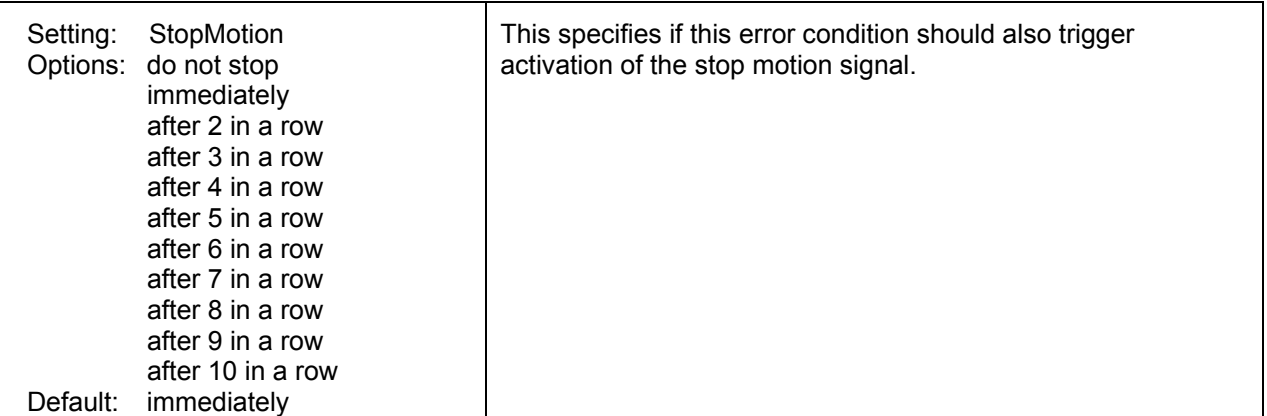

## **Alarm (Matrix)**

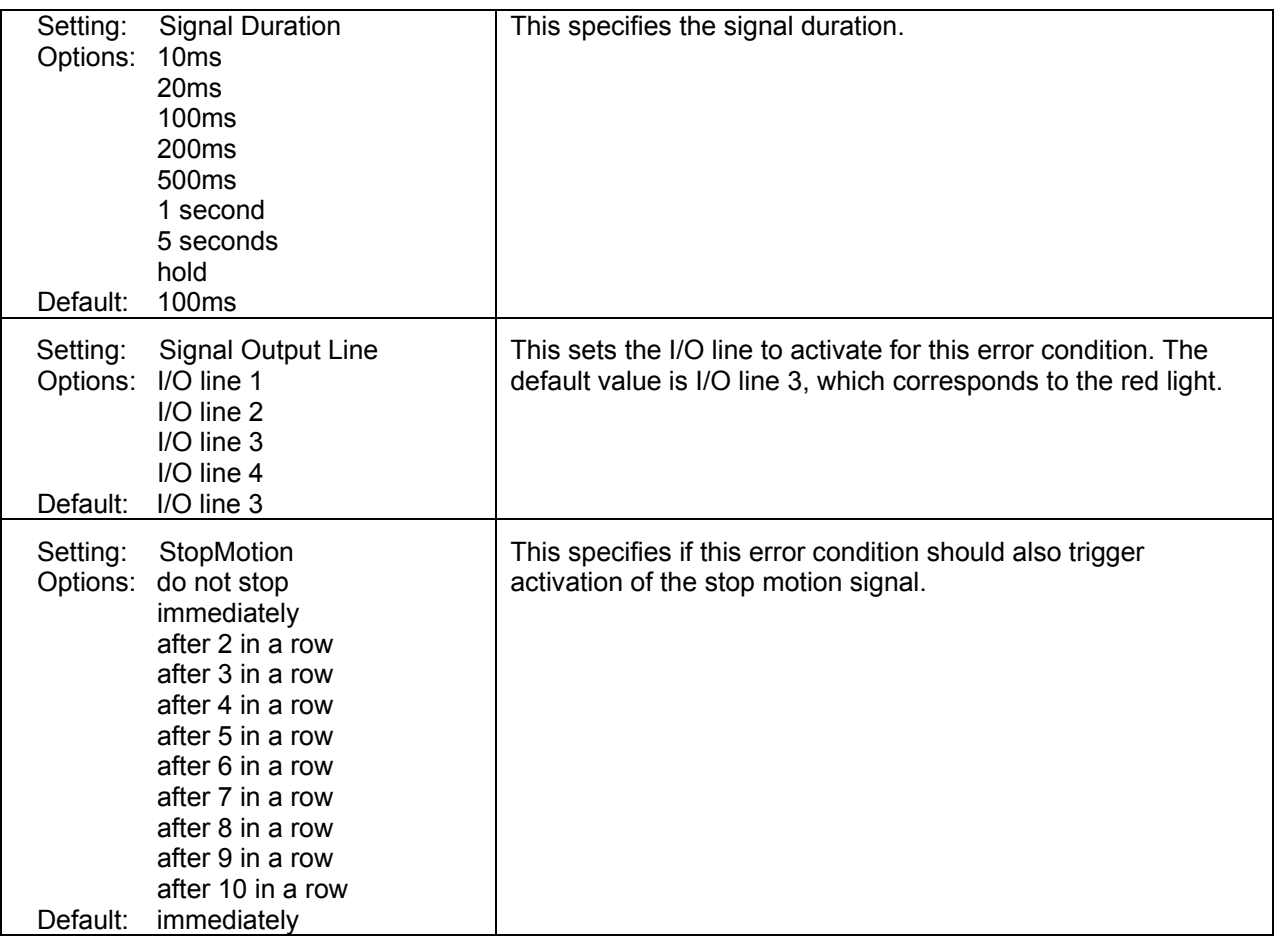

## **Alarm (Mismatch)**

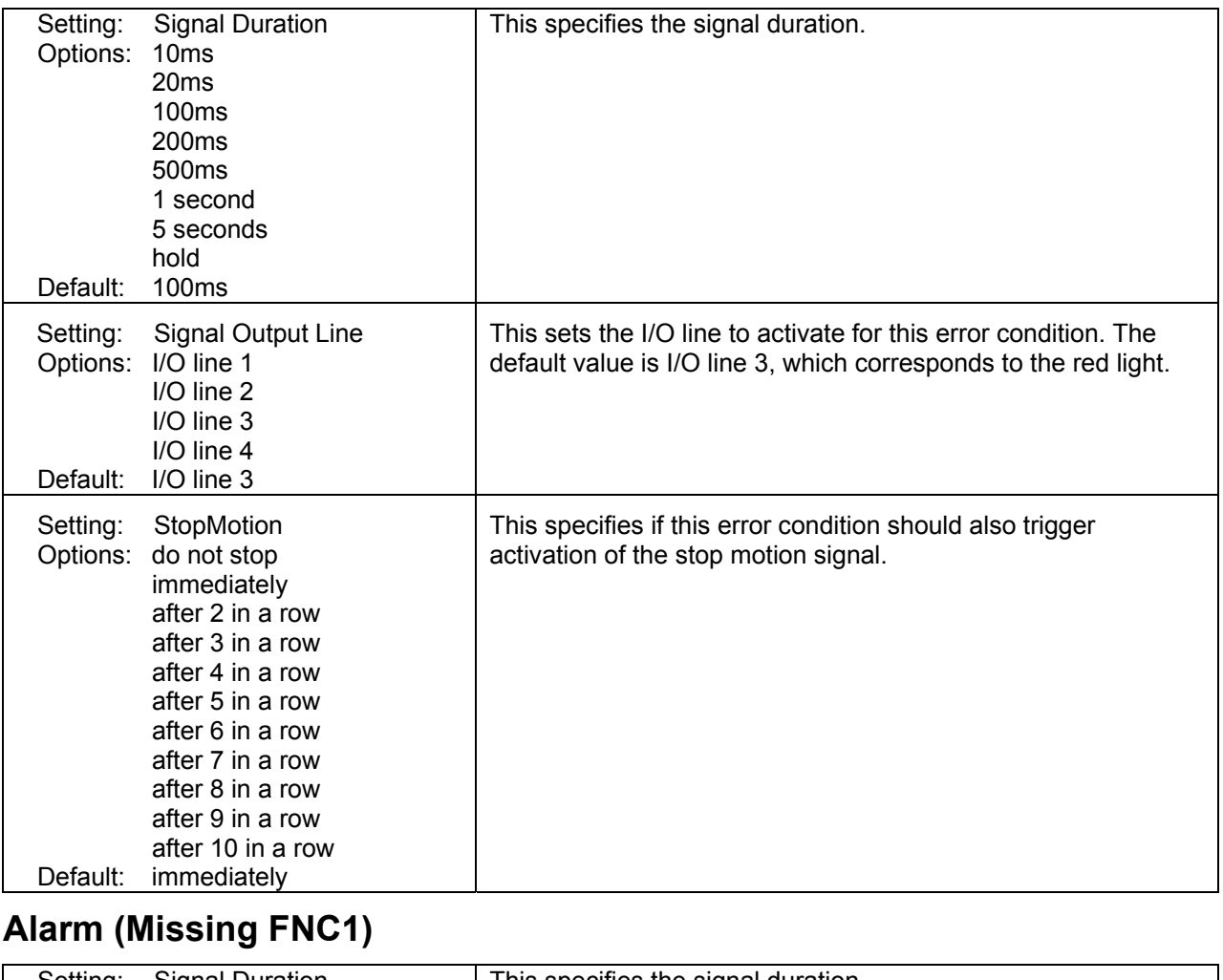

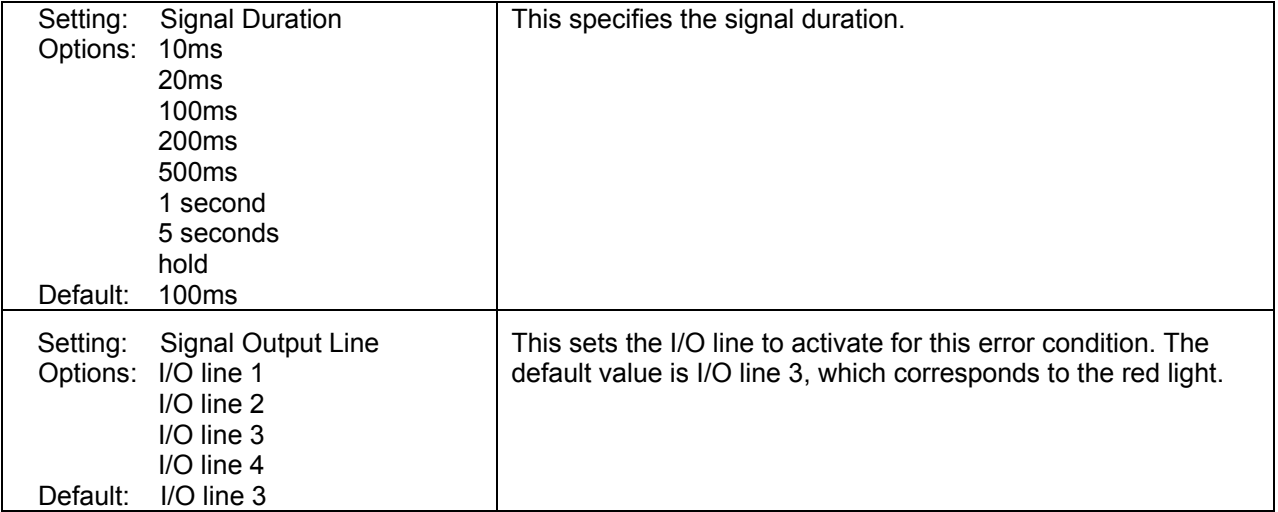

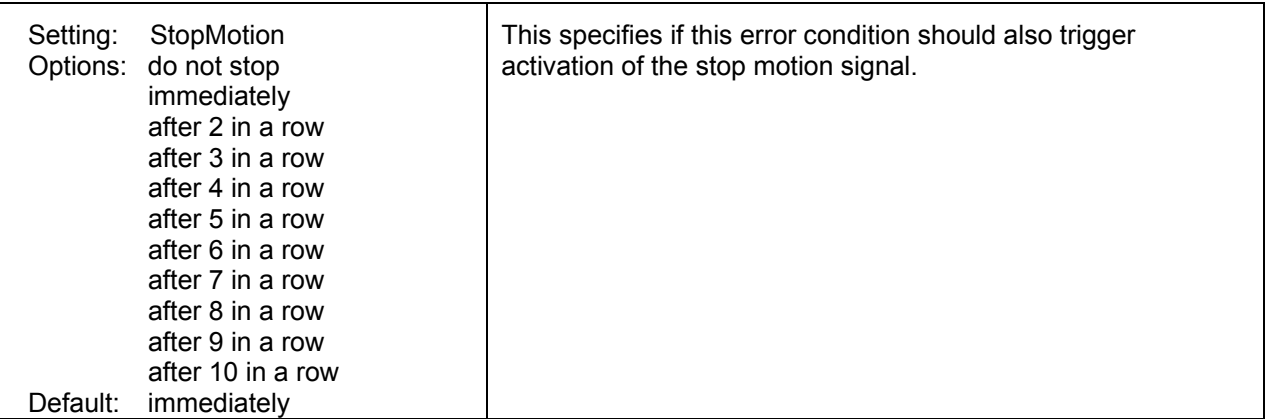

## **Alarm (No Read)**

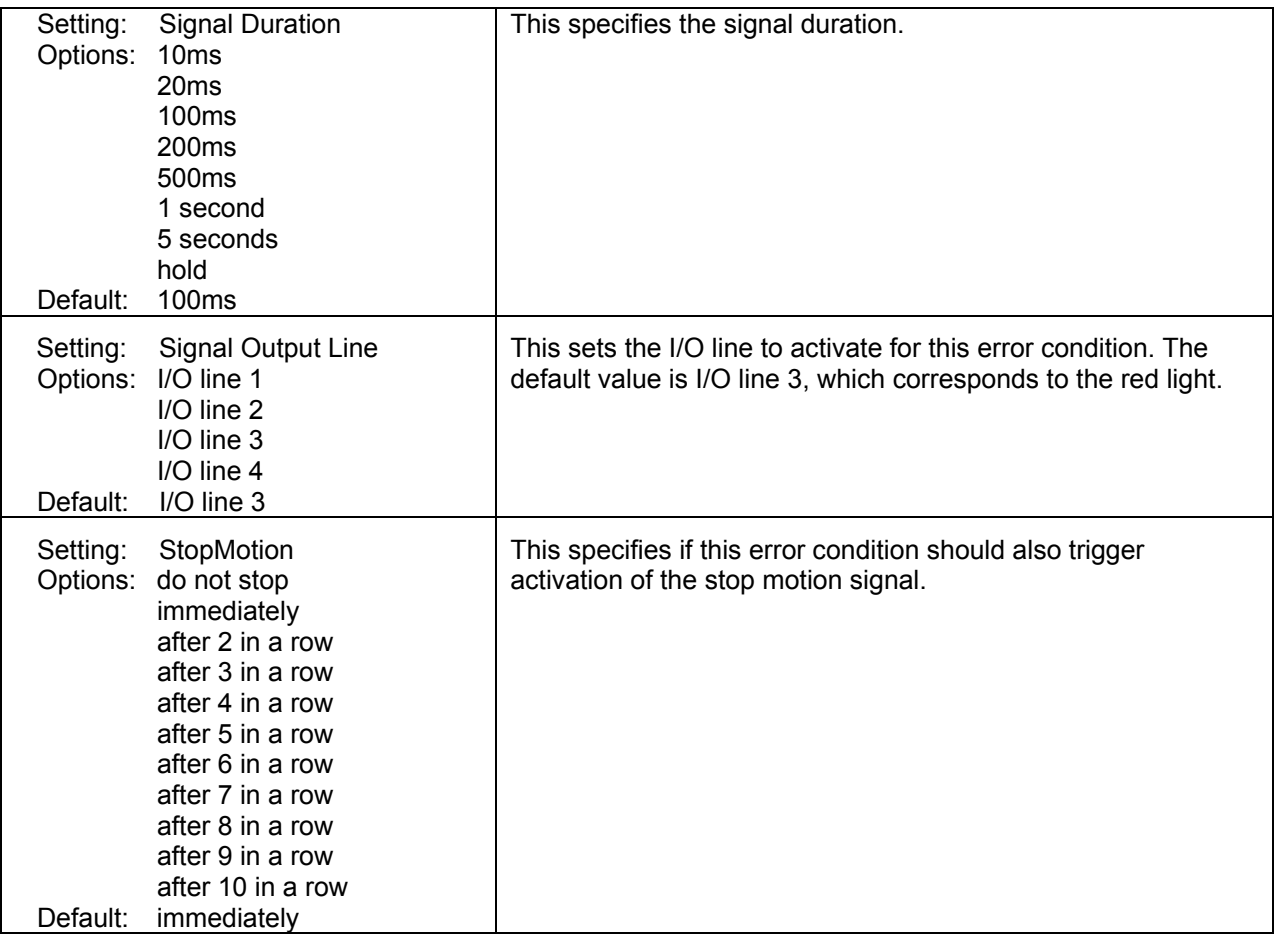

### **Alarm (Not Assessed)**

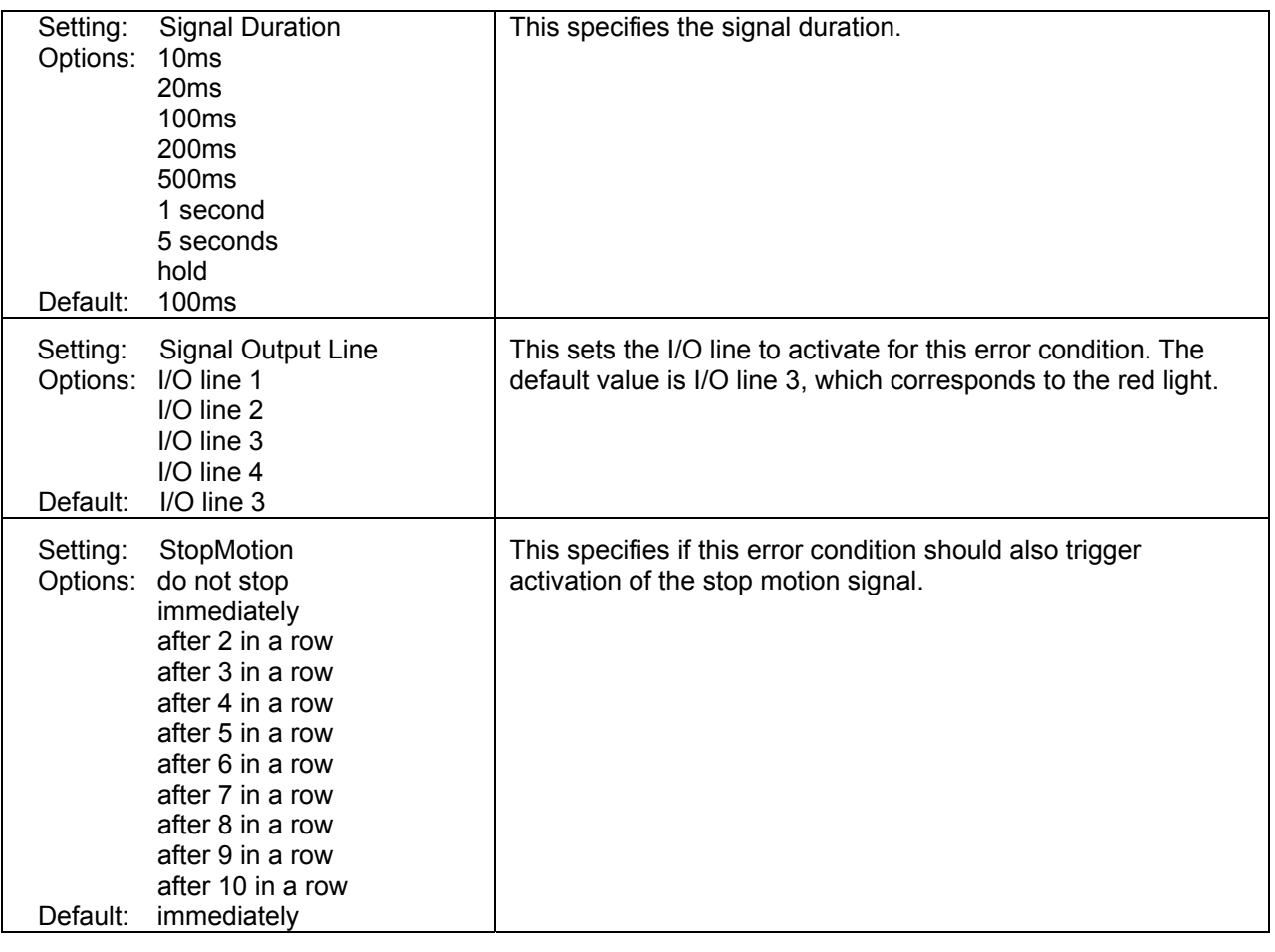

## **Alarm (Not Synced)**

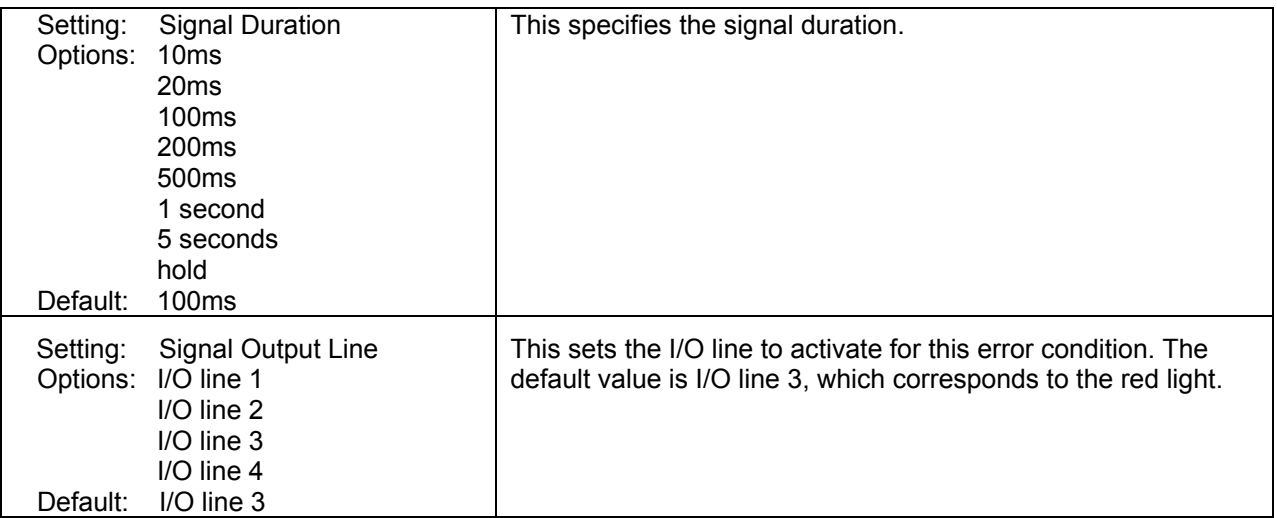

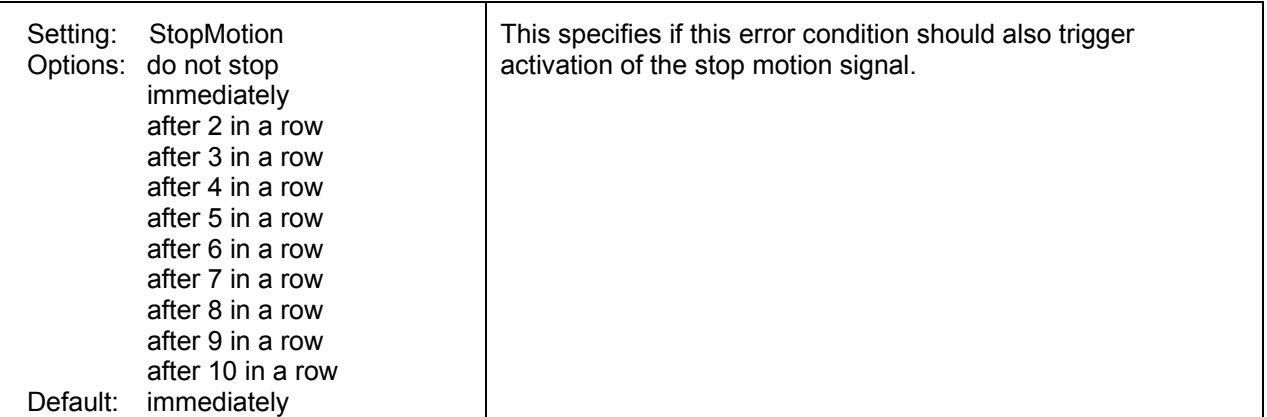

## **Alarm (Quality)**

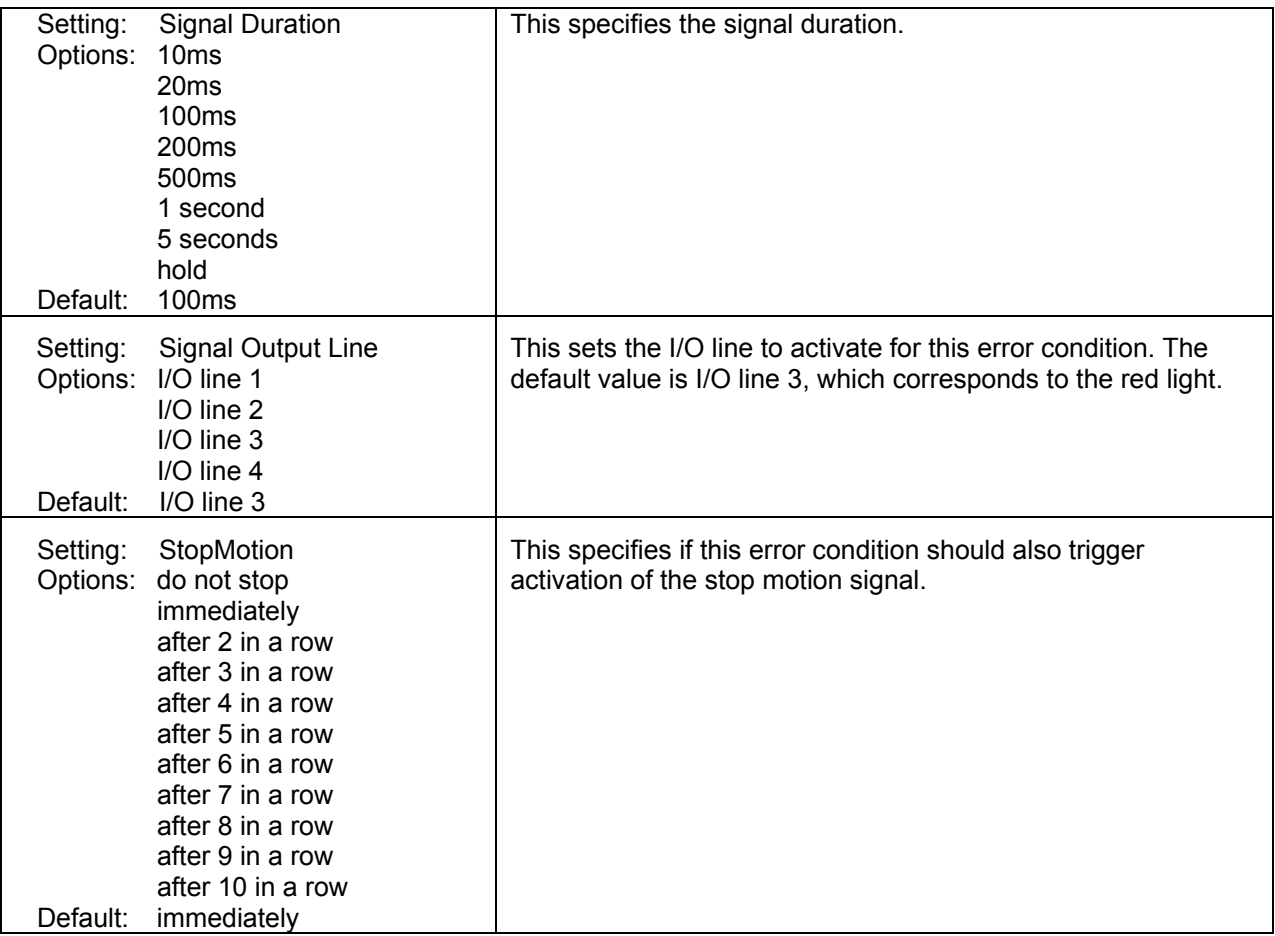

## **Alarm (Range)**

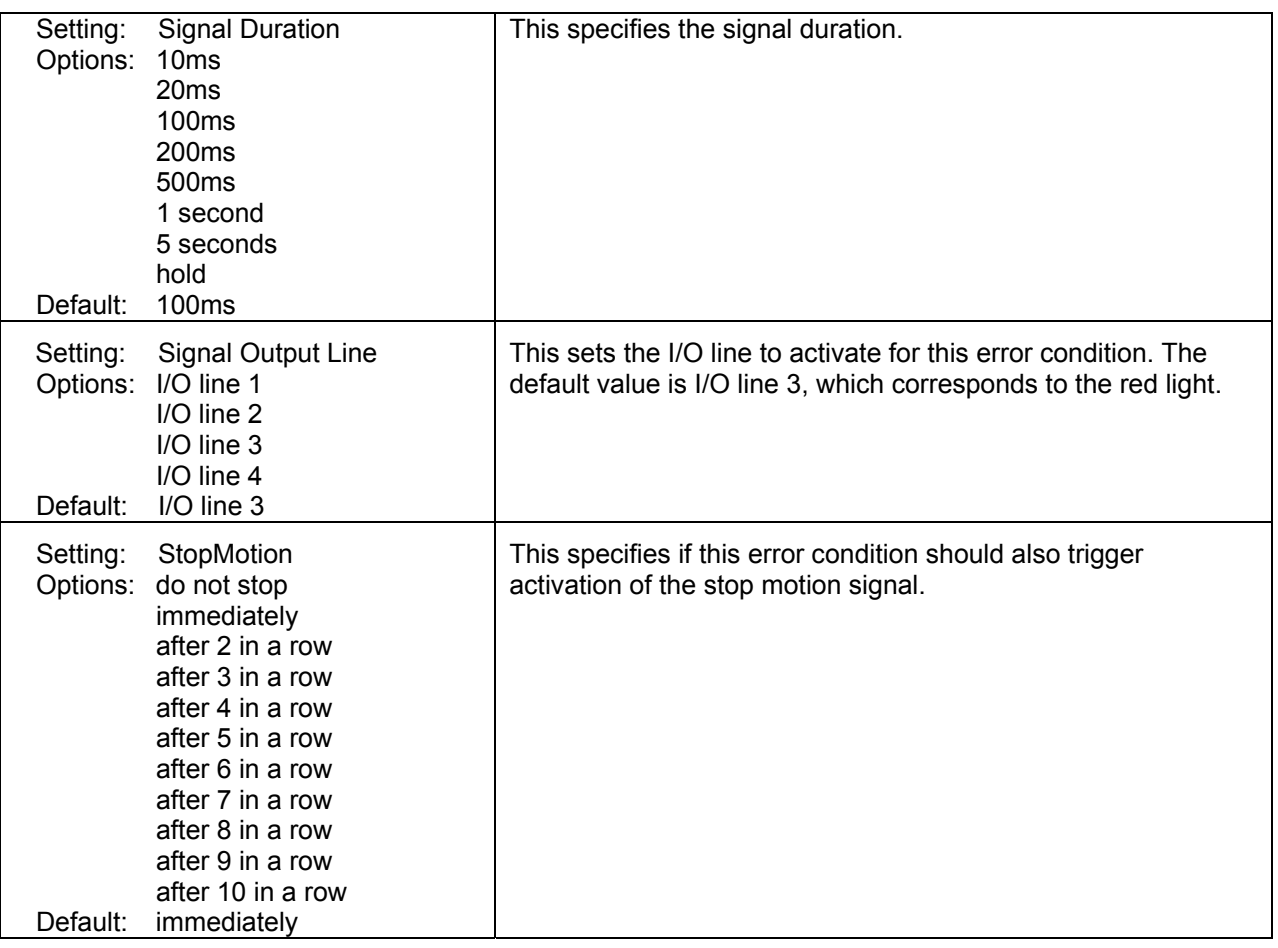

## **Alarm (Sequence)**

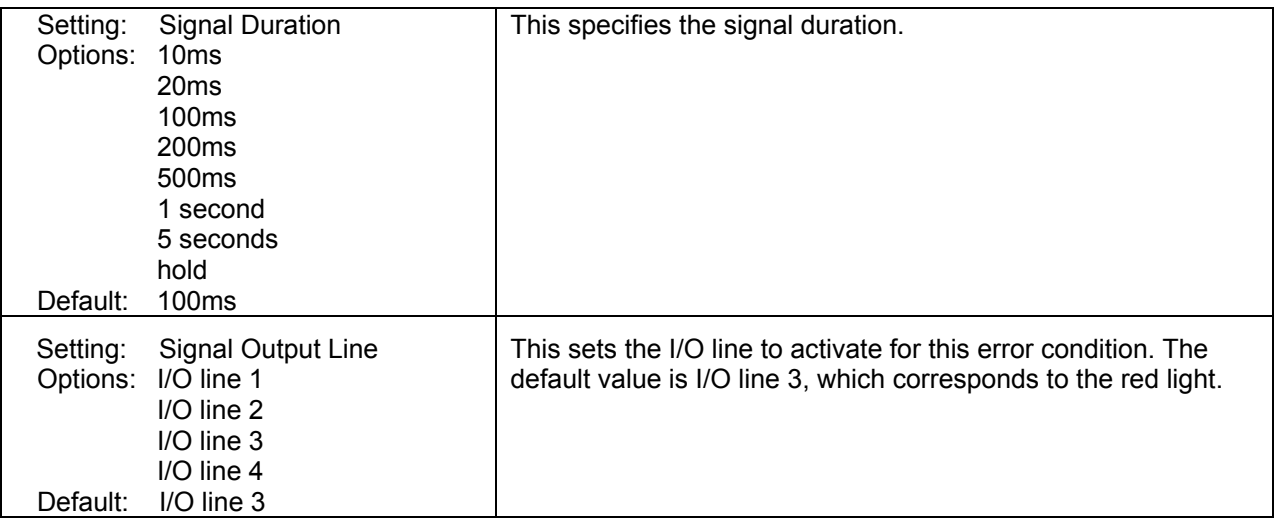

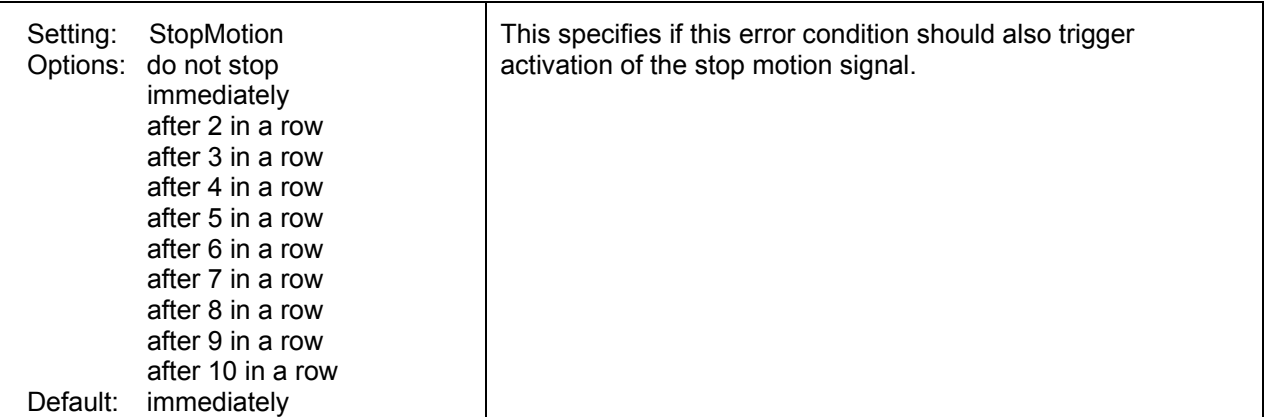

## **Alarm (Stop Motion)**

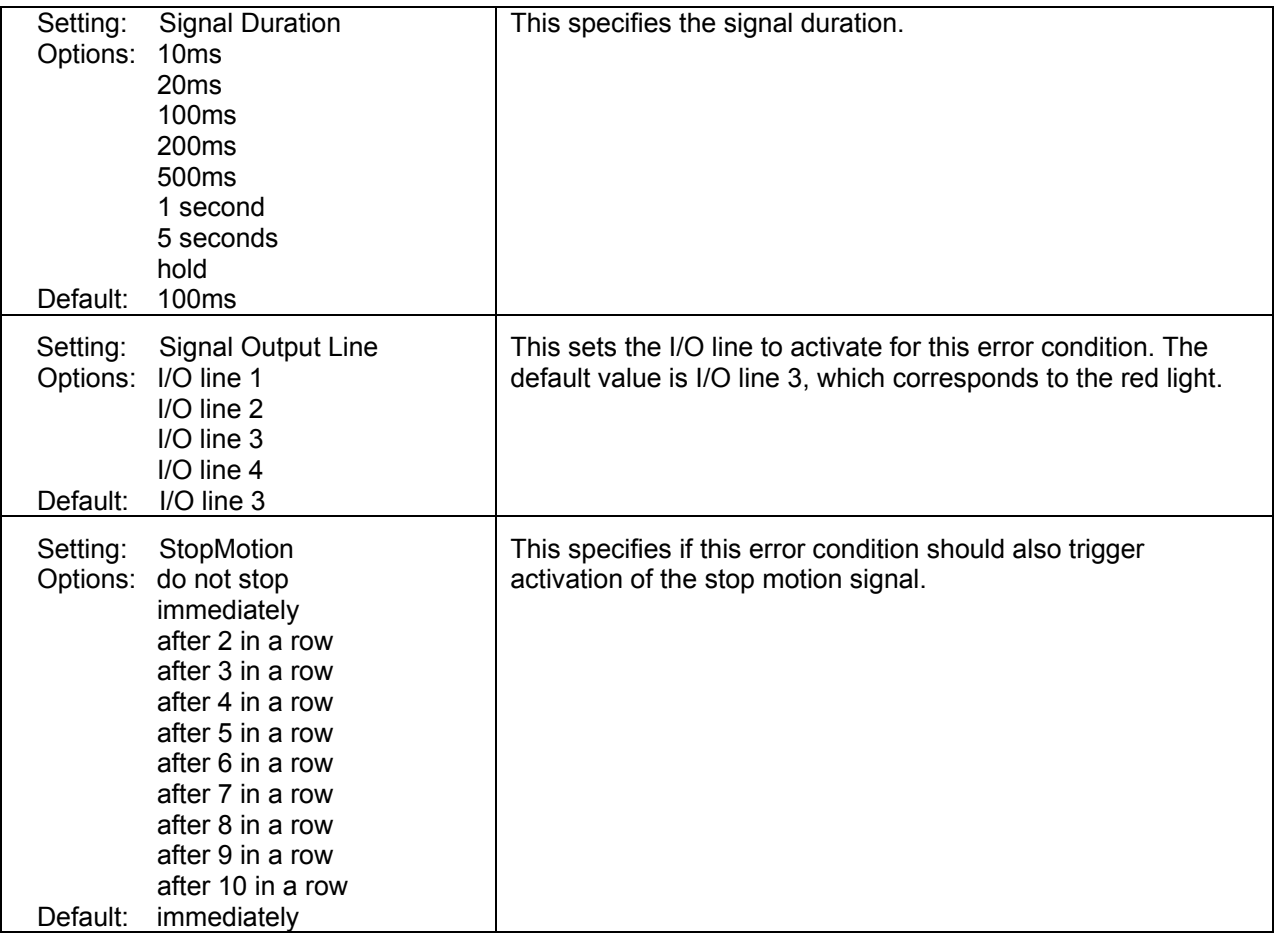

## **Alarm (Wrong Length)**

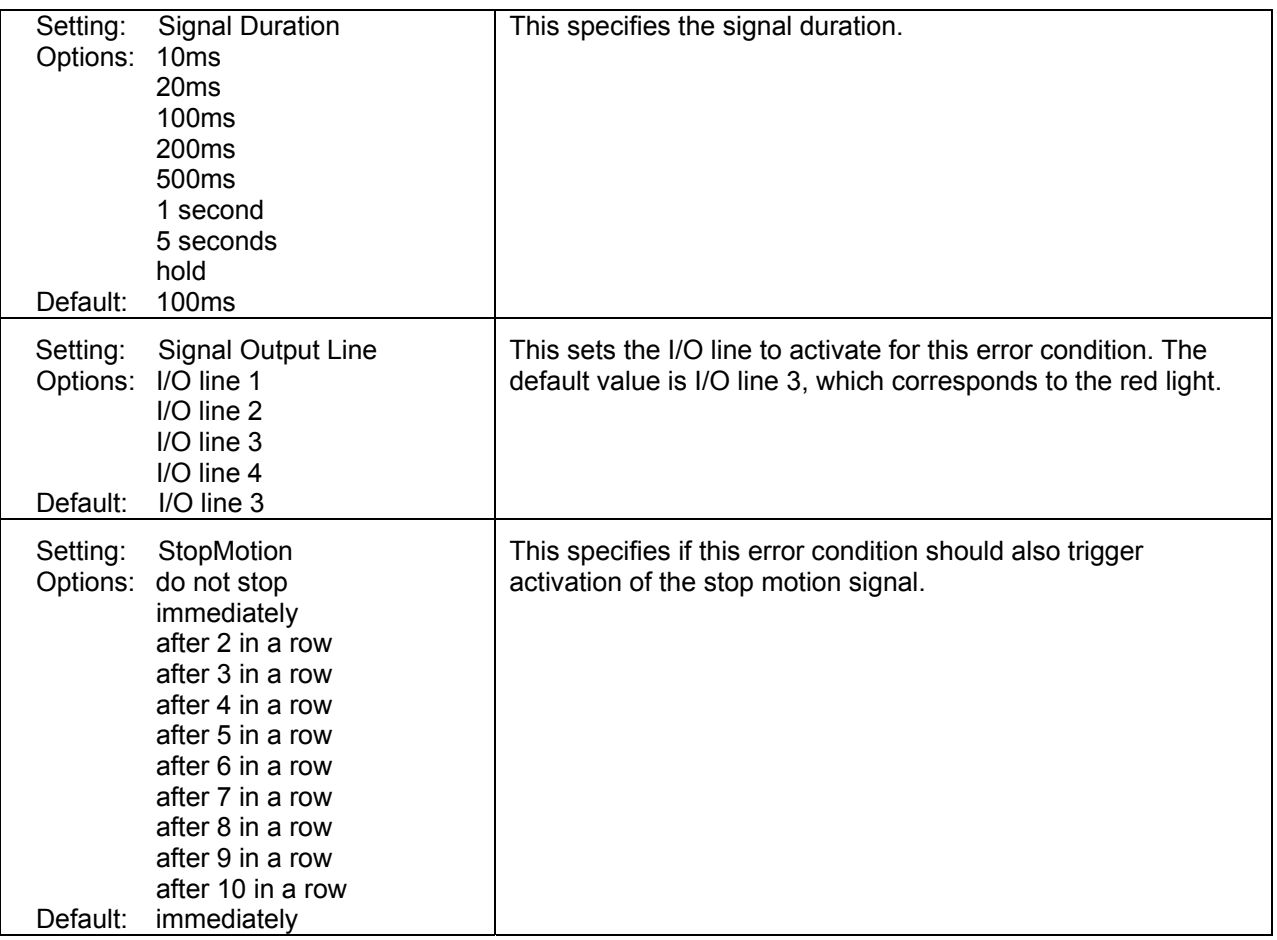

## **ApertureGrading**

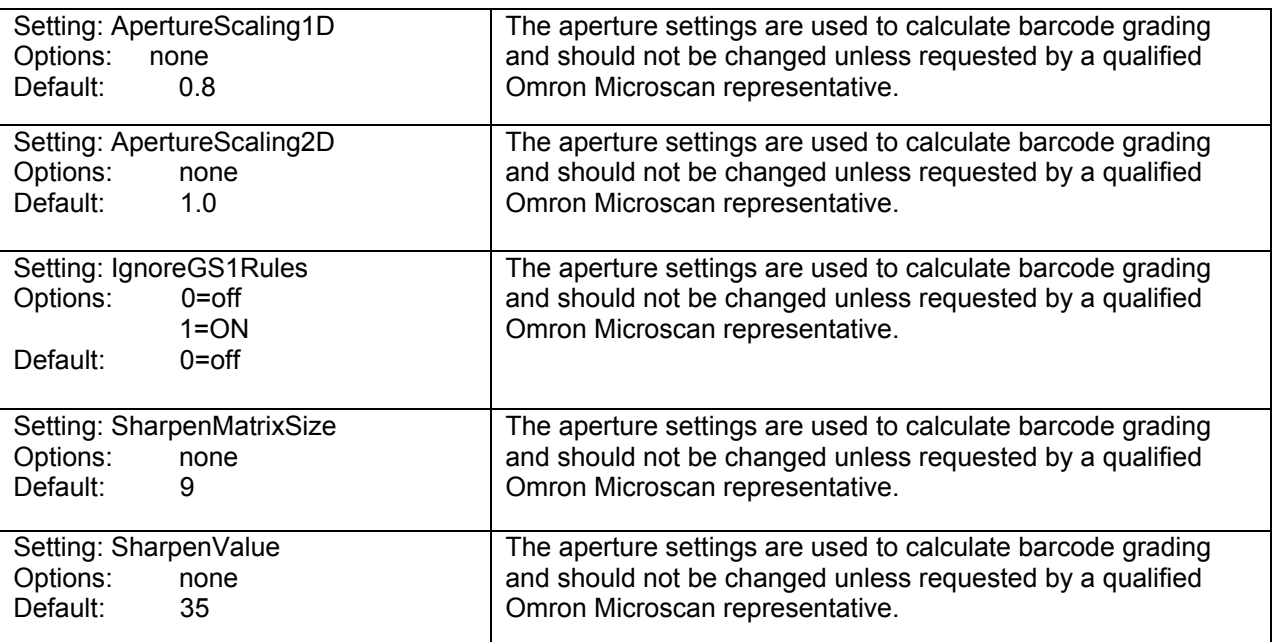

## **ApertureReading**

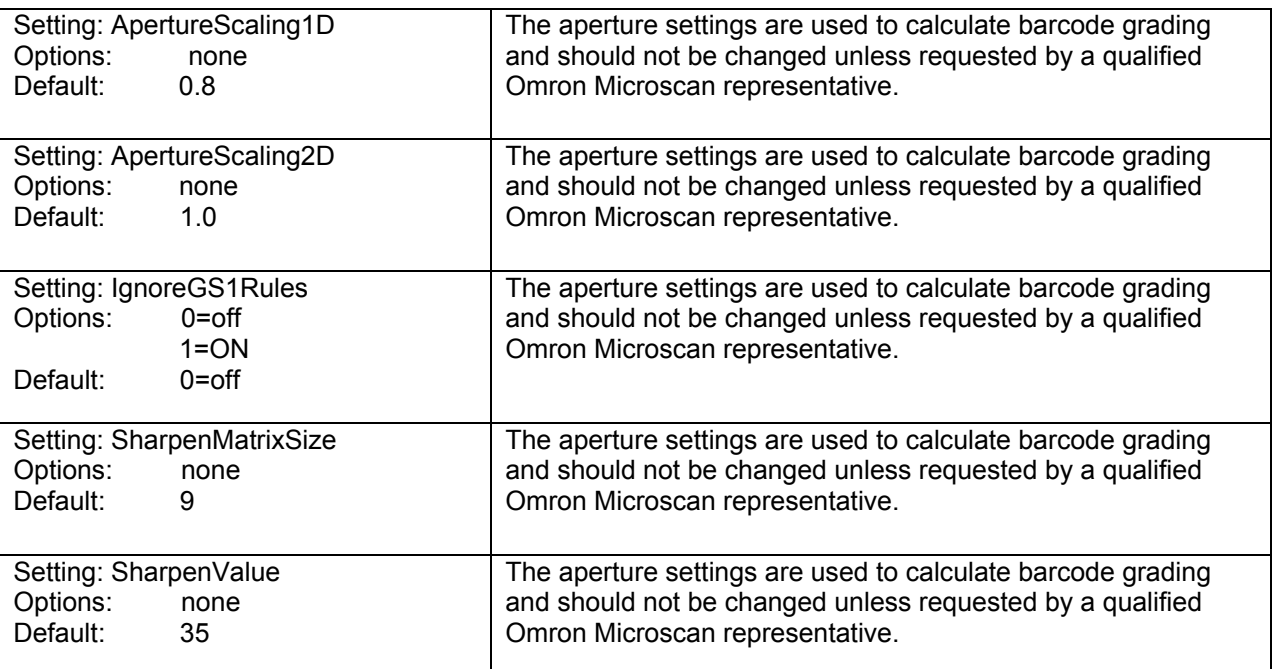

#### **Basic**

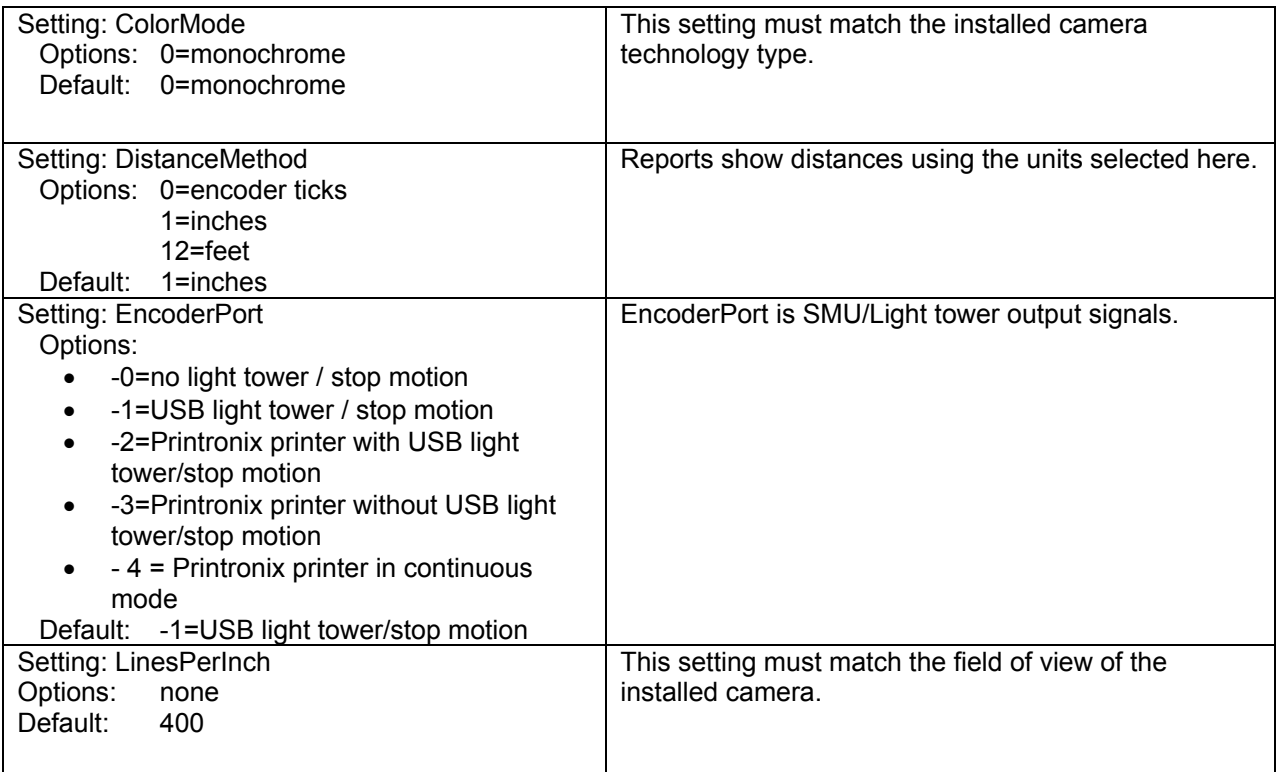

## **Blemish**

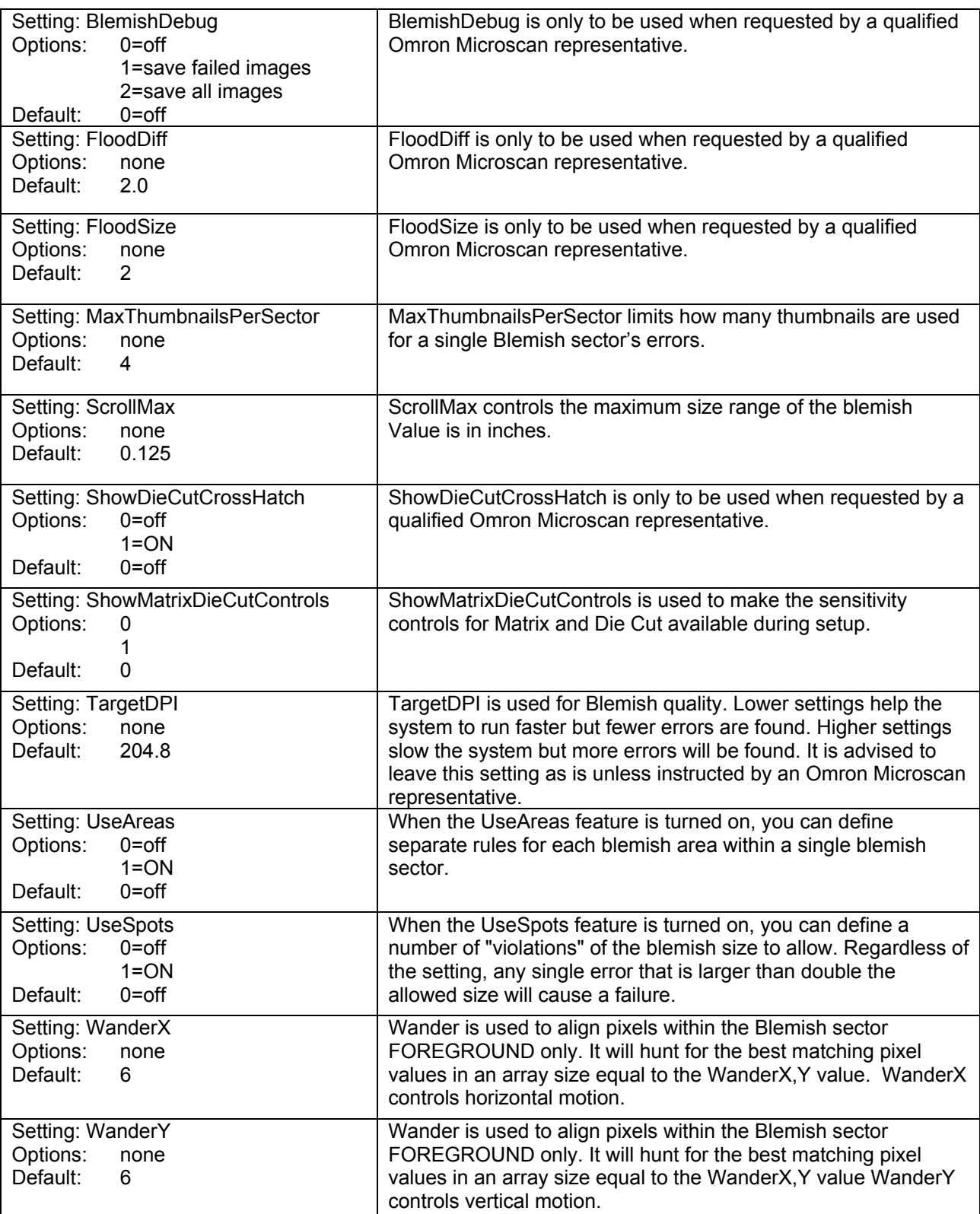

#### **Blemish Area Rule 1**

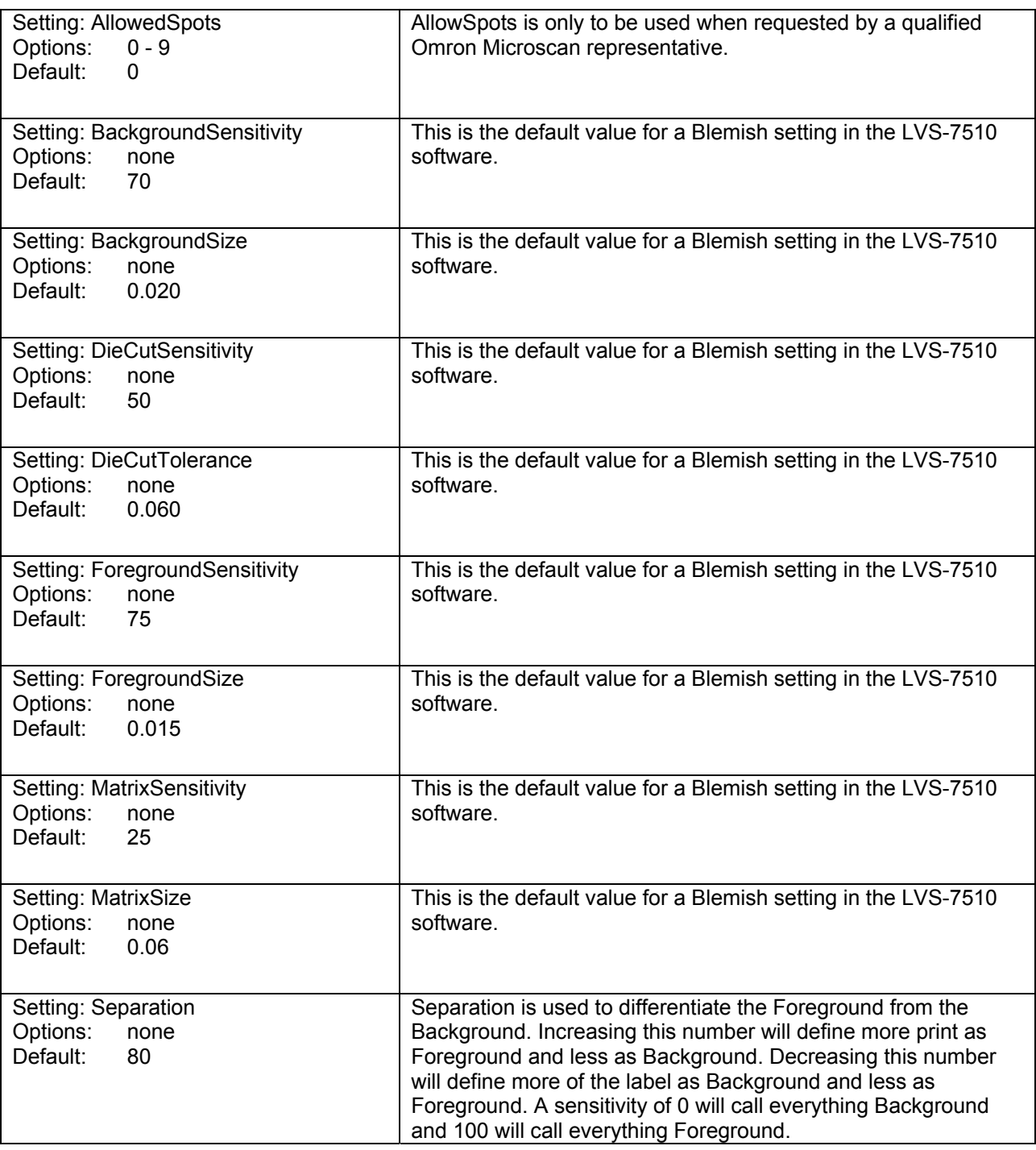

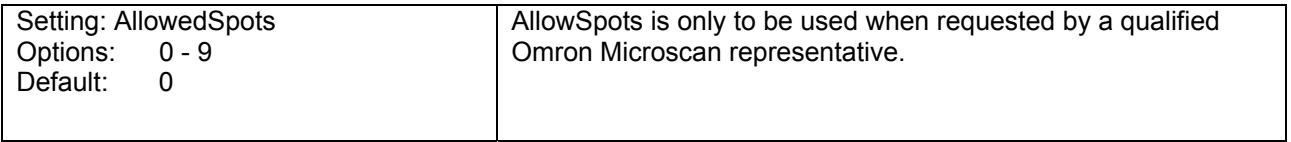

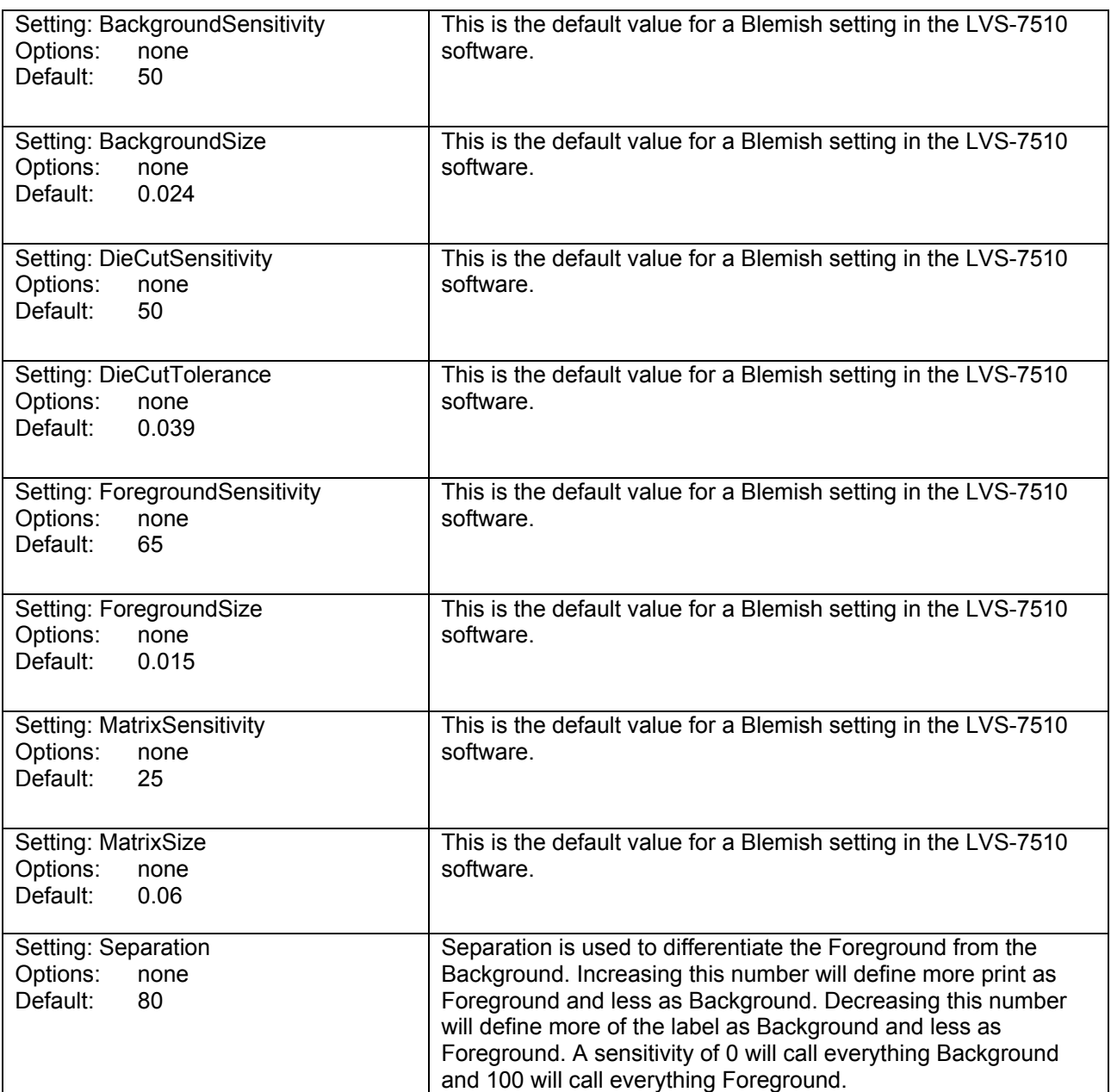

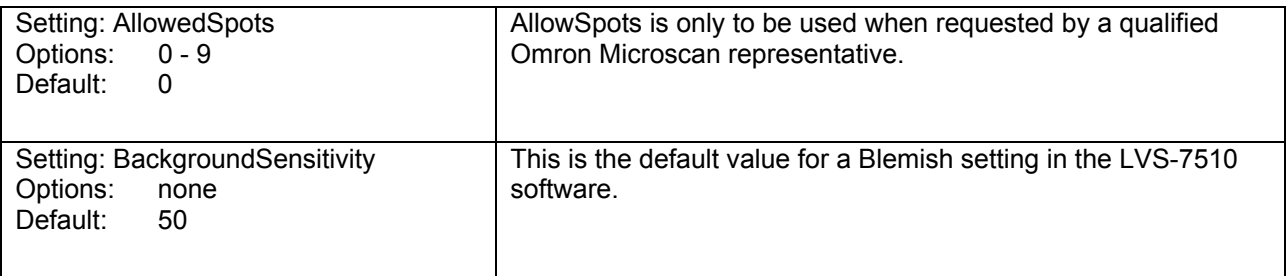

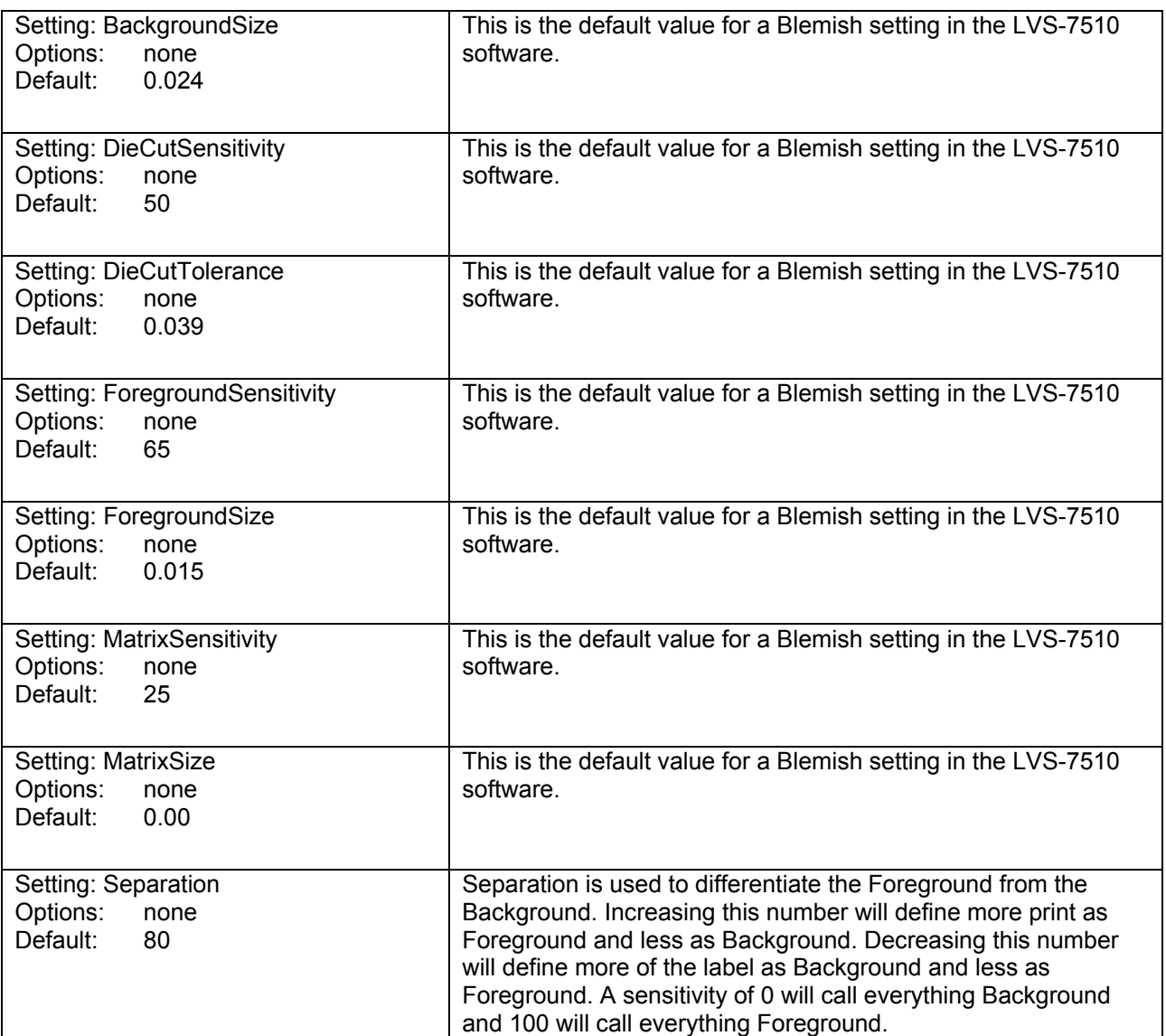

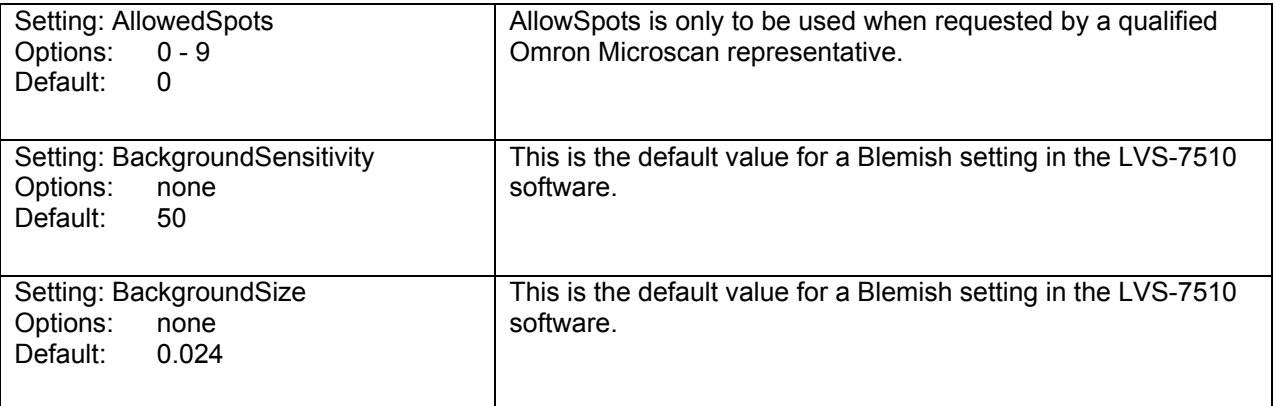

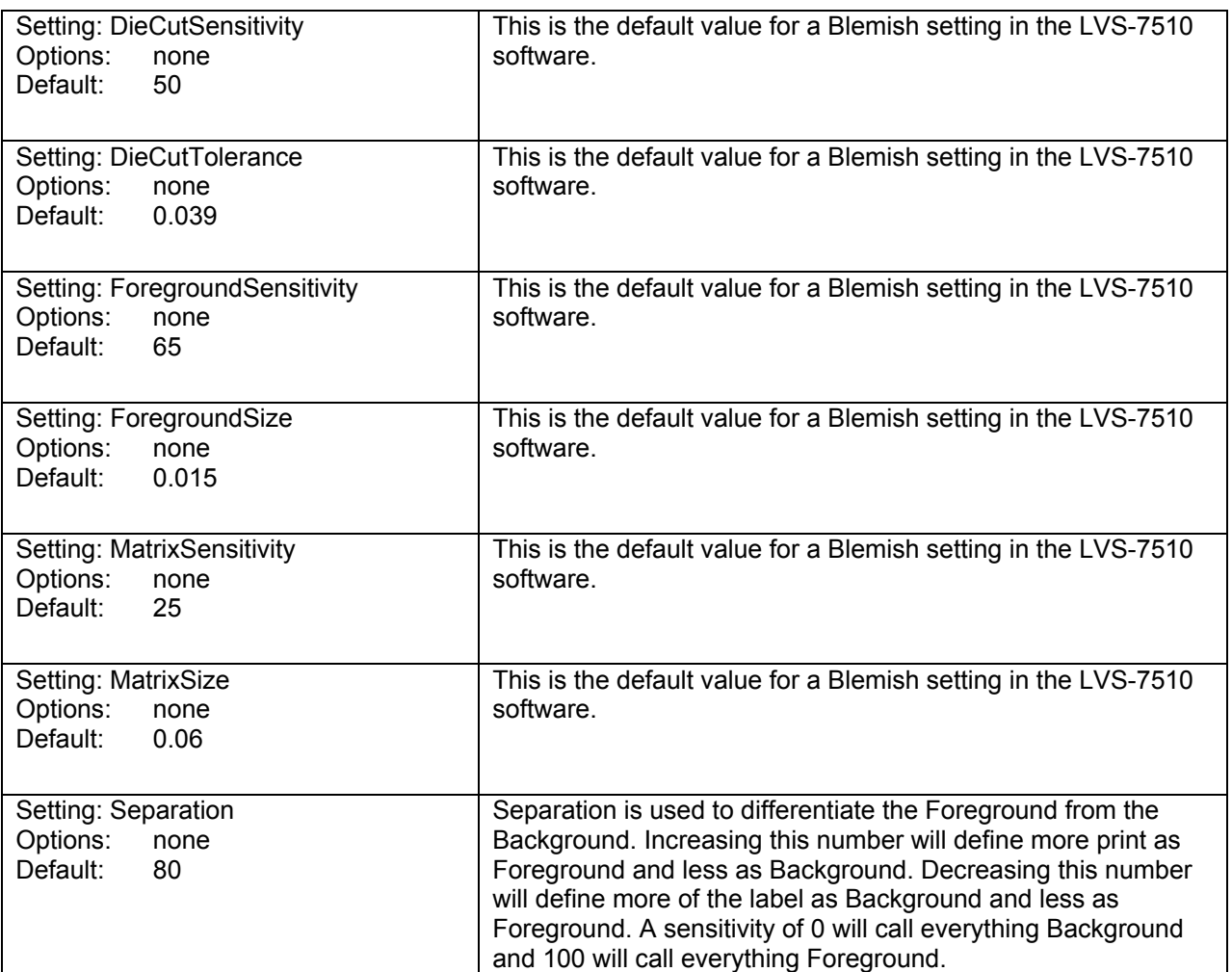

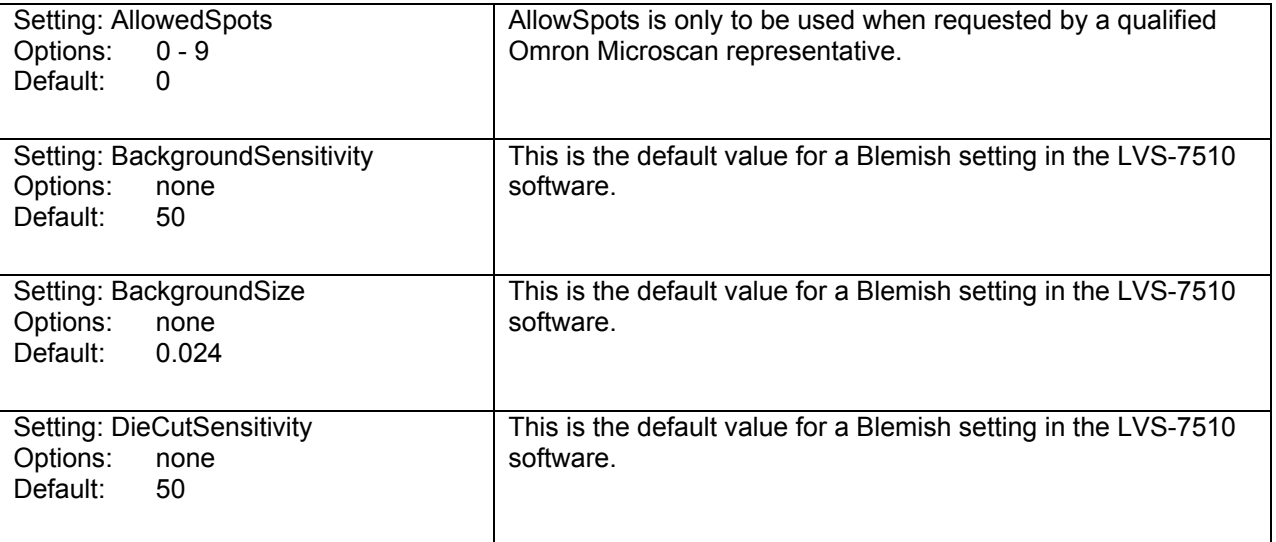

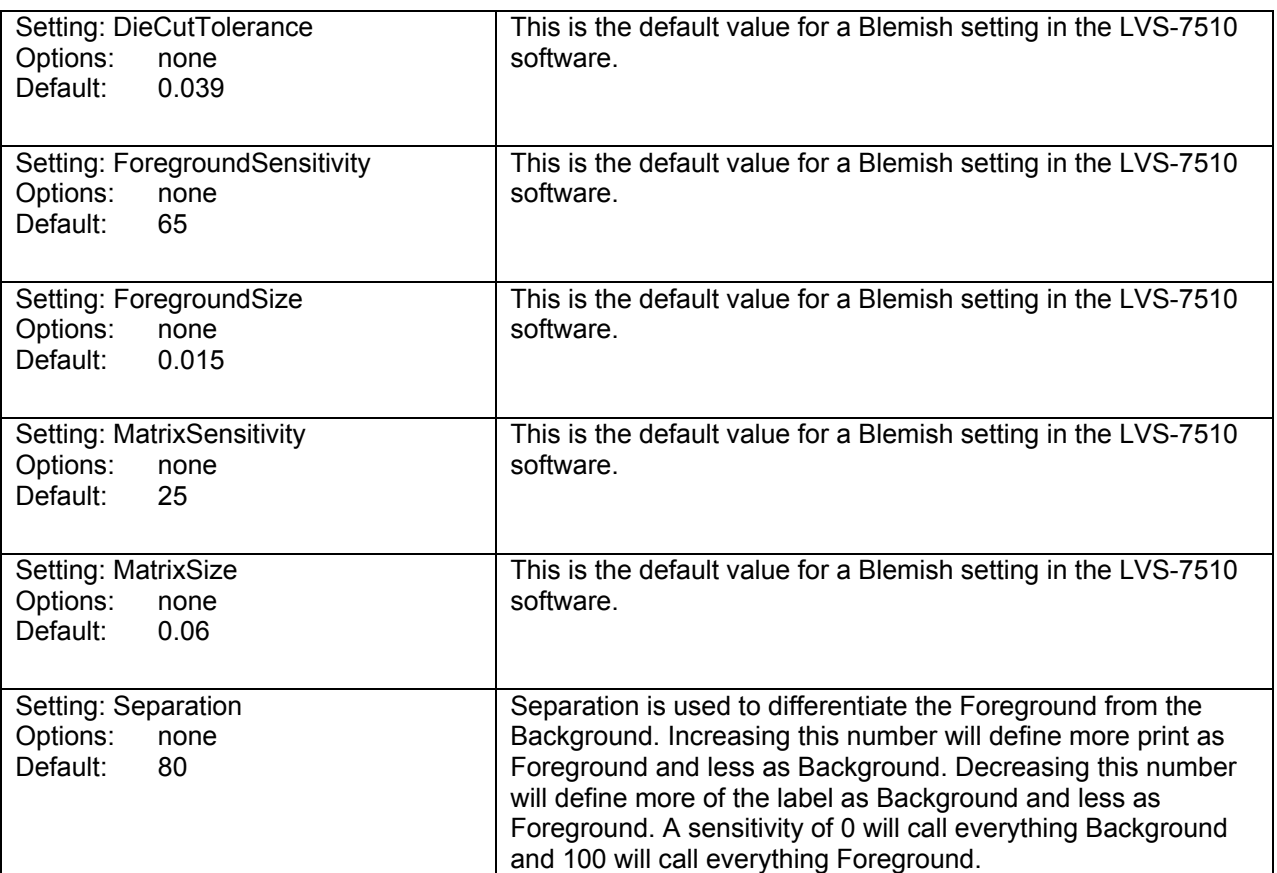

## **Calibration**

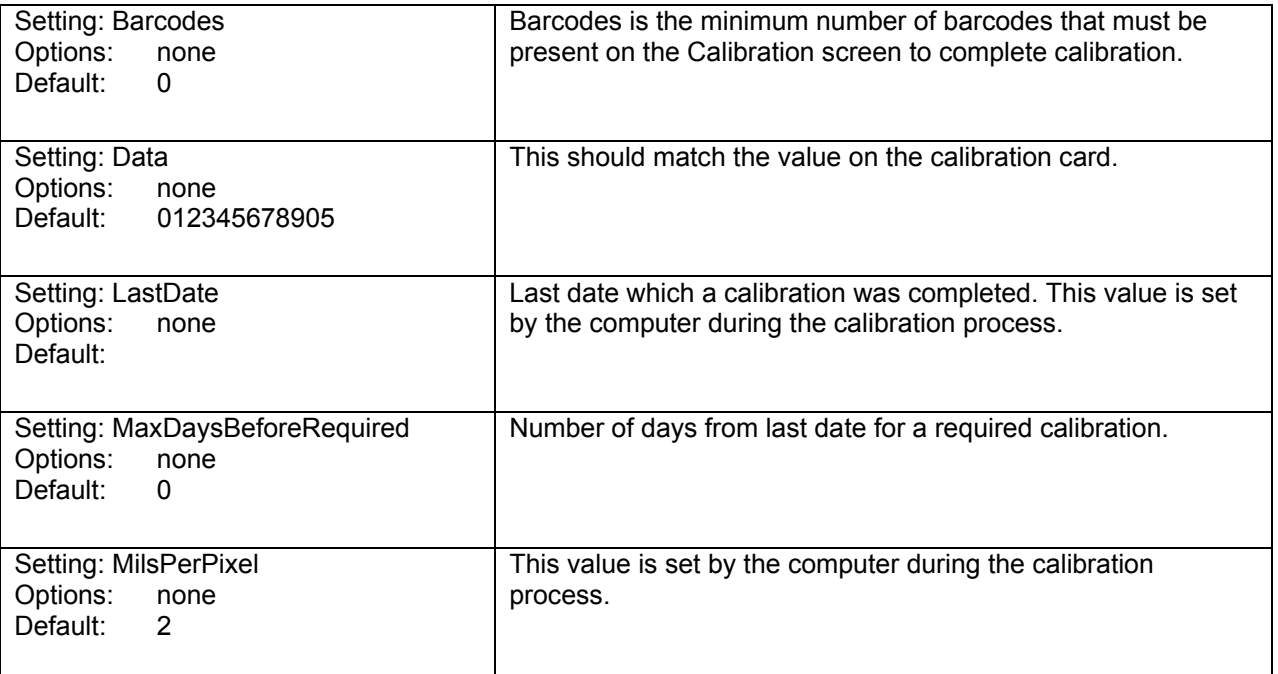

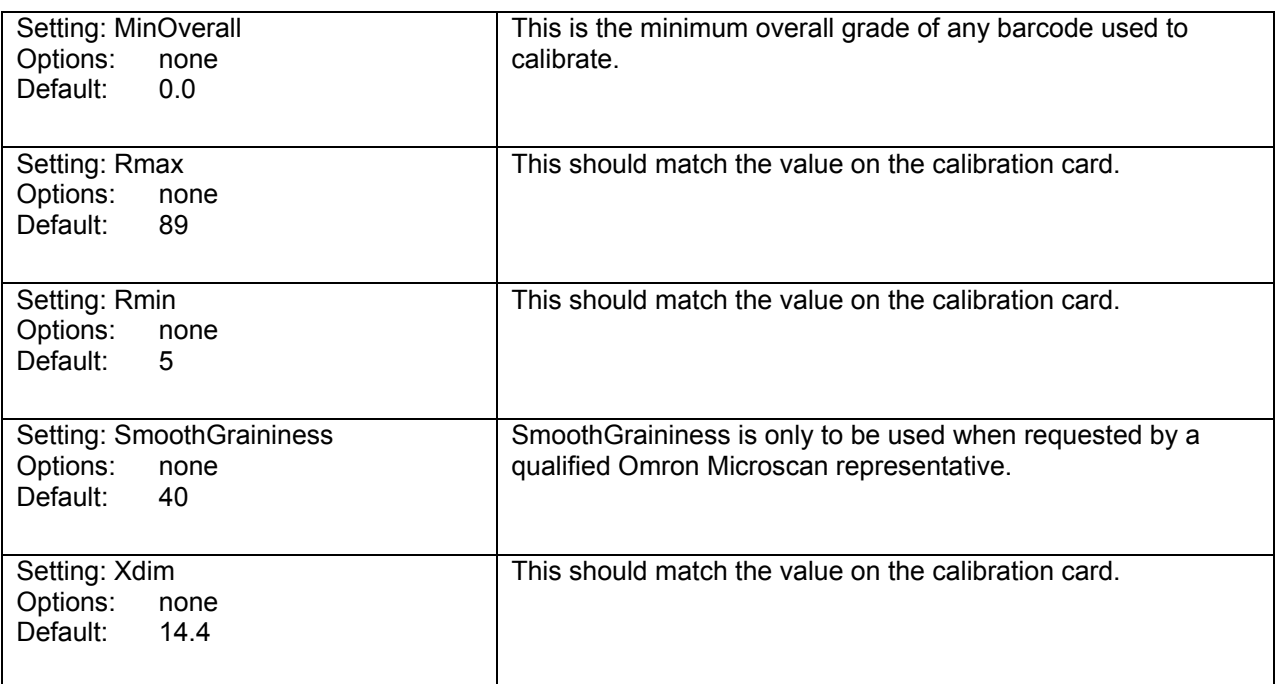

#### **Camera**

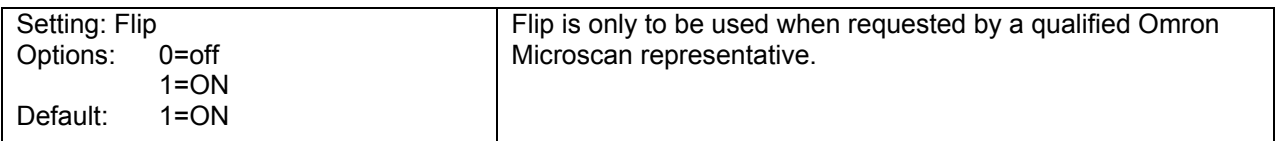

## **CartonTracking**

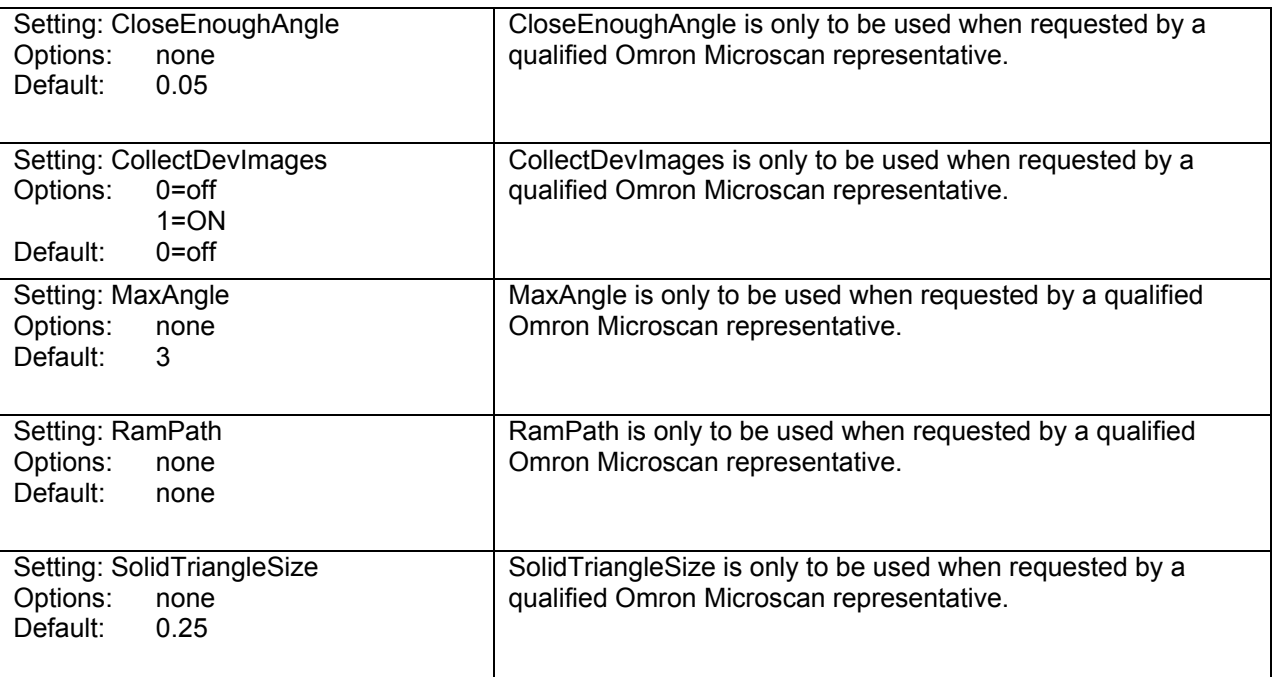

#### **CharSet**

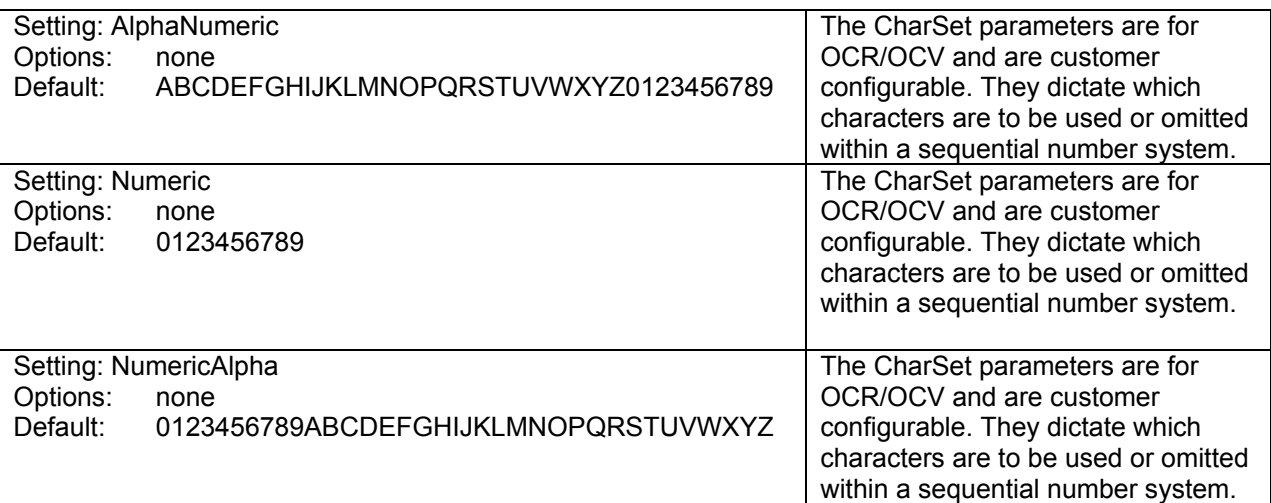

### **Display**

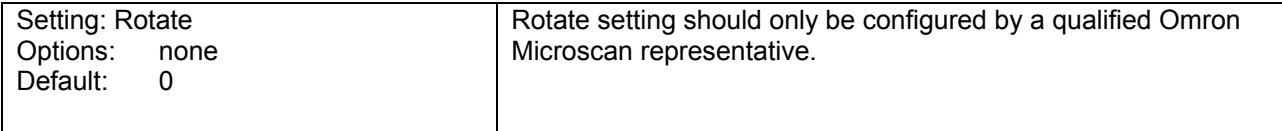

#### **Encoder**

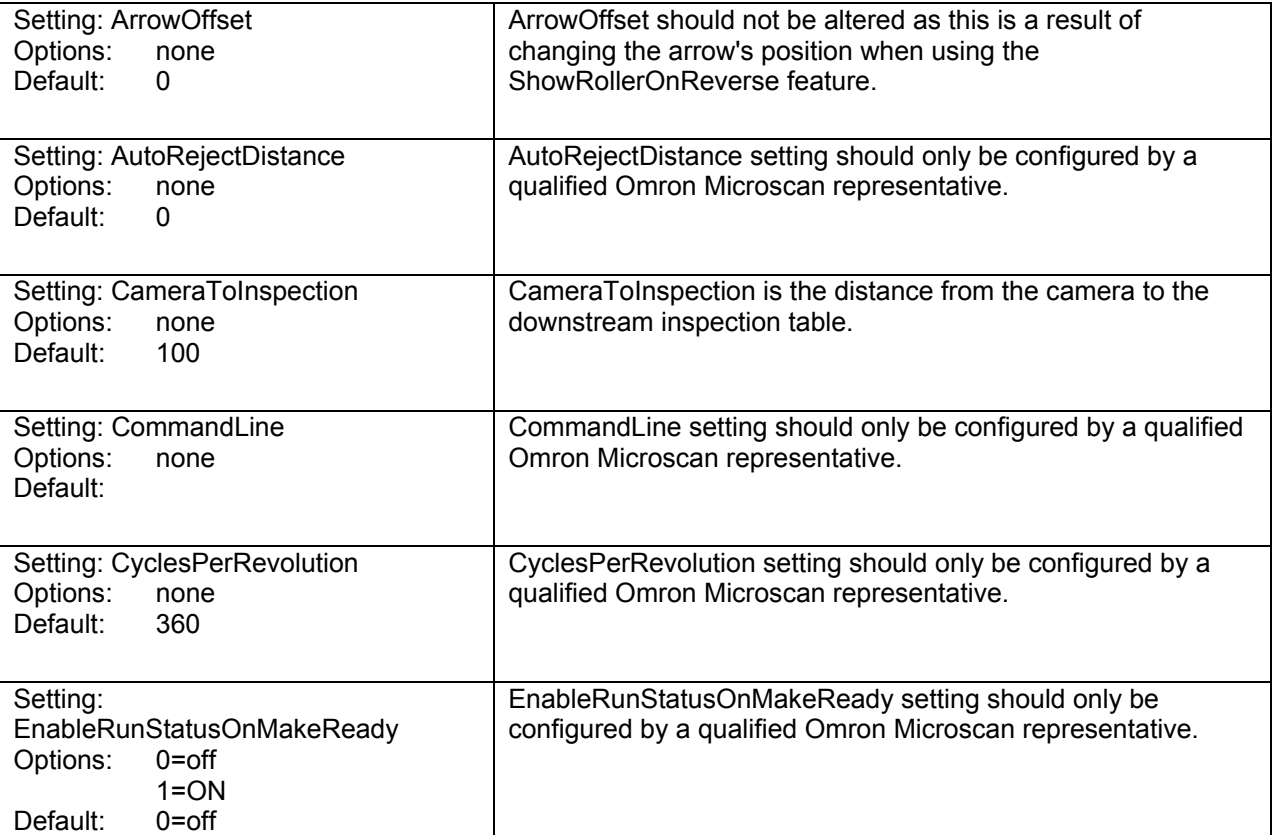

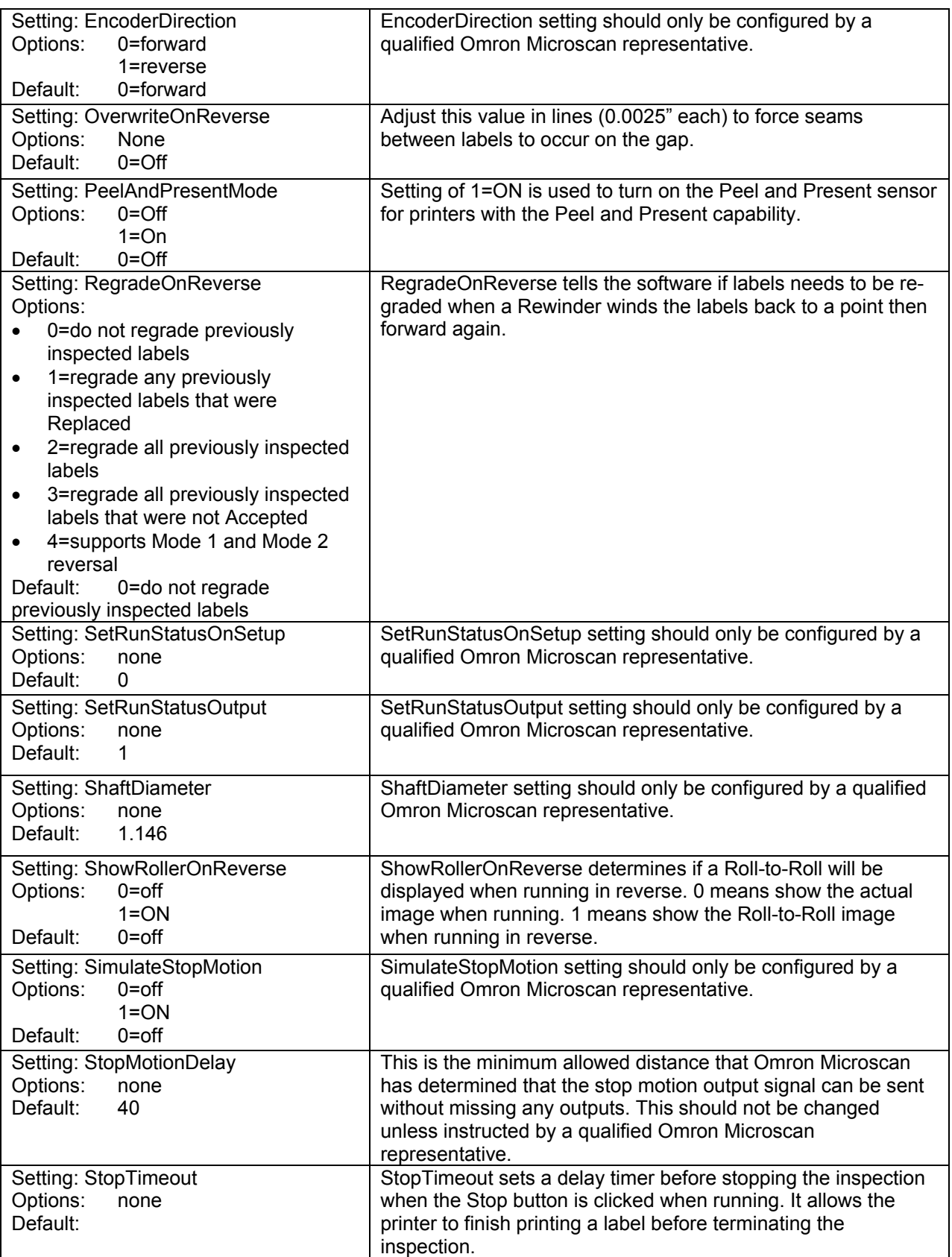

## **Grading**

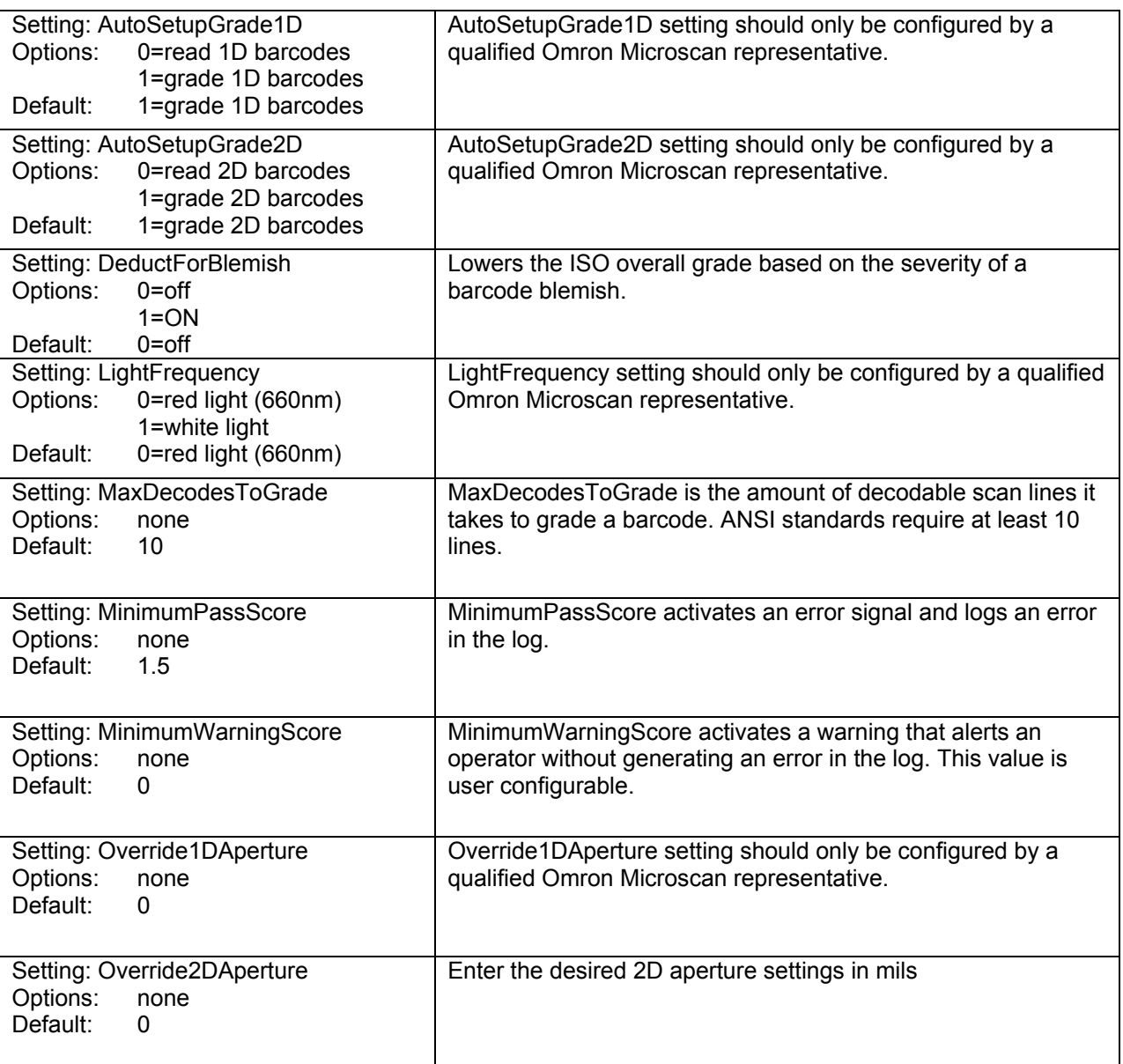

## **ImageSaver**

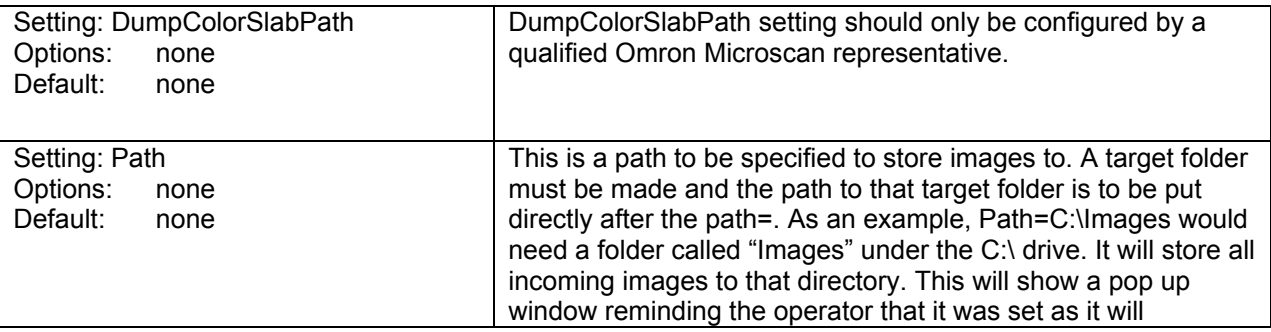

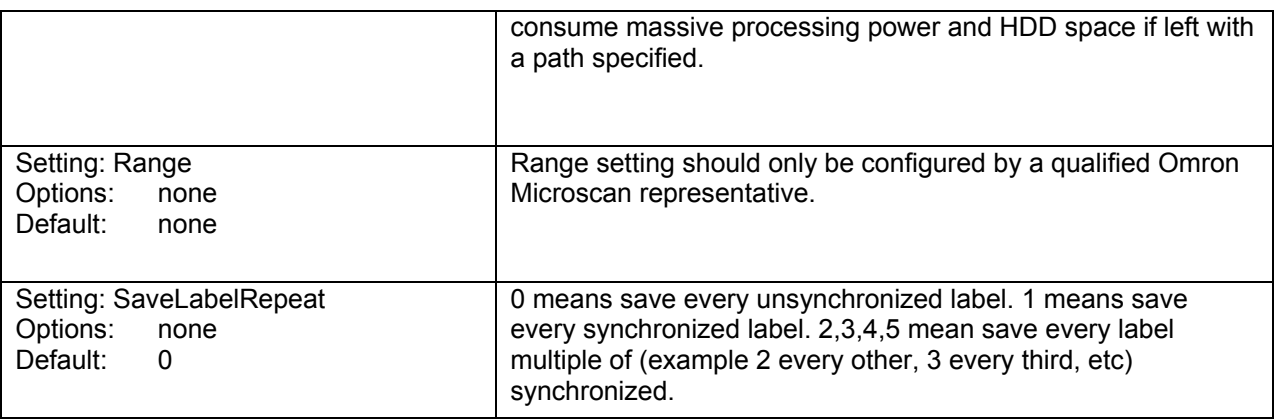

#### **Lumenera**

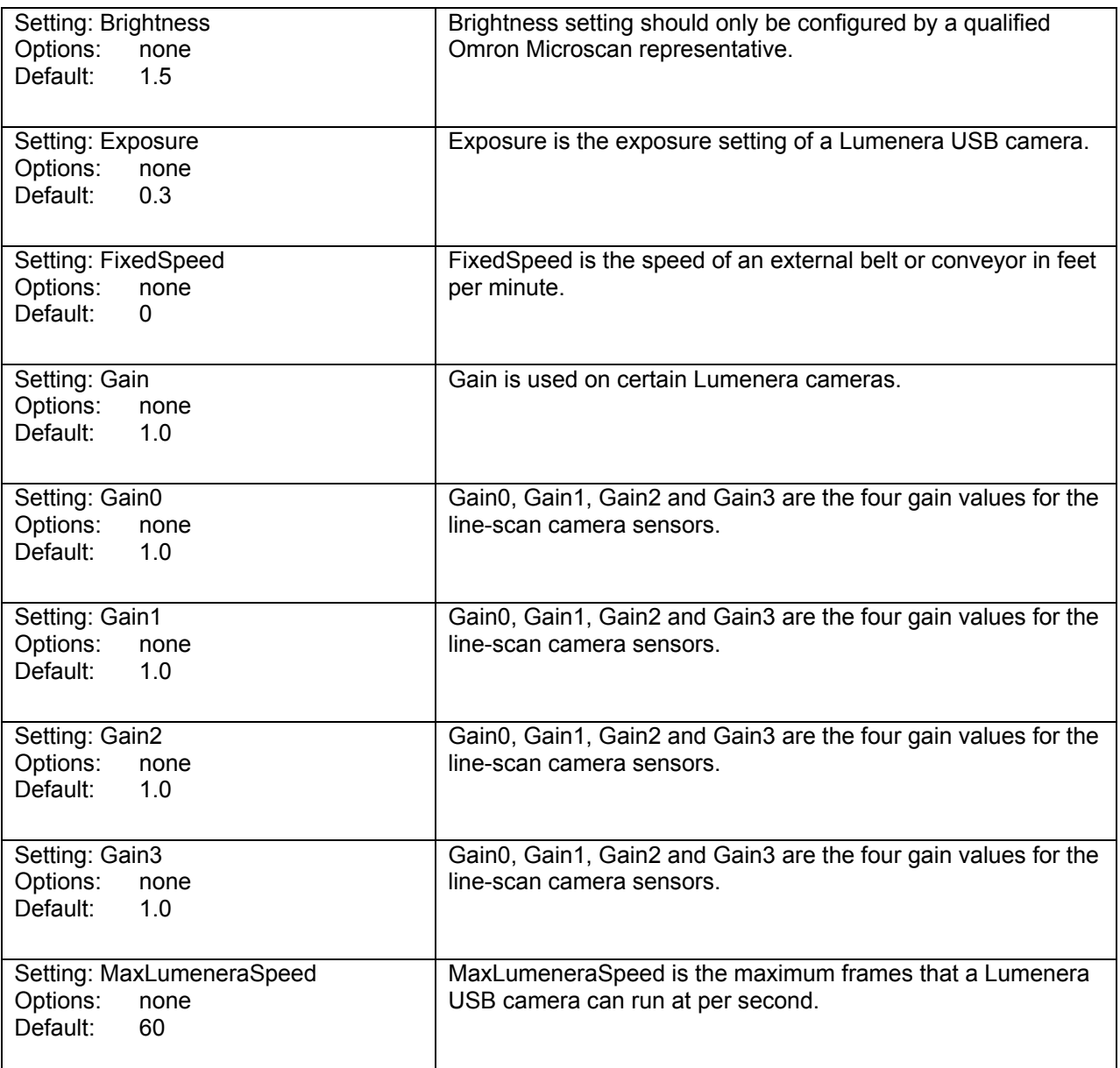

## **OCR**

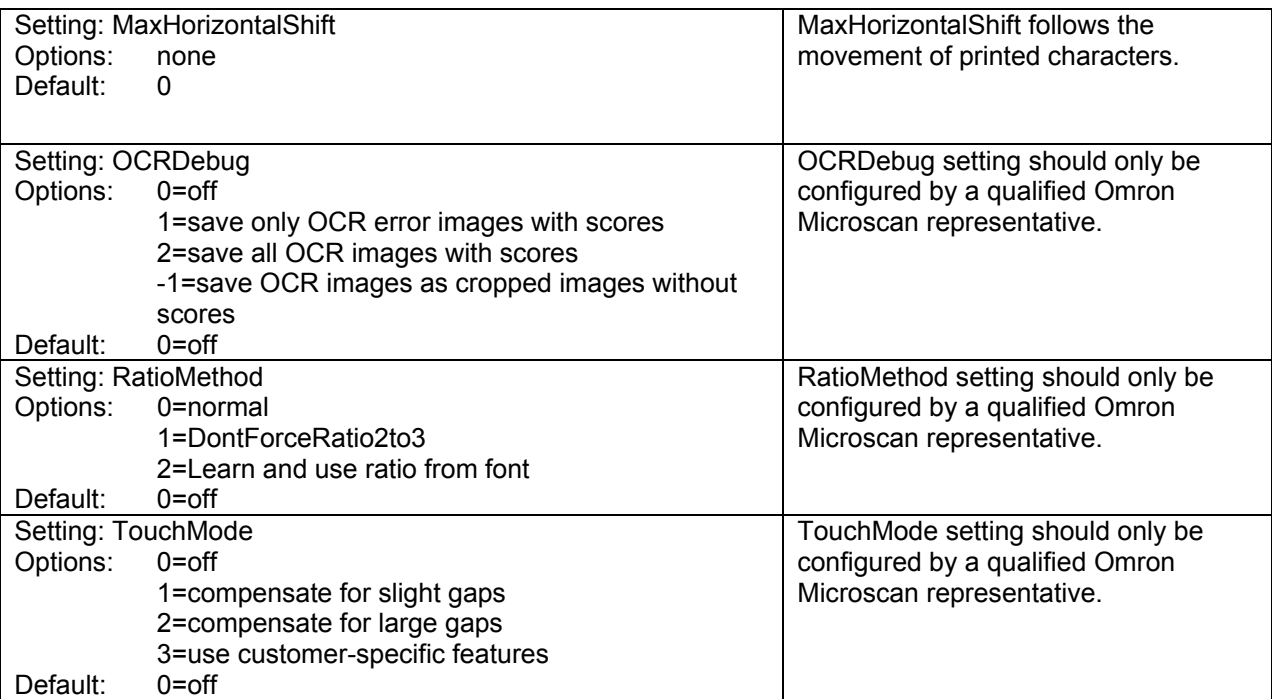

#### **OCV**

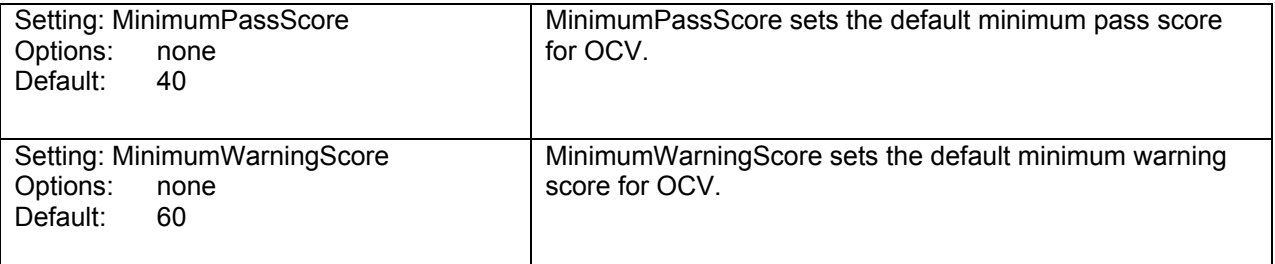

#### **Paths**

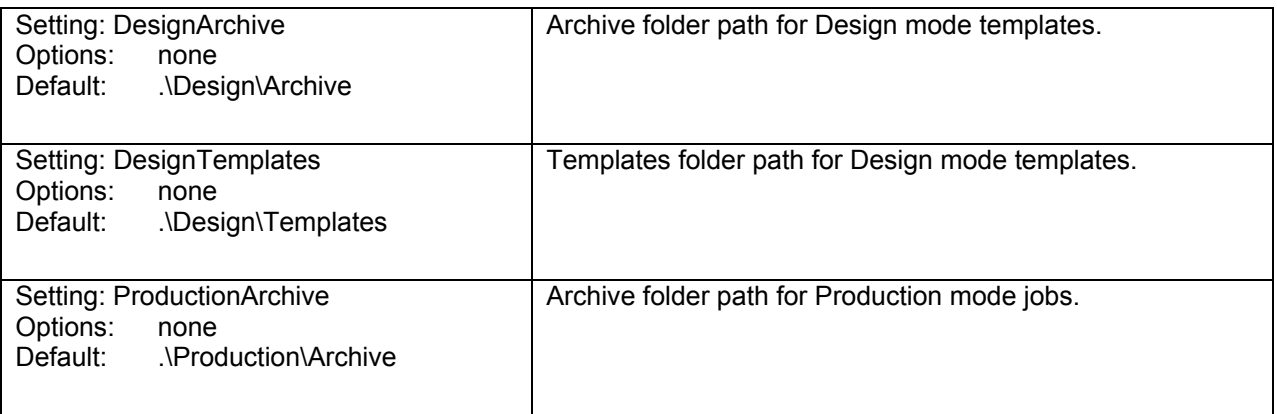

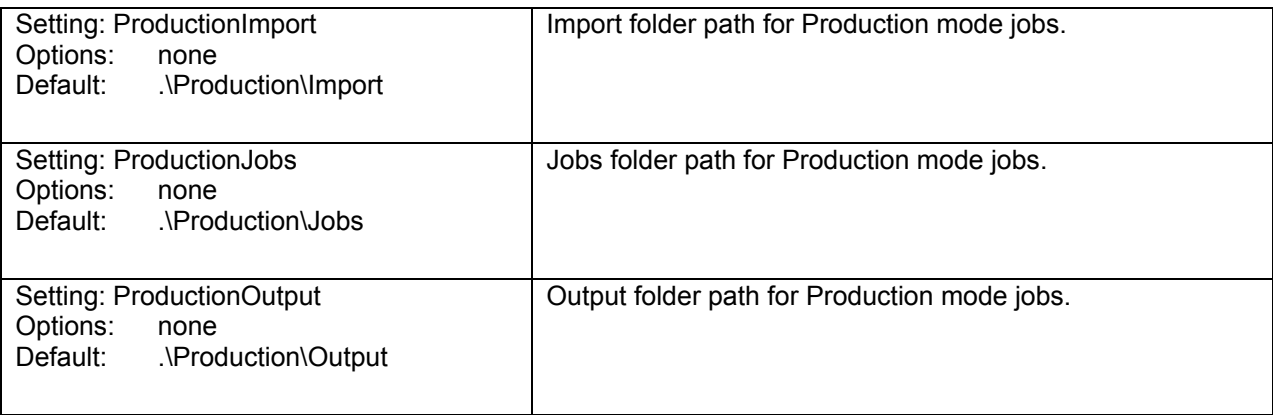

### **PopUp**

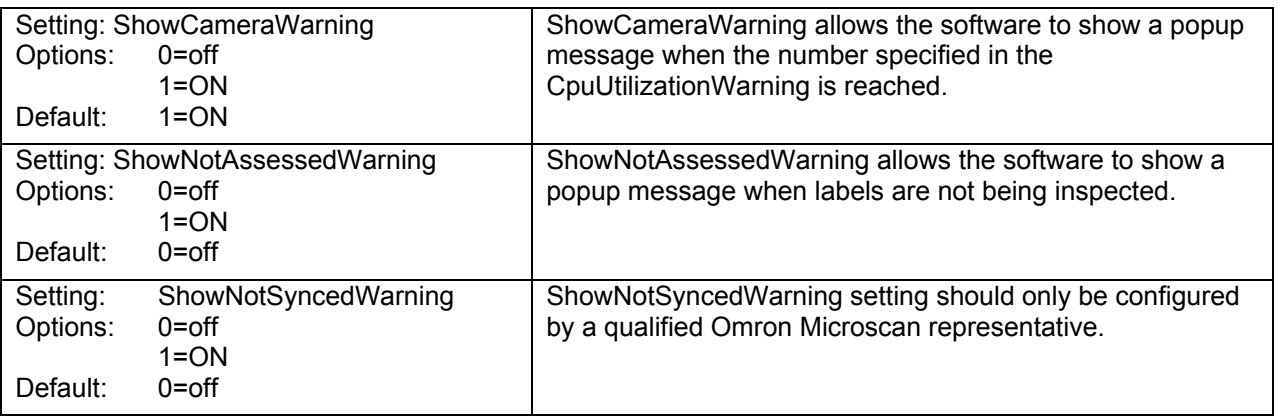

#### **Preset**

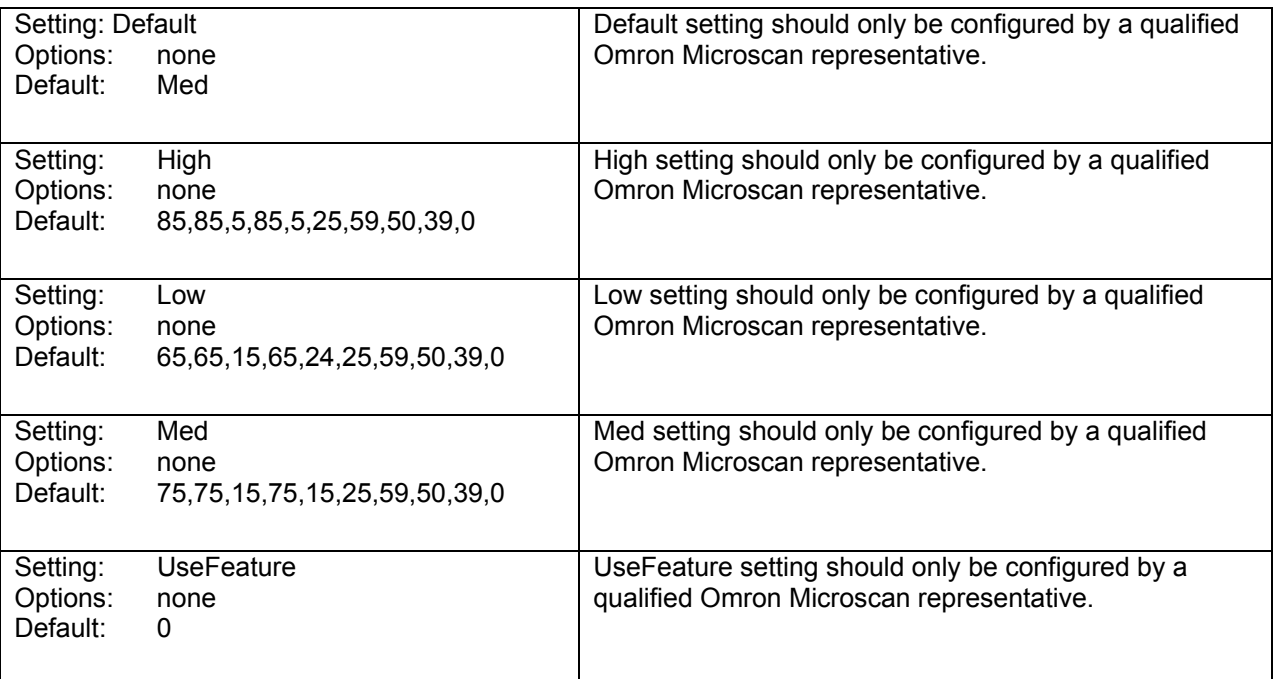

#### **Printronix**

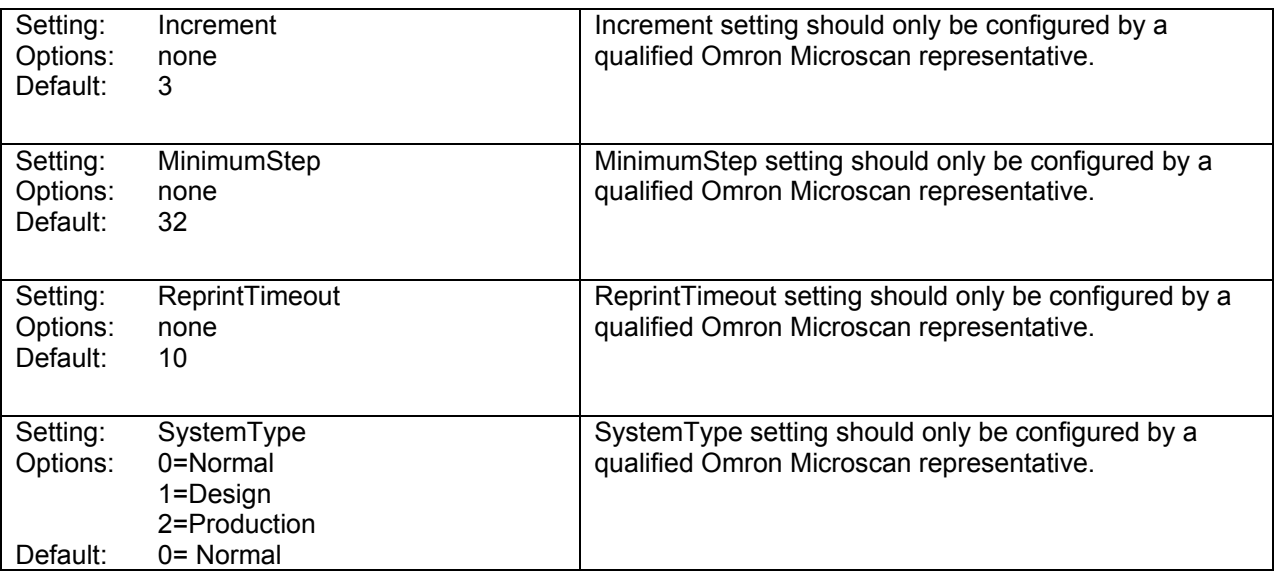

#### **ProcessFlow**

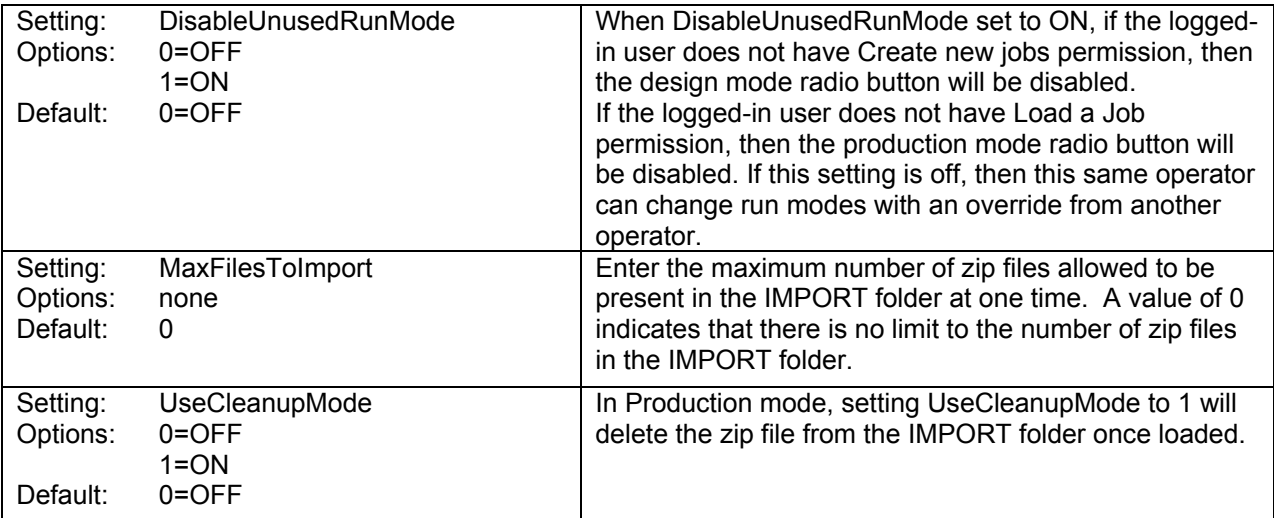

#### **Simulation**

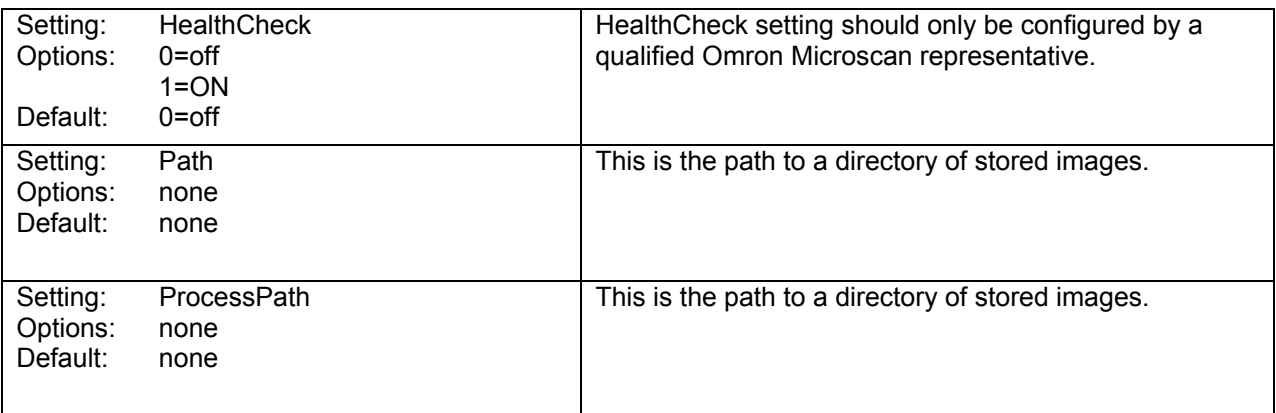

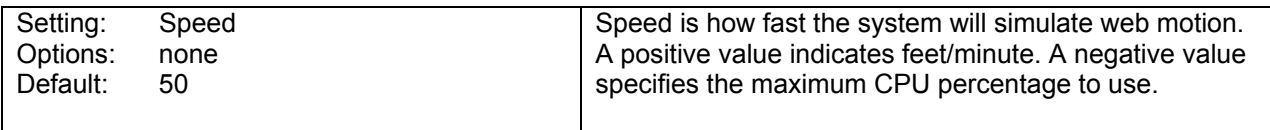

## **Sync**

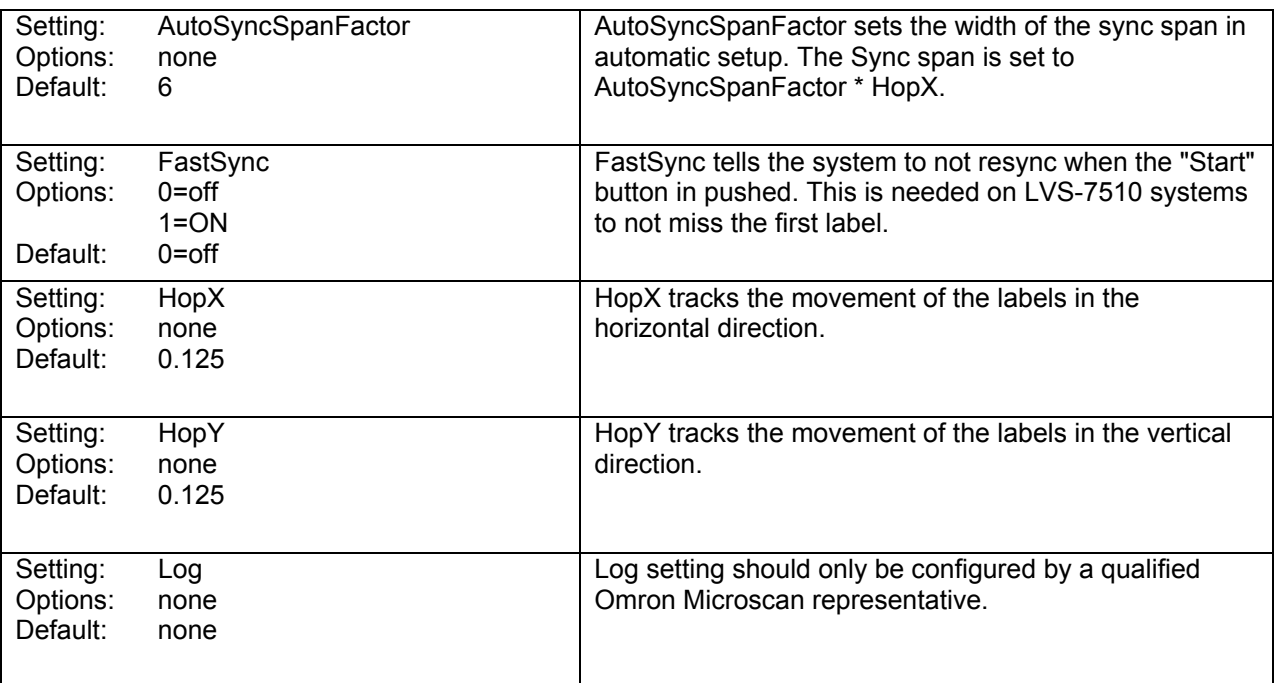

## **System**

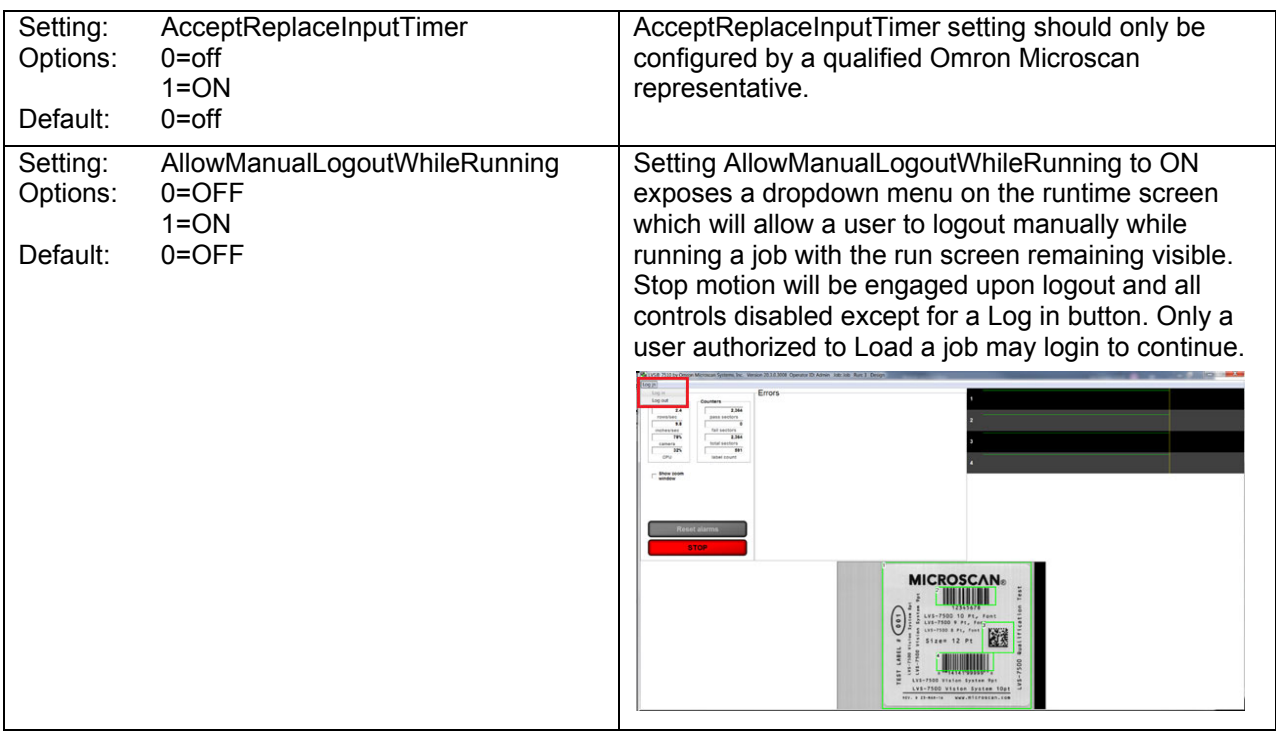

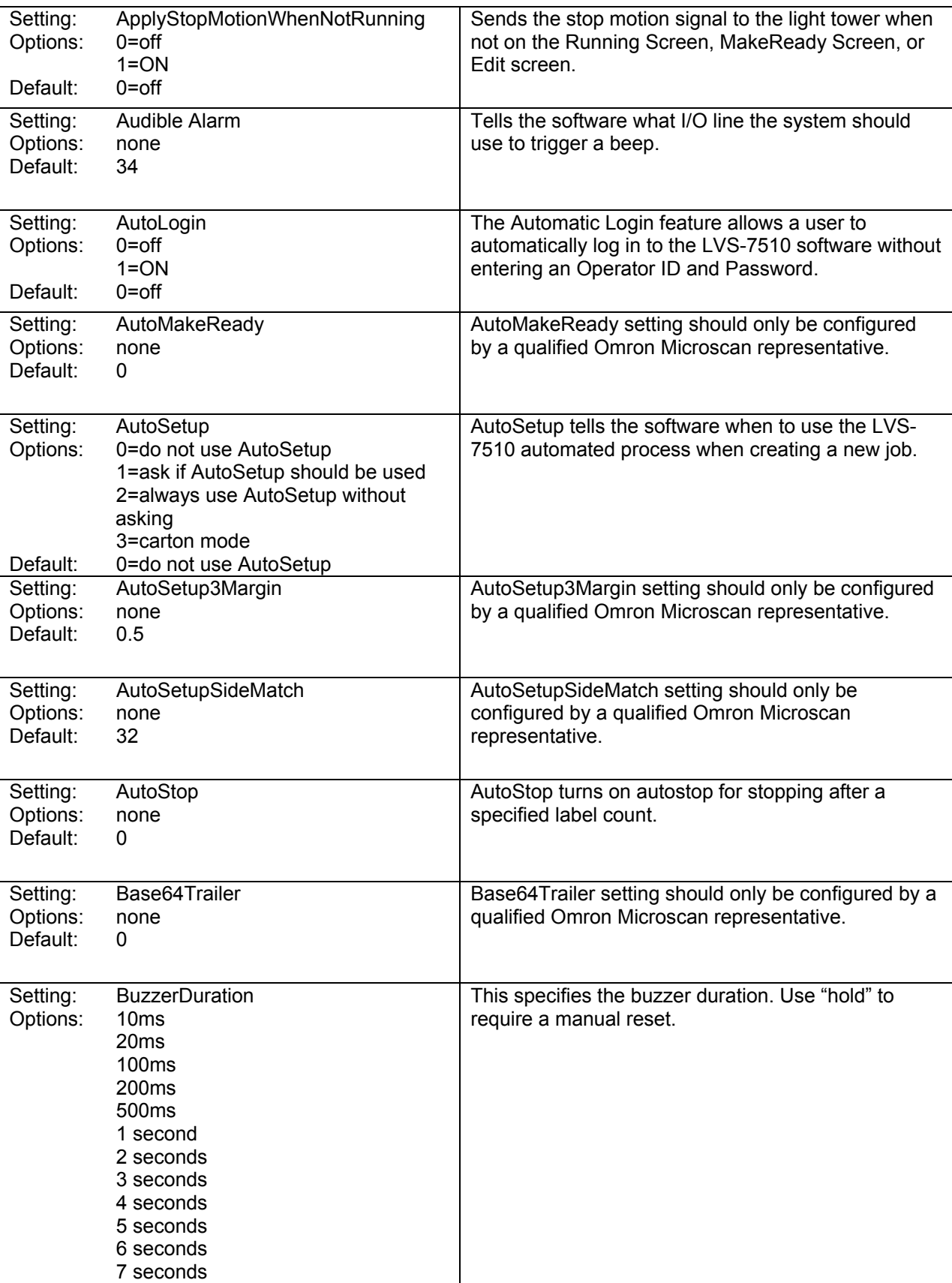

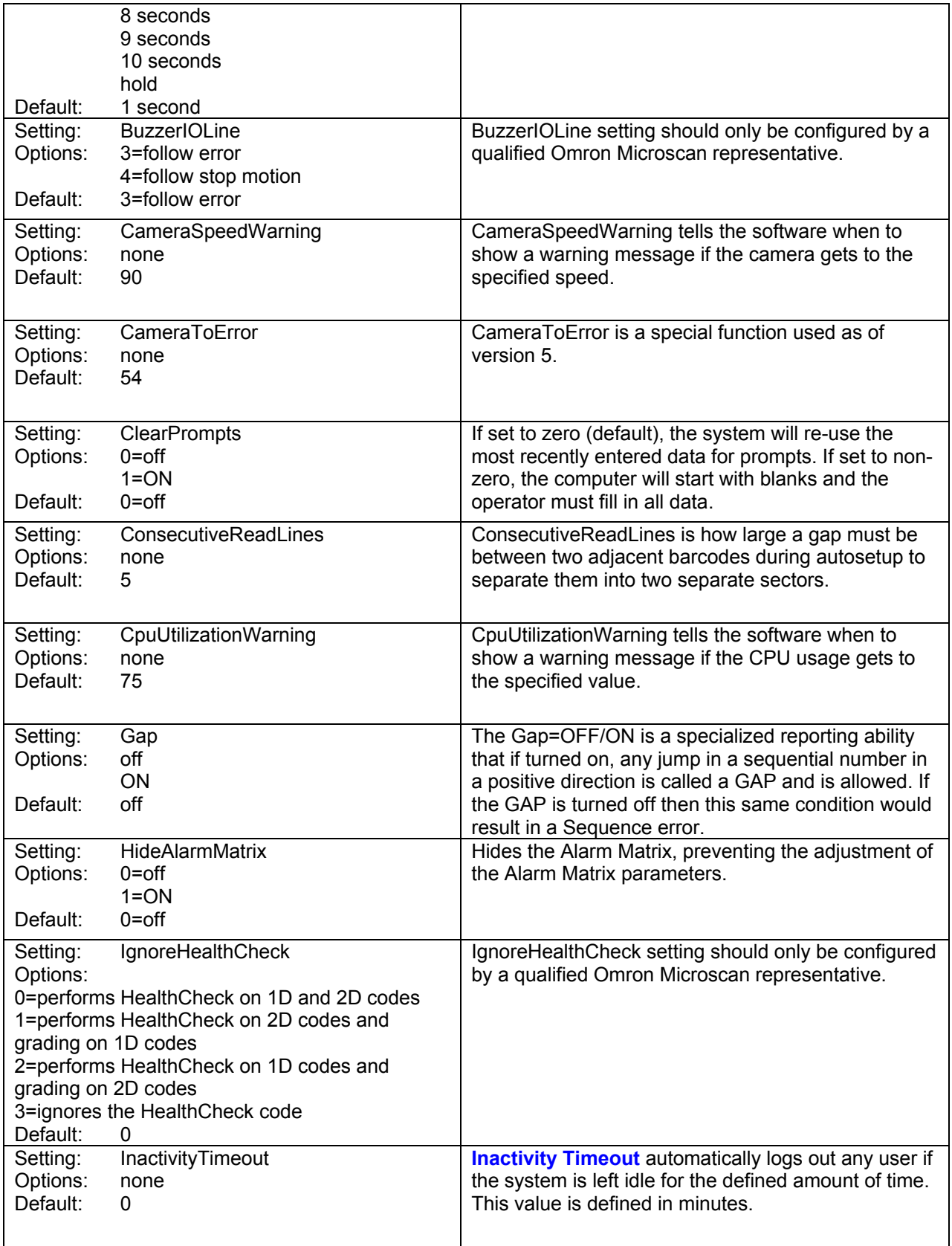
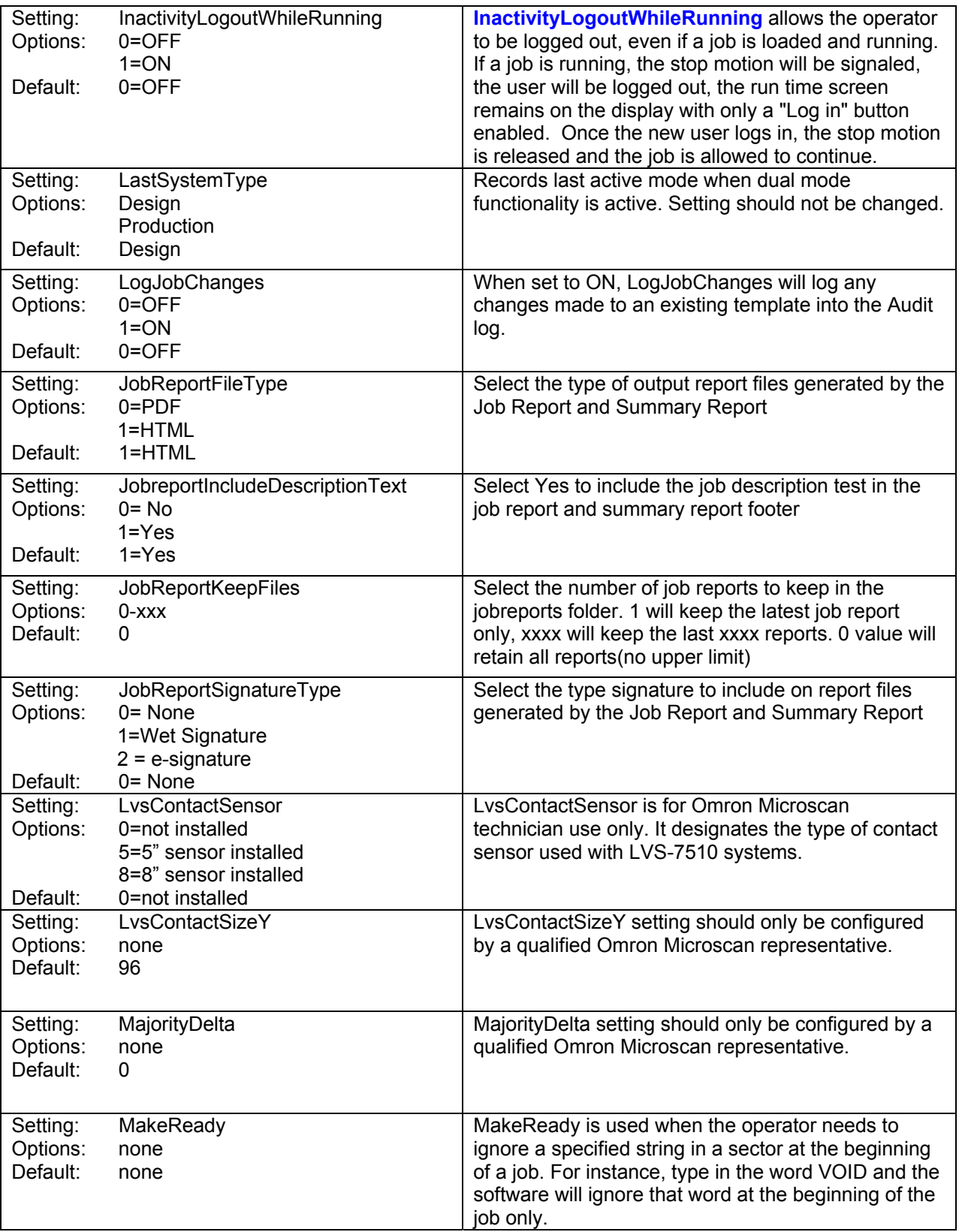

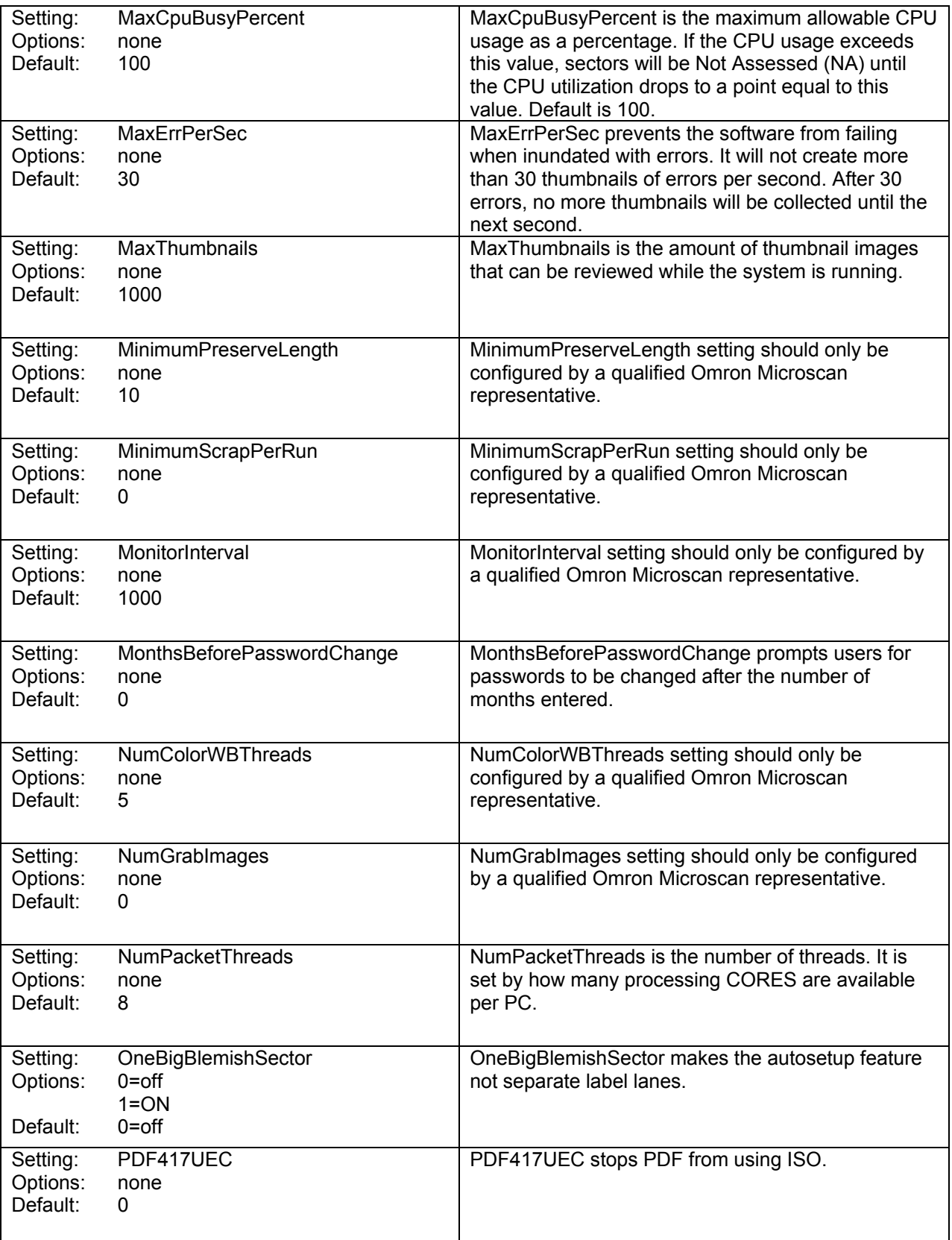

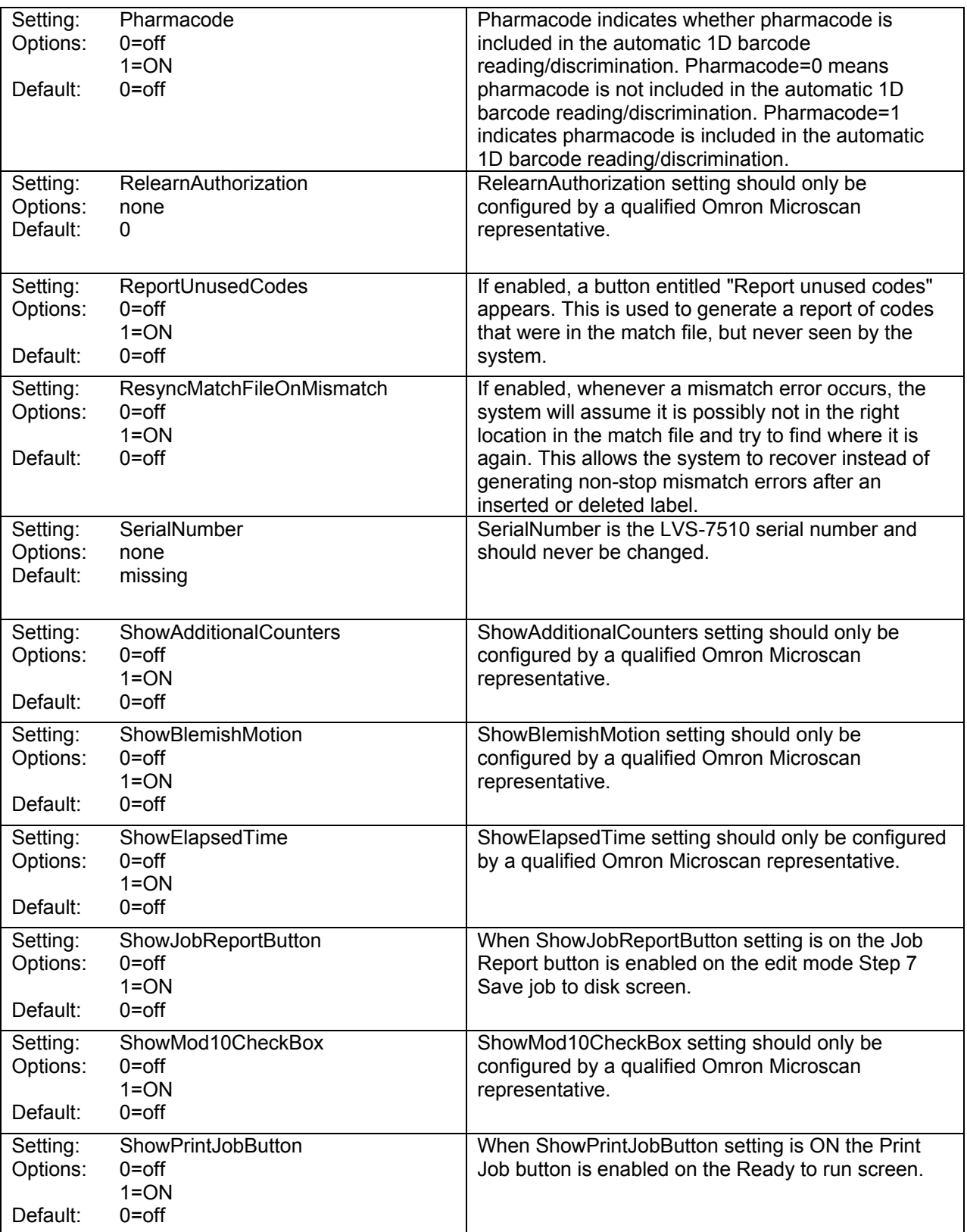

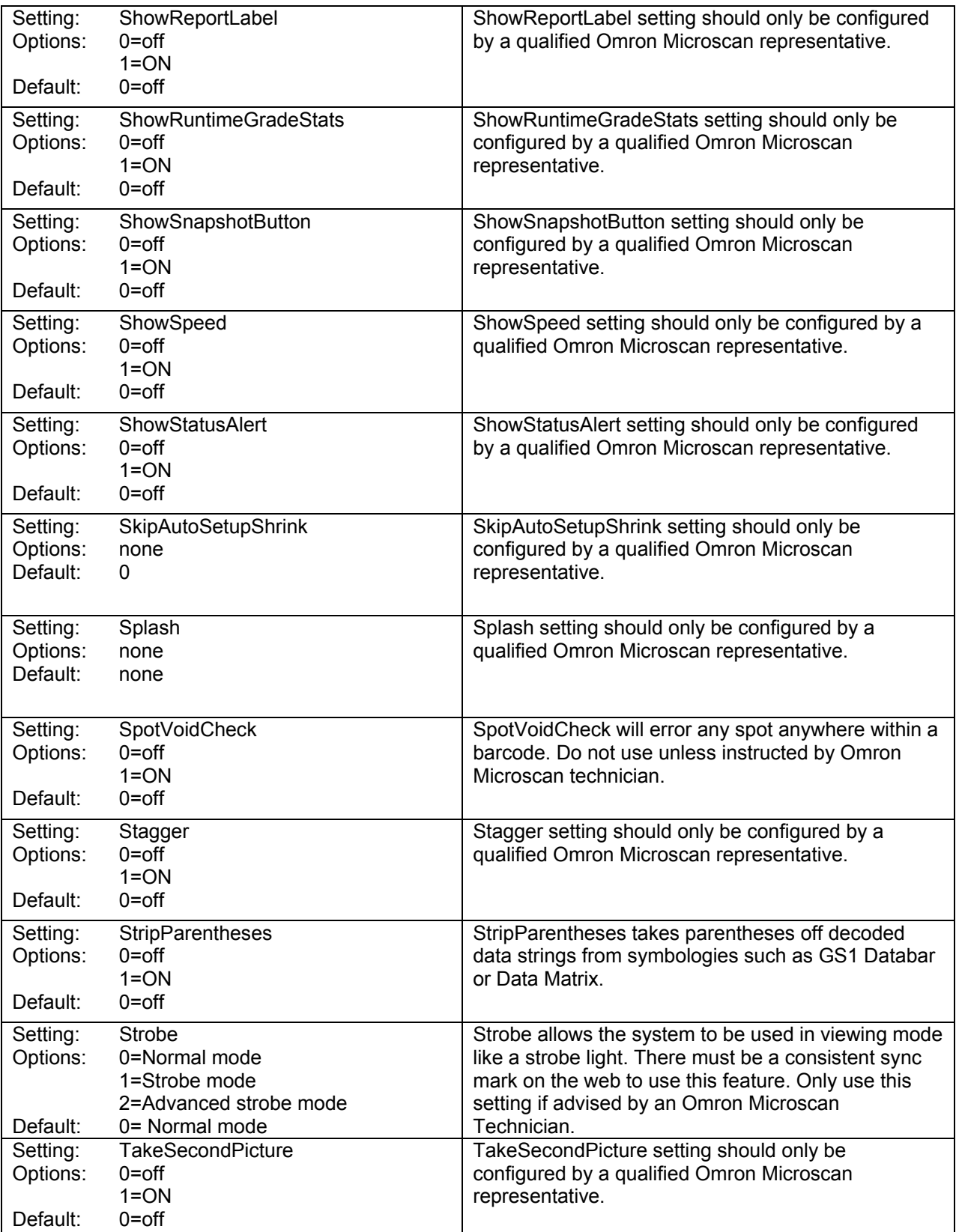

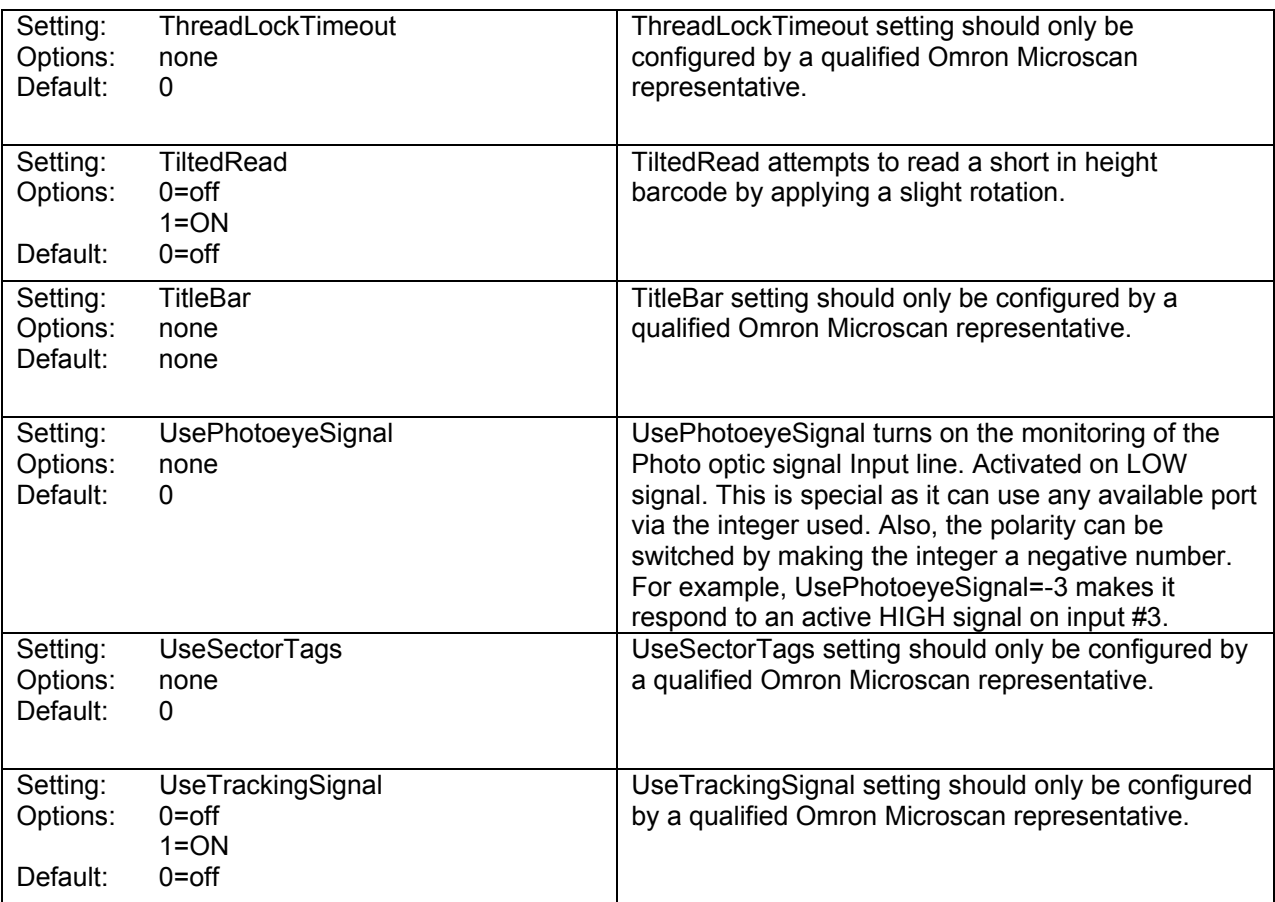

#### **TCP/IP**

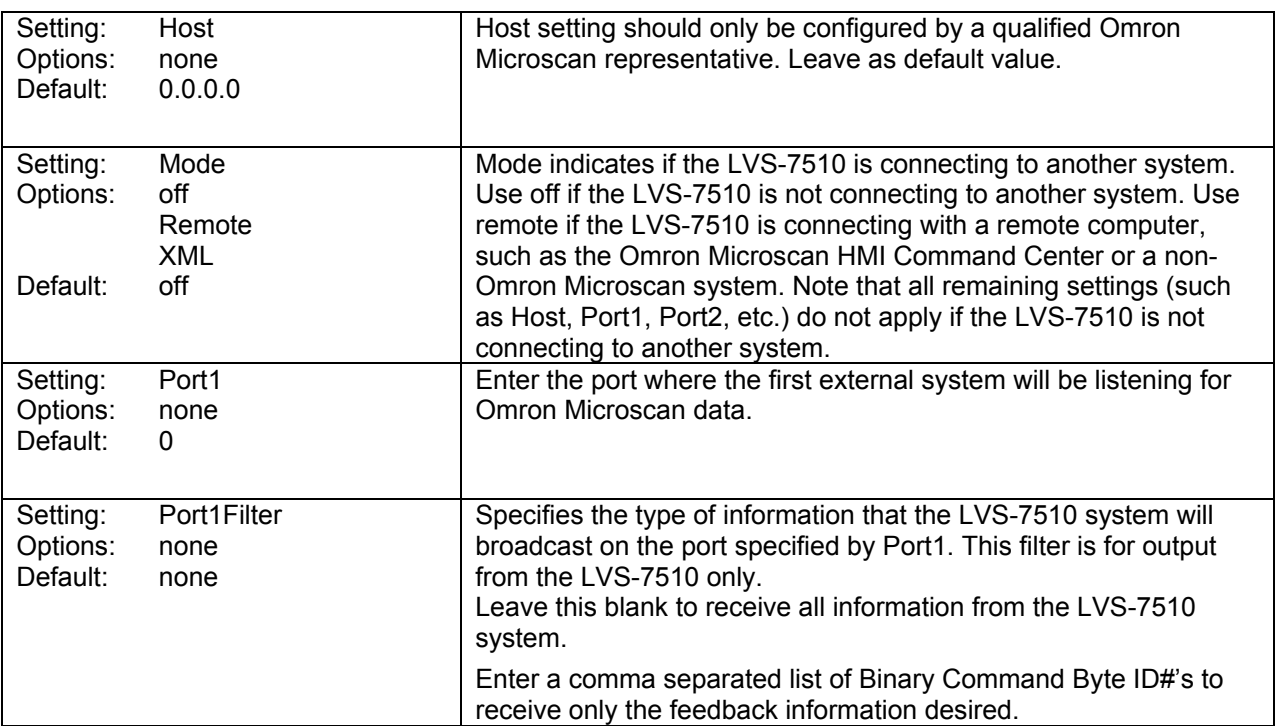

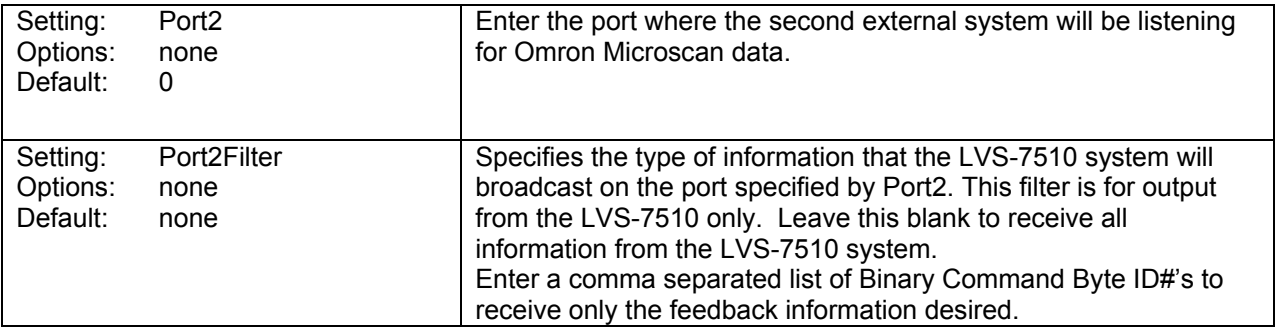

# **Appendix B: Epedigree**

Systems with ePedigree enabled are using the normal LVS-7510 software with enhanced tracking features. Below are a couple of steps that highlight the LVS-7510 ePedigree process.

1. When drawing a sector over a 2D Data Matrix code, make sure that the center of the X within the sector is close to the center of the 2D code. This helps the software to determine the position of the barcode.

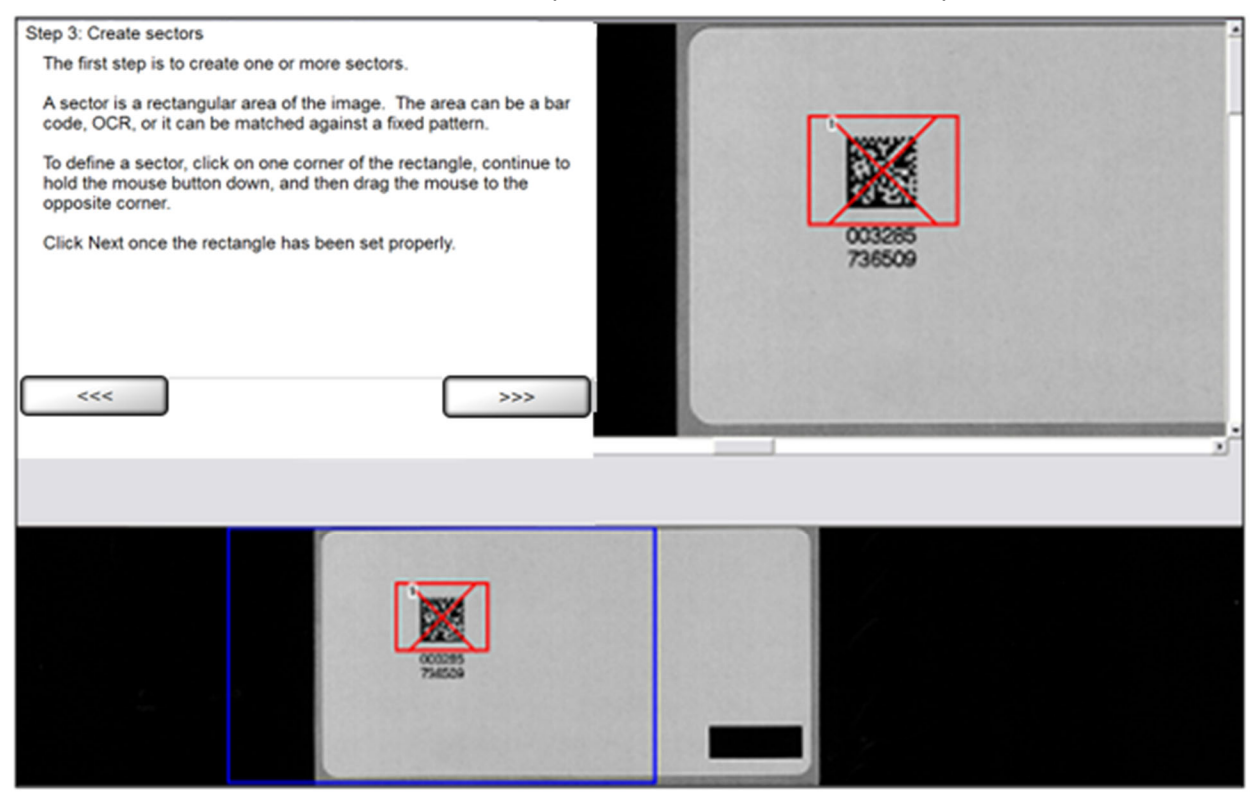

2. Choose the Check for Duplicates option to make sure that the barcode's encoded data is unique for this job or the sect. When running the job, a !DU error will show up if the software finds a duplicate of the barcode.

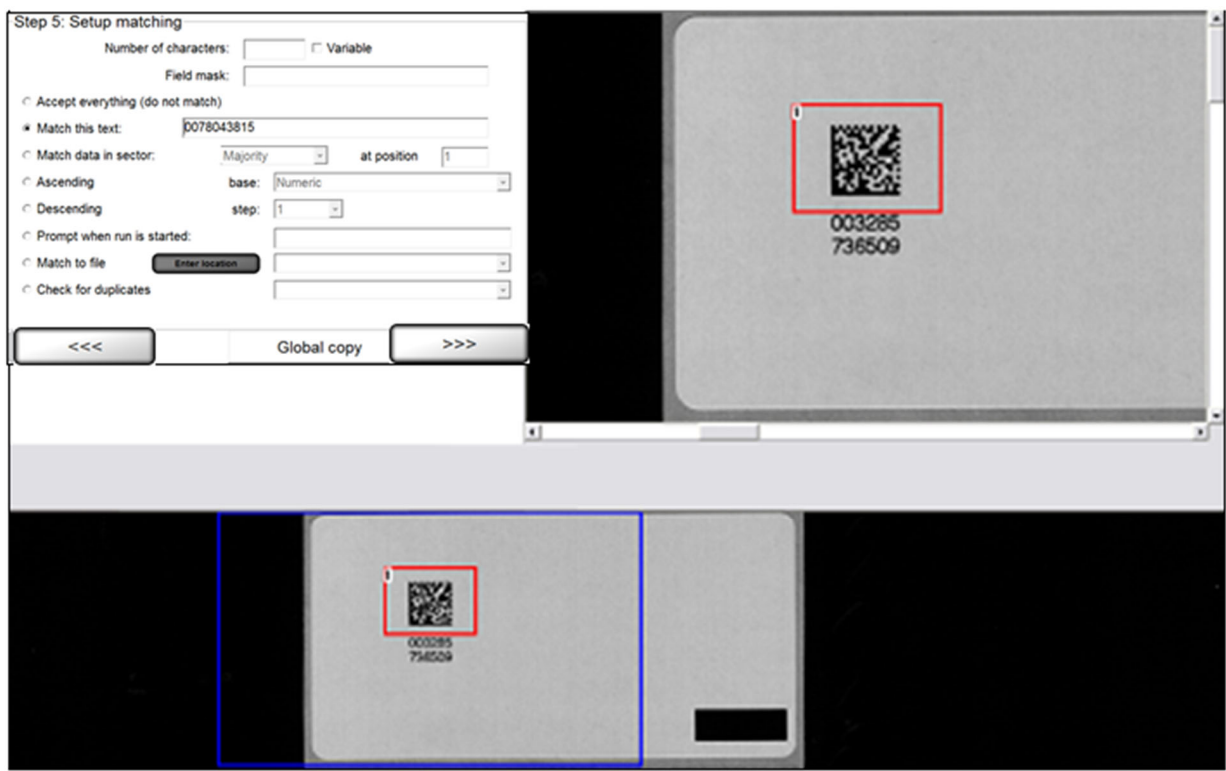

3. Draw an OCR sector around the human readable characters and let it match its corresponding barcode. In this example, we have to start matching OCR at position 17 of the barcode, because the barcode is 28 characters long and the human readable characters match the last 12 characters of the barcode.

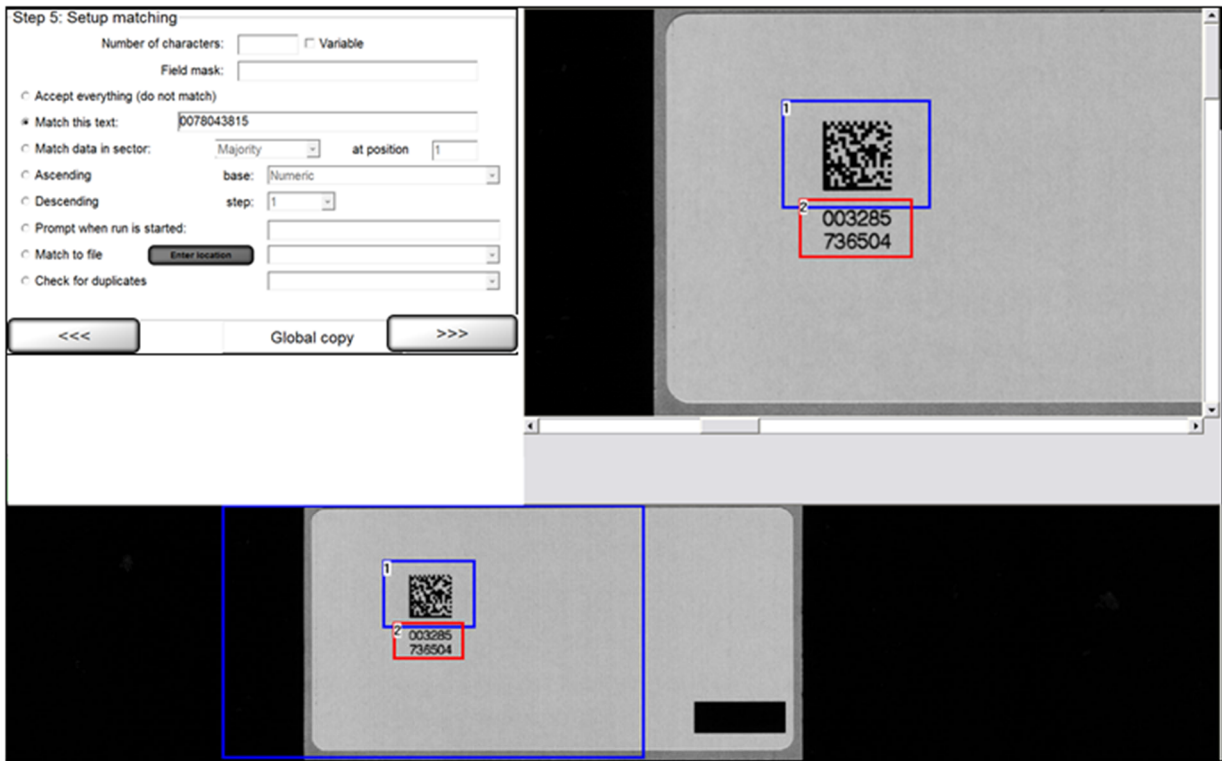

## **Appendix C: ImageSaver Instructions**

*Saving Raw Images Without a Label Repeat* 

1. Create and name a target folder where images can be saved (see below).

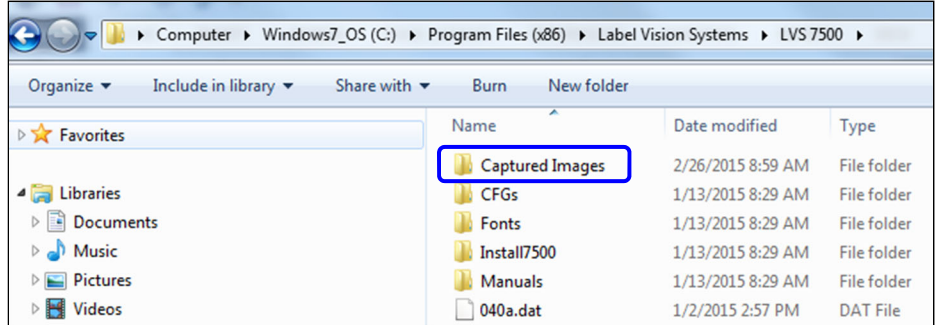

- 2. Open the LVS-7510 software and click "Settings" in the menu bar.
	- a. Select the "Settings for this section" radio button and select "ImageSaver" from the dropdown list (see below).
	- b. Double-click "Path" located in the "Setting" column (see below).

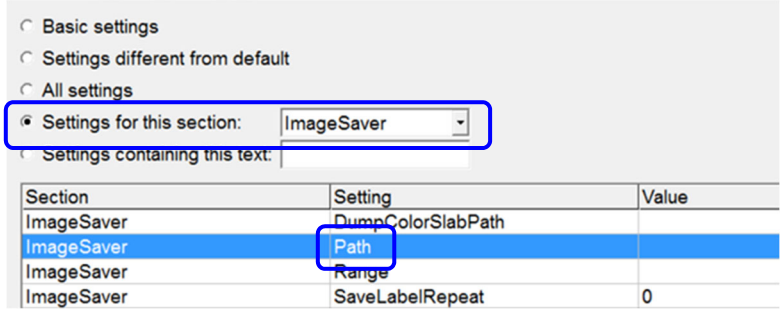

c. In the "Value" field, enter the path of the folder that was created to store images. Then, click "OK (save changes)."

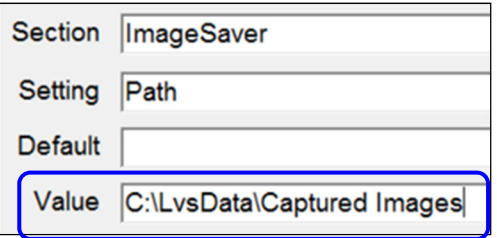

d. Double-click "SaveLabelRepeat."

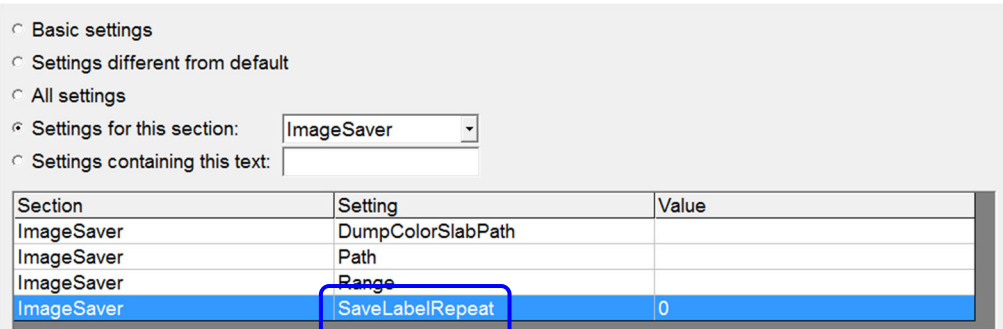

e. Type "1" in the "Value" field and click "OK (save changes)."

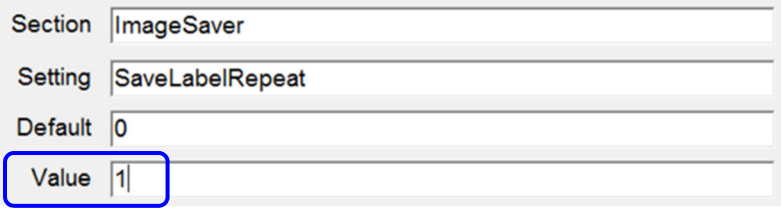

- f. Close the "Settings" menu by clicking the red "X" in the top, right corner of the Configuration Editor screen.
- 3. Click "Yes" to the "Save Changes" confirmation.

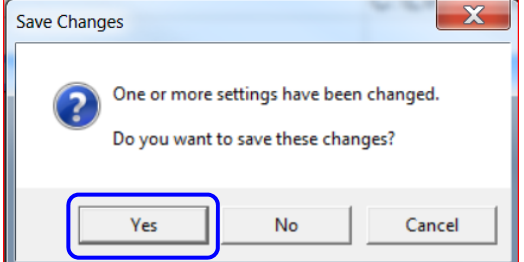

- 4. Close and then restart the LVS-7510 software.
- 5. Click "OK" at the ImageSaver warning.

Clearing the ImageSaver after capturing the desired images is important as it will continue to save images causing the hard drive to fill up.

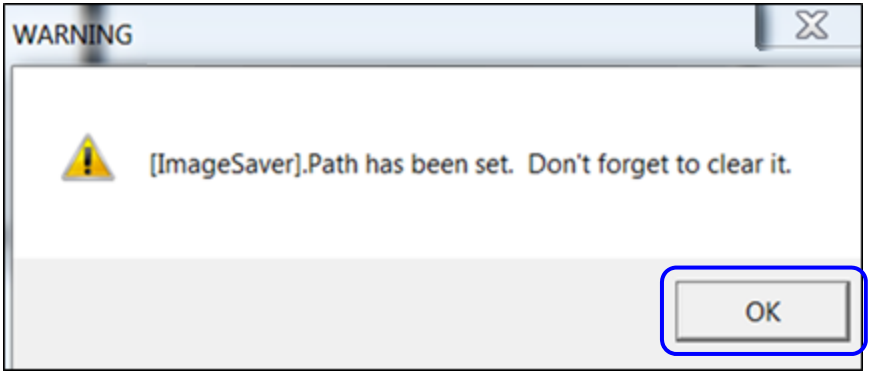

6. Click the "Create a New Job" button.

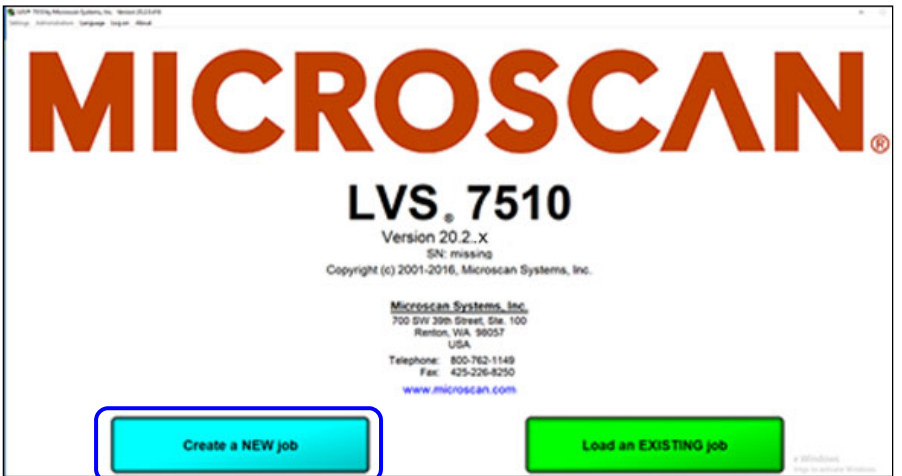

7. Select "No" when asked, "Do you want to use the automatic setup feature?"

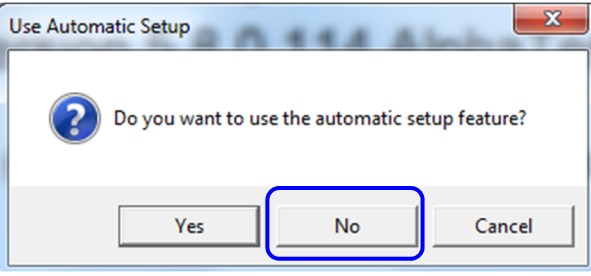

8. Stay at the "Step 1: Set label repeat" screen (your settings may appear differently than the settings in the image below).

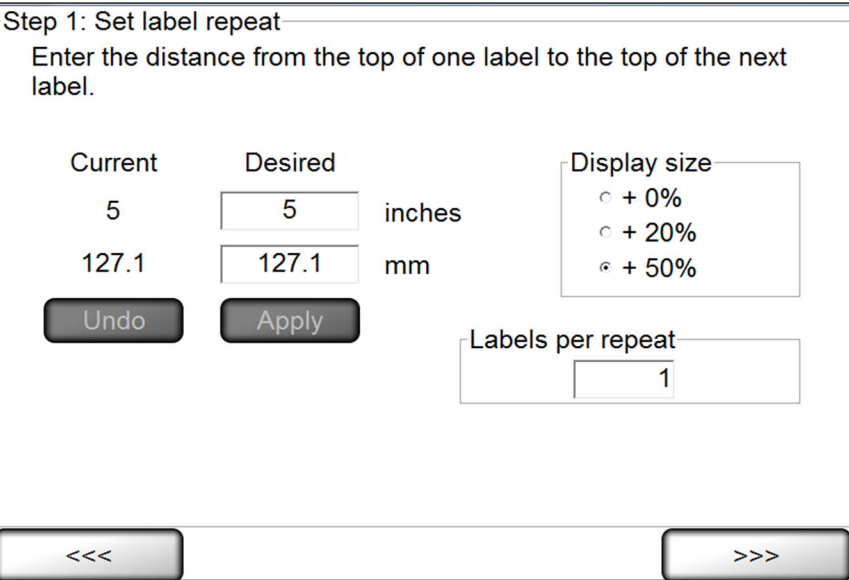

- 9. Run the printer to obtain a desired amount of images. The system is capturing images although the onscreen images may not immediately update.
- 10. Stop the job and close the LVS-7510 software; then, stop the printer.

- 11. Navigate to the "captured images" folder (your folder may be named differently) that was created in Step 1 and the images should appear from the last job.
- 12. When image capturing is complete, click "Settings" in the menu bar.
	- a. Select the "Settings for this section" radio button and select "ImageSaver" from the dropdown list.
	- b. Double-click "Path" in the "Setting" column.

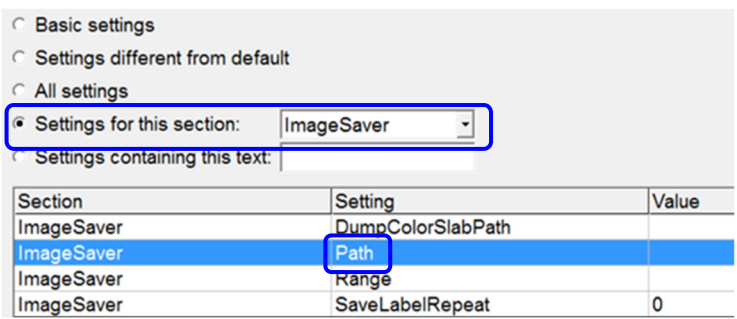

c. Delete the path in the "Value" field and save your changes.

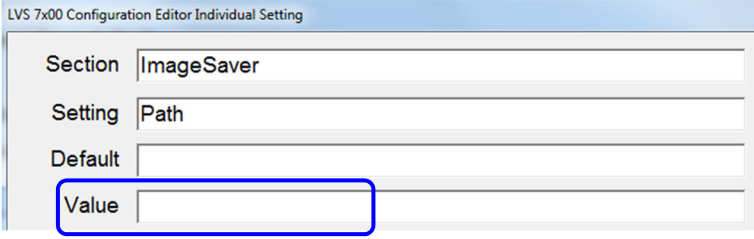

d. Double-click "SaveLabelRepeat."

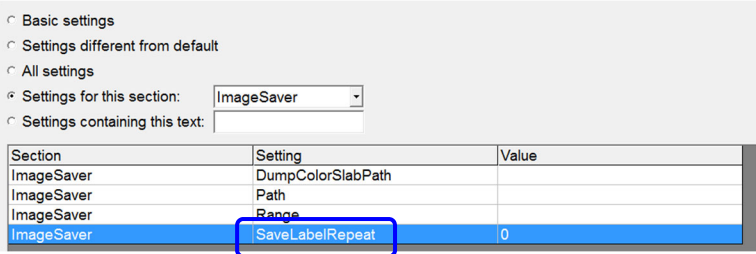

e. Enter 0 (zero) in the "Value" field and then save your changes.

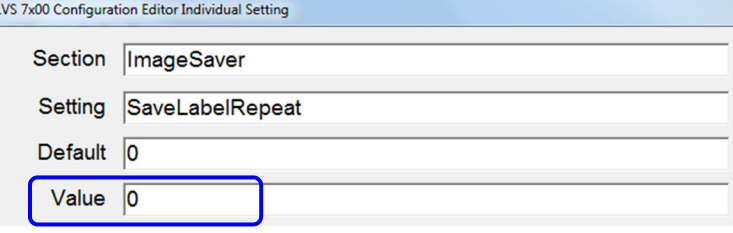

## *Saving Images WITH a Label Repeat*

- 1. Open the LVS-7510 software and create a new job with the labels that you would like to capture.
- 2. Correctly synchronize the labels, define any sector, and save the job.
- 3. After the job is created, close the LVS-7510 software and stop the printer.
- 4. Open Windows Explorer and navigate to the LVS-7510 folder:
	- For installations of software version 20.2.X on Windows® 7 Professional and Windows® 8.1 Professional operating systems: C:\LvsData\LVS 7500
	- Jobs created in earlier versions of the software are not supported. Manually backup any desired data and manually delete the C:\Users\[User Login Name]\AppData\Roaming\Label Vision Systems\LVS 7500. Then, install software release 20.2.X as a new installation.
- 5. Create and name a target folder where images can be saved (see below).

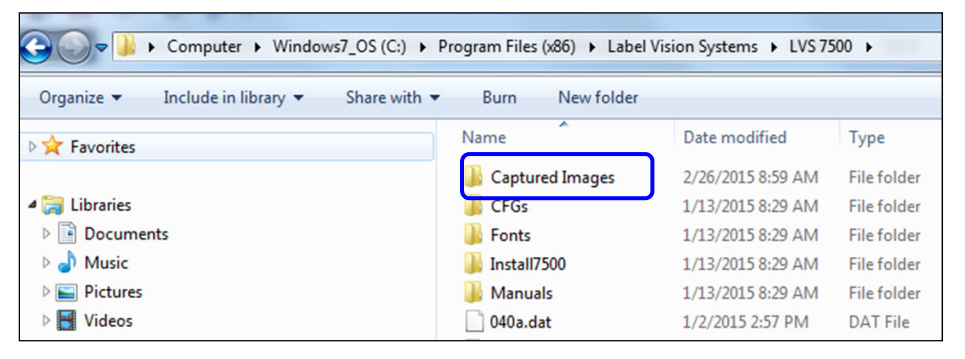

- 6. Open the LVS-7510 software and click "Settings" in the menu bar.
	- a. Select the "Settings for this section" radio button and select "ImageSaver" from the dropdown list.
	- b. Double-click "Path" located in the "Setting" column (see below).

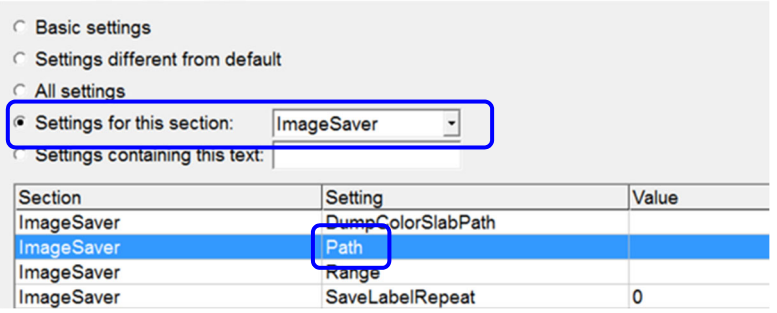

c. In the "Value" field, enter the path of the folder that was created to store images. Then, click "OK (save changes)."

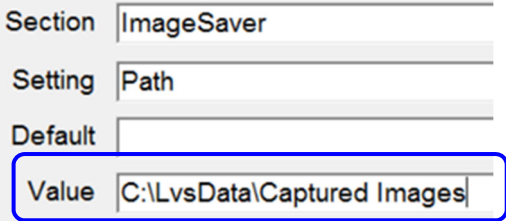

d. Double-click "SaveLabelRepeat."

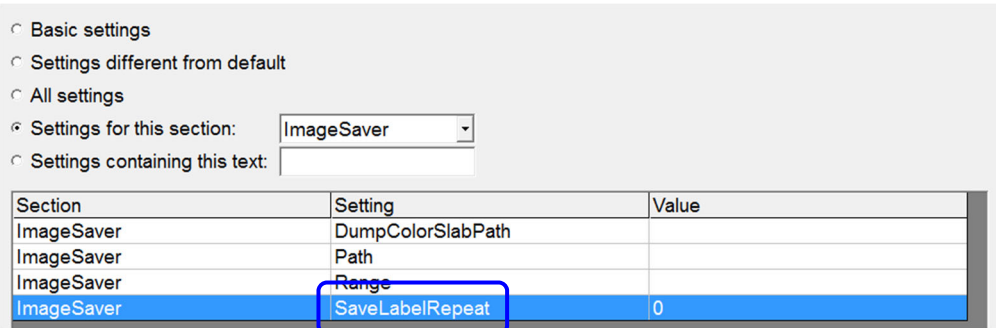

e. Type "1" in the "Value" field and then click "OK (save changes)."

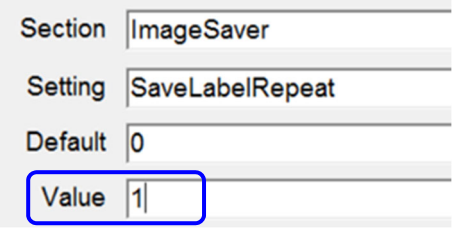

- f. Close the "Settings" menu by clicking the red "X" in the top, right corner of the Configuration Editor screen.
- 7. Click "Yes" to the "Save Changes" confirmation.

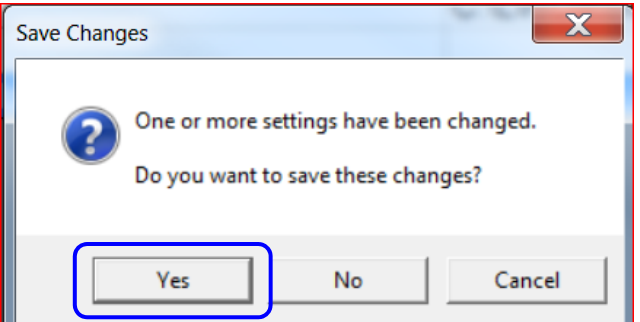

- 8. Close and then restart the LVS-7510 software.
- 9. Click "OK" at the ImageSaver warning.

Clearing the ImageSaver after capturing the desired images is important as it will continue to save images causing the hard drive to fill up.

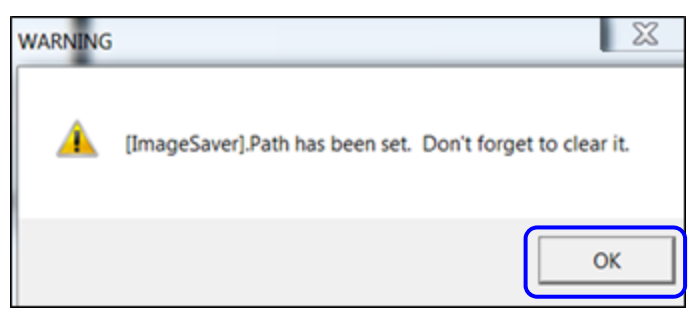

10. Click the "Load an Existing template" button and choose the template that was created for image capturing.

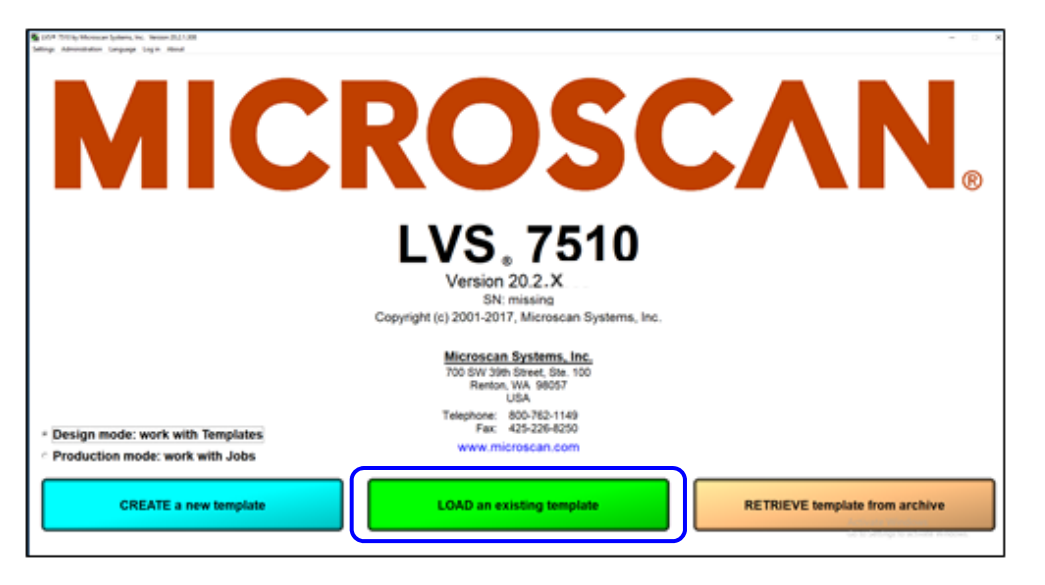

11. After the template is loaded, click the "Start new run" button and jog the printer for a desired amount of images. Each label repeat should be a full image.

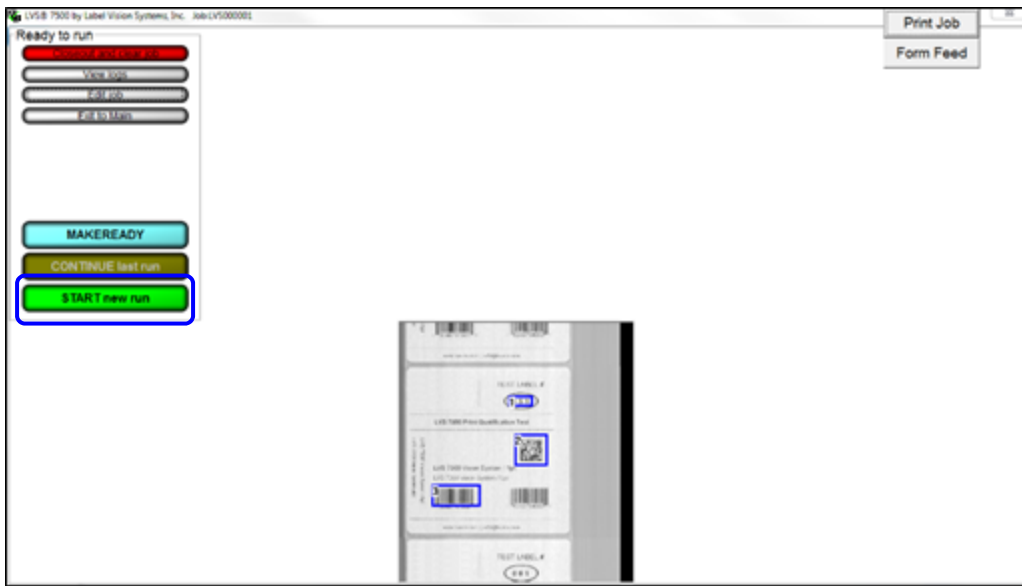

- 12. Stop the printer.
- 13. Stop the job and close the LVS-7510 software.
- 14. Navigate to the "captured images" folder (your folder may be named differently) that was created in Step 1 and the images should appear from the last job.
- 15. When image capturing is complete, click "Settings" in the menu bar.
	- a. Select the "Settings for this section" radio button and select "ImageSaver" from the dropdown list.
	- b. Double-click "Path" in the "Setting" column.

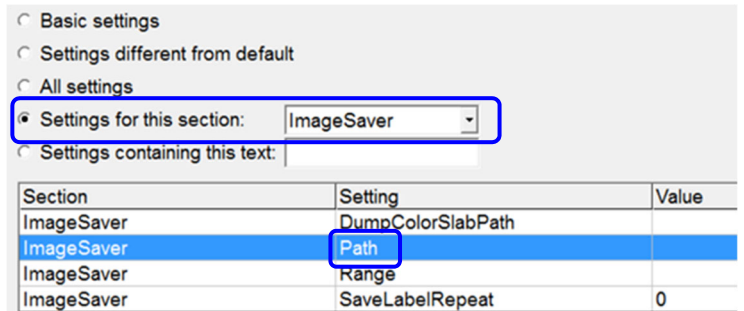

c. Delete the path in the "Value" field and save your changes.

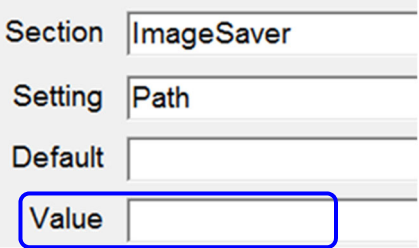

d. Double-click "SaveLabelRepeat."

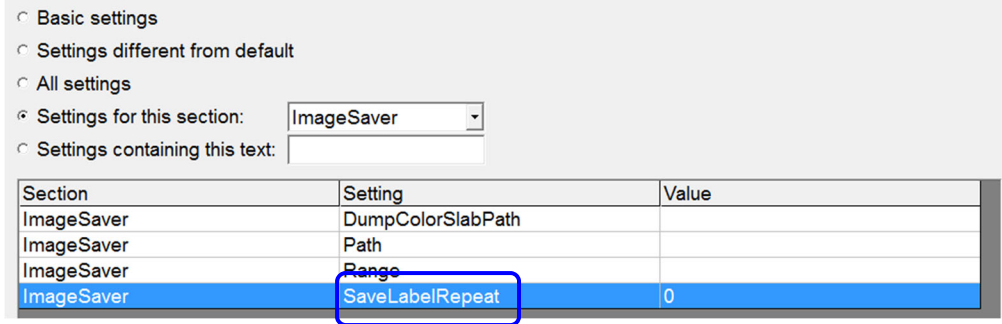

e. Enter 0 (zero) in the "Value" field and then save your changes.

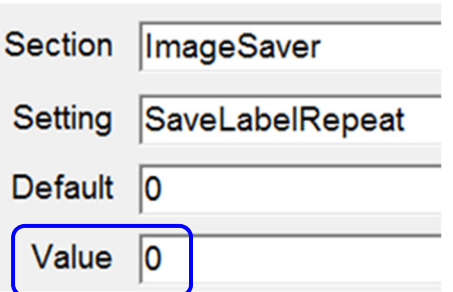

16. Remember to remove all excess images as they will quickly take up space on the hard drive.

# **Appendix D: Upgrading Software**

1. After receiving the LVS-7510 software files to download, open the .zip folder and double-click "Setup.exe."

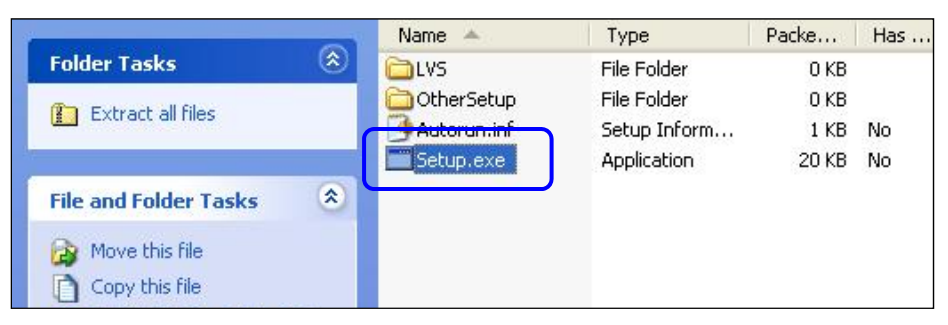

2. Click "Next" to begin installation.

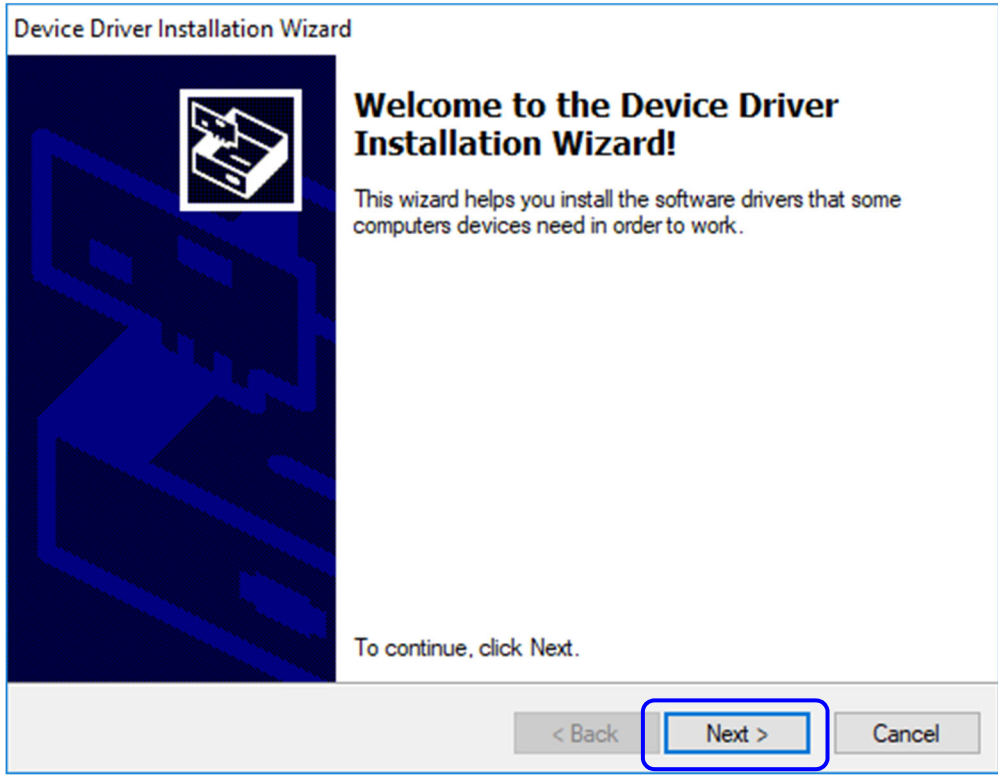

3. Click "Next" on the "LVS-7510 InstallShield Wizard" screen.

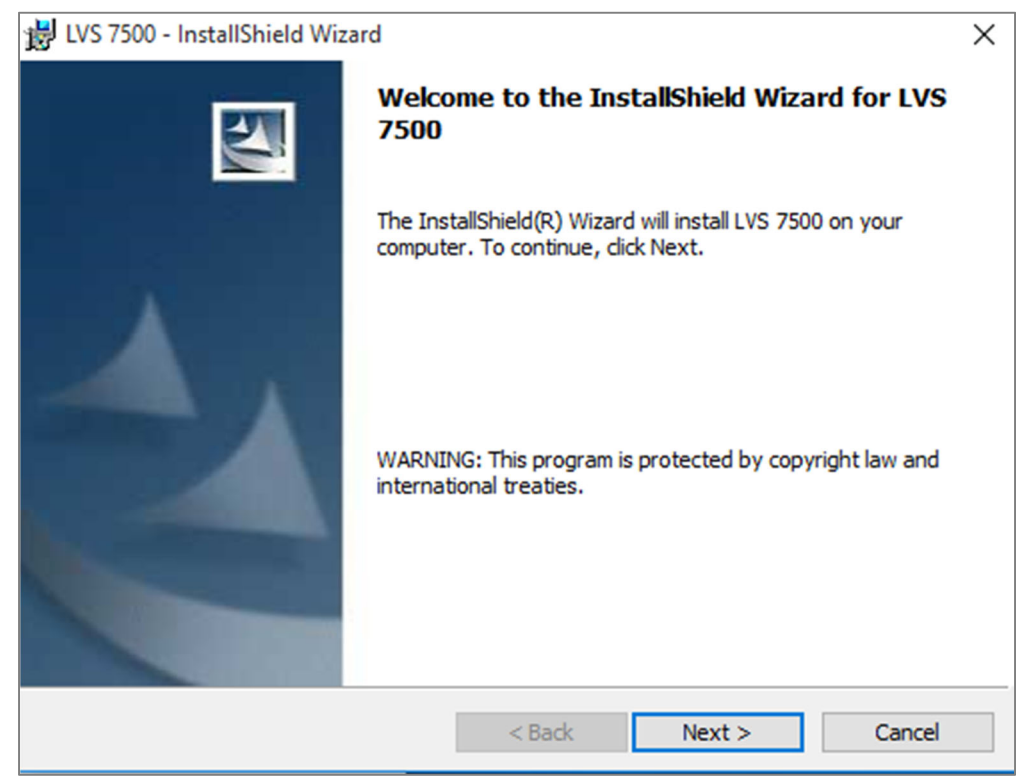

4. Click Finish to continue.

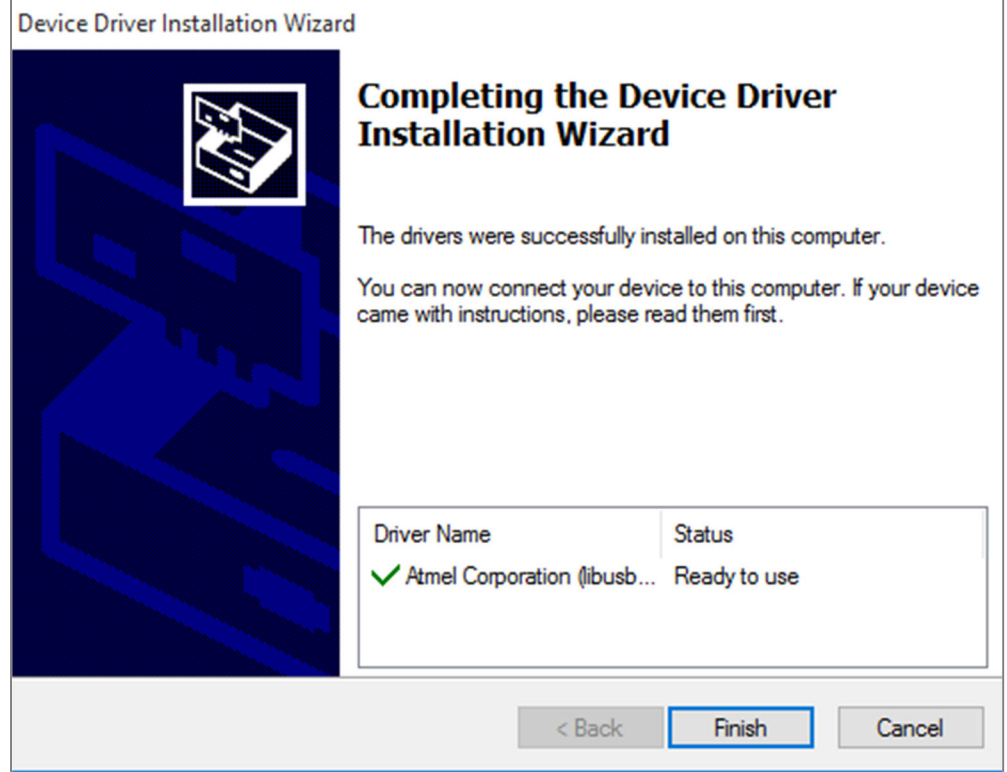

5. Click Finish again to continue.

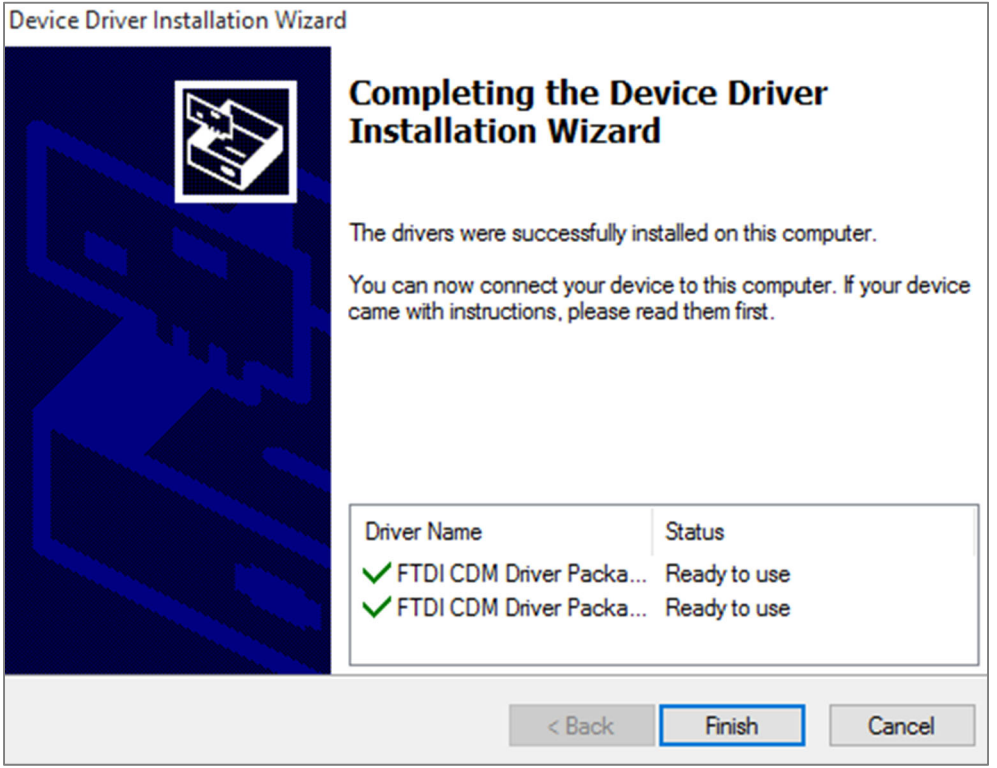

6. Click Finish again to continue.

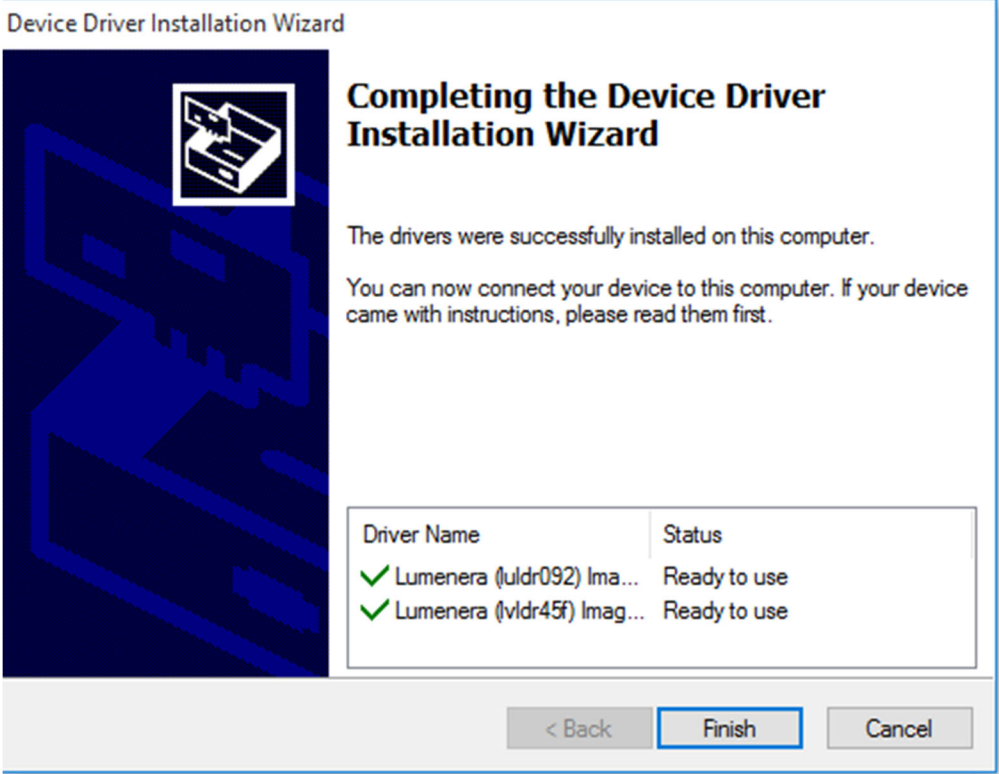

7. Installation begins, which may take several minutes to complete.

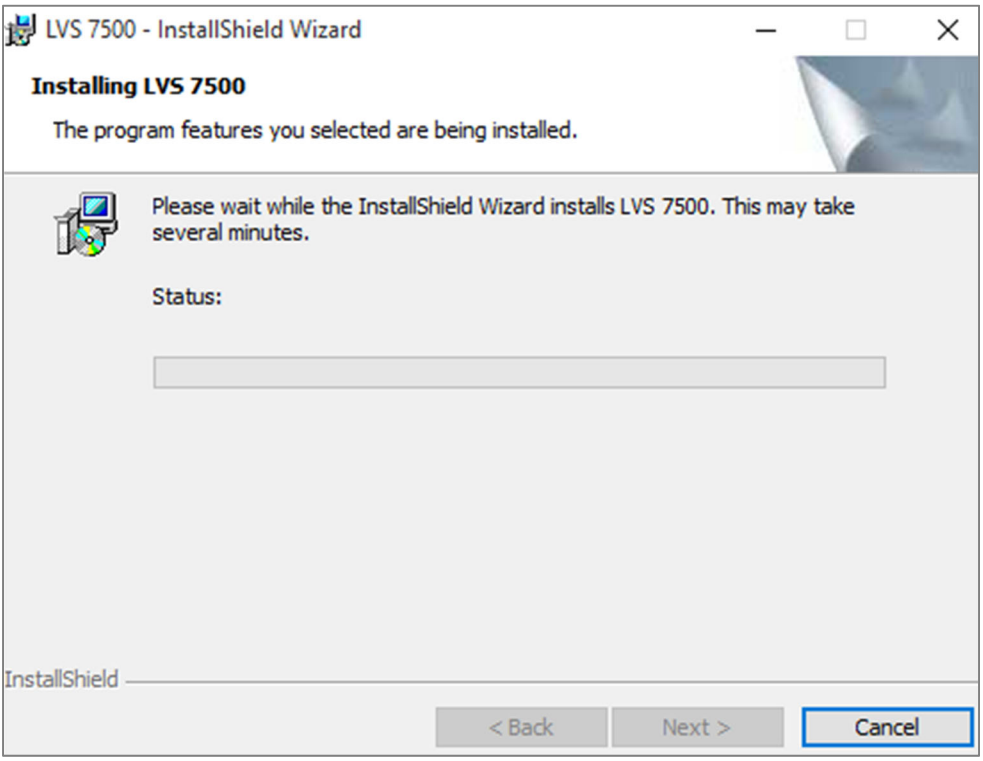

8. The "InstallShield Wizard Completed" window appears when installation is complete. Click "Finish."

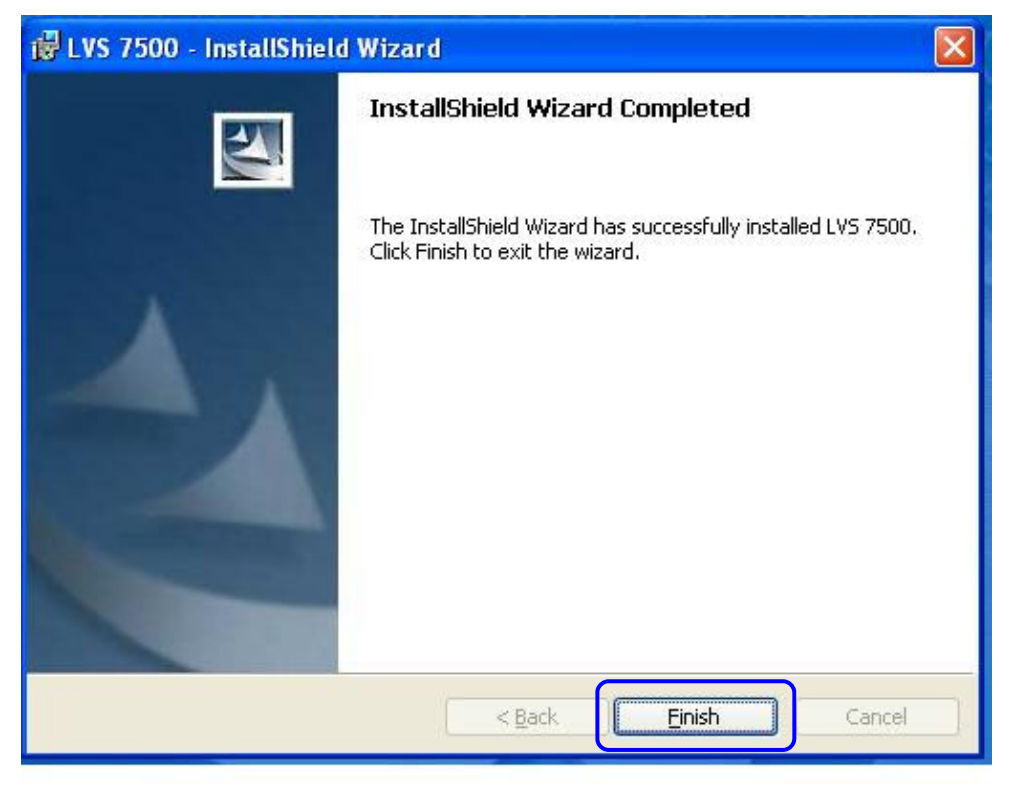

# **Appendix E: Automatic Login**

The Automatic Login feature allows a user to automatically log in to the LVS-7510 software without entering an Operator ID and Password.

## *Automatic Login Settings*

Automatic Login settings are controlled in the "Settings" menu file:

- 1. Click "Settings" in the menu bar.
- 2. Type "autologin" (uppercase or lowercase letters) in the "Settings containing this text" field (see below).
- 3. Double-click "AutoLogin" in the "Setting" column.

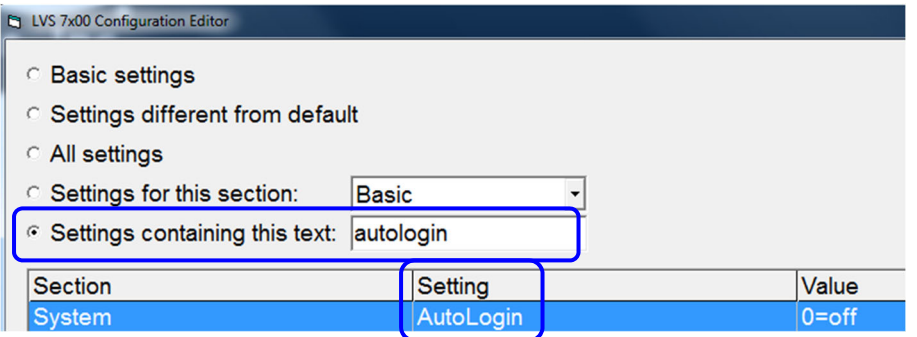

- 4. In the "Value" field, select one of the following:
	- **0=off**  disables Automatic Login
	- **1=On** enables Automatic Login

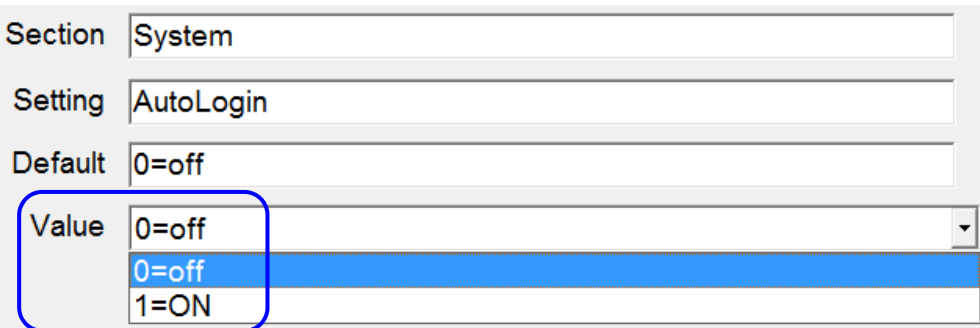

- 5. Click "OK (save changes)."
- 6. Click the red "X" in the top, right corner of the Configuration Editor screen.

## *Automatic Login Instructions*

When enabled, the LVS-7510 compares the current Windows user name to the list of LVS-7510 operator names. If there is a match, and if the operator's LVS-7510 password is set to "AUTO," then the user will automatically be logged in to the LVS-7510 software.

Automatic Login is attempted only when the LVS-7510 is first opened. If a user logs out of the LVS-7510, then the next user is required to log in manually. If the operator closes the LVS-7510 entirely, then Automatic Login will be attempted the next time the LVS-7510 software is launched.

To enable an operator to use Automatic Login, follow the steps below.

1. Click "Administration" > "Operators" from the menu bar.

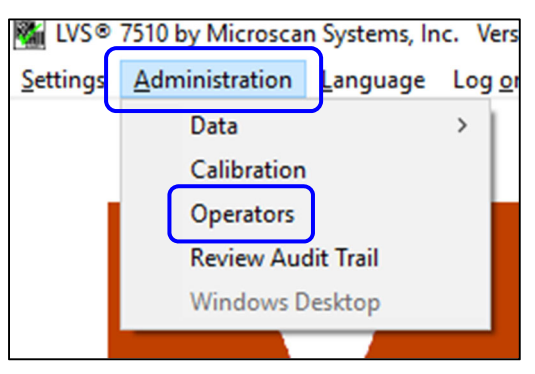

2. On the "Operator Administration" screen, click the "Add new operator" button.

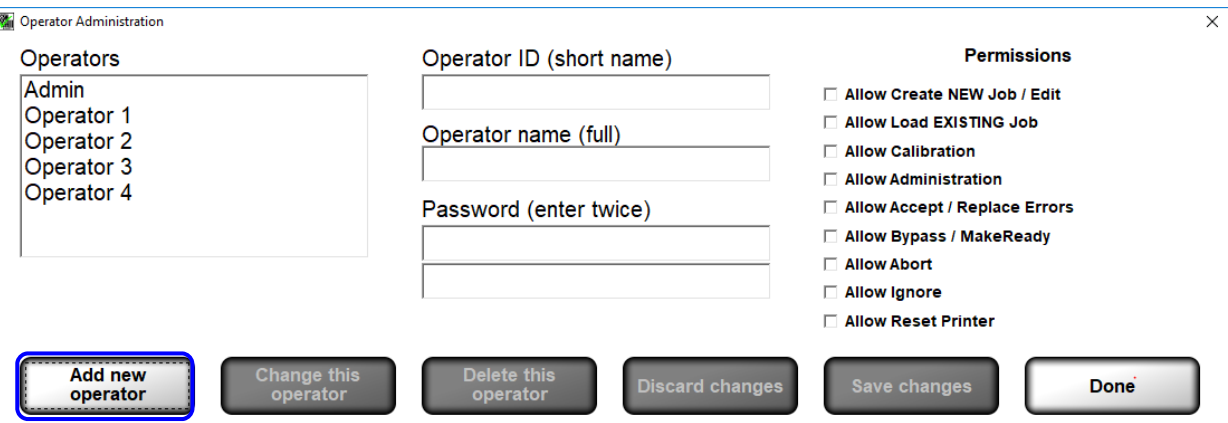

- 3. Enter the operator name in the "Operator ID (short name)" field and "Operator name (full)" field. **The Operator name must match the Windows user name.**
- 4. Enter "AUTO" (all uppercase letters) in the "Password" field. Enter this password in each of the two "Password" fields.
- 5. Select the desired operator permissions in the "Permissions" section.
- 6. Click the "Save Changes" button, and then click the "Done" button.
- 7. Close the LVS-7510 software by clicking the X in the top, right corner of the screen.
- 8. Log in to Windows as the user you just setup in the LVS-7510 software.
- 9. Open the LVS-7510 software. The user should automatically be logged in and the "Create a New Job" or "Load an Existing Job" screen is visible. The user is not prompted to enter a user name or password.
- 10. See the "Create a New Job" section in this manual for detailed instructions on creating a new job. See the "Load an Existing Job" section for detailed instructions on loading an existing job.
- 11. Close the LVS-7510 when work is complete.

12. Log off of Windows.

**IMPORTANT:** Automatic Login is only attempted when the LVS-7510 is first opened. If the operator logs out of the LVS-7510, then the next user must log in manually. If the operator closes the LVS-7510 entirely, then Automatic Login will be attempted the next time the LVS-7510 software is launched.

In practice, an operator would follow the steps below:

- a. Log in to Windows.
- b. Launch the LVS-7510. Automatic Login executes for that Windows user name.
- c. Run the LVS-7510 as needed.
- d. Close the LVS-7510.
- e. Log off of Windows.
- f. The next operator repeats the above steps.

# **Appendix F: Managing Operator Permissions in Microsoft® Active Directory**

### *Overview*

The LVS-7510 software integrates with Microsoft Active Directory to manage operator permissions. LVS-7510 users are granted user privileges based on Microsoft authentication and LVS-7510 permissions are assigned based on group membership in Omron Microscan specific Active Directory groups. All systems using Active Directory must have a network of Microsoft® 2003 or later.

Active Directory control of LVS-7510 users provides a single, secure record of authentication and authorization. Control of all Active Directory changes is managed through Active Directory Group policy and ownership located on the Microsoft Server.

LVS-7510 operators can have a combination of permissions. Operator permissions are the same regardless of how the user IDs, passwords and permissions are managed.

When Active Directory is enabled on each start of the LVS-7510 software, the system will connect over the network to the specified Microsoft Active Directory domain controller. The LVS-7510 will create a local Operators.dat file containing all of the LVS-7510 users and their permissions. All of the users created are in the Active Directory Group specified in the LVS-7510 configuration setting "ActiveDirectoryLVSAllUsers." When Active Directory is enabled, user passwords, password expiration dates and failed password counts are not stored locally in the Operator.dat file. Microsoft Active Directory policies will manage user password restrictions and policies. When a user enters their user name and password into the LVS-7510, the credentials are verified with the current user name and password in the Active Directory. The Operator Administration window in the LVS-7510 can be used to view the current users and their permissions. When users are disabled or deleted from Active Directory, their access to LVS-7510 login is immediately disabled even if the LVS-7510 has not been restarted.

The login for "admin" is not managed in Active Directory and remains in the local Operator.dat file. All new installations create a default administrator user with the User Name and Password set to "admin." The "admin" user password is stored locally to allow access to the system in case of network outages. This provides the option of operating the LVS-7510 without Active Directory user authentication. With Active Directory enabled, the admin user is the only user that can be modified using the LVS-7510 Operator Administration interface. The admin user name and password can be changed and deleted if desired; however, if the admin user name is changed or deleted and the system loses connection to the Active Directory Server or Active Directory is disabled, then no user will exist that has access to enable Active Directory or manage users in a standalone mode.

### *Enable Active Directory*

- 1. Log in to the LVS-7510 software. You must have administrator rights to enable Active Directory.
- 2. Click Settings in the menu bar.

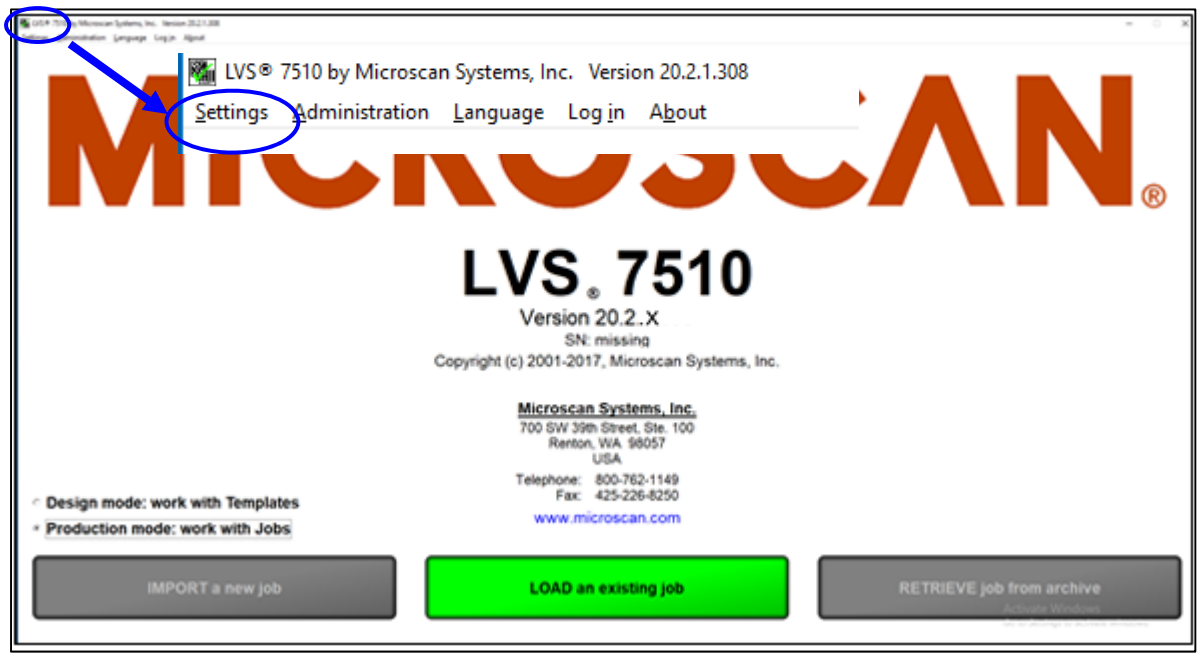

3. In the **Settings containing this text** field, type **active**. All Active Directory settings appear in the "Setting" column and are preceded by "ActiveDirectory."

**IMPORTANT:** ALL Active Directory settings must be configured for Active Directory to work correctly. Refer to the "Active Directory Configuration Settings" section below for descriptions of each setting.

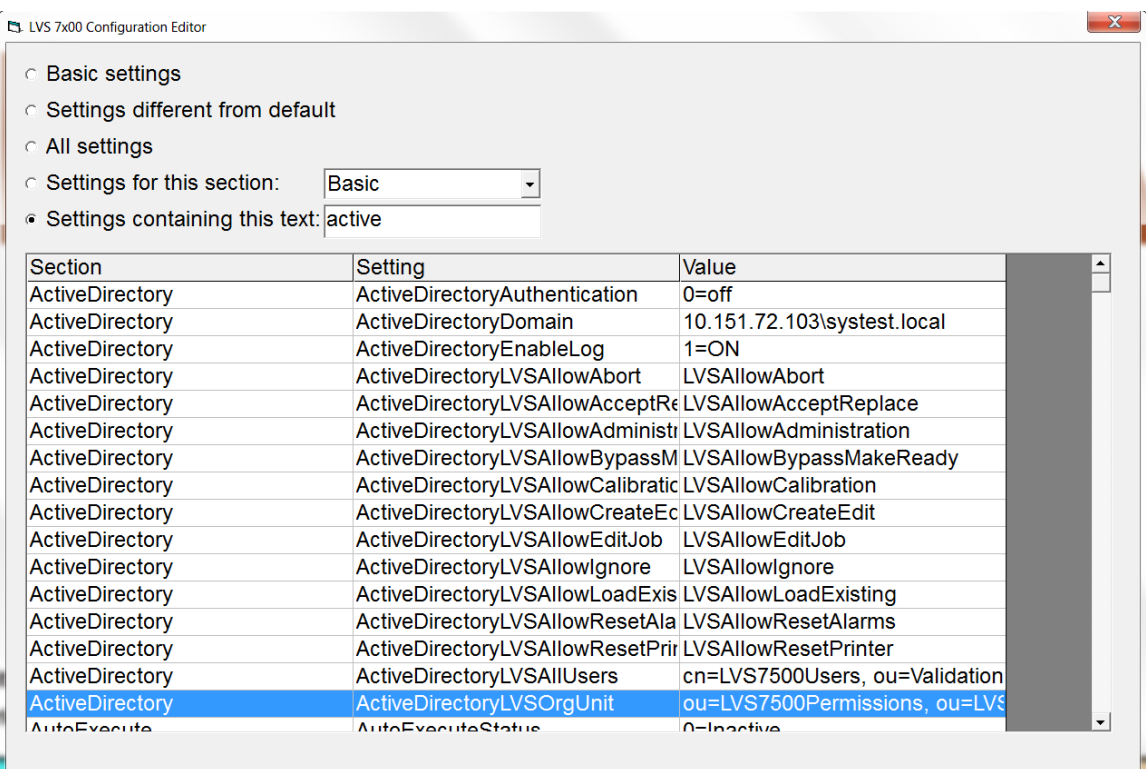

4. Double-click ActiveDirectoryAuthentication in the Setting column.

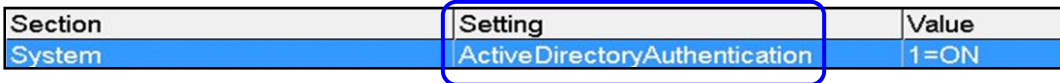

5. Click the **Value** drop-down box and select **1=ON**.

**Note:** To disable Active Directory, select **0=off**. When Active Directory is disabled, user permissions are managed in the LVS-7510 software (for more information, refer to Welcome Screen Overview  $\rightarrow$  Administration  $\rightarrow$  Operators).

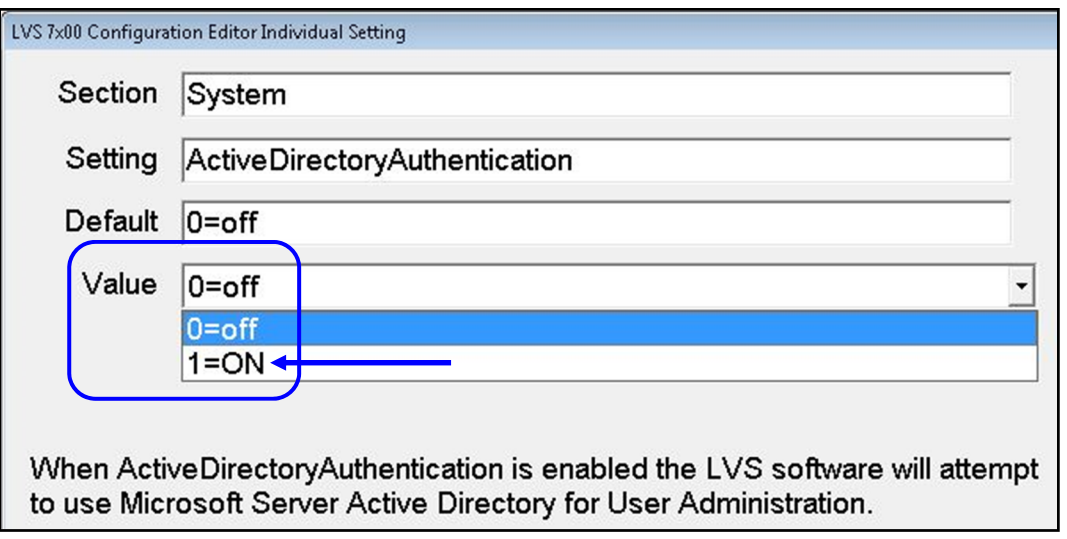

- 6. Click the "OK (save changes)" button.
- 7. Click the "X" in the top right corner of the "LVS-7510 Configuration Editor" screen.
- 8. Click "Yes" to save changes in the "Save Changes" window.
- 9. Shut down and then restart the LVS-7510 software. Upon restart, Active Directory will be enabled.

#### **Active Directory Configuration Settings**

Refer to the table below for a description of each Active Directory configuration setting.

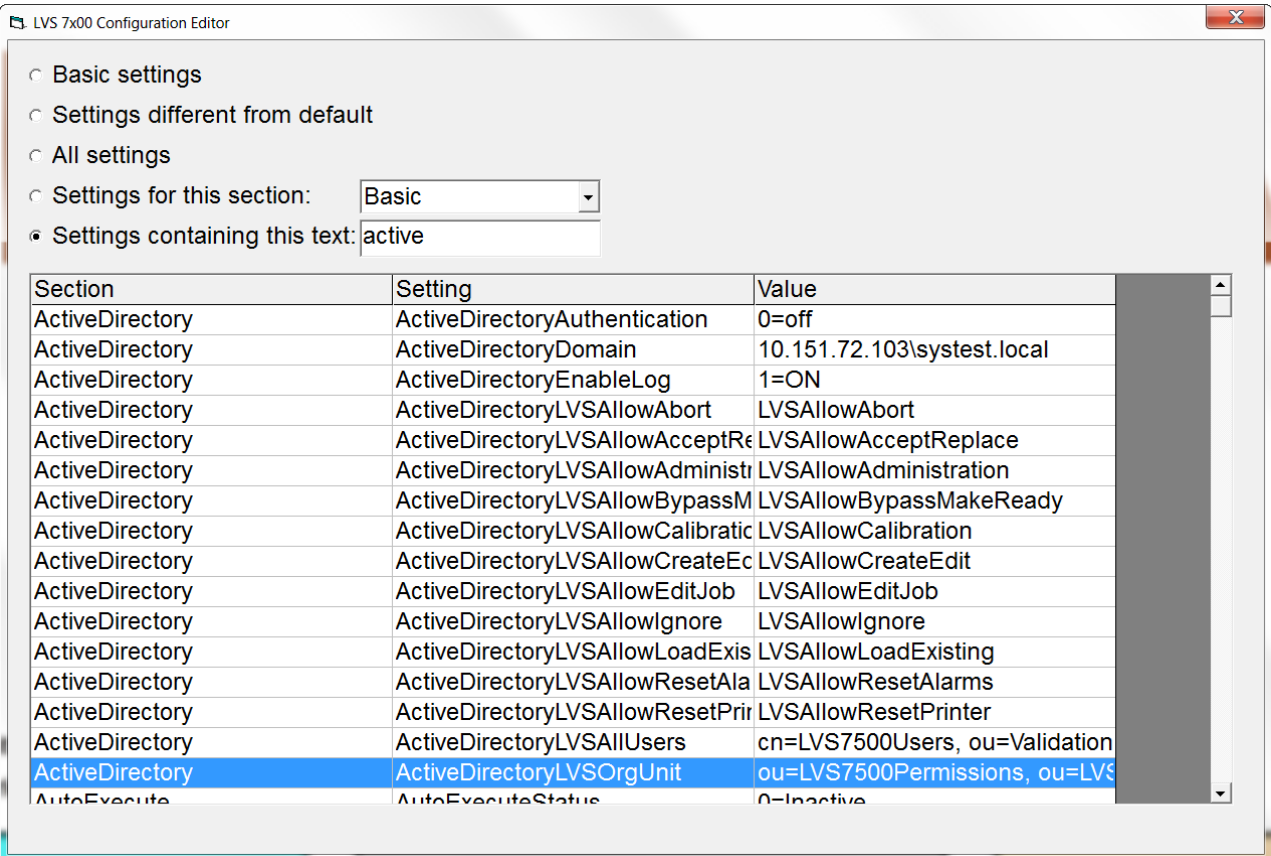

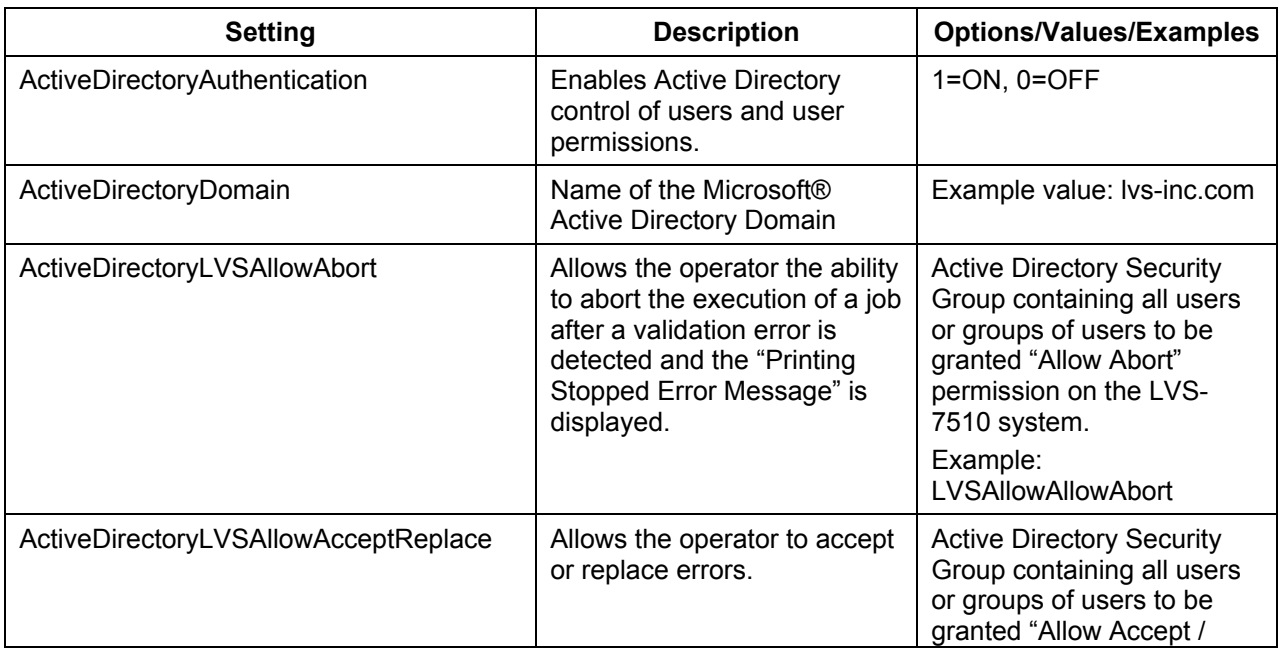

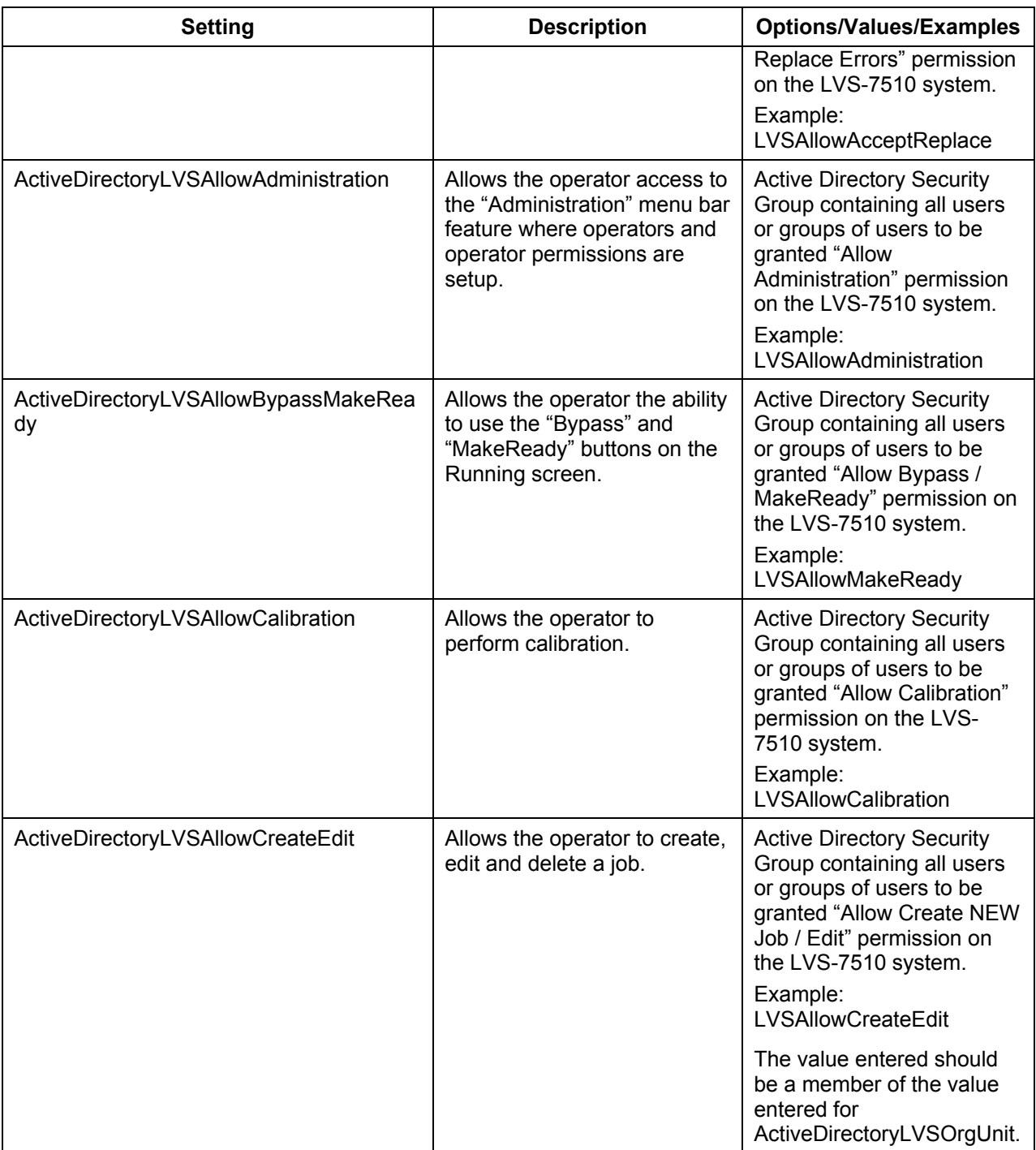

**Setting**  Description | Options/Values/Examples ActiveDirectoryLVSAllowEditJob | Allows a user with only AllowLoadJob permission to perform limited editing of a job. Active Directory Security Group containing all users to be granted "Allow Edit Job" permission on the LVS system. Example: LVSAllowEditJob (The value entered should be a member of the value entered for ActiveDirectoryLVSOrgUnit) ActiveDirectoryLVSAllowIgnore | Allow the operator the ability to ignore a label validation error after the "Printing Stopped Error Message" is displayed. Printing will continue with the next label in the job. Active Directory Security Group containing all users or groups of users to be granted "Allow Ignore" permission on the LVS-7510 system. Example: LVSAllowIgnore ActiveDirectoryLVSAllowLoadExisting | Allows the operator to load and execute existing jobs. This permission does not allowed to user to edit existing jobs. Active Directory Security Group containing all users or groups of users to be granted "Allow Load EXISTING Job" permission on the LVS-7510 system. Example: LVSAllowLoadExisting The value entered should be a member of the value entered for ActiveDirectoryLVSOrgUnit.

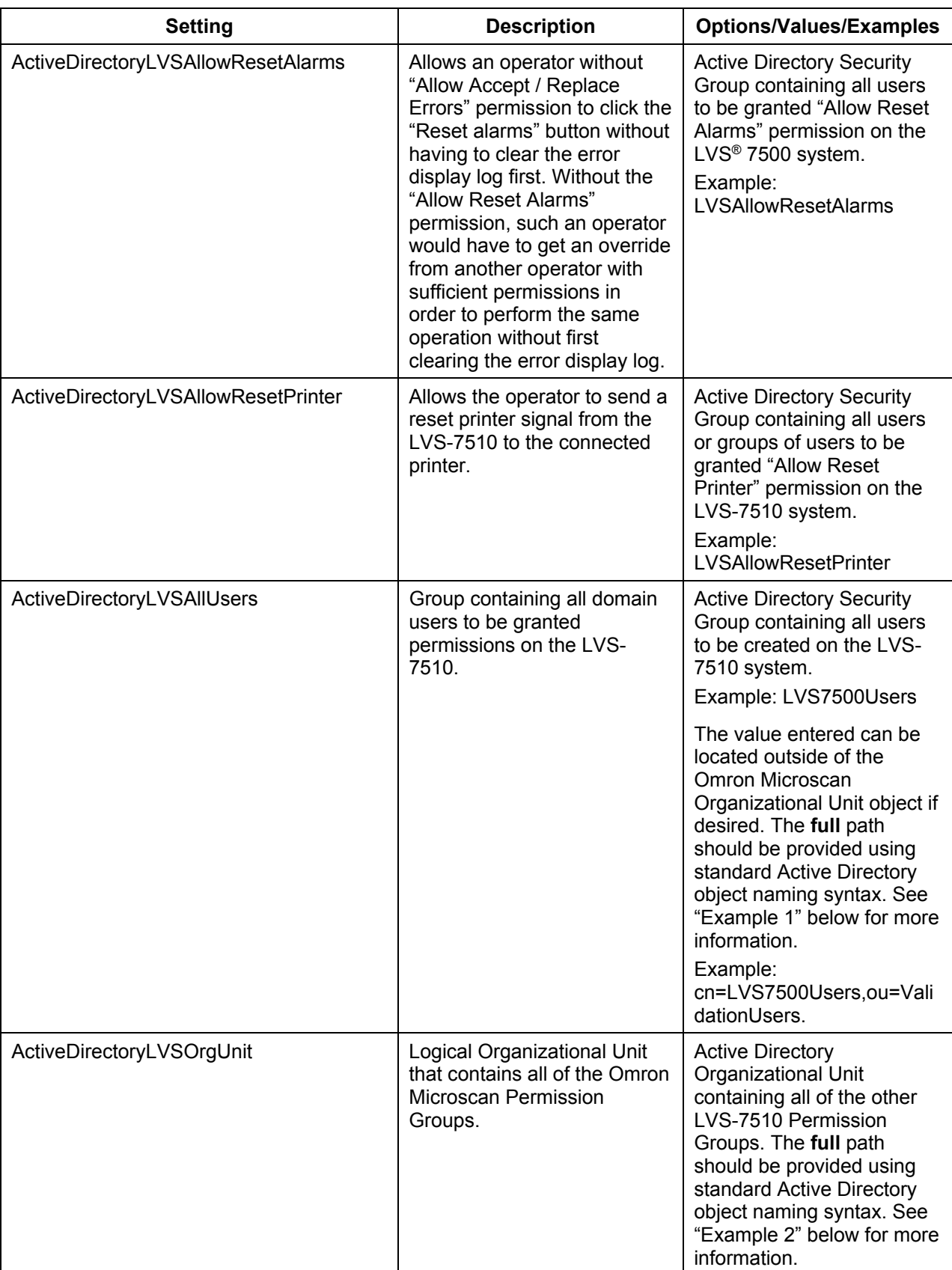

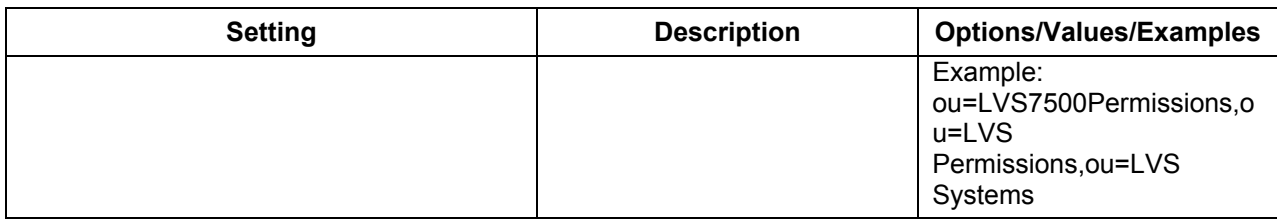

#### **Example 1:**

The entry for **ActiveDirectoryLVSAllUsers** must be formatted using standard Active Directory syntax. For example:

- **LVS7500Users** is a Group and begins with **cn=**
- **ValidationUsers** is an Organizational Unit and begins with **ou=**
- **cn=LVS7500Users,ou=ValidationUsers**

The above example is correct given the objects displayed in the following Active Directory window:

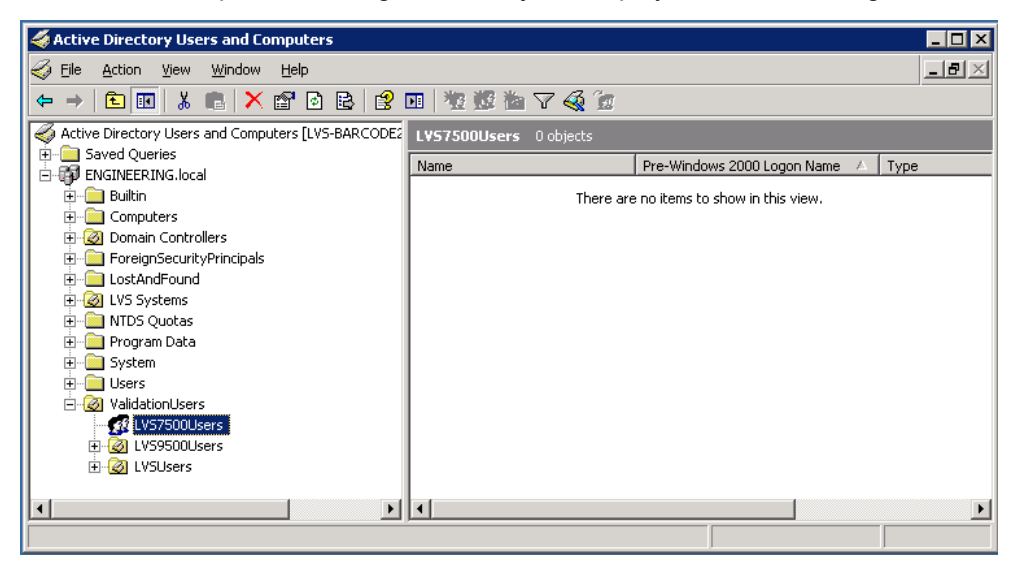

#### **Example 2:**

The entry for **ActiveDirectoryLVSOrgUnit** must be formatted using standard Active Directory syntax. The example below is correct given the objects displayed in the Active Directory window below.

ou=LVS7500Permissions,ou=LVS Permissions,ou=LVS Systems

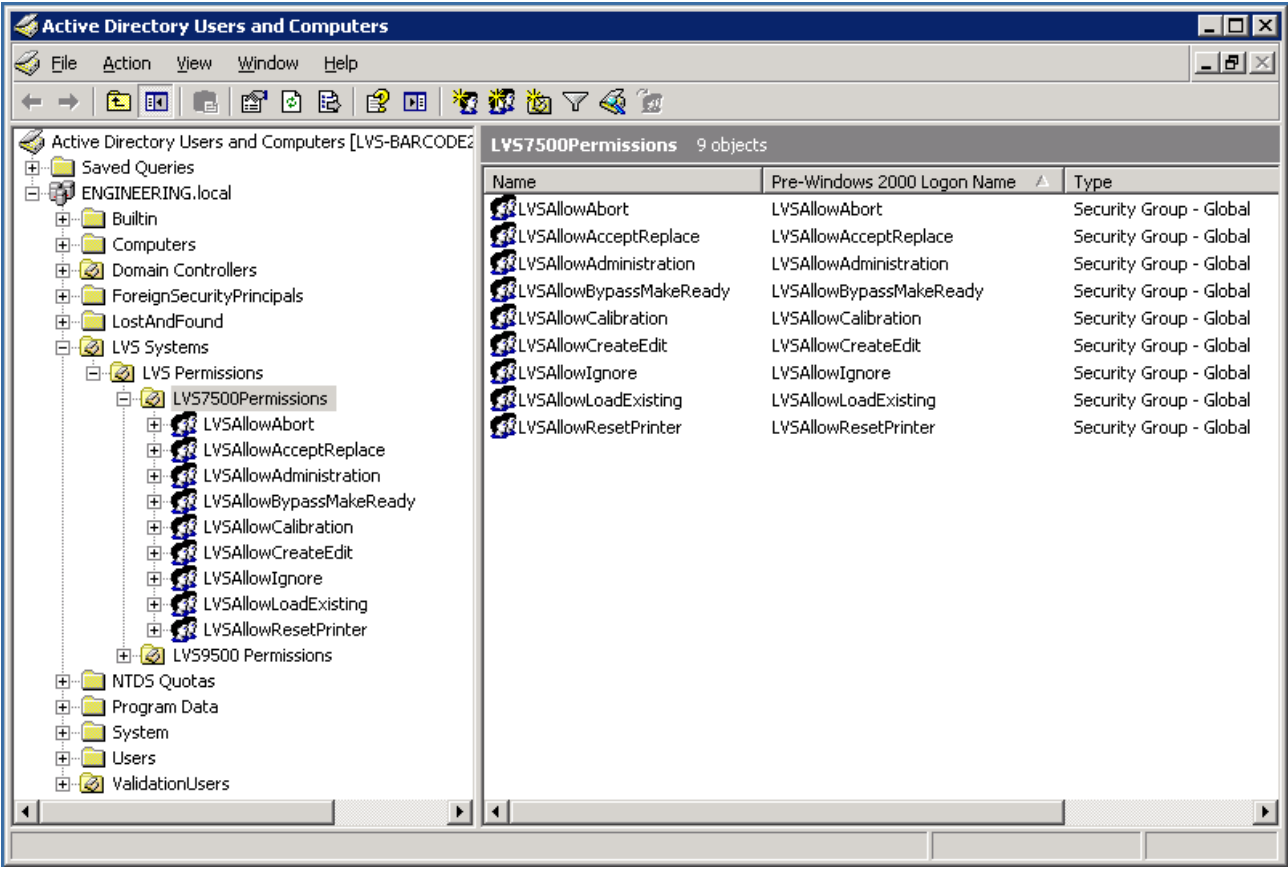

## *Active Directory User Permissions*

When Microsoft**®** Active Directory (AD) is enabled the LVS-7510 user permissions are managed in AD. Also, user passwords, password expiration dates, and failed password counts are managed in AD.

The default administrator account (admin) is a special, unique login. It is not managed in AD and remains in the local LVS-7510 system database. All new installations create a default administrator user with the User Name and Password set to **admin**. The admin user password is stored in the local LVS-7510 system database to allow access to the system in case there is a network outage. This provides the option of operating the system without AD user authentication. With AD enabled, the admin user is the only user that can be modified using the LVS-7510 system Operator Administration interface. The admin user name and password can be changed and deleted if desired; however, if the admin user name is changed or deleted and the system loses connection to the Active Directory Server or Active Directory is disabled, then no user will exist who has access to enable Active Directory or manage users in a standalone mode.

When AD is enabled the **Operator Administration** screen allows you to only view the operators and operator permissions which were created from Microsoft**®** Active Directory settings. Operator names, permissions and passwords cannot be changed from the LVS-7510 Operator Administration interface.

1. Select **Administration Operators** from the menu bar.

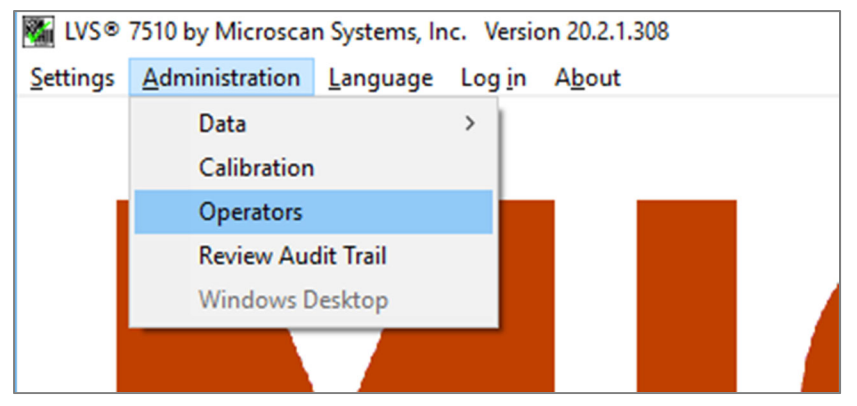

2. When Active Directory is enabled, the **Operator Administration** screen allows you to view the operators and operator permissions which were created from Active Directory settings.

\***Active Directory Enabled\*** appears at the top of the screen to let you know that Active Directory is enabled; this message does not appear when Active Directory is disabled.

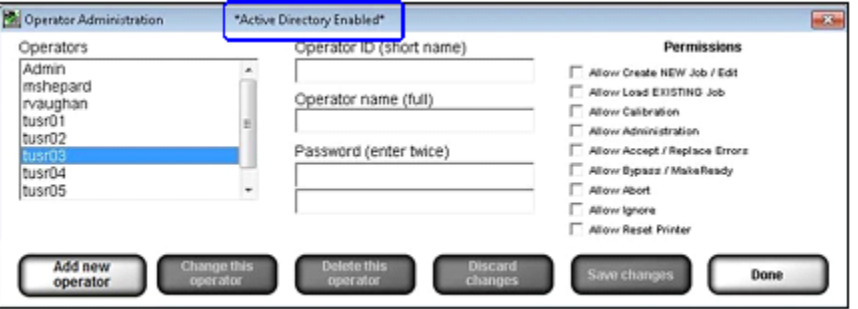

3. The buttons at the bottom of the Operator Administration screen are grayed out and disabled to prevent changes to users from the LVS-7510 software. The exception is the Admin user account, it can be modified using the Operator Administration screen.

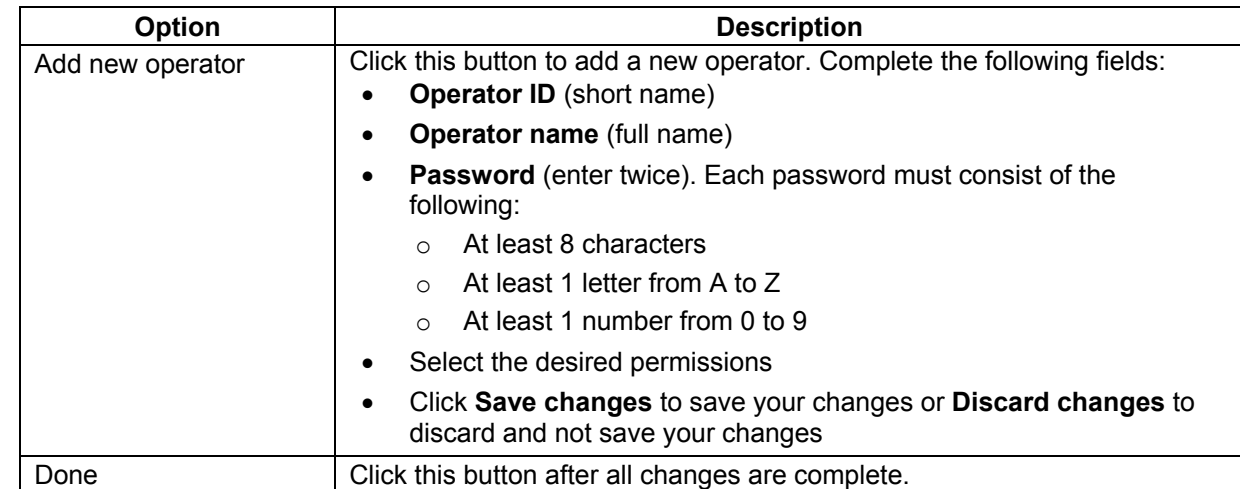

4. The buttons available at the bottom of the screen are described below.

5. User permissions are described below:

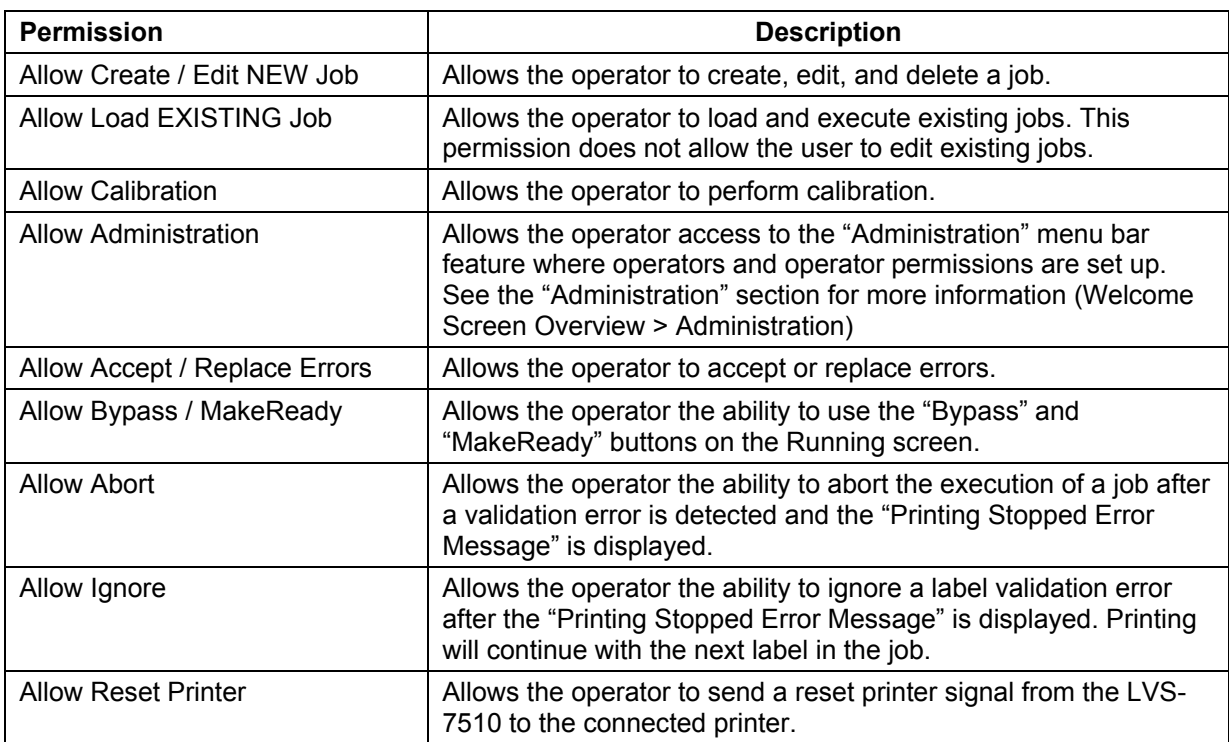
# **Appendix G: TCP/IP Control**

Basic Production mode functionality of the LVS-7510 can be controlled using a TCP/IP command set. This provides customers and third party integrators a mechanism for developing custom HMI interfaces using TCP/IP bi-directional communication with the LVS-7510 system to automate production job execution. To prepare the LVS-7510 system to accept TCP/IP commands, there are user configurable software settings; refer to the following section for details on implementing the required settings: Appendix A: User Configurable Settings → List of User Configurable Settings → TCP/IP.

# *TCP/IP Configuration Settings*

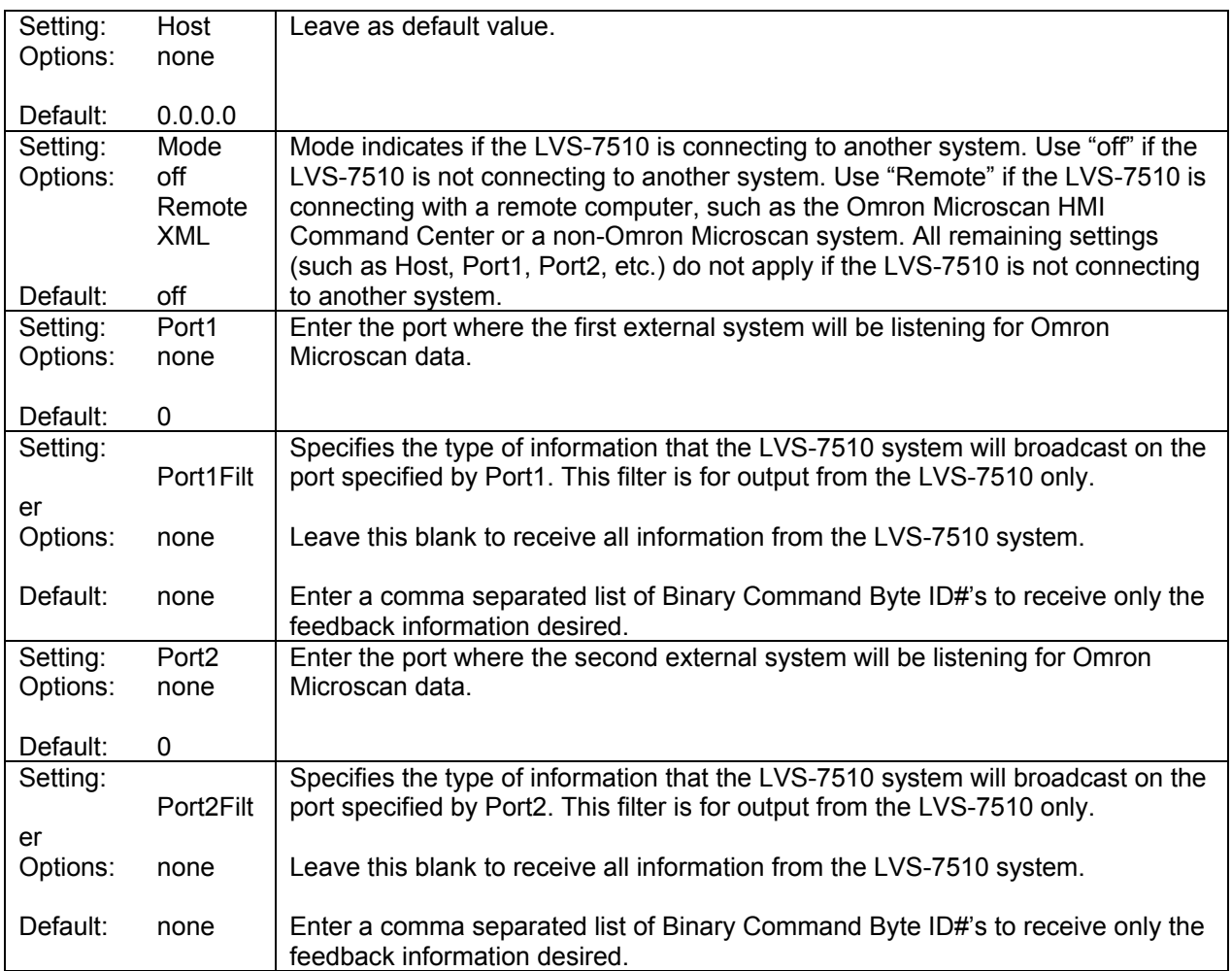

Below is an example of the setting to configure an LVS-7510 to accept TCP/IP commands:

Mode=remote Host=0.0.0.0 Port1=8001 Port1Filter=1,2,3,4,5,7,8,11,12,13,14,28,29

The example for Port1Filter will tell the LVS-7510 to broadcast all outputs and input command responses except the IP Status (31).

# *TCP/IP Commands and Output Data Summary*

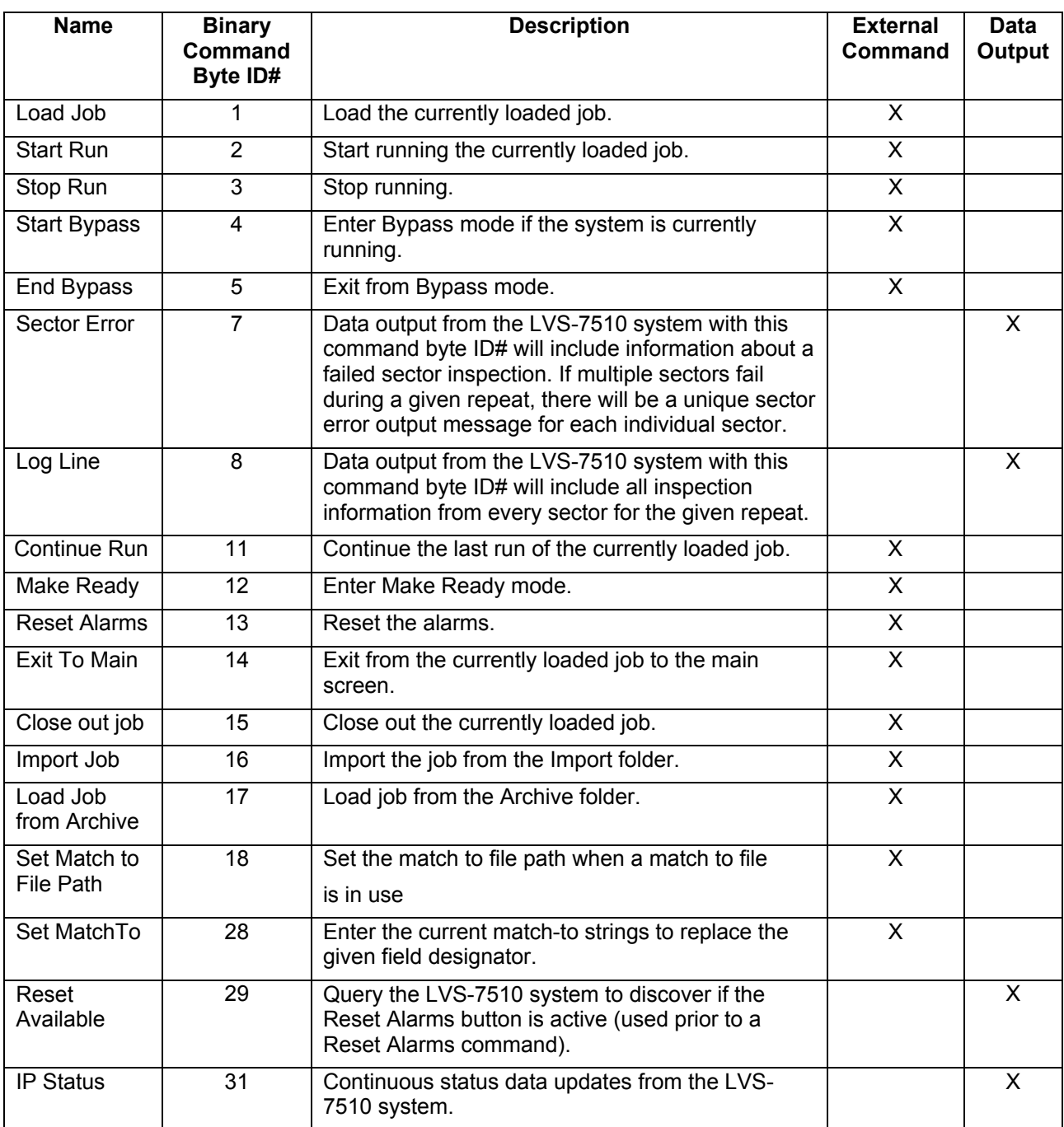

# *TCP/IP Commands Protocol*

The TCP/IP Commands sent to an LVS-7510 have the following format: **<Binary Command Byte ID#><ASCII String>**

Where:

- **<Binary Command Byte ID#>** is the unique command ID associated with the desired operation. Refer to the following sections for the binary command byte IDs for each support LVS-7510 command. The commands are sent as binary bytes **not ASCII**. An example of a binary command to import a job would be a byte value 0x16 hex. The production command to import a job is: 0x16 "Jobname0221."
- **<ASCII String>** consists of command-specific data, if applicable. An example of command-specific data in the previous example would be the job name. The text string "Jobname0221" is the job name and would be loaded if it existed in the Import folder.

The response from the LVS-7510 system will have the following format if the operation is successful:

#### **<Binary Command Byte ID#>**

Where <Binary Command Byte ID#> will be identical to the command ID that the LVS-7510 received. For example, if the command to import a job named "Jobname0221" was sent.

0x16 "Jobname0221"

If the job was successfully imported the response from the LVS-7510 would be the command byte that was sent: 0x16

The response from the LVS-7510 will have the following format if the operation fails:

#### **<Binary Command Byte ID#><ASCII String>**

<Binary Command Byte ID#> will be identical to the command ID that the LVS-7510 received.

<ASCII String> is an ASCII string describing the error. If the job name did not exist in the Import folder, the response from the LVS-7510 would be:

0x16 ERROR: Job not found in import folder

### **Load Job**

The "Load Job" command will load the desired job on all connected LVS-7510 systems. The command format is:

<Binary Command Byte ID#><ASCII String>

For the "Load Job" command, the <Binary Command Byte ID#> is equal to a binary 1 (0x01 hex), and the <ASCII String> designates the name of an existing job. The command format is then:

<0x01 hex><Existing Job Name>

The LVS-7510 response when the command completes successfully would be:

<0x01 hex>

The LVS-7510 response when the command fails would be:

<0x01 hex><ASCII Error Message>

### **Start Running**

The "Start Running" command will start the currently loaded job on the LVS-7510 system. The command format is:

<Binary Command Byte ID#><ASCII String>

For the "Start Job" command, the <Binary Command Byte ID#> is equal to a binary 2 (0x02 hex), and the <ASCII String> is blank. The command format is then:

<0x02 hex>

The LVS-7510 response when the command completes successfully would be:

<0x02 hex>

The LVS-7510 response when the command fails would be:

<0x02 hex><ASCII Error Message>

### **Stop Running**

The "Stop Running" command will stop the desired job on the LVS-7510 system. The command format is:

<Binary Command Byte ID#><ASCII String>

For the "Stop Running" command, the <Binary Command Byte ID#> is equal to a binary 3 (0x03 hex), and the <ASCII String> is blank. The command format is then:

<0x03 hex>

The LVS-7510 response when the command completes successfully would be:

<0x03 hex>

The LVS-7510 response when the command fails would be:

<0x03 hex><ASCII Error Message>

#### **Continue Last Run**

The "Continue Last Run" command is valid only after a job has been loaded. Sending this command will initiate inspections and the results will be appended to the most recent run file (CSV file) instead of creating a new run. The command format is:

<Binary Command Byte ID#>

For the "Continue Last Run" command, the <Binary Command Byte ID#> is equal to a binary 11 (0x0b hex), and the <ASCII String> is blank. The command format is then:

<0x0b hex>

The LVS-7510 response when the command completes successfully would be:

<0x02 hex>

The LVS-7510 response when the command fails would be:

<0x0b hex><ASCII Error Message>

### **Make Ready**

The "Make Ready" command is valid only after a job has been loaded. Sending this command will load initiate Make Ready mode for the currently loaded job. The command format is:

<Binary Command Byte ID#>

For the "Make Ready" command, the <Binary Command Byte ID#> is equal to a binary 12 (0x0c hex), and the <ASCII String> is blank. The command format is then:

<0x0c hex>

The LVS-7510 response when the command completes successfully would be:

<0x0c hex>

The LVS-7510 response when the command fails would be:

<0x0c hex><ASCII Error Message>

#### **Start Bypass**

The "Start Bypass" command is valid only after a job has been loaded and is currently running. Sending this command will put the LVS-7510 system into Bypass mode. The command format is:

<Binary Command Byte ID#><ASCII String>

For the "Start Bypass" command, the <Binary Command Byte ID#> is equal to a binary 4 (0x04 hex), and the <ASCII String> is blank. The command format is then:

<0x04 hex>

The LVS-7510 response when the command completes successfully would be:

<0x04 hex>

The LVS-7510 response when the command fails would be:

<0x04 hex><ASCII Error Message>

#### **End Bypass**

The "End Bypass" command is valid only after a job has been loaded and is currently running in Bypass mode. Sending this command will take the LVS-7510 system out of Bypass mode and back into normal run mode. The command format is:

<Binary Command Byte ID#><ASCII String>

For the "End Bypass" command, the <Binary Command Byte ID#> is equal to a binary 5 (0x05 hex), and the <ASCII String> is blank. The command format is then:

<0x05 hex>

The LVS-7510 response when the command completes successfully would be:

<0x05 hex>

The LVS-7510 response when the command fails would be:

<0x05 hex><ASCII Error Message>

#### **Reset Alarms**

The "Reset Alarms" command is the equivalent of clicking the "Reset alarms" button on the LVS-7510 system. The command format is:

<Binary Command Byte ID#><ASCII String>

For the "Reset Alarms" command, the <Binary Command Byte ID#> is equal to a binary 13 (0x0d hex), and the <ASCII String> is blank. The command format is then:

<0x0d hex>

The LVS-7510 response when the command completes successfully would be:

<0x0d hex>

The LVS-7510 response when the command fails would be:

<0x0d hex><ASCII Error Message>

**Note:** The LVS-7510 system will send a TCP/IP packet containing the "Reset Available" binary command byte whenever the Reset button is available to the user. This occurs when an error is detected and the alarm is triggered. The "Reset Available" binary command byte ID is a binary 29 (0x1d hex). The "Reset Alarms" command will be ignored until the LVS-7510 sends the "Reset Available" message via TCP/IP.

#### **Exit To Main**

The "Exit To Main" command is valid only after a job has been loaded and is not currently running nor in Bypass or MakeReady mode. Sending this command will return the LVS-7510 system to the main Welcome window. The command format is:

<Binary Command Byte ID#><ASCII String>

For the "Exit To Main" command, the <Binary Command Byte ID#> is equal to a binary 14 (0x0e hex), and the <ASCII String> is blank. The command format is then:

<0x0e hex>

The LVS-7510 response when the command completes successfully would be:

<0x0e hex>

The LVS-7510 response when the command fails would be:

<0x0e hex><ASCII Error Message>

#### **Close Out Job**

The "Close Out Job" command will close the currently loaded job on all connected LVS-7510 systems. All job-related files are zipped up, removed from the Jobs folder and the jobname.zip file is move to the Archive folder. The command format is:

<Binary Command Byte ID#><ASCII String>

For the "Close Out Job" command, the <Binary Command Byte ID#> is equal to a binary 1 (0x0f hex), and the <ASCII String> is blank. The command format is then:

<0x0f hex>

The LVS-7510 response when the command completes successfully would be:

<0x0f hex>

The LVS-7510 response when the command fails would be:

<0x0f hex><ASCII Error Message>

#### **Import Job**

The "Import Job" command will import the desired job on all connected LVS-7510 systems. The command format is:

<Binary Command Byte ID#><ASCII String>

For the "Import Job" command, the <Binary Command Byte ID#> is equal to a binary 16 (0x10 hex), and the <ASCII String> designates the name of an existing job. The command format is then:

<0x10 hex><Job Name to import>

The LVS-7510 response when the command completes successfully would be:

 $<$ 0x10 hex $>$ 

The LVS-7510 response when the command fails would be:

<0x10 hex><ASCII Error Message>

### **Load Job From Archive**

The "Load Job from Archive" command will recall the desired job from the Archive folder onto all connected LVS-7510 systems. The command format is:

<Binary Command Byte ID#><ASCII String>

For the "Load Job from Archive" command, the <Binary Command Byte ID#> is equal to a binary 17 (0x11 hex), and the <ASCII String> designates the name of a job in the Archive folder. The command format is then:

<0x11 hex><Job Name from Archive>

The LVS-7510 response when the command completes successfully would be:

<0x11 hex>

The LVS-7510 response when the command fails would be:

<0x11 hex><ASCII Error Message>

### **Set Match To**

The "Set Match To" command sets the "Match this text" string of OCR, OCV, barcode grade or barcode read sectors. To use this feature, a field designator text string is entered into the "Match this text" setting in each sector. The field designator is a unique string identifier that is replaced at runtime when the "Set Match To" command is sent to the LVS-7510 system. Multiple sectors may have the same field designator entered in the "Match this text" field. The command format is:

<Binary Command Byte ID#><ASCII String>

For the "Set Match To" command, the <Binary Command Byte ID#> is equal to a binary 28 (0x1c hex), and the <ASCII String> indicates the name of the field designator and the desired match to string separated by the vertical bar character "|". The command format is then:

<0x1c hex><Field Designator Name>|<Match To String>

The LVS-7510 response when the command completes successfully would be:

<0x1c hex>

The LVS-7510 response when the command fails would be:

<0x1c hex><ASCII Error Message>

Example: The field designator "REF\_NBR" has already been entered in the "Match this text" field for the desired sectors in the job.

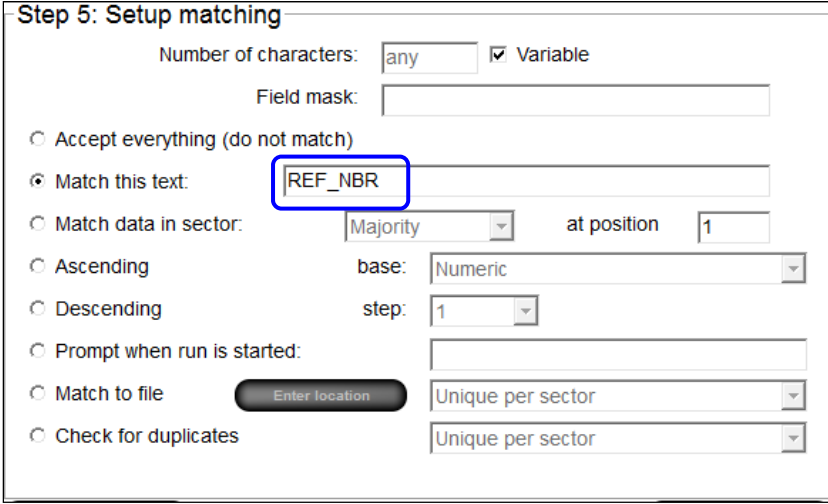

To replace the field designator "REF\_NBR" with "ABC123" at run time send the following "Set Match To" command:

<0x01c hex><"REF\_NBR|ABC123">

The field designator can be any string up to 25 characters as long as the Match To command contains the exact same string as the Field Designator Name.

### **Set the Match to file path**

The "Set Match to File Path" command will set the match to file path when a match to file is in use. Send the full path including directory path. The command format is:

<Binary Command Byte ID#><ASCII String>

For the "Set Match to File Path" command, the <Binary Command Byte ID#> is equal to a binary 18 (0x12 hex), and the <ASCII String> designates the full path to an existing match to file including file name and extension. The command format is then:

<0x12 hex><Match to file path>

.

The LVS® 7X00 response when the command completes successfully would be:

<0x12 hex><ASCII NULL (0x00 hex)>

The LVS® 7X00 response when the command fails would be:

<0x12 hex><ASCII Error Message><ASCII NULL (0x00 hex)>

# *TCP/IP Output Data Protocol*

Output data from the LVS-7510 is broadcast upon the occurrence of an event, such as an error in a sector inspection. The connected system can choose to use the data as it sees fit.

The TCP/IP data output from the LVS-7510 have the following general format:

#### **<Binary Command Byte ID#><ASCII String>**

 **<Binary Command Byte ID#>** is the unique command ID associated with the particular data contained in the output – and – **<ASCII String>** consists of command-specific data (if any).

#### **Sector Error**

The "Sector Error" data output occurs for each sector that fails an inspection. The repeat number, timestamp and distance are sent along with the sector ID number, the special error marker character (ASCII 161) and error code, and any other sector-specific data. The command format is:

<Binary Command Byte ID#><ASCII String>

For the "Sector Error" command, the <Binary Command Byte ID#> is equal to a binary 7 (0x07 hex), and the <ASCII String> is given below. The data output format is then:

<0x07 hex><ASCII String>

Where the comma separated ASCII String =

<RepeatNumber>,<Timestamp>,<Distance>,<SectorID>,<ErrorMarker><SectorResultData>

**Note:** There is no comma between the special error marker character (ASCII 161) and the sector results data.

### **Log Line**

The "Log Line" data output occurs once for each repeat and includes all of the data stored in the run file for that repeat, including all sector inspection results. The repeat number, timestamp and distance are sent along with the inspection results for each sector starting with sector #1 and continuing through the last sector present. The special error marker character (ASCII 161) is inserted immediately prior to the sector result data for any sector that fails an inspection. The command format is:

<Binary Command Byte ID#><ASCII String>

For the "Log Line" command, the <Binary Command Byte ID#> is equal to a binary 8 (0x08 hex), and the <ASCII String> is given below. The data output format is then:

<0x08 hex><ASCII String>

Where the comma separated ASCII String =

<RepeatNumber>,<Timestamp>,<Distance>,<Sector 1 ResultData>,<Sector 1 ResultData>, ….. , <Sector X ResultData>

**Note:** If one of the sectors failed an inspection, then the special error marker character (ASCII 161) is placed immediately prior to the sector results data and there is no comma between the special error marker character (ASCII 161) and the sector results data. The special warning marker (ASCII 191) is present in lieu of the error marker in the event that an inspection triggers a warning rather than a failure.

### **Reset Available**

The "Reset Available" data output occurs every time the "Reset Alarms" button becomes active. This happens when an inspection triggers an error for which the LVS-7510 is configured to output an alarm. A connected system would know that when this message is received that the Reset Alarm command may now be sent to the LVS-7510. The command format is:

<Binary Command Byte ID#>

For the "Reset Available" command, the <Binary Command Byte ID#> is equal to a binary 29 (0x1d hex). The data output format is then:

<0x1d hex>

### **IP Status**

The "IP Status" output occurs 20 times a second while the LVS-7510 is running a job. This information is usually unnecessary to remote systems. The information included under this binary command byte ID# is the current lines per second, feet per minute, camera speed, CPU usage, pass sector counter, fail sector count, total sector count, label repeat count, and display color. Each of these items is separated by the vertical bar character "|". The command format is:

<Binary Command Byte ID#><ASCII String>

For the "IP Status" command, the <Binary Command Byte ID#> is equal to a binary 31 (0x1f hex). The data output format is then:

<0x1f hex><ASCII String>

Where the ASCII String is:

<LinesPerSecond>|<FeetPerMinute>|<CameraSpeed>|<CPU>|<PassSectorCount>|<FailSectorCount>|<Tot alSectorCount>|<LaberRepeatCount>|<DisplayColor>

# **Appendix H: LVS-7510 Printronix Integrated System**

The information in this appendix is intended for users of the LVS-7510 Printronix Integrated system used in conjunction with the Printronix T8000r thermal barcode printer.

# *Printing Stopped Error Message*

As the LVS-7510 is validating labels, a failed label will be overstruck and reprinted. If the label fails a second time, the label will be overstruck and reprinted again. After three consecutive errors of the same type are detected (except Foreground and Background errors), the printer stops printing labels and the "Printing Stopped" message appears (see below).

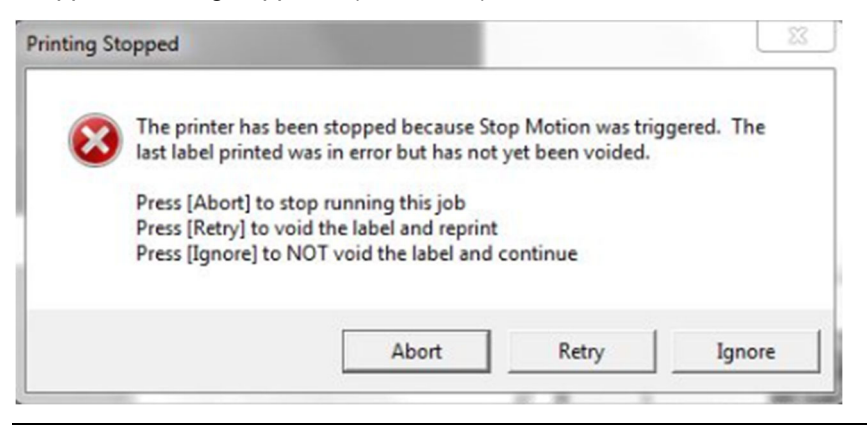

**Note:** The text appearing in the "Printing Stopped" message can be edited in the "BeforeAbort.txt" file. See the section further in this appendix entitled "Customizing the *Printing Stopped* and *Manual Intervention Required* Messages" for instructions.

Options include:

 **Abort** – Stops running the job. After clicking this button, Production mode users are prompted to login. After logging in, the "Manual Intervention Required" message appears (see below). The user must be granted the "Allow Abort" permission to allow the LVS-7510 to stop running the job.

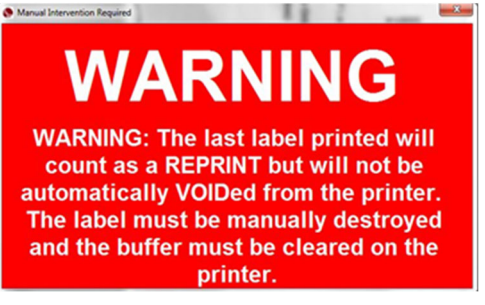

*"Manual Intervention Required" message*

**Note:** The text appearing in the "Manual Intervention Required" message can be edited in the "AfterAbort.txt" file. See the section entitled "Customizing Error Messages" for instructions.

**IMPORTANT:** After aborting a print job, there may be print data remaining in the printer's memory buffer. If granted the "Allow Reset Printer" permission, a user can reset the printer to accept new print data. For detailed instructions, refer to the "Reset the Printer" section further in this appendix.

- **Ignore** Ignores the failed label and continues printing the next label in the job. After clicking this button, Production mode users are prompted to log in. The user must be granted the "Allow Ignore" permission to allow the LVS-7510 to ignore the failed label and continue printing the next label in the job.
- **Retry** Voids the label and reprints the label. If the label fails, the "Printing Stopped" message appears. There is no user permission associated with the "Retry" option.

# *Foreground and Background Errors*

The three consecutive errors works differently for Foreground and Background errors. When a Foreground and Background error occur on the same label, a single counter is set by the larger of the two errors. Whichever of the Foreground or Background errors for that label repeat is larger will set/index the counter. This means that if there are both a Foreground and a Background error(s) on the same label, the bigger error (Foreground or Background) sets/indexes the counter. All errors are recorded but only the largest Foreground or Background error affects the counter. The result is three Foreground errors are allowed (i.e. will not stop the process) if a Background error accompanies any of the Foreground errors and the Background error is larger than the corresponding label's Foreground error. Additionally, three Background errors are allowed (i.e. will not stop the process) if a Foreground error accompanies any of the Background errors and the Foreground error is larger than the corresponding label's Background error.

# *Printing Timeout Error*

The following message appears when a printing timeout has occurred: "Queue up more labels to resume printing and the message will automatically go away. Or, push the "Stop" button to stop the run."

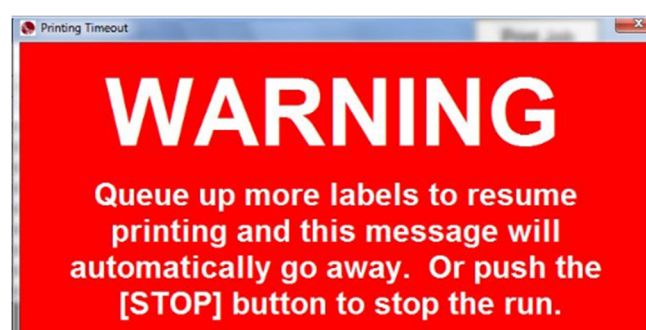

# *Reset the Printer*

Sometimes the printer will stop printing for no apparent reason (like after aborting a print job) and there may be print data remaining in the printer's memory buffer. To reset the printer back to a state where it is ready to accept new print data, follow the steps below. A user must be granted the "Allow Reset Printer" permission to reset the printer.

- 1. Using the Printronix printer's console buttons, take the printer offline, clear the printer's buffer, and place the printer back online.
- 2. The LVS-7510 software must be at the "Ready to run" screen.
- 3. Hold down the [Alt] keyboard button and click the "Print Job" button in the top, right corner of the "Ready to run" screen. When the "Print Job" button is not active, ALT + R performs this function also.
- 4. Enter your login credentials. The "Confirm Reset Printer" message appears.

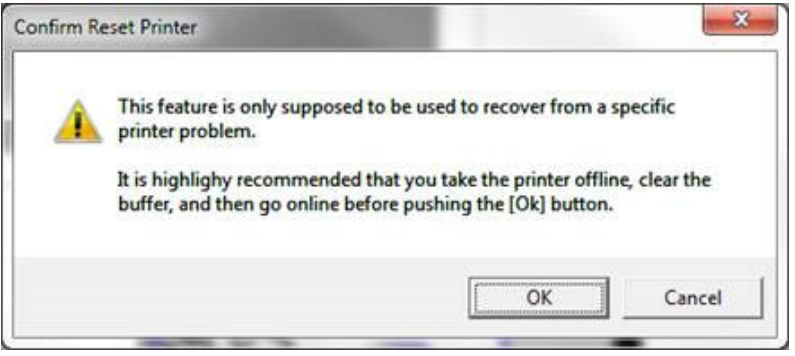

5. Click the "OK" button. The printer will reset and form feed a few label.

# *Customizing the "Printing Stopped" and "Manual Intervention Required" Messages*

To change the text appearing in the "Printing Stopped" and "Manual Intervention Required" error messages, follow the steps below. Windows Administrator access is required.

- 1. Open Windows Explorer and access the following path: C:\Program Files (x86)\ LVS 7510.
- 2. Copy the file(s) "AfterAbort.txt" or "BeforeAbort.txt" to your desktop (or another preferred location). The "AfterAbort.txt" file contains the text appearing in the "Manual Intervention Required" message. The "BeforeAbort.txt" file contains the text appearing in the "Printing Stopped" message.

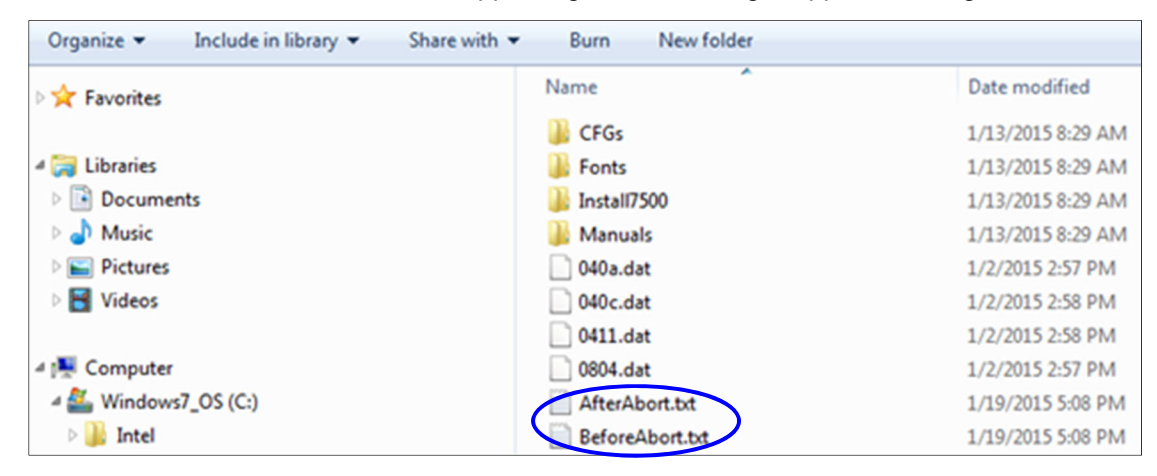

- 3. Open the file in Notepad or another text editor program and make your changes. When changes are complete, save and then close the file.
- 4. Copy the files ("AfterAbort.txt" and/or "BeforeAbort.txt") back to C:\Program Files (x86)\LVS 7510.
- 5. Shut down and then restart the LVS-7510 software for the error message changes to appear.

# *Form Feed Button*

The "Form Feed" button advances all labels under the LVS-7510 readhead when printing is complete. ALT + F also performs this function.

Labels fed from the printer after the "Form Feed" button is pressed are not inspected by the LVS-7510.

The ability to form feed labels is available only after the LVS-7510 stops inspection (by pressing the "Stop" button). Form feeding labels is not available when a job is running or in MAKEREADY mode.

To form feed labels:

- 1. Click the "Stop" button to stop label inspection.
- 2. Click the "Form Feed" button. The LVS-7510 readhead advances all remaining labels.

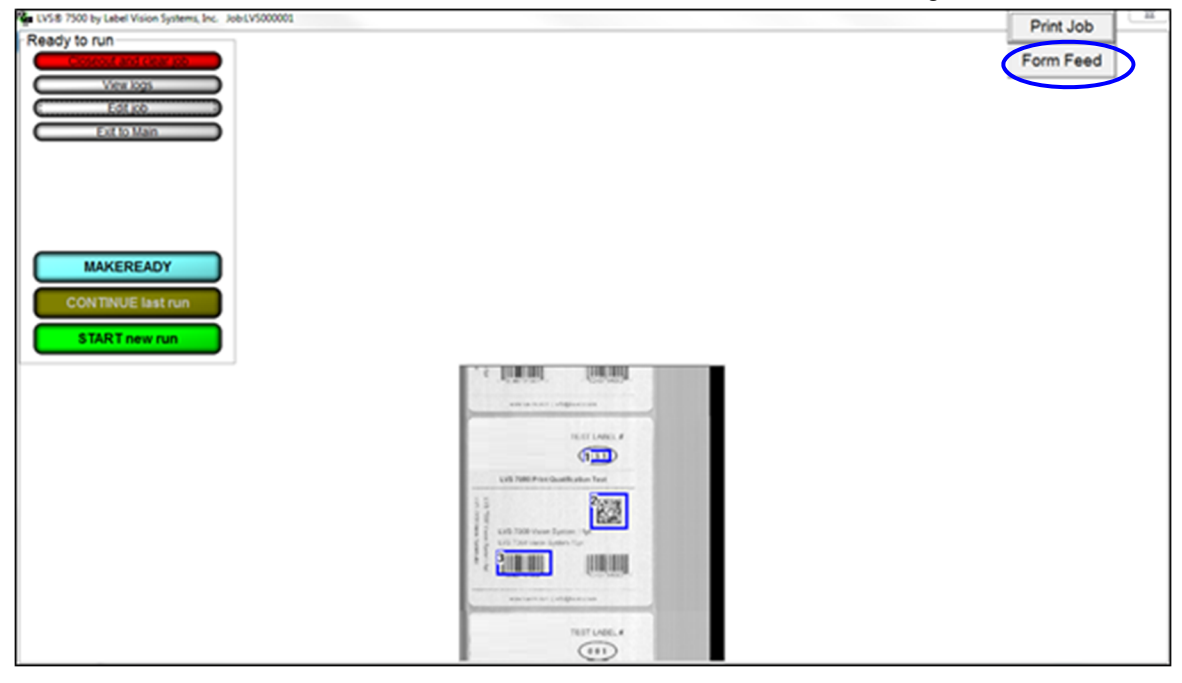

# **Appendix I: Print Job Button**

The "Print Job" button allows you to view and print a PDF file of each job.

1. Click the "Print Job" button.

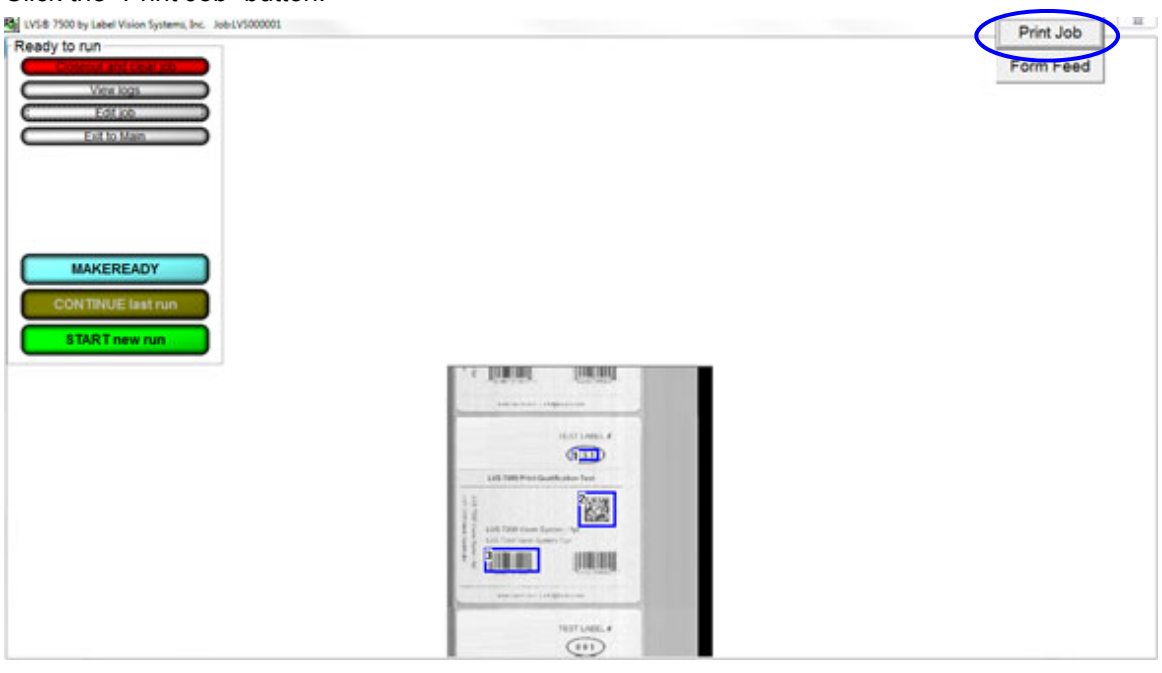

2. Select the job PDF file.

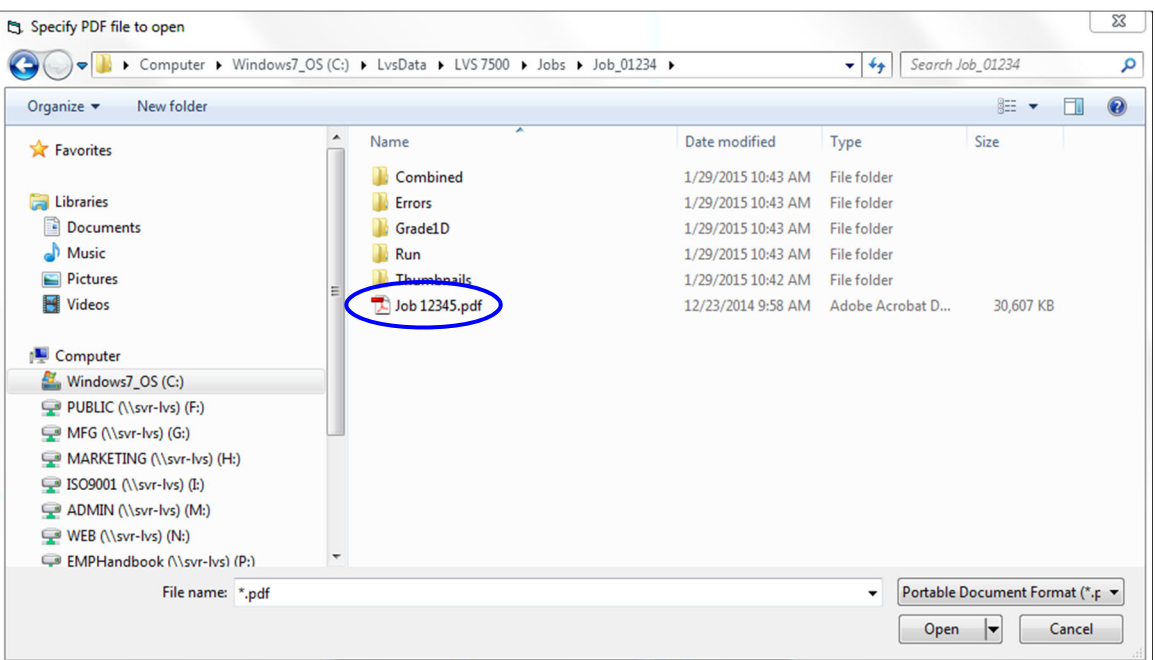

3. The job opens in Adobe Acrobat. From the menu bar, select **File** > **Print**.

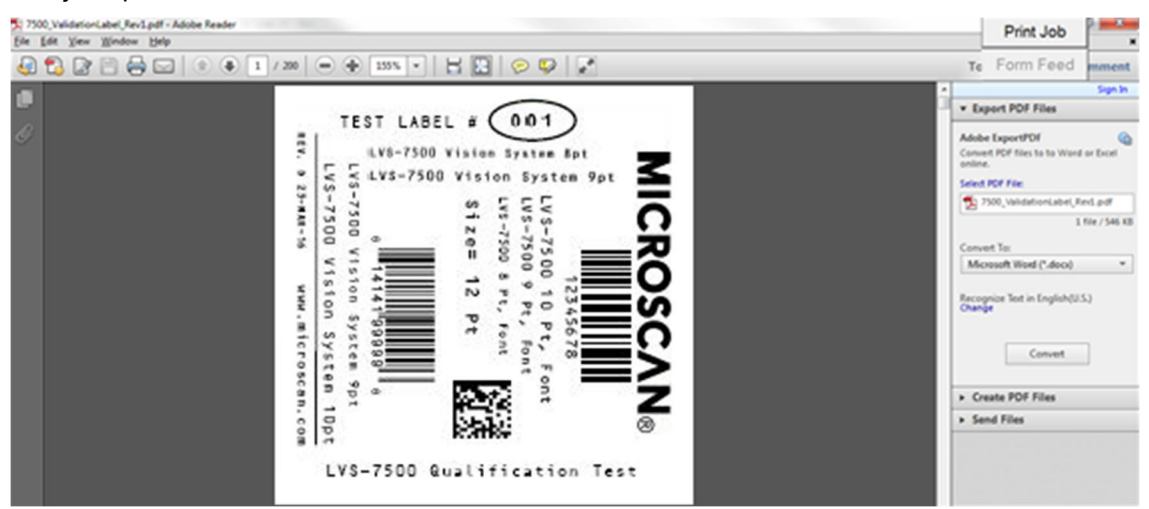

- 4. You can print all the pages (labels) in the file or print selected pages. Select "All" to print all the pages in the file, or enter the desired page numbers to print in the "Pages" field.
	- You can specify a group of non-sequential pages by separating them by commas (example: 4, 8, 19)
	- You can specify a sequential range of pages by putting a dash between them (example: entering 4-7 will print pages 4 through 7)

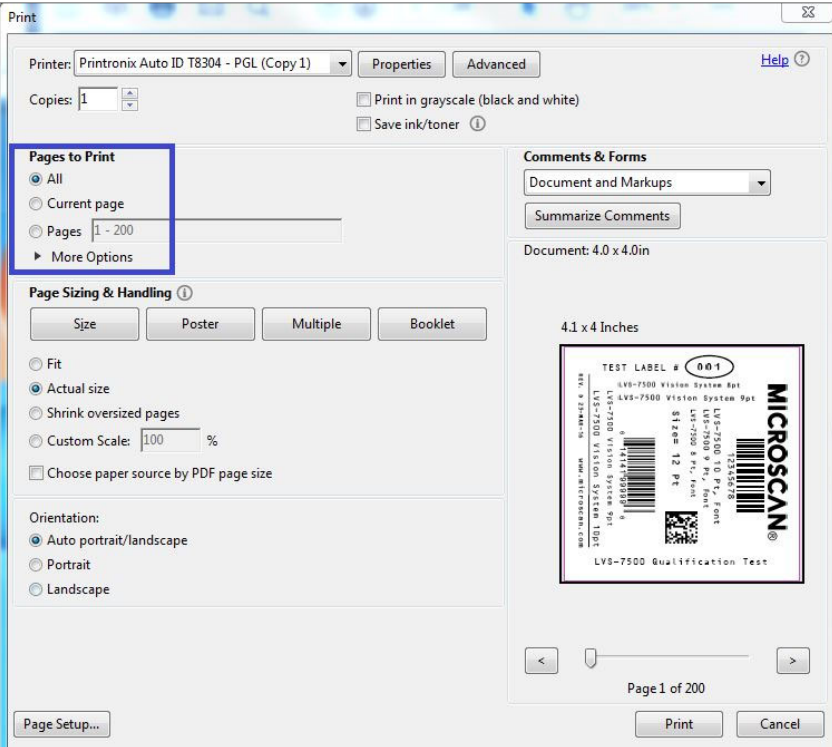

Your version of Adobe Acrobat may appear differently than the image below.

- 5. Label templates are created in Design mode. To ensure the labels print as designed in Production mode, follow the steps below:
	- a. Click "Advanced."

b. On the "Page Setup" tab, click "Advanced Options."

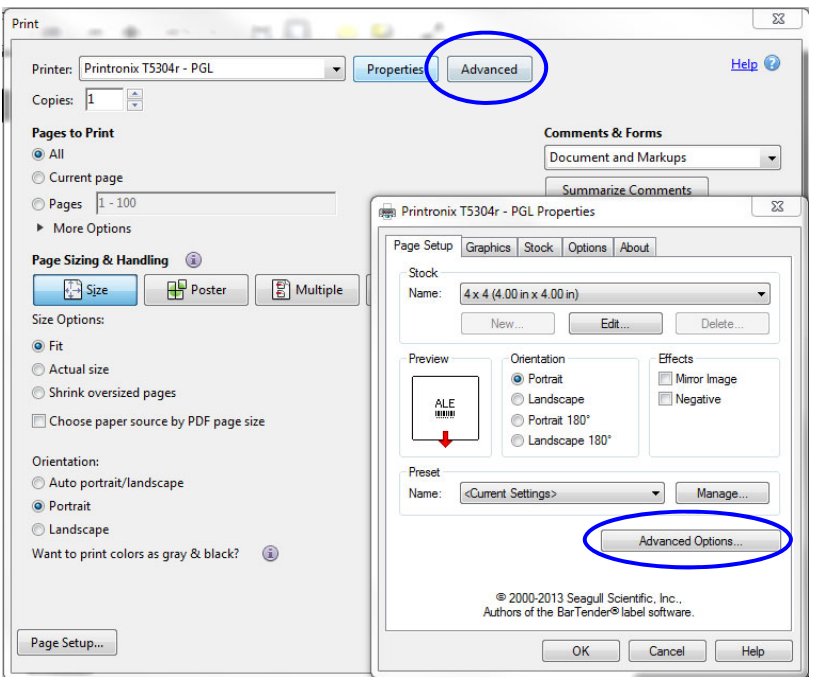

c. Verify the "Horizontal Offset" and "Vertical Offset" settings in Production mode match the settings in Design mode. Click "OK."

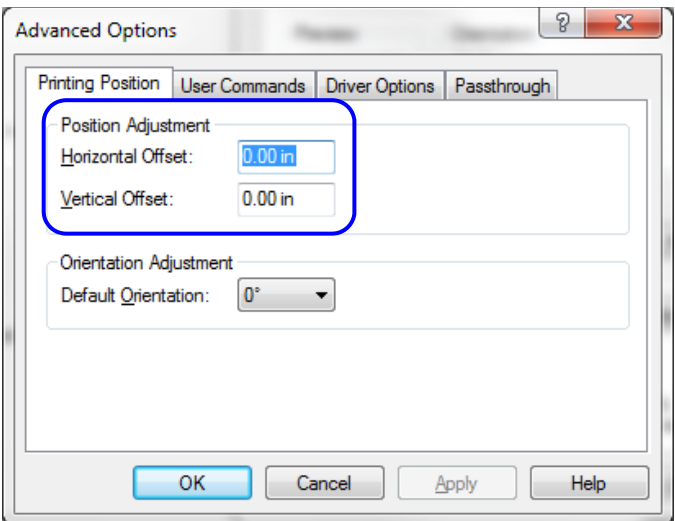

6. Click "Ok" on the remaining windows. The labels begin printing. When complete, close Adobe Acrobat.

# **Appendix J: Windows® Lockdown**

The Windows Lockdown feature locks down a Windows operating system, thus keeping the system secure and preventing users from changing system settings. The Windows Lockdown feature supports Windows 7 Professional, and Windows 8.1 Professional and Windows 10 Professional,. Windows Vista is not supported.

To lockdown a Windows operating system, follow the steps below.

- 1. Open the LVS-7510 software and click login button. Enter Operator ID and password. NOTE: You must log in as a user who has "Allow Administration" permissions
- 2. In the main menu click **Administration** and then click **Operators**; the **Operator Administration** window appears.

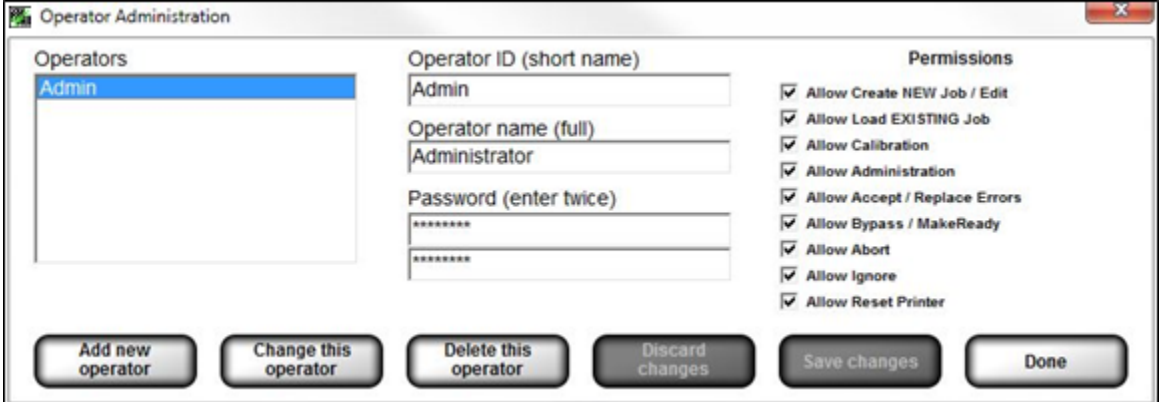

- 3. Click the **Add new operator** button.
- 4. Type **windows** in the **Operator ID (short name)** field; letters are not case sensitive.
- 5. Type **windows** in the **Operator name (full)** field; letters are not case sensitive.
- 6. Type a user-defined password in the **Password** field. Do not lose or forget your password. Valid passwords contain at least eight (8) characters; at least one (1) letter from A to Z; and at least one (1) digit from 0 to 9.
- 7. The **Allow Administration** permission will automatically be selected.
- 8. Click the **Save changes** button.
- 9. The **Confirm Windows Lock Down** message appears (see below). Click **Yes**.

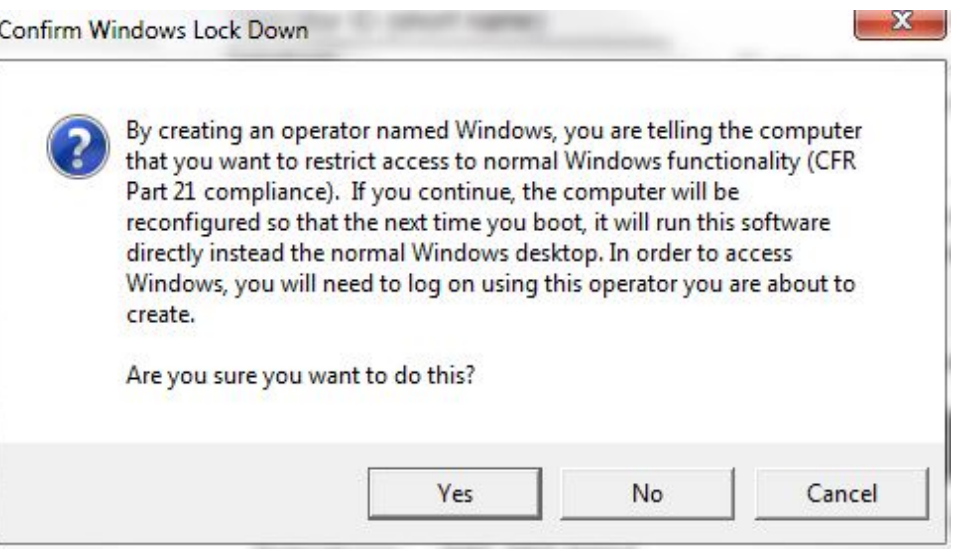

10. The **Reboot Required** message appears. Click **OK**.

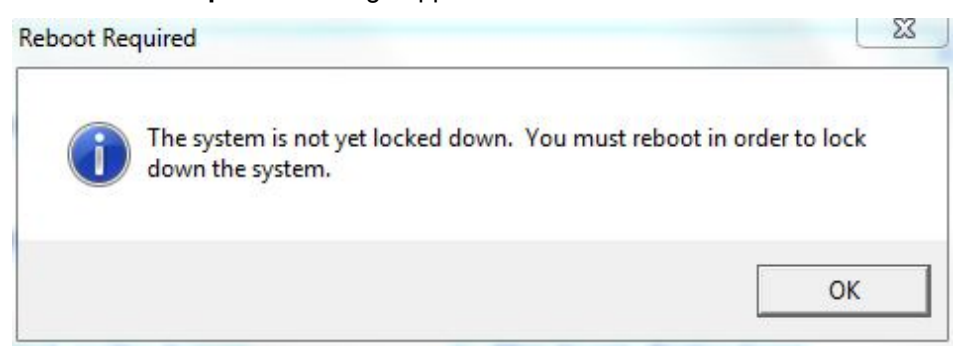

- 11. Click the **Done** button.
- 12. Close the LVS-7510 software and then restart the computer.
- 13. The computer is in lockdown mode. The LVS-7510 software will automatically run and open to the Welcome screen. All Windows® desktop functionality is disabled.

# *Shut Down the System*

To shut down the system while Windows® is locked down:

- 1. Click the red X located in the top, right corner of the screen. The LVS-7510 software shuts down.
- 2. Press the computer's power button to shut down the system.

## *Unlock*

To unlock a Windows® operating system, follow the steps below:

- 1. Log out of the LVS-7510 software by selecting "Log on" and "Log out" on the main menu.
- 2. Click the "Log in" button and login with the Windows lock down account.
	- Enter Windows as your Operator ID.
	- Enter your user-defined password.
	- Click the Ok button.
- 3. In the main menu click **Administration** and then click **Operators**; the **Operator Administration** window appears.
- 4. Select **Windows** from the Operator list and then click the **Delete this operator** button.

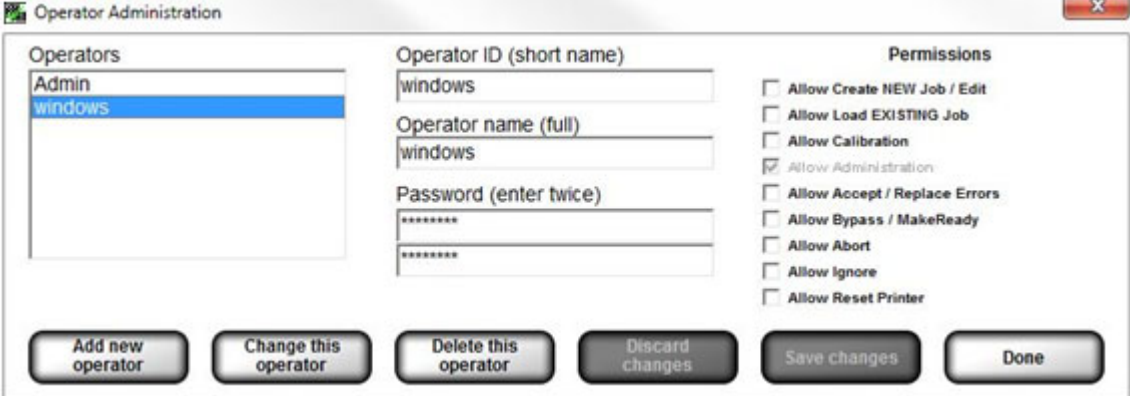

- 5. Click **Yes** when the **Confirm Windows Lock Down** message appears.
- 6. Click **Ok** when the **Reboot Required** message appears.
- 7. Follow any other onscreen prompts.
- 8. Close the LVS-7510 software by clicking the red X located in the top, right corner of the screen; the screen turns blank.
- 9. Reboot the computer by pressing the computer's power button to shut down the system. After the system shuts down, press the computer's power button to turn on the system. When prompted, enter your desired Operator ID and Name to log on to the system.
- 10. The Windows® desktop is now unlocked and has returned to normal mode.

# **Appendix K: Using LVS-7510 PDF Comparator Function**

**Important:** The LVS PDF Comparator Kit, previously offered by Omron Microscan, is no longer available. These instructions apply to customers who have previously purchased the LVS PDF Comparator kit and wish to install it with the new version of software. For new customers who require similar functionality, a product is available from Global Vision Inc.: **https://www.globalvisioninc.com/**. Omron Microscan does not provide support services for software purchased from Global Vision Inc.

Prior to using the PDF Comparator function, the 8-digit activation code for LVS-7510 must be entered. To enter the code, open the LVS-7510 home screen and click CTRL + A to open the code activation screen. After entry of the 8-digit activation code for Feature Code 7014 (PDF Comparator), the LVS-7510 is ready to be used with the ScanProof software. Contact Omron Microscan Technical Support if further assistance is needed: **[ia.omron.com/support/](http://www.ia.omron.com/support/)**.

## *Installing ScanProof™ Software*

### **Step 1 — Install Software**

**Note:** Windows **Administrator Access is mandatory** to perform this installation. See the ArtProof-ScanProof Installation Guide that was included with your original purchase of LVS PDF Comparator Software.

- 1. Turn off User Access Control (UAC) settings in Windows. Click the Windows button. Type UAC in the search field and click enter.
- 2. Select Control Panel, then select User Accounts Control Settings.
- 3. Select Never Notify and click OK.
- 4. Reboot the computer.
- 5. Copy the zip file ("ScanProof.zip") from the supplied USB drive to the PC running LVS-7510 software.
- 6. Decompress the zip file and right click on the installation file, as described on page 29 of the ScanProof Installation Guide.
- 7. While installing Microsoft .NET Framework 4.5, a message will appear requesting a reboot. Click Restart Later.

*See the ScanProof Installation Guide for details on the sequence of screens that are shown during a typical installation and required installation steps.* 

### **Step 2 — Initial Configuration**

To create a configuration setup for Omron Microscan LVS-7510, locate the "Microscan.ini" file on the USB drive and copy it to: C:\Users\Public\ScanProof\Setups. NOTE: The ScanProof software must be installed (see Step 1 above) before this path is valid. Follow the adjustment instructions in the ScanProof Software User's Manual.

# *Launching ScanProof™ Software*

### **Step 1 — Save Job**

Create a NEW job in LVS software. In the Step 7 screen, enter a name for the new job. A description can also be entered. Click the ">>>" button to save the job.

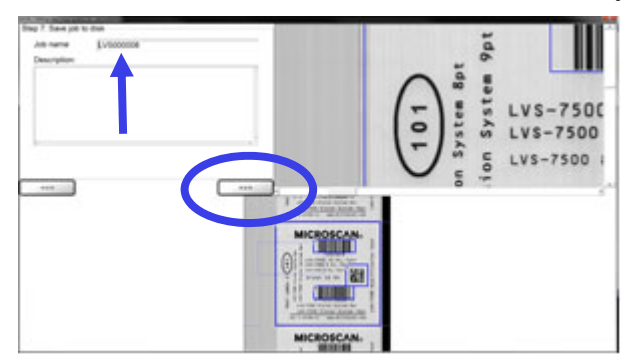

Click Yes when you see the dialog box shown at right:

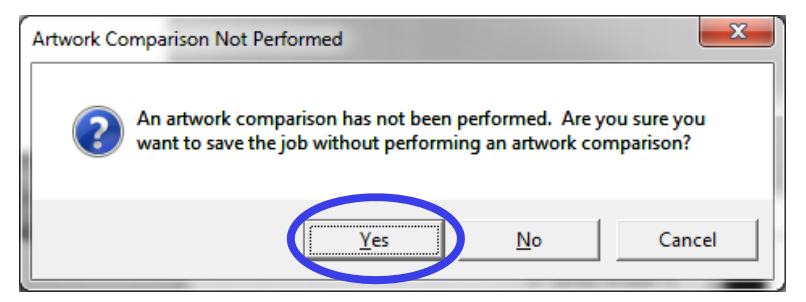

## **Step 2 — Edit Job**

The Ready to run screen will appear. Click the upper right button of the Warning dialog box to close it. Then click Edit Job.

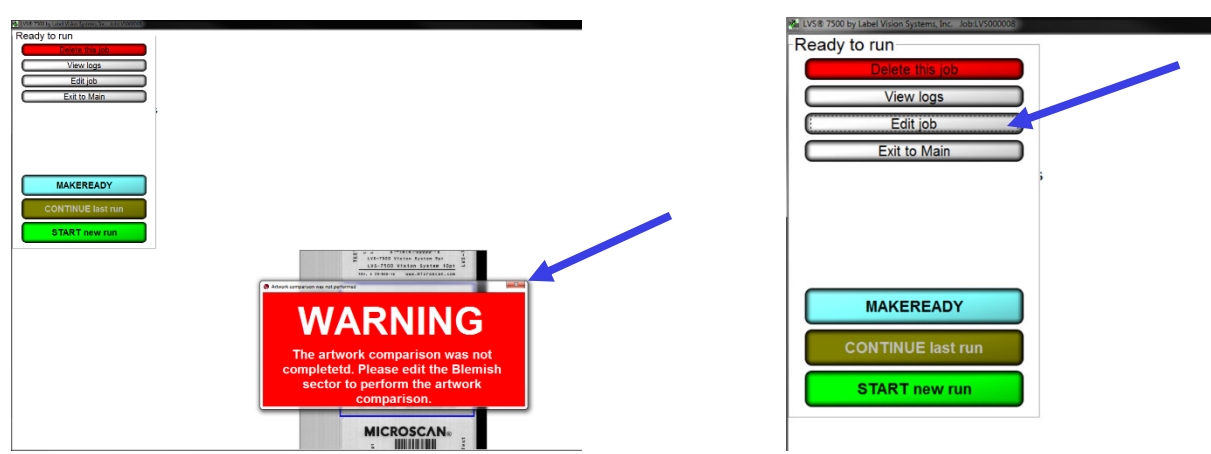

This will reopen the screen to create sectors. Click the "**>>>**" button to advance to the next screen.

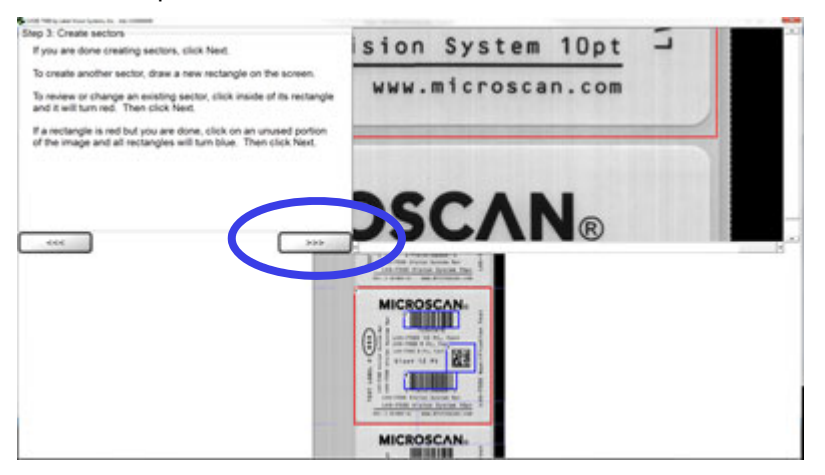

## **Step 3 — Select the Master PDF**

In the Step 4 screen, "Blemish settings", click the **Correlate artwork** button.

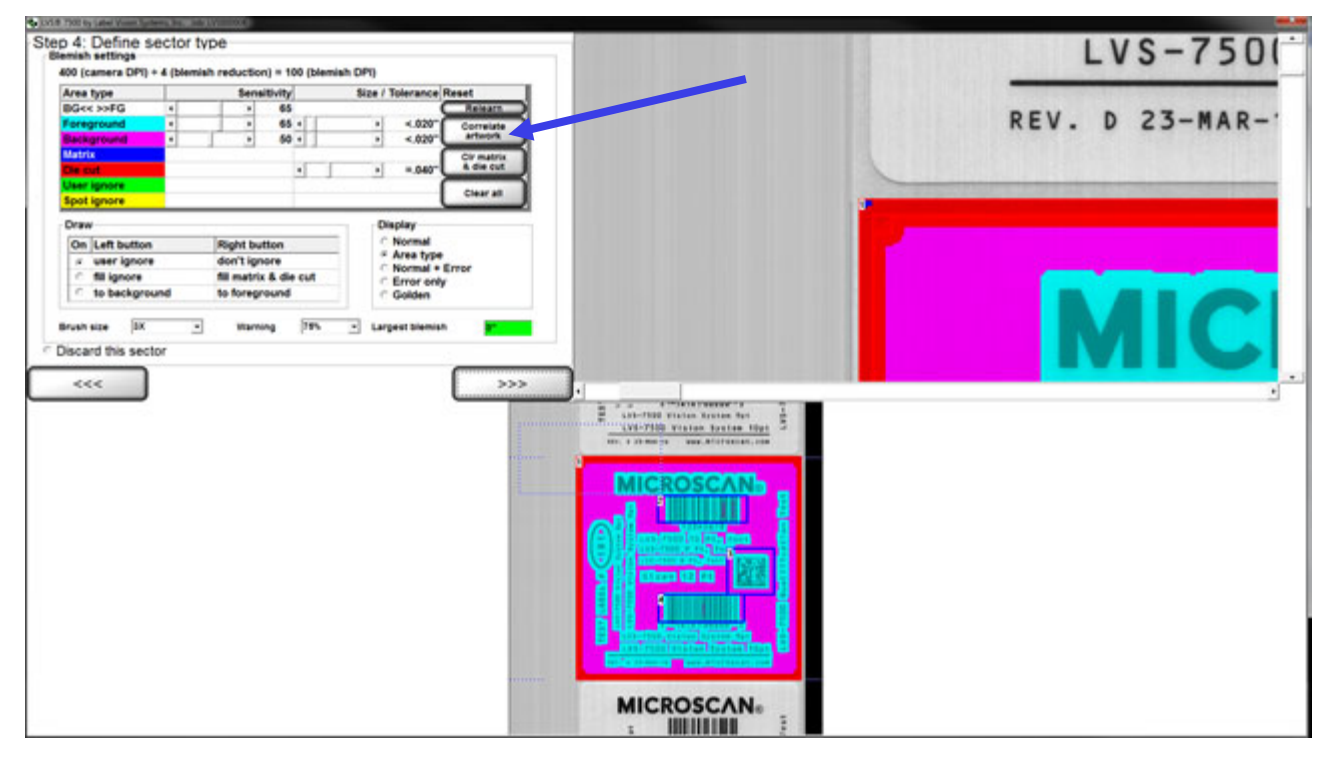

A browser window will open for you to select the Master PDF artwork file. Browse to the location of your Master PDF, select the file, and click Open.

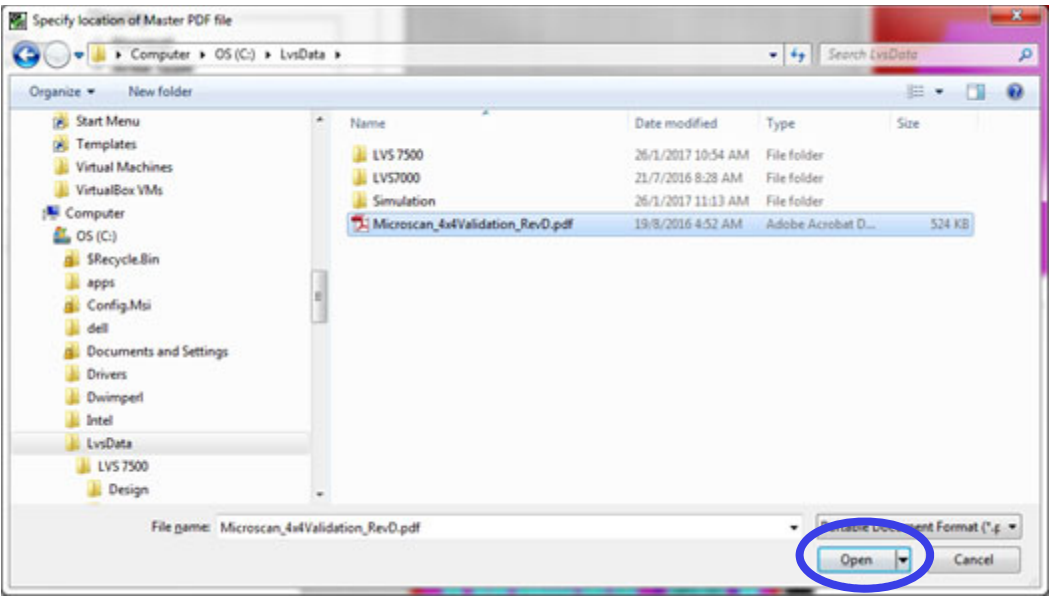

### **Step 4 — Open Master PDF in ScanProof**

The LVS-7510 software becomes hidden. The ScanProof™ application will open and display the Master PDF artwork. If needed, use the Rotate buttons to orient the image.

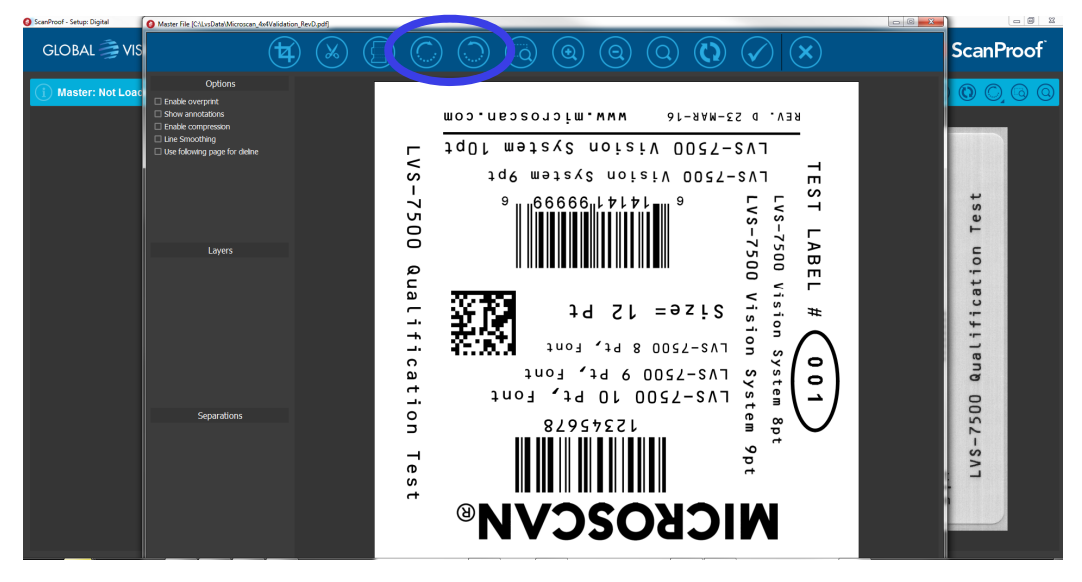

Click the Check Mark icon to confirm the Master PDF.

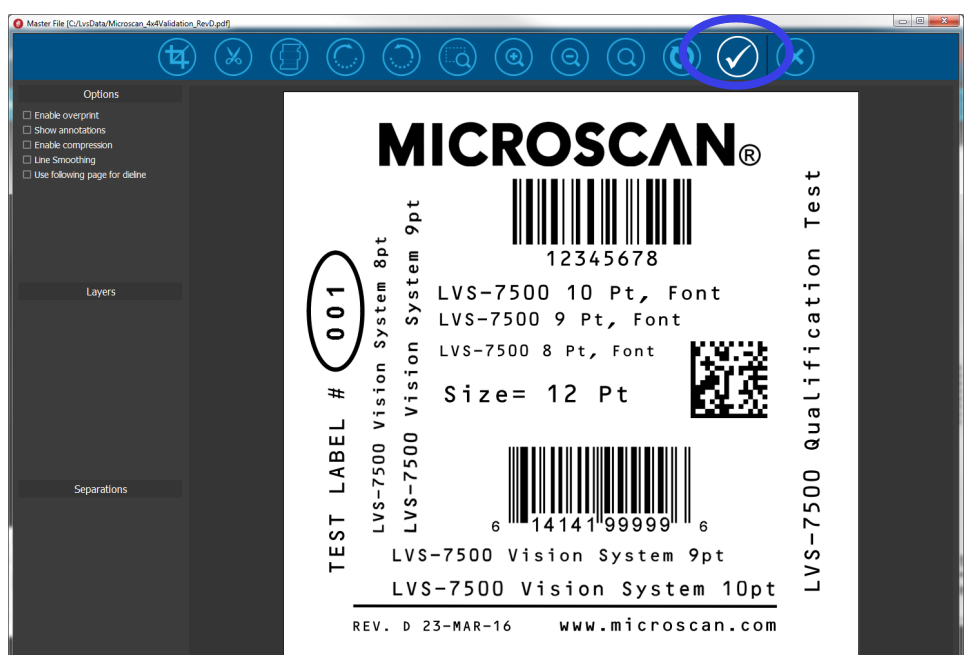

## **Step 5 — Run Comparison**

Under the File Folder icon, select Setup, then Microscan.

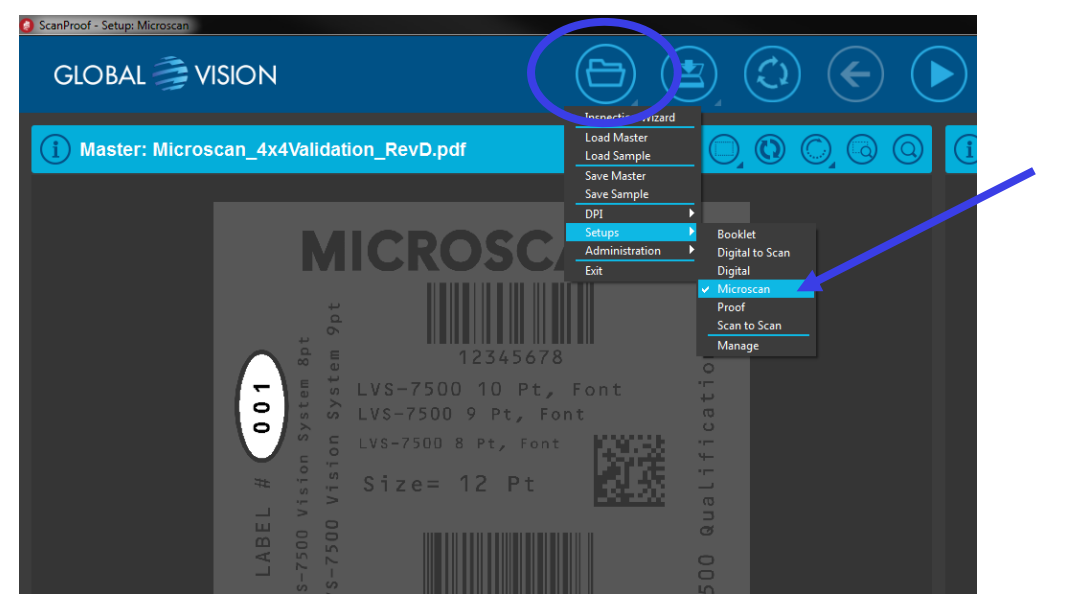

Click the Run icon to run the comparison between the Master PDF and the .BMP image of the sector created earlier.

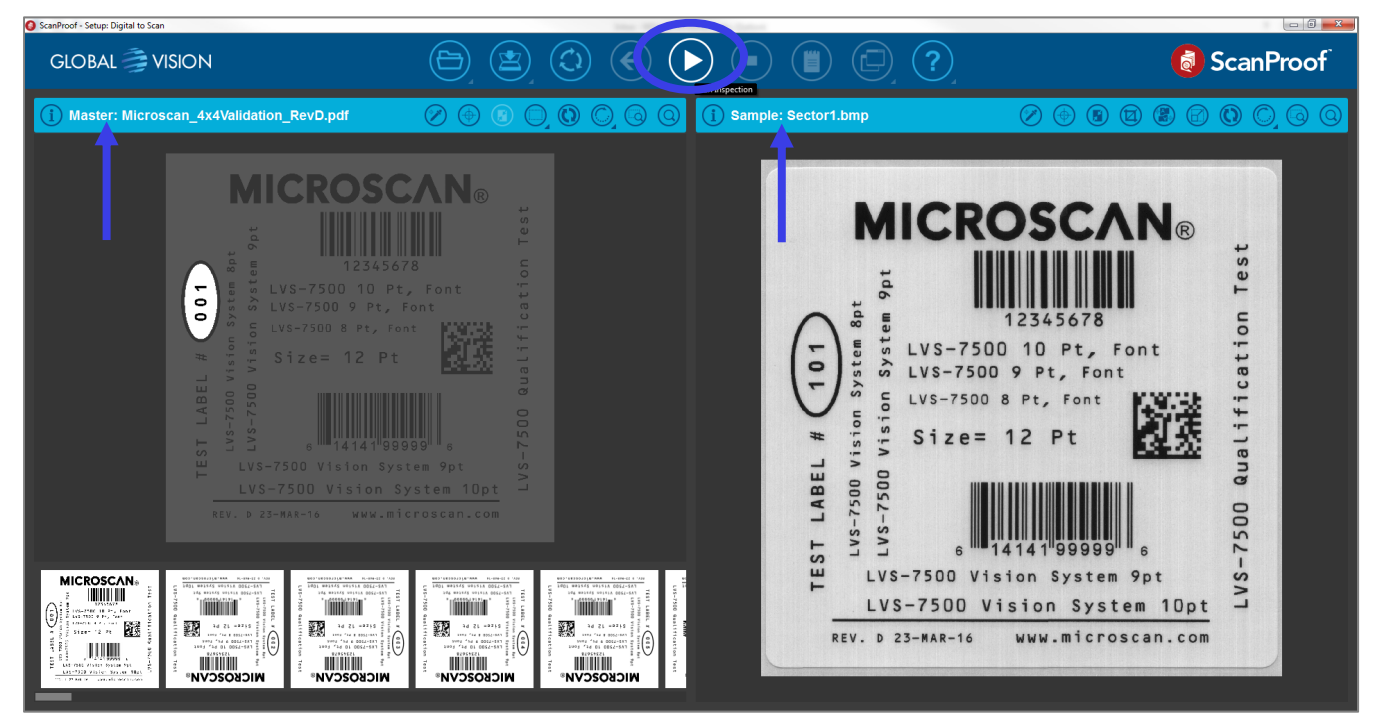

## **Step 6 — Review Differences**

A list of differences between the labels, if any are found, will appear. You can review the details of each difference and enter a classification.

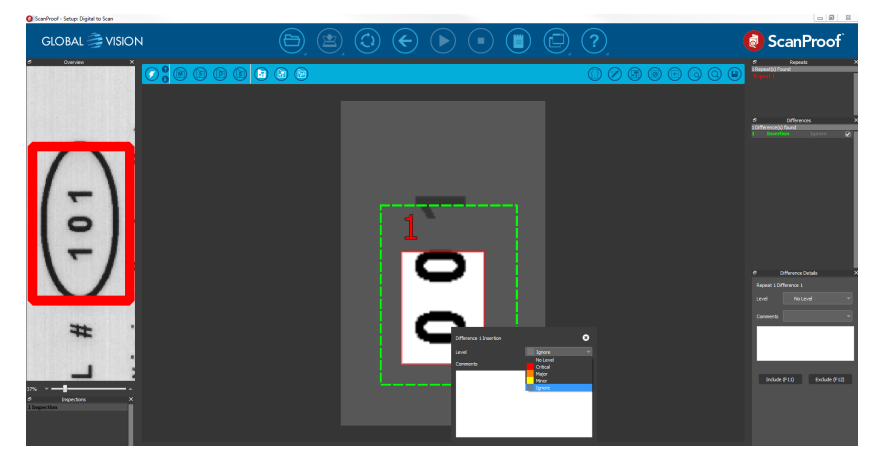

There are 4 classification levels: Critical, Major, Minor, and Ignore.

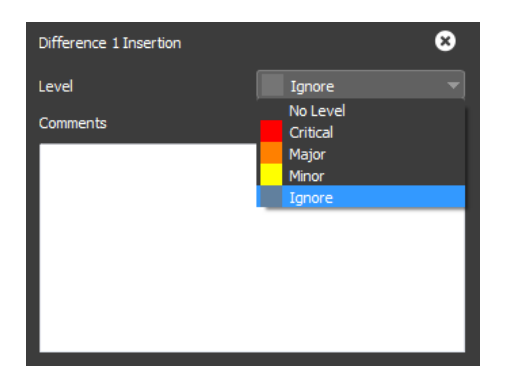

## **Step 7 — Set Status and Generate Report**

Once you have completed the review, click the Generate Report icon.

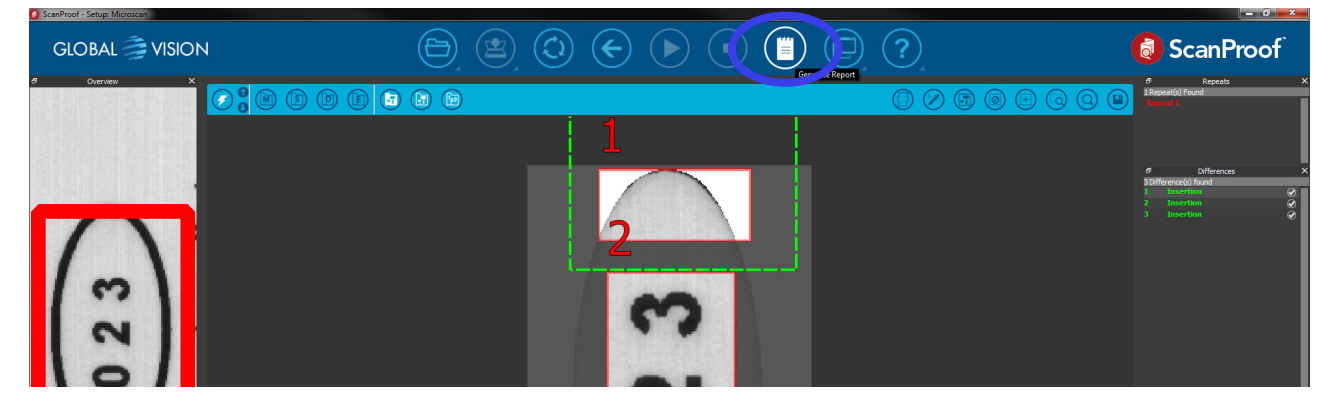

In the open dialog box, select a status of PASS or FAIL for the comparison.

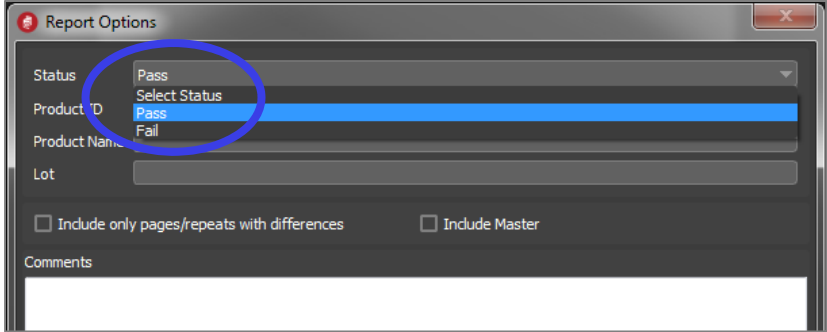

You may also complete additional fields such as Product ID, Product Name and Lot. Check the box to include an image of the Master PDF in the report. Click Save.

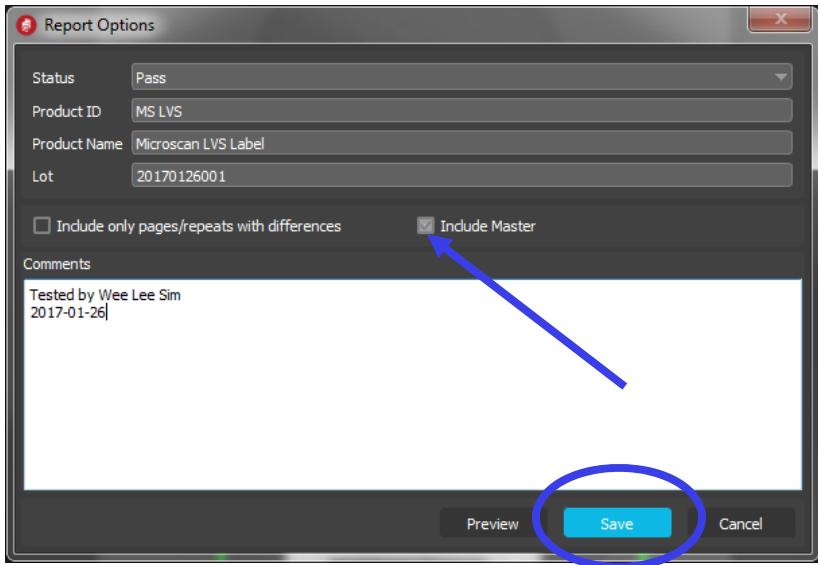

A browser window will open to select the folder location and file name of the report. The report should be saved in the job folder: C:\LvsData\LVS 7500\Jobs\LVS000007A\ArtworkComparison. Keep the report with the inspection job to ensure the LVS-7510 software is able to locate the report. Click Save to save the report.

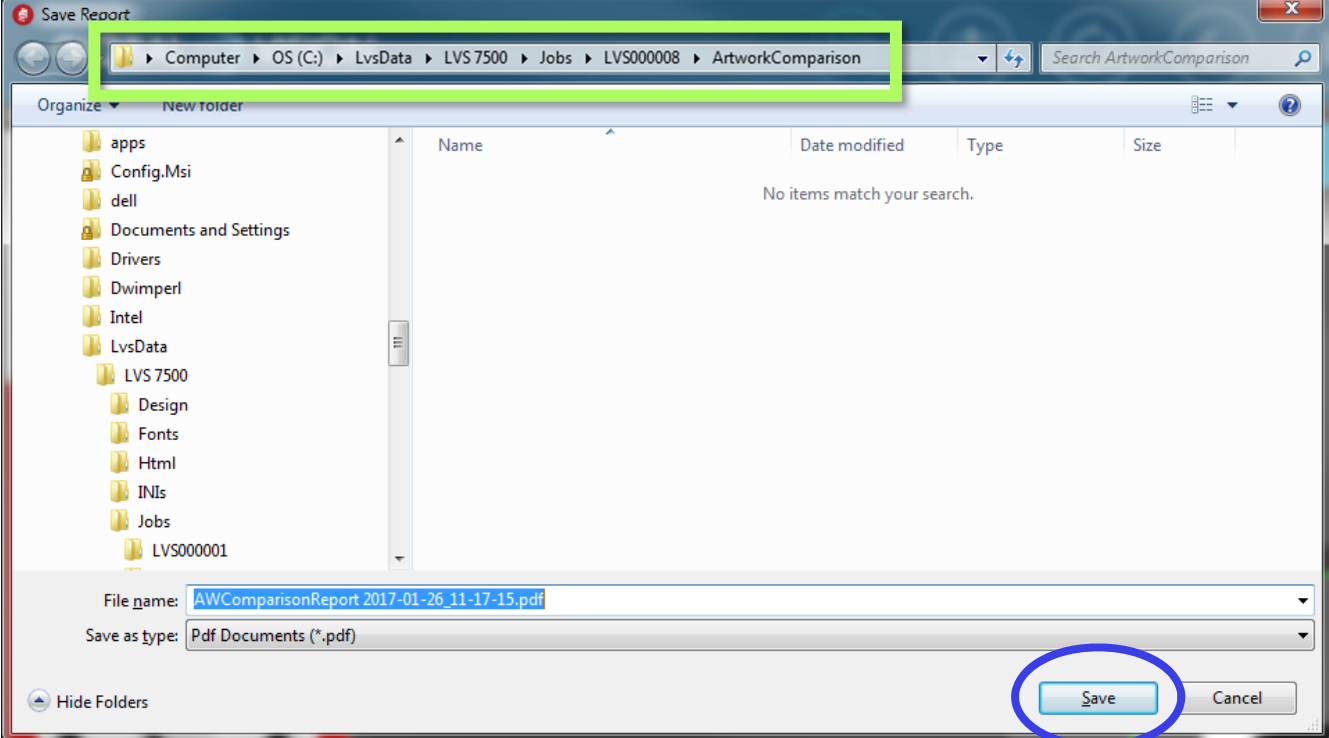

See an example of a ScanProof report below (pages 1-2 of a 5-page report):

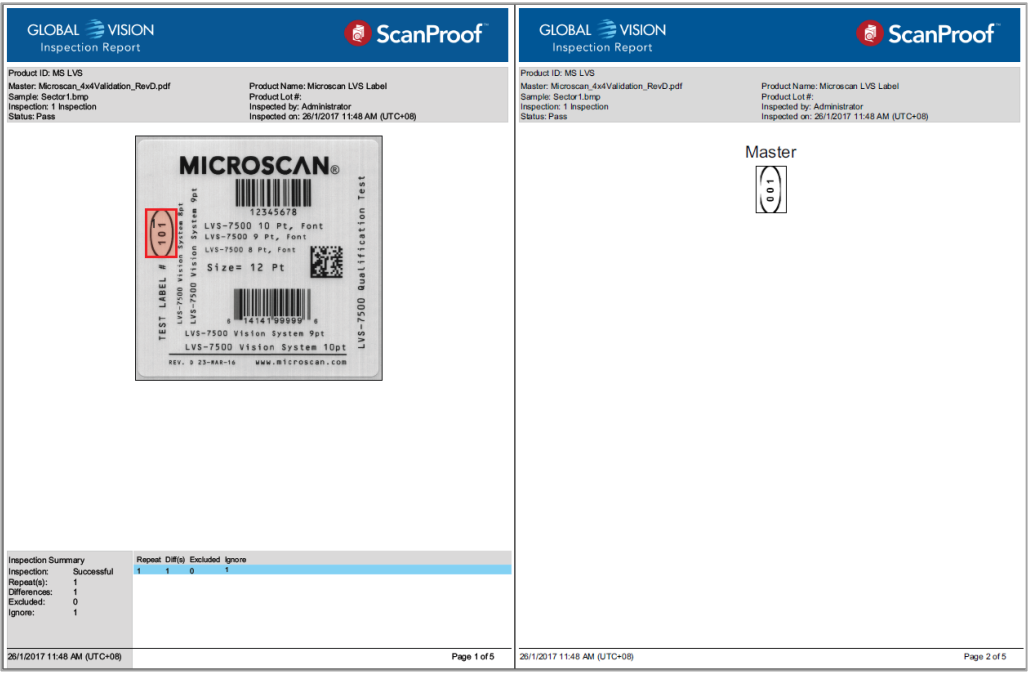

### **Step 8 — Return to LVS-7510 Software**

Click the upper right button of the ScanProof application to close it. Click Yes to confirm.

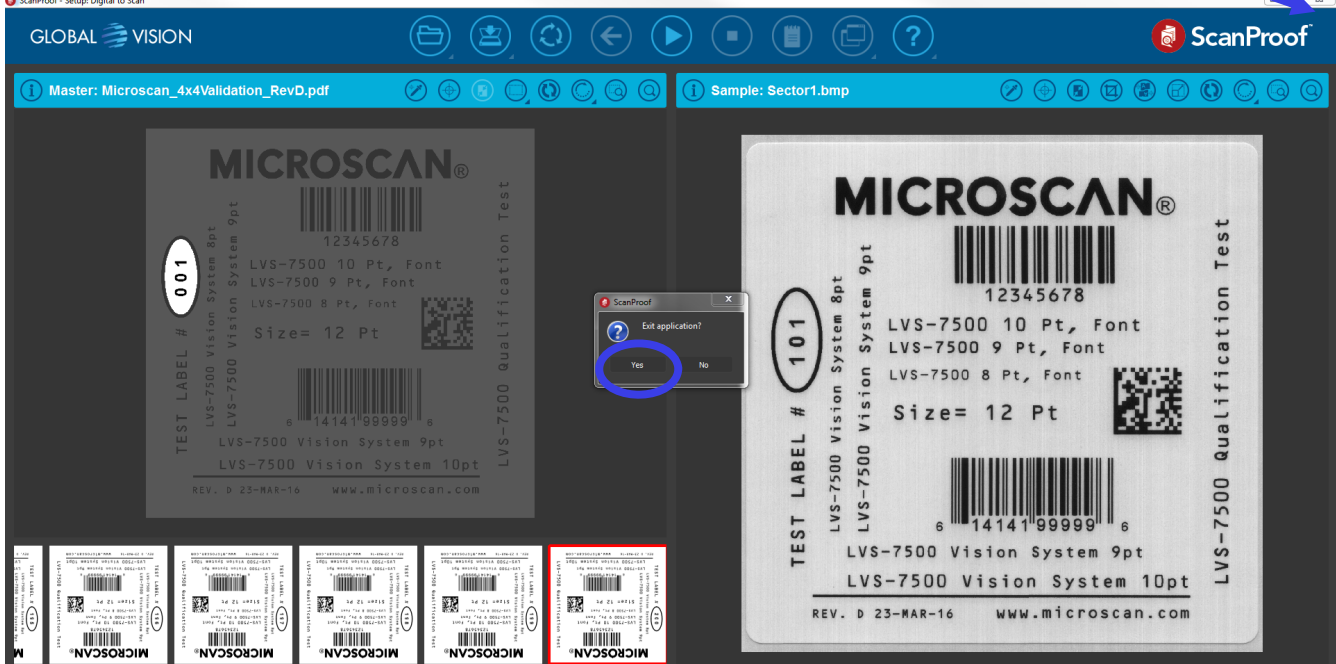

LVS-7510 software and Blemish settings screen will reappear once ScanProof closes.

*LVS-7510 Integrated System Operations Manual Version 20.3.0*

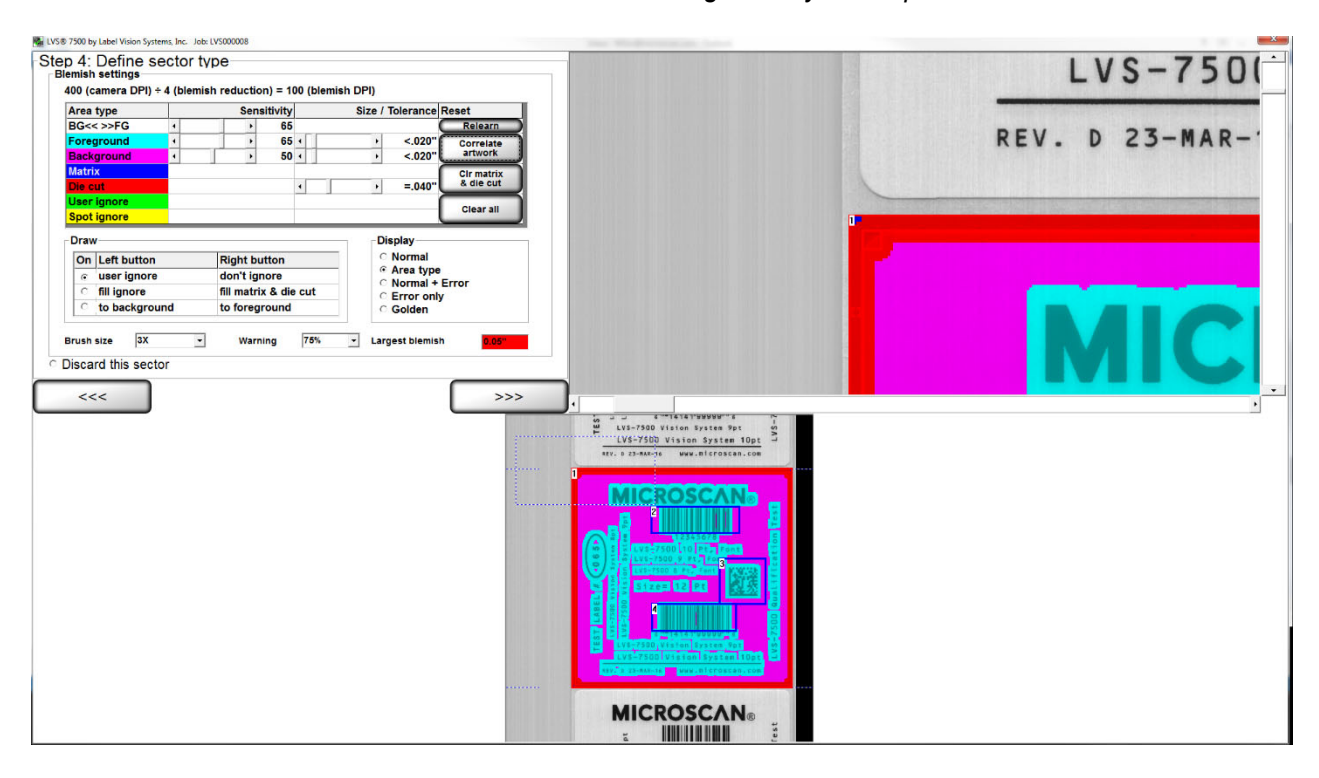

## **Step 9 — PASS or FAIL**

LVS-7510 software will automatically access the ScanProof report saved into the job folder. If the report status is set to PASS, you will continue to complete the Blemish Tool setup and save the job.

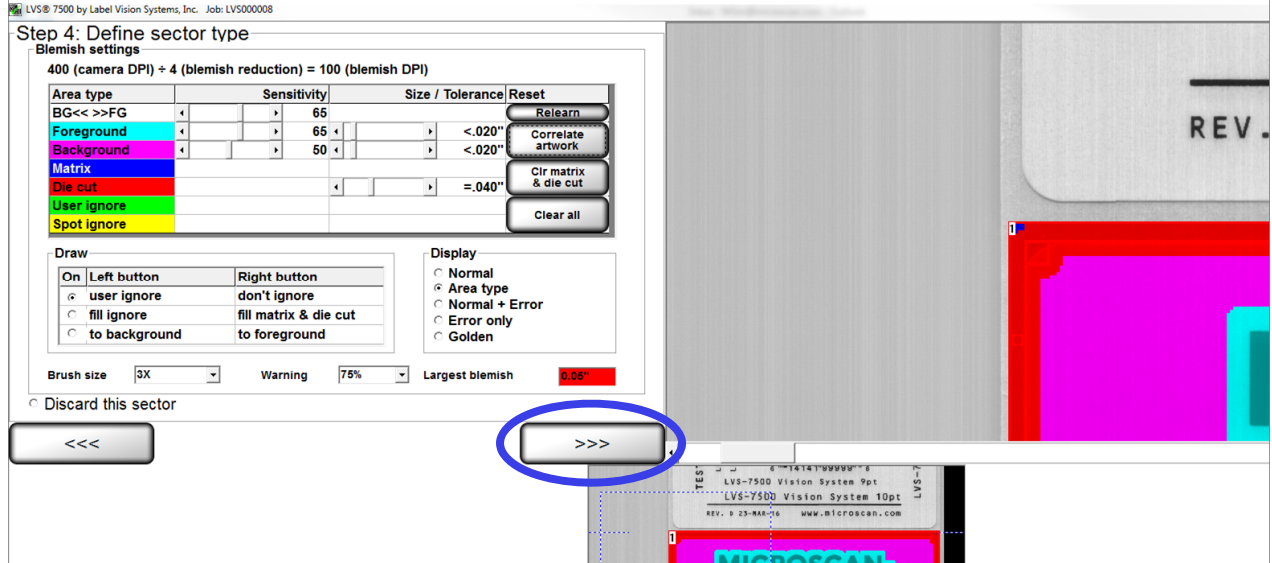

If the report status is set to FAIL, a warning message will appear to request creation of a new Blemish sector. Select Discard this sector. Click the ">>>" button to continue to a screen to re-train the sector.

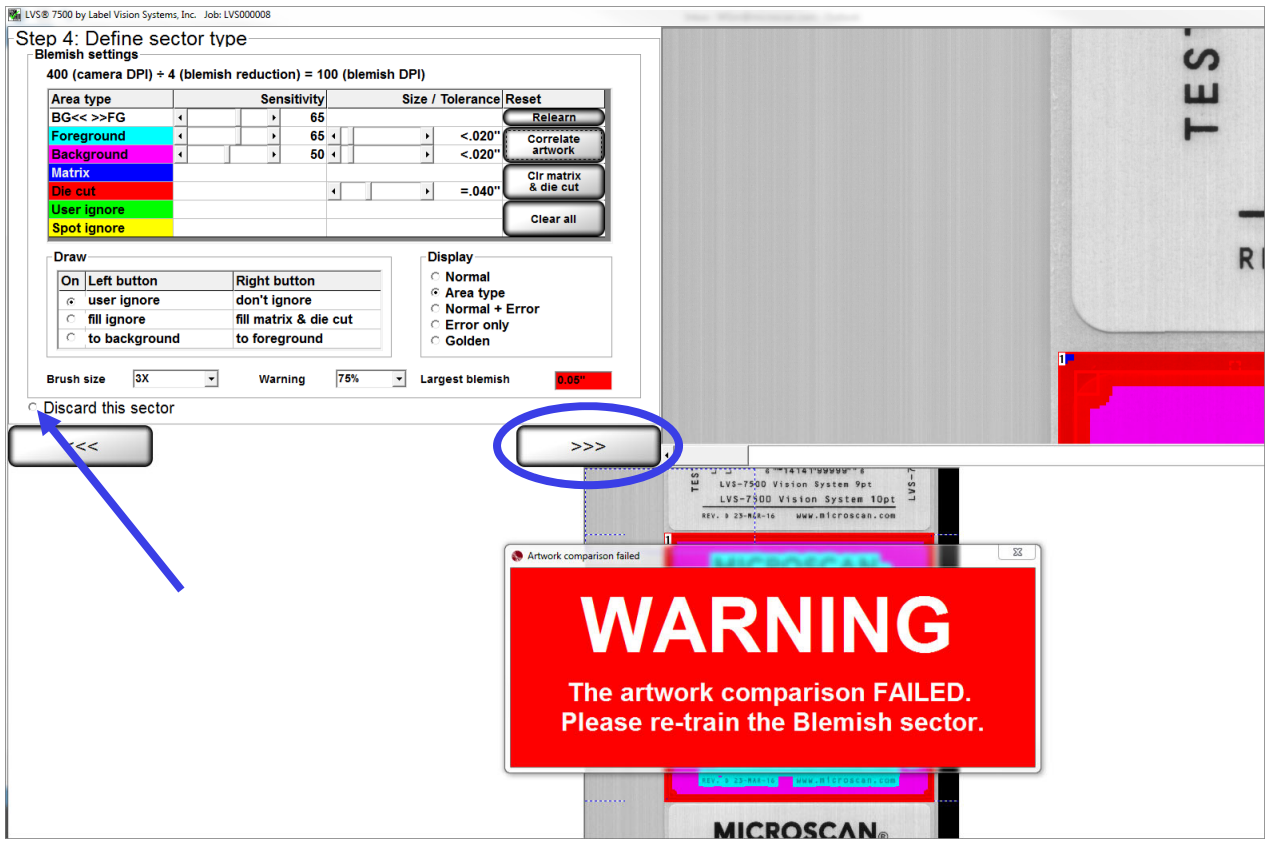